## **Panasonic**

# **Operating Instructions**<br>Multi-Function Printer

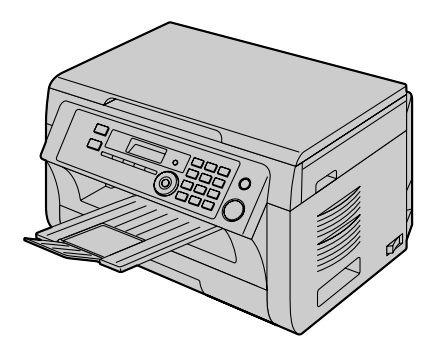

Model No. **KX-MB2000HX** Model No.**KX-MB2000HX KX-MB2025EX KX-MB2025EX KX-MB2025FX KX-MB2030EX**

This pictured model is KX-MB2000.

## **KX-MB2030FX Do NOT connect the unit to a computer with the USB cable until prompted to do so during the setup of Multi-Function Station (CD-ROM).**

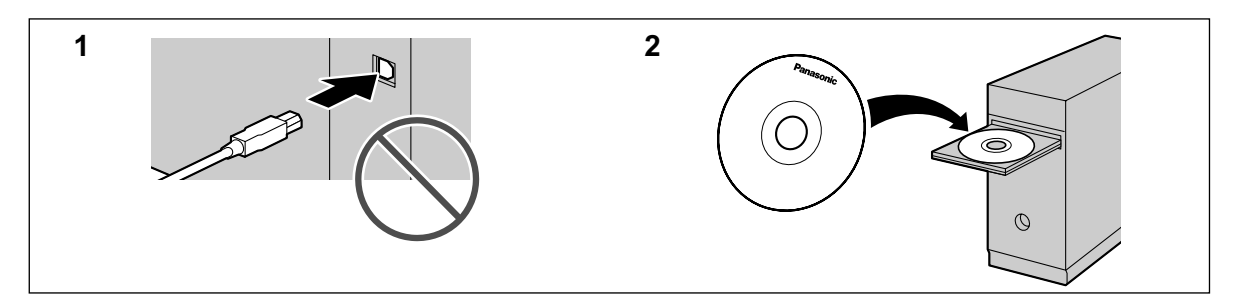

**KX-MB2025/KX-MB2030 only:**

**•** This unit is compatible with Caller ID. You must subscribe to the appropriate service offered by **your service provider/telephone company.**

#### **KX-MB2025EX/KX-MB2030EX only:**

**• Designed to be used in Czech, Hungary and Slovakia according to the location setting feature. The default setting is Czech. To change the location setting, see [page 58](#page-57-0) (feature #114).**

#### **Thank you for purchasing a Panasonic product.**

#### **You can select the Czech, Hungarian, Slovak or English language (KX-MB2000HX/KX-MB2010HX/ KX-MB2025EX/KX-MB2030EX only).**

The display and reports will be in the selected language. If you want to change the setting, see feature #110 on [page 58.](#page-57-1)

#### **Designed to be used in Czech, Hungary and Slovakia according to the location setting feature (KX-MB2025EX/KX-MB2030EX only).**

The default setting is Czech. To change the location setting, see [page 58](#page-57-0) (feature #114).

#### **Caution:**

**• Do not rub or use an eraser on the printed side of the recording paper, as the print may smear.**

#### **Notice for product disposal, transfer, or return:**

• This product can store your private/confidential information. To protect your privacy/confidentiality, we recommend that you erase the information from the memory before you dispose of, transfer or return the product.

#### **Environment:**

Panasonic's strategic direction incorporates concern for the environment into all aspects of the product life cycle, from product development to energy saving designs; from greater product reusability to waste-conscious packaging practices.

#### **Note:**

- The suffix in the model number will be omitted in these instructions.
- Most figures shown in these instructions are based on a KX-MB2000.

#### **ENERGY STAR:**

As an ENERGY STAR<sup>®</sup> Partner, Panasonic has determined that this product meets the ENERGY STAR guidelines for energy efficiency. ENERGY STAR is a U.S. registered mark.

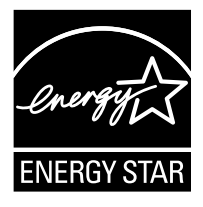

#### **Trademarks:**

- Microsoft, Windows, Windows Vista, Internet Explorer and PowerPoint are either registered trademarks or trademarks of Microsoft Corporation in the United States and/or other countries.
- R Pentium is a trademark of Intel Corporation in the U.S. and other countries.
- Screen shots reprinted with permission from Microsoft Corporation.
- Adobe and Reader are either registered trademarks or trademarks of Adobe Systems Incorporated in the United States and/or other countries.
- Avery is a registered trademark of Avery Dennison Corporation.
- XEROX is a registered trademark of Xerox Corporation.
- All other trademarks identified herein are the property of their respective owners.

#### **Copyright:**

• This material is copyrighted by Panasonic System Networks Co., Ltd., and may be reproduced for internal use only. All other reproduction, in whole or in part, is prohibited without the written consent of Panasonic System Networks Co., Ltd.

© Panasonic System Networks Co., Ltd. 2009

## **For your safety**

#### **Laser radiation**

#### CLASS 1 LASER PRODUCT

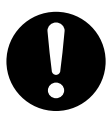

The printer of this unit utilises a laser. Use of controls or adjustments or performance of procedures other than those specified herein may result in hazardous radiation exposure.

#### **Laser diode properties**

Laser output : Max. 15 mW Wavelength : 760 nm – 800 nm Emission duration : Continuous

#### **LED light**

#### CLASS 1 LED PRODUCT

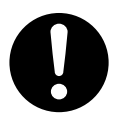

Do not view directly with optical instruments.

#### **LED light of CIS properties**

LED radiation output : Max. 1 mW Wavelength :

Red 630 nm typ.

Green 520 nm typ.

Blue 465 nm typ.

Emission duration : Continuous

#### **Fuser unit**

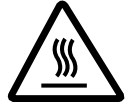

During or immediately after printing, the fuser unit  $(1)$  gets hot. This is normal. Do not touch the fuser unit.

#### **Note:**

 $\bullet$  The area near the output tray (2) may also get warm. This is normal.

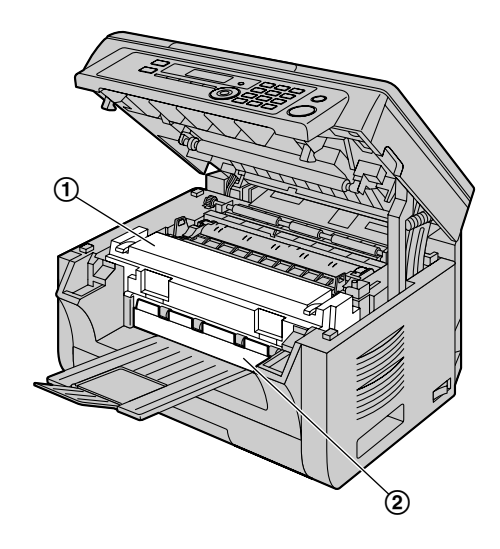

## **For best performance**

#### **Toner cartridge and drum cartridge**

- When replacing the toner cartridge or drum cartridge, do not allow dust, water, or liquids to come in contact with the drum. This may affect print quality.
- For optimal performance, genuine Panasonic toner cartridges and drum cartridges are recommended. We cannot be responsible for problems that may be caused by a non-Panasonic toner cartridge or drum cartridge:
	- Damage to the unit
	- Poor print quality
	- Improper operation

#### **Toner cartridge**

Do not leave the toner cartridge out of the protective bag for a long time. It will decrease the toner life.

#### **Drum cartridge**

- Read the instructions on [page 10](#page-9-0) before you begin installation of the drum cartridge. After you have read them, open the drum cartridge protective bag. The drum cartridge contains a photosensitive drum. Exposing it to light may damage the drum. Once you have opened the protective bag:
	- Do not expose the drum cartridge to light for more than 5 minutes.
	- Do not touch or scratch the black drum surface.
	- Do not place the drum cartridge near dust or dirt, or in a high humidity area.
	- Do not expose the drum cartridge to direct sunlight.
- To extend the life of the drum cartridge, the power switch should never be turned OFF immediately after

printing. Leave the power turned ON for a minimum of 30 minutes after printing.

#### **Location**

• To avoid malfunction, do not position the unit near appliances such as TVs or speakers which generate an intense magnetic field.

#### **Static electricity**

To prevent static electricity damage to the interface connectors or other electrical components inside the unit, touch a grounded metal surface before touching the components.

#### **Environment**

- Keep the unit away from electrical noise generating devices, such as fluorescent lamps and motors.
- The unit should be kept free from dust, high temperature and vibration.
- The unit should not be exposed to direct sunlight.
- Do not place heavy objects on top of the unit. When you leave the unit unused for a long period of time, unplug this unit from the power outlet.
- $\bullet$  The unit should be kept away from heat sources such as heaters, kitchen stoves, etc. Damp basements should also be avoided.
- During the printing process, heat is used to fuse toner onto the page. As a result, it is normal for the machine to produce an odour during and shortly after printing. Be sure to use this unit in an area with proper ventilation.
- <span id="page-3-0"></span>Do not cover slots or openings on the unit. Inspect the air circulation vents regularly and remove any dust build-up with a vacuum cleaner  $(1)$ .

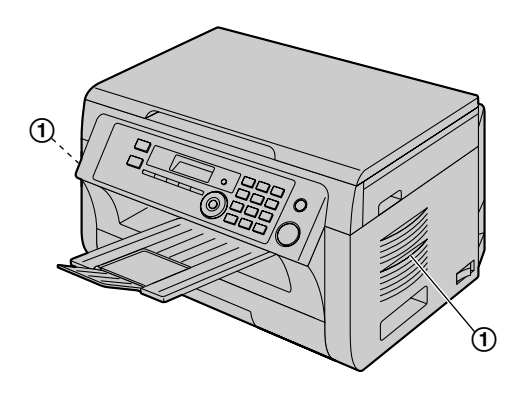

#### **Routine care**

R Wipe the outer surface of the unit with a soft cloth. Do not use benzine, thinner, or any abrasive powder.

## **Moving the unit**

When moving the unit, hold by the grips  $(①)$  on both sides.

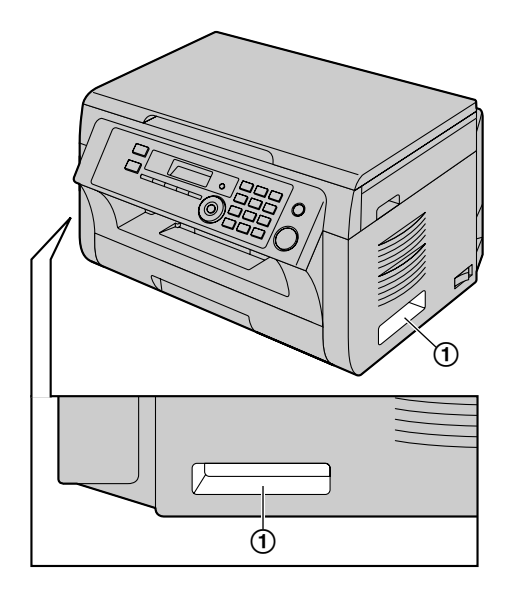

## **Illegal copies**

It is unlawful to make copies of certain **documents.**

Copying certain documents may be illegal in your country. Penalties of fines and/or imprisonment may be imposed on those found guilty. The following are examples of items that may be illegal to copy in your country.

- **Currency**
- Bank notes and cheques
- Bank and government bonds and securities
- Passports and identification cards
- Copyright material or trademarks without the consent of the owner
- Postage stamps and other negotiable instruments

**This list is not inclusive and no liability is assumed for either its completeness or accuracy. In case of doubt, contact your legal counsel.**

#### **Notice:**

Install your machine near a supervised area to prevent illegal copies from being made.

## **1. [Introduction and Installation](#page-6-0)**

#### **[Accessories](#page-6-0)**

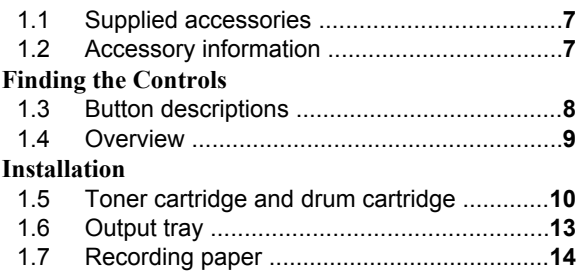

## **2. [Preparation](#page-16-0)**

## **[Connections and Setup](#page-16-0)**

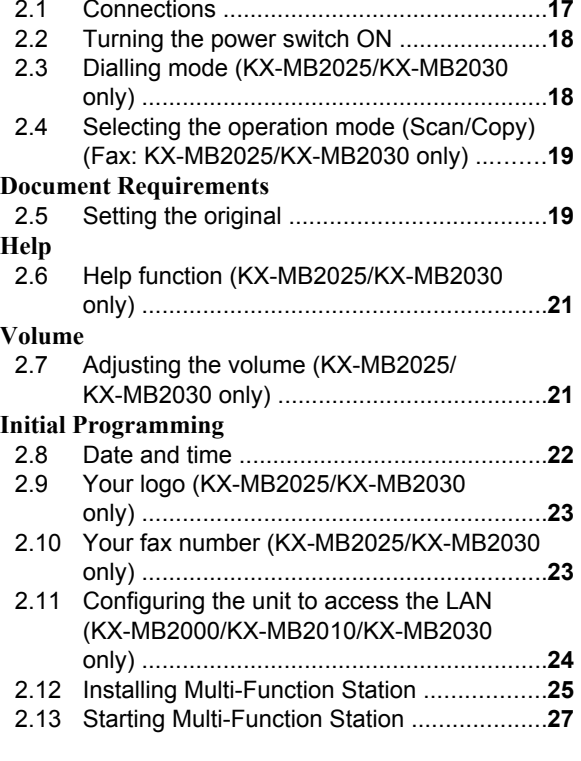

## **3. [Printer](#page-28-0)**

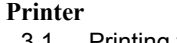

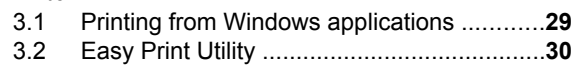

## **4. [Scanner](#page-30-0)**

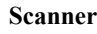

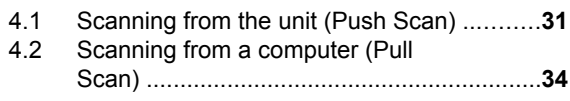

## **5. [Copier](#page-34-0)**

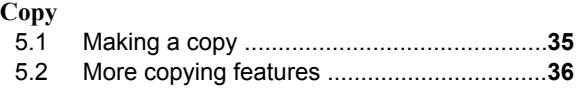

## **6. [Fax \(KX-MB2025/KX-MB2030](#page-41-0) [only\)](#page-41-0)**

## **[Sending Faxes](#page-41-0)**

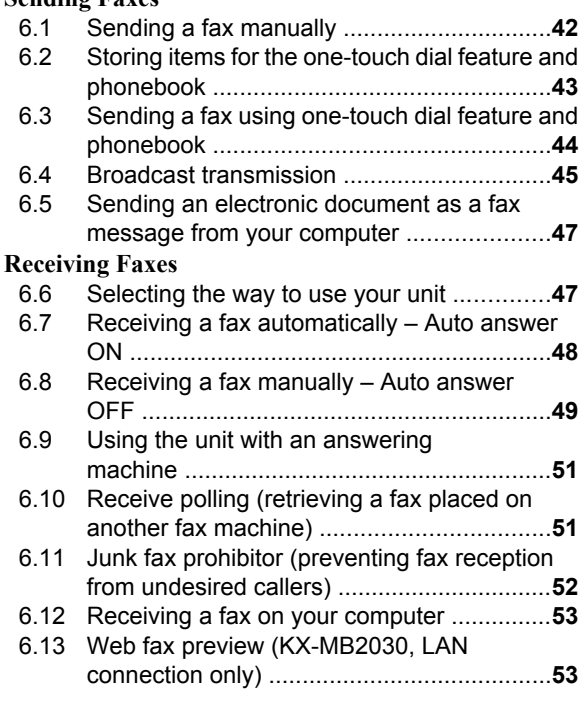

## **7. [Caller ID \(KX-MB2025/](#page-54-0) [KX-MB2030 only\)](#page-54-0)**

#### **[Caller ID](#page-54-0)**

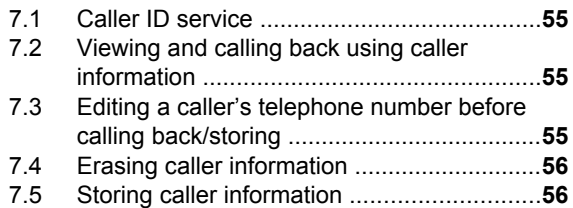

## **8. [Programmable Features](#page-56-0)**

#### **[Features Summary](#page-56-0)**

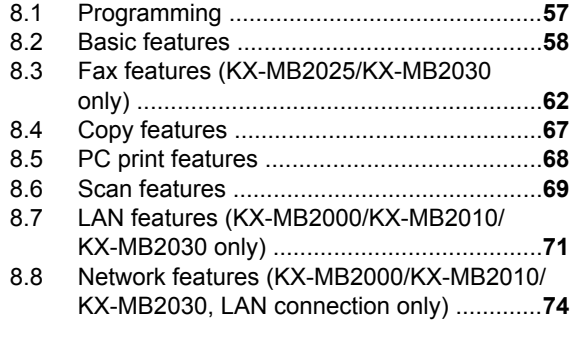

## **9. [Useful Information](#page-74-0)**

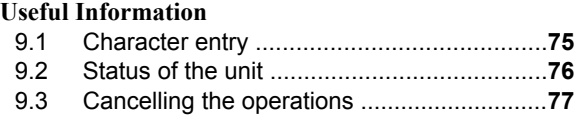

#### **[Telephone](#page-76-1)**

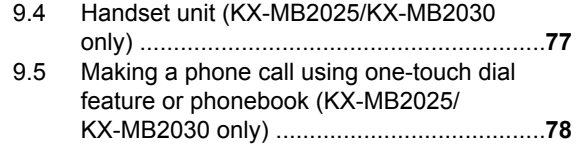

## **10.[Help](#page-79-0)**

#### **[Reports and Displays](#page-79-0)** 10.1 [Report messages \(KX-MB2025/KX-MB2030](#page-79-0) [only\) ............................................................](#page-79-0)**80** 10.2 [Display messages .......................................](#page-80-0)**81 [Troubleshooting](#page-83-0)** 10.3 [When a function does not work ...................](#page-83-0)**84**

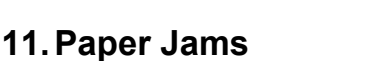

## **[Jams](#page-91-0)**

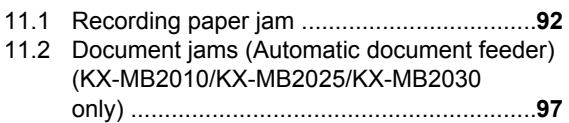

## **12.[Cleaning](#page-98-0)**

#### **[Cleaning](#page-98-0)**

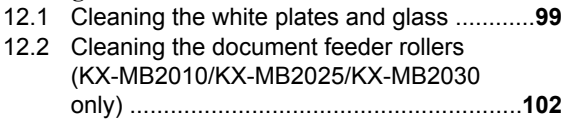

## **13.[General Information](#page-102-0)**

#### **[Printed Reports](#page-102-0)**

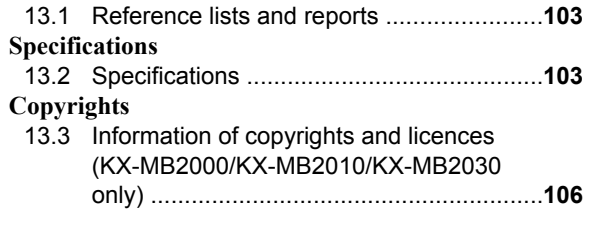

## **14.[Index](#page-117-0)**

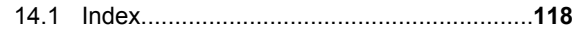

## *1. Introduction and Installation*

## <span id="page-6-0"></span>**1.1 Supplied accessories**

- A Toner cartridge (starter)[\\*1](#page-6-2)
- 2 Drum cartridge

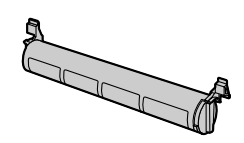

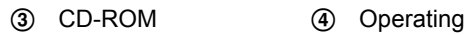

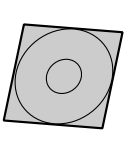

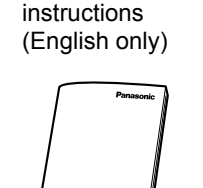

E Important information guide (English only) (Czech, Hungarian

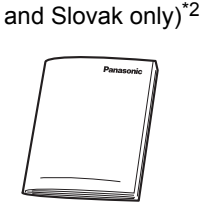

6 Quick installation guide

G Output tray

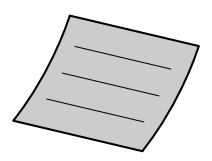

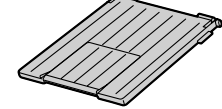

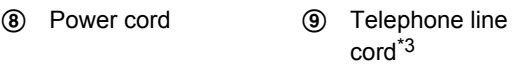

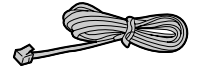

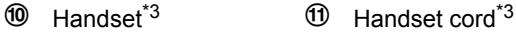

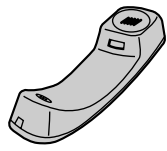

**NAME AND DESCRIPTION OF PROPERTY** 

 $\circledR$  Handset cradle<sup>[\\*3](#page-6-4)</sup>  $\circledR$  One-touch dial

label $3$  ([page 43](#page-42-0))

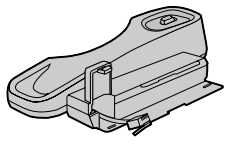

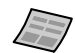

- <span id="page-6-2"></span>\*1 Prints about 500 pages at ISO/IEC 19752 standard page.
- <span id="page-6-3"></span>\*2 KX-MB2000HX/KX-MB2010HX/KX-MB2025EX/ KX-MB2030EX only
- <span id="page-6-4"></span>\*3 KX-MB2025/KX-MB2030 only

#### **Note:**

- Save the original carton and packing materials for future shipping and transportation of the unit.
- After unpacking the product, take care of the packing materials and/or power plug cap appropriately.

## <span id="page-6-1"></span>**1.2 Accessory information**

To ensure that the unit operates properly, we recommend the use of Panasonic toner and drum cartridges.

- Replacement accessory
- **Toner cartridge**
	- **Wodel No. (Part No.): KX-FAT411E**
	- Prints about 2,000 pages at ISO/IEC 19752 standard page.
- **Drum cartridge**
	- **•** Model No. (Part No.): KX-FAD412E

#### **Note:**

- ISO/IEC 19752 standard is as follows:
	- Environment: 23 ± 2 °C / 50 ± 10% RH
	- Print mode: Continuous printing

## <span id="page-7-0"></span>**1.3 Button descriptions**

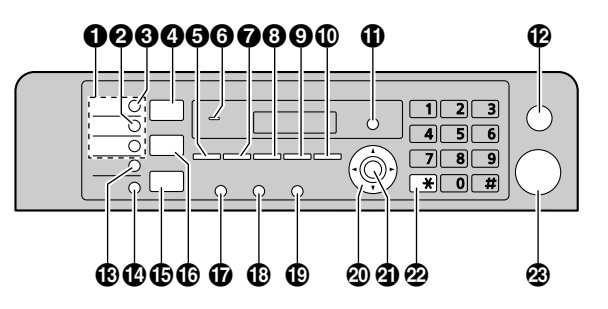

\* The pictured model is KX-MB2025/KX-MB2030.

#### **Station keys (KX-MB2025/KX-MB2030 only)**

 $\bullet$  To use the one-touch dial feature [\(page 43,](#page-42-0) [44\)](#page-43-0).

#### $\odot$  [Manual Broad] (KX-MB2025/KX-MB2030 only)

 $\bullet$  To send a document to multiple parties by using the dial keypad ([page 45](#page-44-0)).

#### **A** [Broadcast] (KX-MB2025/KX-MB2030 only)

• To send a document to multiple parties ([page 45](#page-44-0)).

#### M**Scan**N

 $\bullet$  To switch to the scan mode ([page 19](#page-18-0), [31](#page-30-0)).

#### **B** [Copy Size]

 $\bullet$  To select the copy size ([page 35](#page-34-1)).

M**Phonebook**N **(KX-MB2025/KX-MB2030 only)**

 $\bullet$  To initiate the phonebook [\(page 44,](#page-43-1) [46\)](#page-45-0).

#### **For beep sounds (KX-MB2000/KX-MB2010 only)**

 $\bullet$  Key beeps etc. will be heard.

#### **O** [Contrast]

- $\bullet$  To select the contrast when copying ([page 35](#page-34-2)).
- $\bullet$  To select the contrast when sending a fax (KX-MB2025/KX-MB2030 only) ([page 42](#page-41-1)).

#### **B** [Resolution]

- To select the resolution when copying ([page 35](#page-34-3)).
- $\bullet$  To select the resolution when sending a fax (KX-MB2025/KX-MB2030 only) ([page 42](#page-41-2)).

#### M**Zoom**N

• To enlarge or reduce a document when copying ([page 36](#page-35-1)).

#### M**Quick Scan**N **(KX-MB2025/KX-MB2030 only)**

• To store a scanned document into memory, and then send it ([page 43](#page-42-1)).

#### *ID* [Page Layout]

• To make copies using various page layouts ([page 37](#page-36-0)).

#### M**Caller ID**N **(KX-MB2025/KX-MB2030 only)**

**To use Caller ID features [\(page 55\)](#page-54-0).** 

## M**Menu**N

• To start or exit programming.

#### M**Stop**N

- To stop an operation or programming session.
- To erase a character/number.

#### M**Lower**N **(KX-MB2025/KX-MB2030 only)**

 $\bullet$  To select station 4–6 for the one-touch dial feature [\(page 43,](#page-42-0) [44\)](#page-43-0).

#### M**Fax Auto Answer**N **(KX-MB2025/KX-MB2030**

#### **only)**

To turn the auto answer setting ON/OFF ([page 48](#page-47-0)).

#### M**Fax**N **(KX-MB2025/KX-MB2030 only)**

 $\bullet$  To switch to the fax mode ([page 19](#page-18-0), [42](#page-41-0)).

## M**Copy**N

• To switch to the copy mode ([page 19](#page-18-0), [35](#page-34-0)).

#### M**Redial**NM**Pause**N **(KX-MB2025/KX-MB2030 only)**

- $\bullet$  To redial the last number dialled. If the line is busy when you make a phone call using the **Monitor** button, or when you send a fax, the unit will automatically redial the number 2 or more times.
- To insert a pause during dialling.

#### M**Flash**N **(KX-MB2025/KX-MB2030 only)**

• To access special telephone services or for transferring extension calls.

#### M**Monitor**N **(KX-MB2025/KX-MB2030 only)**

 $\bullet$  To initiate dialling. When you press **[Monitor]** while receiving a call, you will be able to hear the other party, but the other party will not be able to hear you.

#### **Navigator key**

- $\bullet$  To select desired settings.
- To adjust the volume (KX-MB2025/KX-MB2030 only) ([page 21](#page-20-1)).
- To search for a stored item (KX-MB2025/ KX-MB2030 only) ([page 44](#page-43-0)).

#### M**Set**N

 $\bullet$  To store a setting during programming.

#### M**Tone**N **(KX-MB2025/KX-MB2030 only)**

• To change from pulse to tone temporarily during dialling when your line has rotary/pulse service.

#### **<sup><sup>2</sup>**</sup> [Start]

- To copy a document ([page 35](#page-34-0)).
- $\bullet$  To scan a document (push scan) [\(page 31\)](#page-30-0).
- To send a fax (KX-MB2025/KX-MB2030 only) ([page 42](#page-41-0)).

## <span id="page-8-0"></span>**1.4 Overview**

#### **1.4.1 Front view**

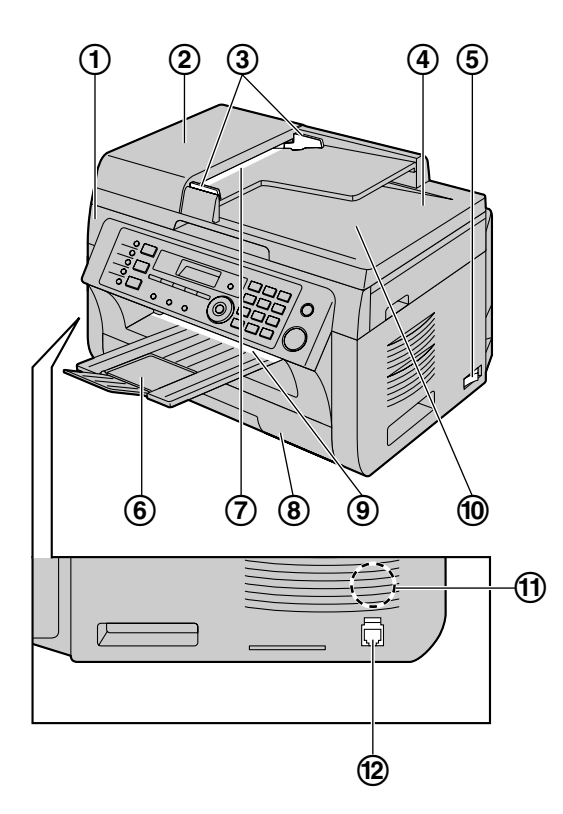

\* The pictured model is KX-MB2025.

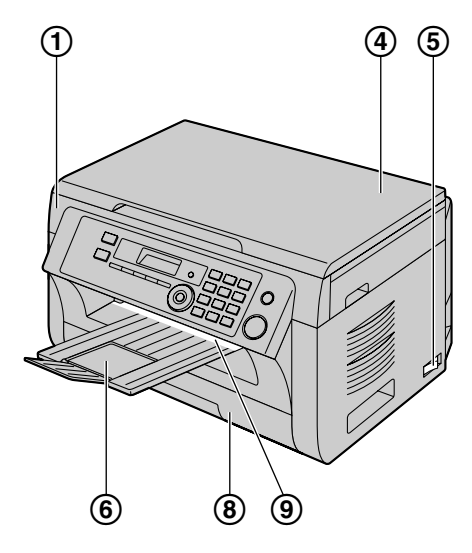

- \* The pictured model is KX-MB2000.
- **Top cover**
- **ADF (Automatic Document Feeder) cover (KX-MB2010/KX-MB2025/KX-MB2030 only)**
- **Document guides (KX-MB2010/KX-MB2025/ KX-MB2030 only)**
- **Document cover**
- **Power switch**
- **Output tray**
- **Document entrance (KX-MB2010/KX-MB2025/ KX-MB2030 only)**
- **Paper input tray**
- **Recording paper exit**
- **Document exit (KX-MB2010/KX-MB2025/ KX-MB2030 only)**
- **Speaker (KX-MB2025/KX-MB2030 only)**
- **Handset unit connection jack (KX-MB2025/ KX-MB2030 only)**
- **1.4.2 Rear view**

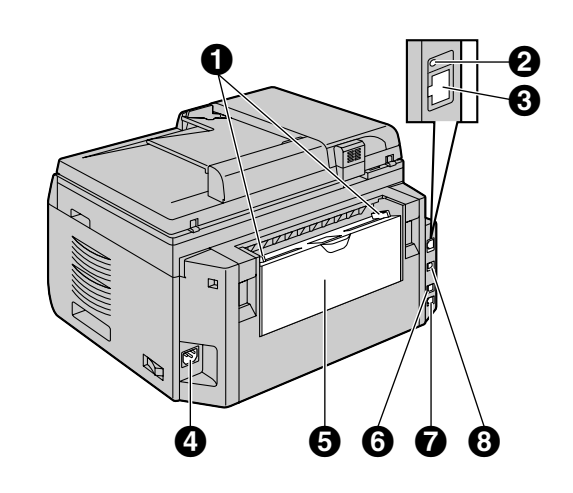

- \* The pictured model is KX-MB2030. **Recording paper guides**
- **LED (KX-MB2000/KX-MB2010/KX-MB2030 only)**
- **LAN interface connector (KX-MB2000/**
	- **KX-MB2010/KX-MB2030 only)**
	- 10Base-T/100Base-TX
- **<sup>O</sup>** Power inlet
- **Manual input tray (Rear cover)**
- **External telephone jack (KX-MB2025/KX-MB2030 only)**
- **Telephone line jack (KX-MB2025/KX-MB2030 only)**
- **USB interface connector**

## <span id="page-9-0"></span>**1.5 Toner cartridge and drum cartridge**

The supplied toner cartridge is a starter toner cartridge.

#### **Caution:**

- R **Read the following instructions before you begin installation. After you have read them, open the drum cartridge protective bag. The drum cartridge contains a photosensitive drum. Exposing it to light may damage the drum. Once you have opened the protective bag:**
	- **Do not expose the drum cartridge to light for more than 5 minutes.**
	- **Do not touch or scratch the black drum surface inside of the drum cartridge.**
	- **Do not place the drum cartridge near dust or dirt, or in a high humidity area.**
	- **Do not expose the drum cartridge to direct sunlight.**
- R **Do not leave the toner cartridge out of the protective bag for a long time. It will decrease the toner life.**
- We cannot be responsible for any damage to the **unit or degradation of print quality which may occur from the use of a non-Panasonic toner and drum cartridges.**
- R **Do not add toner to the toner cartridge.**
- **1** Before opening the protective bag of the new toner cartridge, shake it vertically more than 5 times.

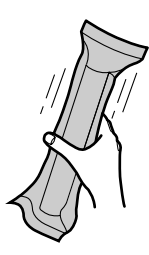

- **2** Remove the toner cartridge and drum cartridge from the protective bags. Peel off the seal  $(1)$  from the toner cartridge.
	- Do not touch or scratch the black drum surface  $(Q<sub>0</sub>)$ .

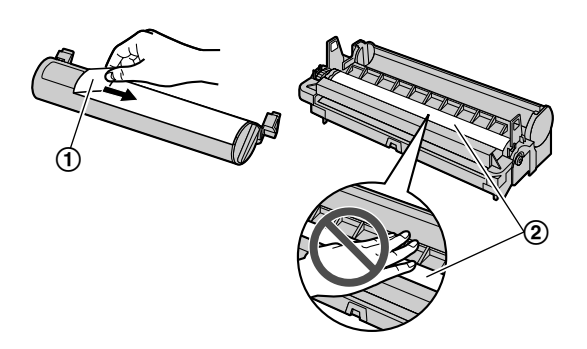

**3** Place the toner cartridge (3) into the drum cartridge  $(4)$ ) vertically.

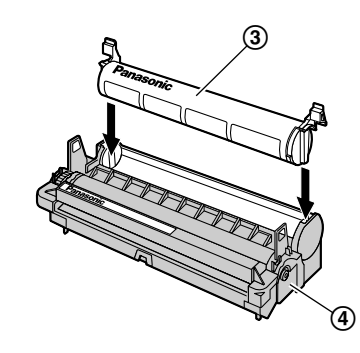

**4** Press down the toner cartridge firmly ((5)). Keep pressing while turning the green lever on each side of the toner cartridge towards you  $(6)$ .

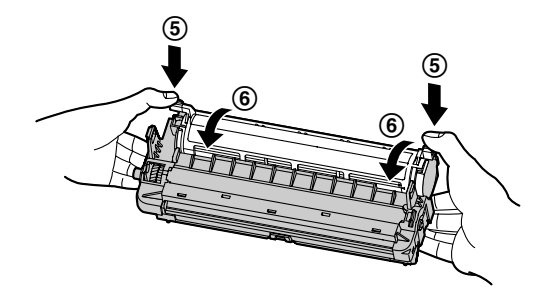

**5** Make sure that the arrows  $(2)$  match, to install the toner cartridge correctly.

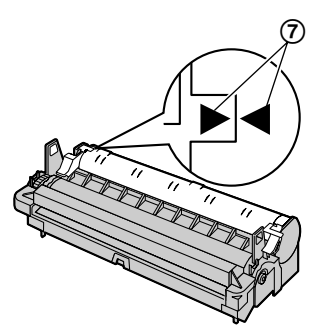

**6** Open the top cover (**(**) by holding the indentations  $\overrightarrow{(9)}$  on both sides of the unit.

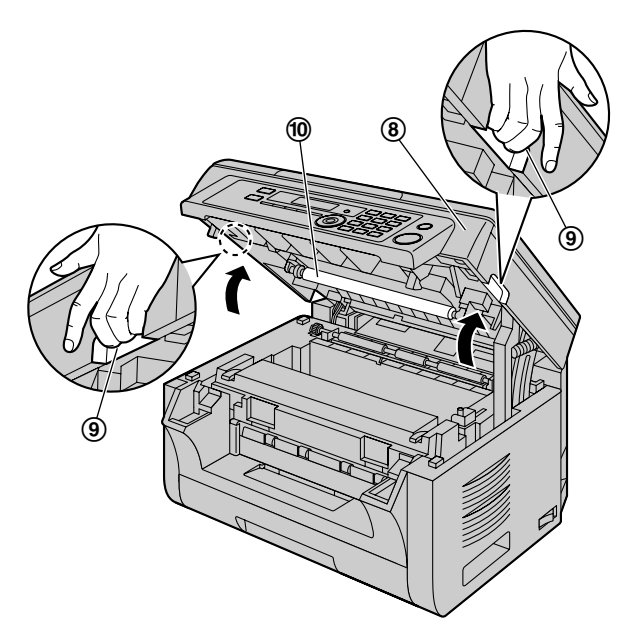

#### **Note:**

- $\bullet$  Do not touch the transfer roller ( $\textcircled{\tiny 0}$ ).
- If the lower glass  $(\textcircled{f})$  is dirty, clean it with a soft and dry cloth.

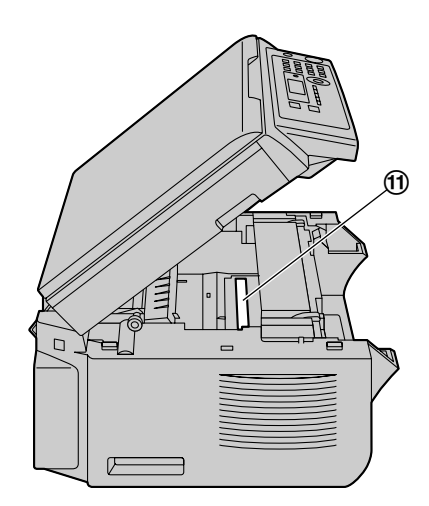

**7** Install the drum and toner cartridge (**1**) by holding the tabs.

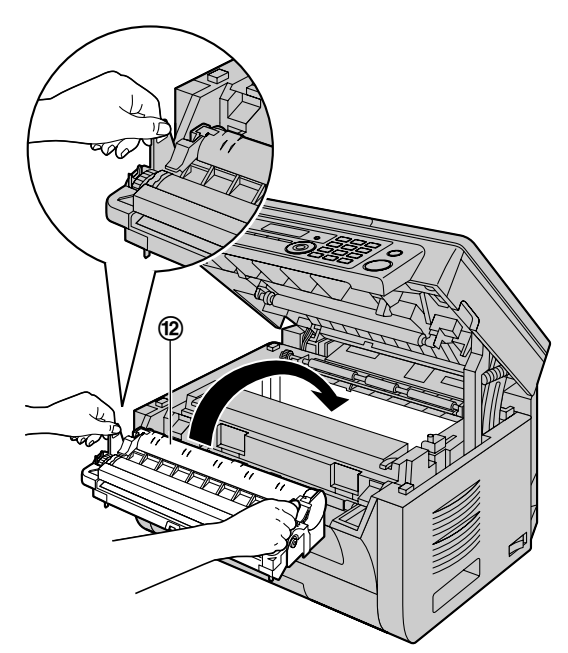

Make sure that the arrows  $(1)$  match, to install the drum and toner cartridge correctly.

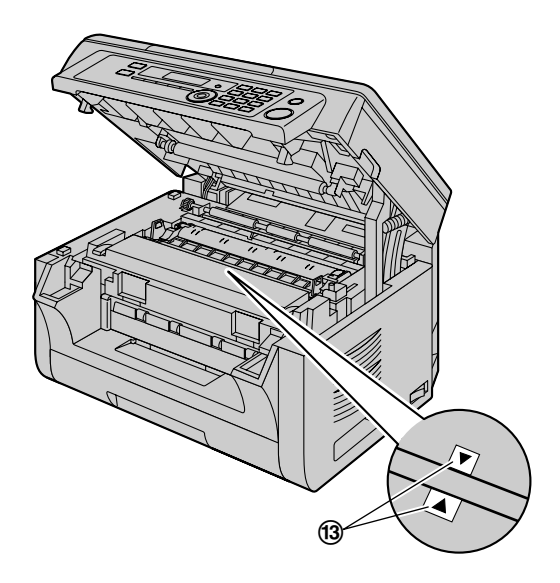

**8** Close the top cover by holding the indentations on both sides of the unit, until locked.

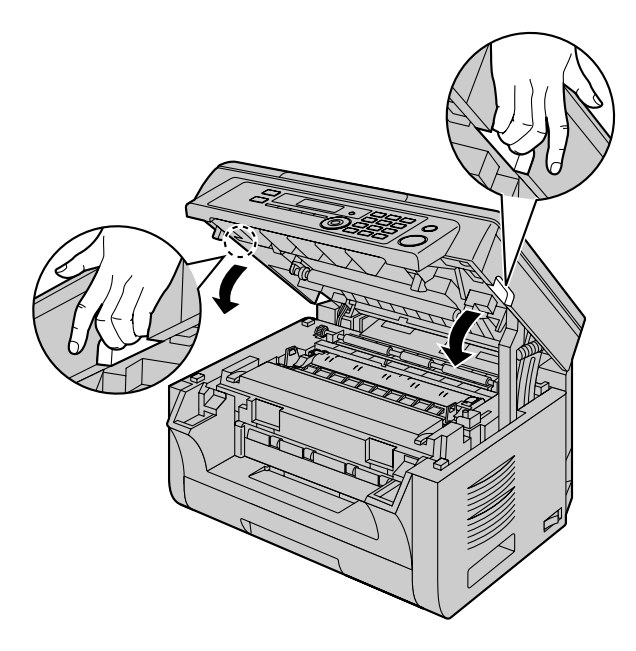

#### **Caution:**

**•** To prevent injuries, be careful not to put your **hands under the top cover.**

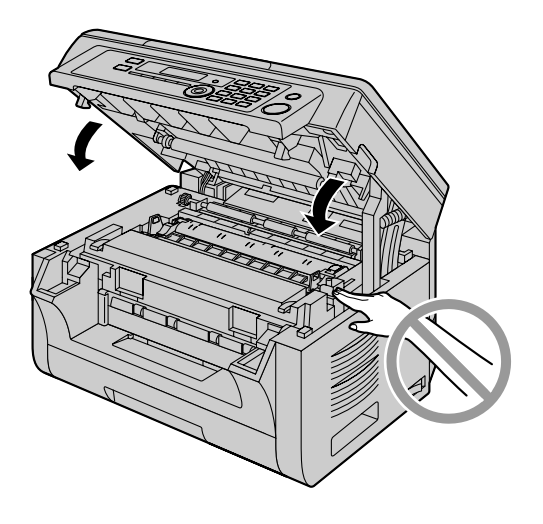

#### **When to replace the toner cartridge and the drum cartridge**

When the display shows the following, replace the toner cartridge.

- **"TONER LOW"**
- **"TONER EMPTY"**

#### **Note:**

To check the drum life and quality, please print the printer test list [\(page 103\)](#page-102-2) and refer to [page 105](#page-104-0) for information on the drum life. If printing quality is still poor or **"REPLACE DRUM"** appears on the display, replace the toner cartridge and drum cartridge.

- To ensure that the unit operates properly, we recommend the use of **Panasonic toner and drum cartridges**. See [page 7](#page-6-1) for accessory information.
- To maintain print quality and machine life, we recommend you to clean slots and openings ([page 4](#page-3-0)) and the inside of the unit [\(page 99,](#page-98-0) [102\)](#page-101-0) when replacing the toner cartridge and/or drum cartridge.
- See [page 105](#page-104-1) for information on toner life and drum life.

#### **Waste disposal method**

Waste material should be disposed of under conditions which meet all national and local environmental regulations.

#### **Toner save feature**

If you want to reduce toner consumption, set the toner save setting to ON (feature #482 on [page 61](#page-60-0)). The toner cartridge will last approximately 20 % longer. This feature may lower the print quality.

## <span id="page-12-0"></span>**1.6 Output tray**

Insert the output tray extender  $(1)$  until it clicks into place, and then press the centre part  $(2)$  of the extender to open it.

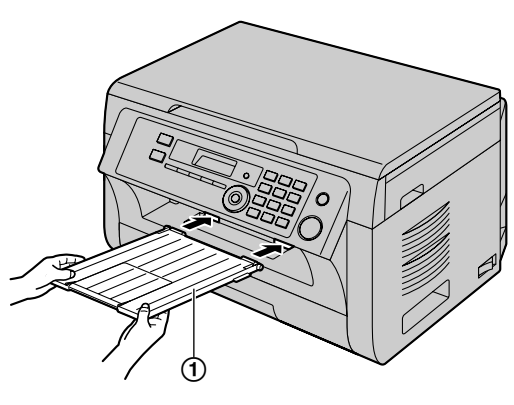

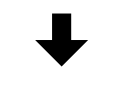

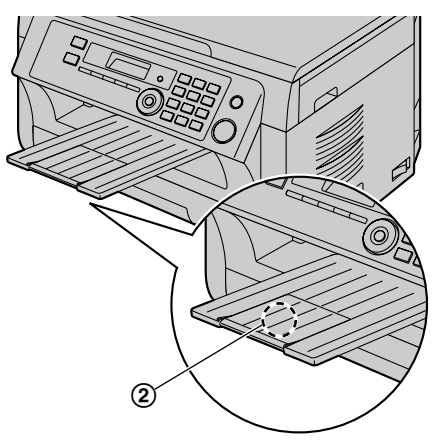

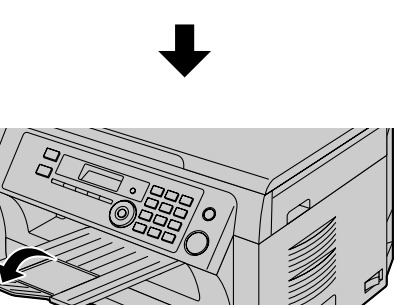

#### **Note:**

- Do not place the unit in an area where the output tray may be easily bumped into.
- The output tray can hold up to approximately 100 sheets of printed paper (the number of sheets may

vary depending on the usage environment). Remove the printed paper before the output tray becomes full.

#### **If the top part of the extender is detached**

**1.** With the top part of the extender in the open position, insert the tab  $(1)$  into the left hole  $(2)$  of the extender.

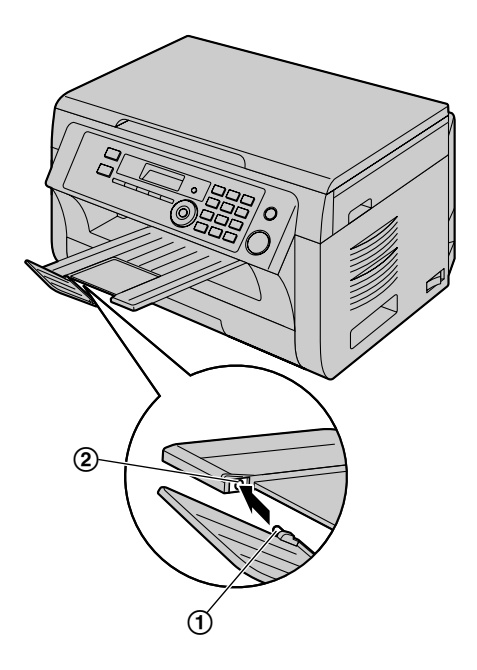

**2.** Slide the other tab  $(3)$  into the right hole  $(4)$  of the extender from below until it clicks into place.

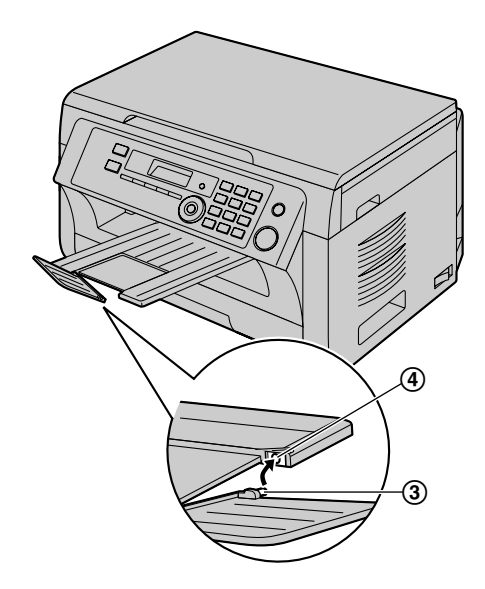

## <span id="page-13-0"></span>**1.7 Recording paper**

The paper input tray unit can hold:

- Up to 250 sheets of 60  $g/m^2$  to 75  $g/m^2$  paper.
- Up to 230 sheets of 80 g/m<sup>2</sup> paper.
- Up to 200 sheets of 90 g/m<sup>2</sup> paper.
- A4, letter, B5 and 16K-size paper can be used. B5 and 16K-size paper can only be used when using the unit for printing or copying.
- Please refer to [page 104](#page-103-0) for information on recording paper.
- R **The unit is set for printing A4-size plain paper by default.**
	- **To use other paper sizes, change the recording paper size setting (feature #380 on [page 60](#page-59-0)).**
	- **To use thin paper, change the recording paper type setting (feature #383 on [page 61\)](#page-60-1).**

#### **Note for recording paper:**

- We recommend that you test paper (especially special sizes and types of paper) on the unit before purchasing large quantities.
- Do not use the following types of paper:
	- Paper with cotton and/or fibre content that is over 20 %, such as letterhead paper or paper used for resumes
	- Extremely smooth or shiny paper, or paper that is highly textured
	- Coated, damaged or wrinkled paper
	- Paper with foreign objects attached, such as tabs or staples
	- Paper that has dust, lint or oil stains
	- Paper that will melt, vaporize, discolour, scorch or emit dangerous fumes near 200 °C, such as vellum paper. These materials may transfer onto the fusing roller and cause damage.
	- Moist paper
	- Inkjet paper
- Some paper is designed to be printed on only one side. Try printing on the other side of the paper if you are not happy with the print quality, or if misfeeding occurs.
- For proper paper feeding and best print quality, we recommend using long-grained paper.
- Do not use paper of different types or thicknesses at the same time. This may cause paper jams.
- Avoid double-sided printing.
- Do not use paper printed from this unit for double-sided printing with other copiers or printers. This may cause paper jams.
- To avoid curling, do not open paper packs until you are ready to use the paper. Store unused paper in the original packaging, in a cool and dry location.
- For customers who live in high humidity areas: Please be sure to store paper in an air-conditioned room at all times. If you print using moist paper, it may cause paper jam.

Pull the paper input tray  $(1)$  until it clicks into place, then pull it completely out, lifting the front part of the tray.

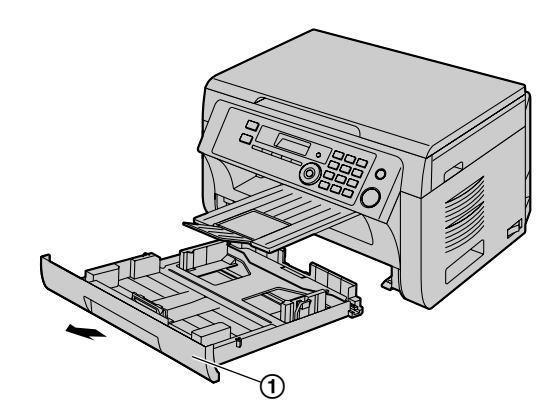

**2** Before loading a stack of paper, fan the paper to prevent paper jams.

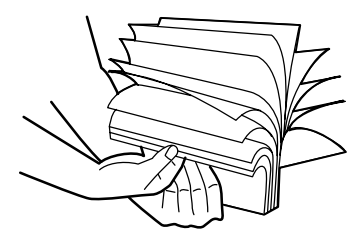

**3** Load the paper, print-side up  $(Q)$ ).

#### **Important:**

R **Push down to lock the plate (**C**) in the paper input tray, if necessary.**

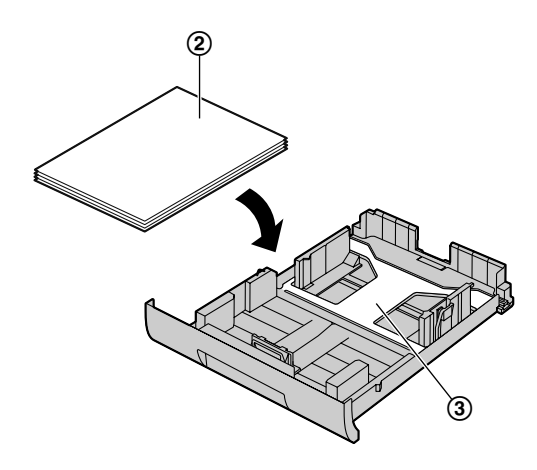

**4** Adjust the recording paper guides. Pinch the front side of the recording paper guide  $(Q)$ , then slide it to match the paper size mark. Pinch the right side of the recording paper quide  $(5)$ , then slide it to adjust the width to the size of the recording paper.

Make sure that the recording paper is under the paper limit mark  $(6)$ , and the paper should not be loaded over the snubbers  $(7)$ ).

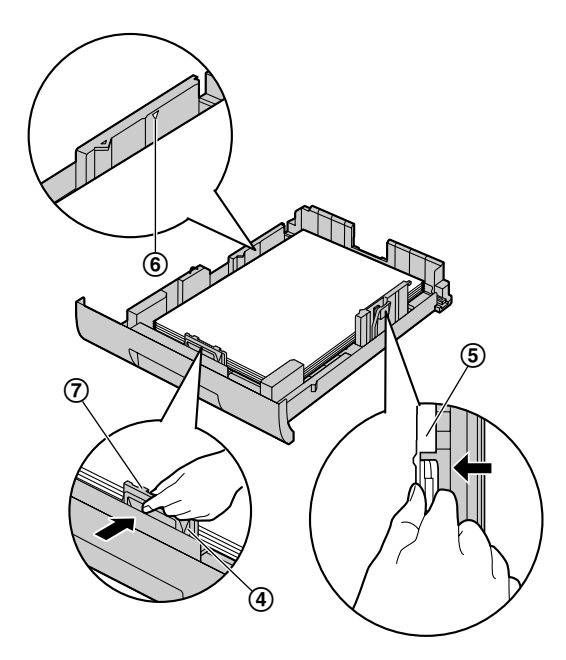

**5** Insert the paper input tray into the unit, lifting the front part of the tray. Then push it completely into the unit.

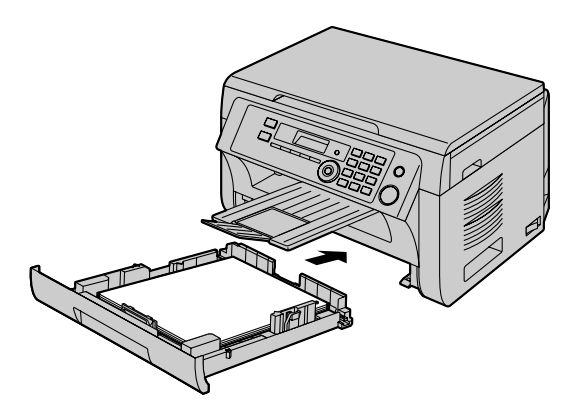

#### **Note:**

- If the paper is not loaded correctly, re-adjust the paper guides, or the paper may jam.
- If the paper input tray does not close, the plate in the paper input tray may not be in the locked position. Push the paper down and make sure that the paper is laying flat in the paper input tray.

#### **Caution for the paper input tray**

Do not drop the paper input tray.

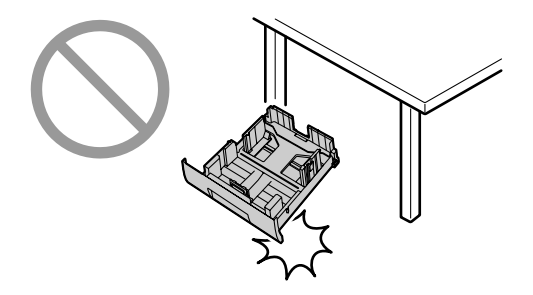

Hold the paper input tray with both hands when **removing or installing. The paper input tray weighs approximately 2 kg when fully loaded with recording paper.**

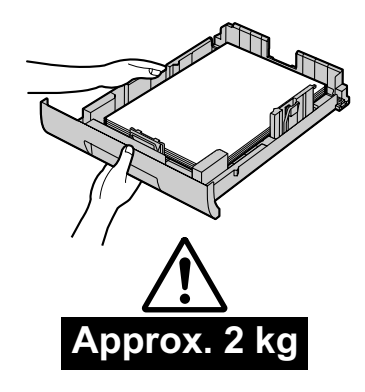

#### <span id="page-14-0"></span>**1.7.1 Manual input tray**

You can use the manual input tray for printing with the computer and for copying. It can hold one page at a time. When printing or copying multiple pages, add a next page after the first page has been fed into the unit.

- Please refer to [page 104](#page-103-0) for information on recording paper.
- The unit is set for printing A4-size plain paper by **default.**
	- **To use other paper sizes, change the recording paper size setting (feature #381 on [page 60](#page-59-1)).**
	- **To use thin paper, change the recording paper type setting (feature #384 on [page 61\)](#page-60-2).**
- **1** Adjust the width of the quides  $(1)$  to the size of the recording paper.

**2** Insert the paper, print-side down  $(\mathbf{Q})$  until the unit grasps the paper and a single beep is heard.

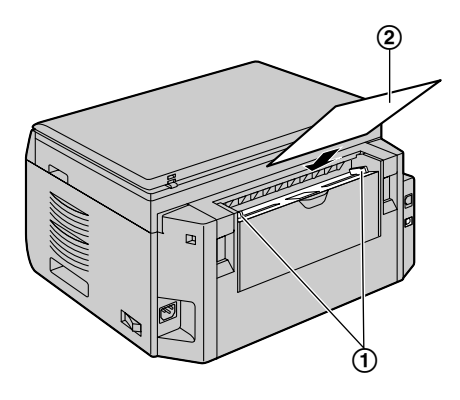

#### **Note:**

- To print from the manual input tray;
	- when printing with the computer, select #2 for the printer properties.
	- when making a copy, set the copy input tray setting to **"#2"** beforehand (feature #460 on [page 67](#page-66-1)).

If these settings are not changed, when printing or copying multiple pages, the 1st page will be printed from the manual input tray, but the rest of the pages will be printed from the paper input tray.

 $\bullet$  If the paper is not inserted correctly, re-adjust the paper, or the paper may jam.

## <span id="page-16-0"></span>**2.1 Connections**

**Caution:**

- When you operate this product, the power outlet **should be near the product and easily accessible.**
- R **Be sure to use the telephone line cord supplied with this unit (KX-MB2025/KX-MB2030 only).**
- R **Do not extend the telephone line cord (KX-MB2025/KX-MB2030 only).**

#### **Important:**

● See [page 77](#page-76-1) **to connect the handset unit.** 

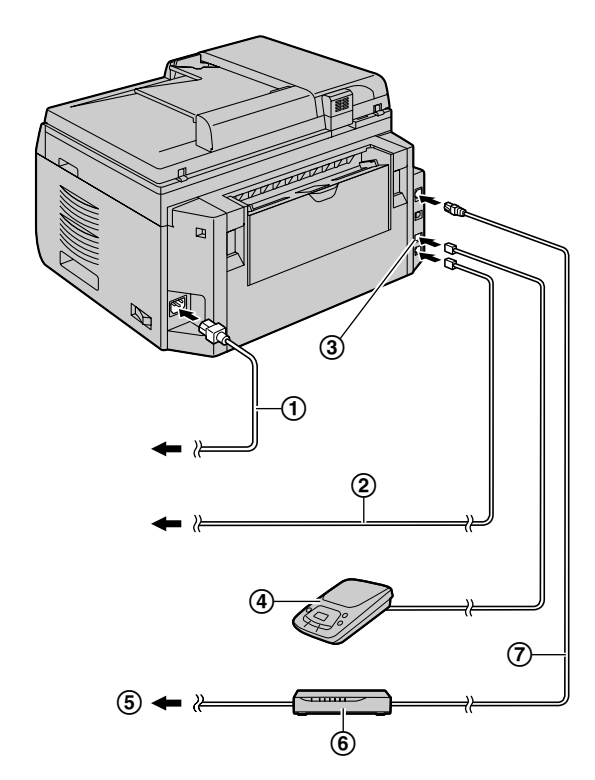

- \* The pictured model is KX-MB2030.
- Power cord
	- Connect to a power outlet (220–240 V, 50/60 Hz).
- 2 Telephone line cord<sup>[\\*1](#page-16-1)</sup>
	- Connect to a single telephone line jack.
- **[EXT]** jack[\\*1](#page-16-1)
	- You can connect an answering machine or an extension telephone. Remove the stopper if attached.
- Answering machine (not supplied)[\\*1](#page-16-1)
- $\overline{5}$  To the Internet<sup>[\\*2](#page-16-2)</sup>
- $\circled{6}$  Network router/Network hub (not supplied)<sup>2</sup>
	- Also connect networked computers.
- $\overline{O}$  LAN cable (not supplied)<sup> $2$ </sup>
	- To assure continued emission limit compliance, use only shielded LAN cable (category 5 straight cable).
- <span id="page-16-1"></span>\*1 KX-MB2025/KX-MB2030 only
- <span id="page-16-2"></span>\*2 KX-MB2000/KX-MB2010/KX-MB2030 only

#### **IMPORTANT NOTICE FOR THE USB CONNECTION**

DO NOT CONNECT THE UNIT TO A COMPUTER WITH THE USB CABLE UNTIL PROMPTED TO DO SO DURING THE SETUP OF MULTI-FUNCTION STATION [\(page 25\)](#page-24-0).

#### **Note:**

- Do not place any objects within 10 cm of the right, left and back sides of the unit.
- If any other device is connected to the same telephone line, this unit may disturb the network condition of the device (KX-MB2025/KX-MB2030 only).
- If you use the unit with a computer and your internet provider instructs you to install a filter  $(\hat{\mathbf{B}})$ , please connect it as follows (KX-MB2025/KX-MB2030 only).

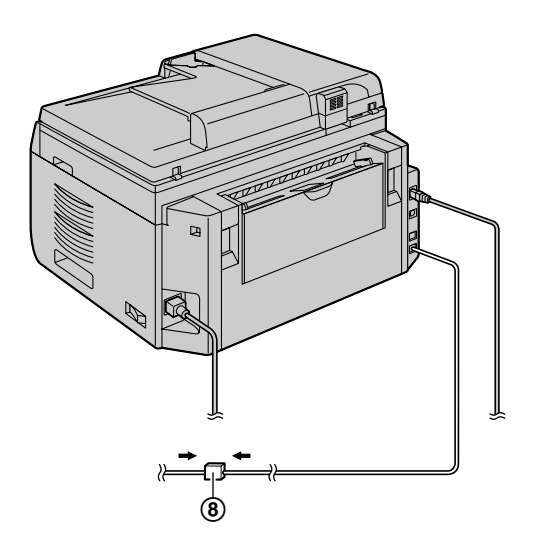

\* The pictured model is KX-MB2030.

#### **Designed to be used in Czech, Hungary and Slovakia according to the location setting feature (KX-MB2025EX/KX-MB2030EX only).**

The default setting is Czech. To change the location setting, see [page 58](#page-57-0) (feature #114).

#### **Using network router/network hub (KX-MB2000/ KX-MB2010/KX-MB2030 only)**

- We recommend using network routers/network hubs (F) under secure network environments. Consult your network administrator for firewall settings, etc.
- The warranty does not cover damage due to security problems or any inconveniences relating to it.

## <span id="page-17-0"></span>**2.2 Turning the power switch ON**

Turn the power switch to the ON position  $(1)$ .

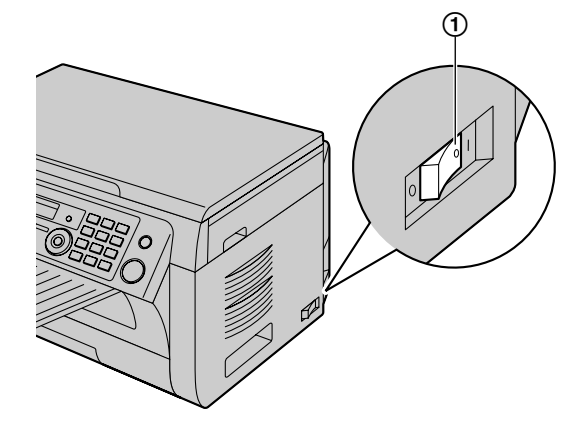

## <span id="page-17-1"></span>**2.3 Dialling mode (KX-MB2025/ KX-MB2030 only)**

If you cannot dial ([page 42\)](#page-41-0), change this setting according to your telephone line service.

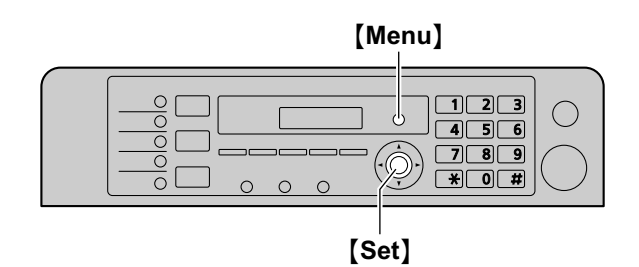

- **1** [Menu]
- $2$  Press  $\begin{bmatrix} \# \\ \# \end{bmatrix}$  [1]  $\begin{bmatrix} 2 \\ 0 \end{bmatrix}$  to display "**DIALLING** MODE".
- **3** Press [1] or [2] to select the desired setting. M**1**N **"PULSE"**: For rotary/pulse dial service. M**2**N **"TONE"** (default): For tone dial service.
- **4** [Set]
- **5** Press [Menu] to exit.

## <span id="page-18-0"></span>**2.4 Selecting the operation mode (Scan/Copy) (Fax: KX-MB2025/ KX-MB2030 only)**

You can select the desired mode by pressing one of the following buttons.

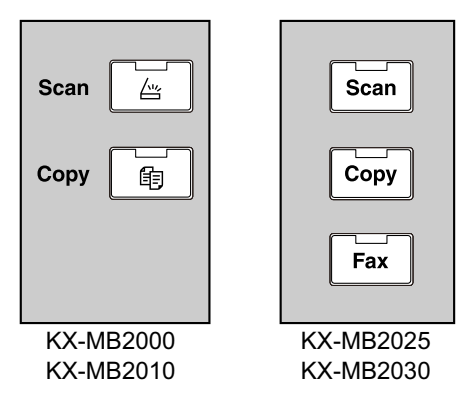

- [Scan]: Select this mode when using the unit as a scanner [\(page 31\)](#page-30-0).
- **[Copy]:** Select this mode when using the unit as a copier ([page 35](#page-34-0)).
- [Fax] (KX-MB2025/KX-MB2030 only): Select this mode when using the unit as a fax machine ([page 42](#page-41-0)).

#### **Note:**

- The default operation mode is the copy mode.
- You can change the default operation mode (feature #463 on [page 61](#page-60-3)) and the timer before returning to the default operation mode (feature #464 on [page 61](#page-60-4)) (KX-MB2025/KX-MB2030 only).

## <span id="page-18-1"></span>**2.5 Setting the original**

#### <span id="page-18-2"></span>**2.5.1 Using the scanner glass**

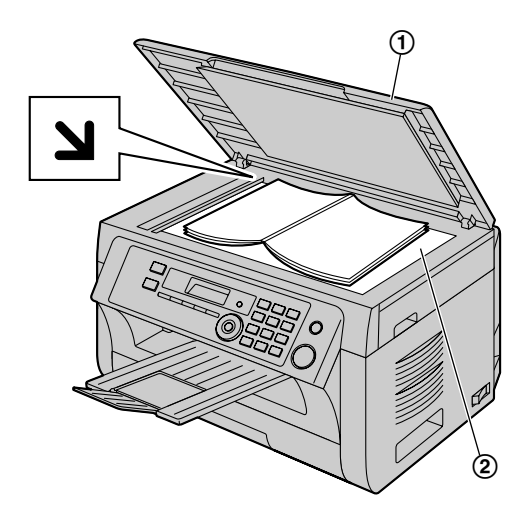

- **1** Open the document cover  $(1)$ .
- **2** Place the document FACE DOWN on the scanner glass  $(Q)$ , aligning the top left of the document with the corner where the  $\sum$  mark is positioned.
- **3** Close the document cover.

#### **Note:**

- $\bullet$  Confirm that there are no documents in the automatic document feeder (KX-MB2010/KX-MB2025/ KX-MB2030 only).
- Place the original onto the scanner glass gently. To avoid malfunction, do not press down too firmly.
- $\bullet$  If the original is a thick book, do not close the document cover.
- Confirm that any ink, paste or correction fluid has dried completely.
- $\bullet$  Effective scanning area is shown by the shaded area: **Effective scanning area**

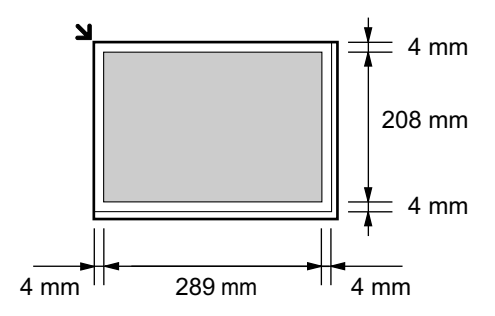

#### <span id="page-19-0"></span>**2.5.2 Using the automatic document feeder (KX-MB2010/KX-MB2025/KX-MB2030 only)**

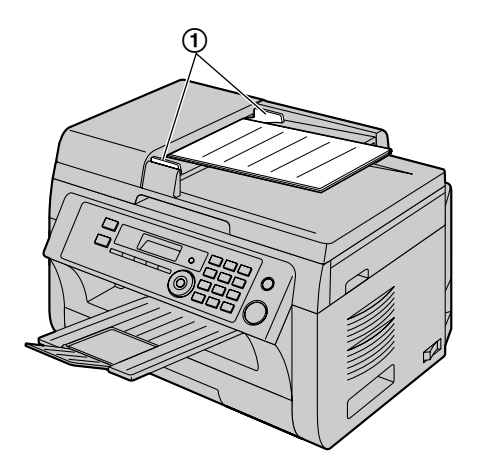

- \* The pictured model is KX-MB2010.
- **1** Insert the document (up to 20 pages) FACE UP into the feeder until a single beep is heard.
- **2** Adjust the width of the document guides  $(1)$  to fit the actual size of the document.

#### **Note:**

- Confirm that there are no documents on the scanner glass.
- Confirm that any ink, paste or correction fluid has dried completely.
- Remove clips, staples or other fasteners.
- Do not insert the following types of documents (Make a copy of the document using the scanner glass and set the copy instead.):
	- Chemically treated paper such as carbon or carbonless duplicating paper
	- Electrostatically charged paper
	- Badly curled, creased or torn paper
	- Paper with a coated surface
	- Paper with printing on the opposite side that can be seen through the other side, such as newsprint
- The total height of the documents when laid flat, must be less than 4 mm. If the documents exceed the capacity of the automatic document feeder, they may fall or cause a jam in the feeder.
- To set a document with a width of less than 210 mm, we recommend using the scanner glass to copy the original document onto A4 or letter-size paper, then setting the copied document for better results.
- Do not set documents that do not satisfy the requirements of size and weight. Make a copy of the document using the scanner glass and set the copy.
- Available document size, document weight and effective scanning area are as follows:

#### **Minimum document size**

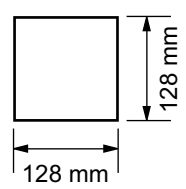

#### **Maximum document size**

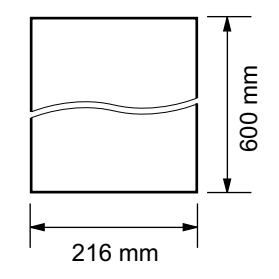

#### **Effective scanning area**

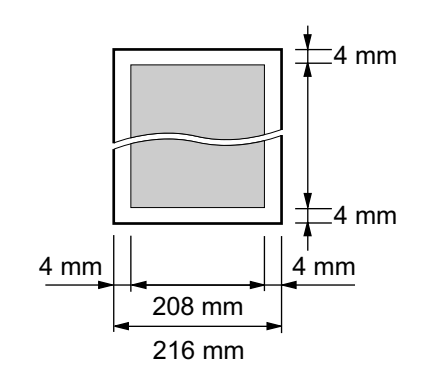

- Shaded area will be scanned.
- When using the unit as a scanner ([page 31](#page-30-0), [34\)](#page-33-0), the effective scanning length depends on the selected paper size.

#### **Document weight**

- Single sheet: 60 g/m2 to 80 g/m2
- Multiple sheets: 60 g/m2 to 80 g/m2

## <span id="page-20-0"></span>**2.6 Help function (KX-MB2025/ KX-MB2030 only)**

The unit contains helpful information, which can be printed for reference.

- **"BASIC SETTINGS"**
- **"FEATURE LIST"**
- **"PHONEBOOK"**
- **"FAX RECEIVING"**
- **"COPIER"**
- **"REPORTS"**
- **"CALLER ID"**

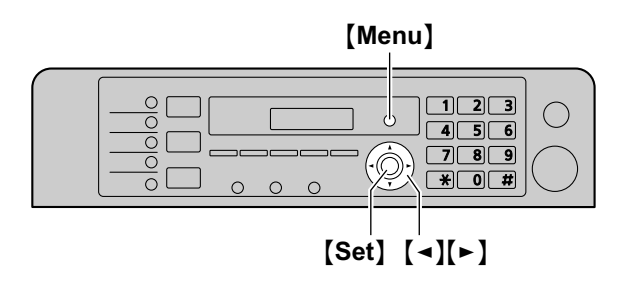

- **1** Press [Menu] repeatedly to display "HELP".
- **2** Press  $\left[\triangleleft\right]$  or  $\left[\triangleright\right]$  repeatedly to display the desired item.  $\rightarrow$  [Set]
- **3** Press [Menu] to exit.

## <span id="page-20-1"></span>**2.7 Adjusting the volume (KX-MB2025/KX-MB2030 only)**

#### **Important:**

**•** Before adjusting the volume, set the operation mode to fax mode. If the **[Fax]** light is OFF, turn it ON by pressing [Fax].

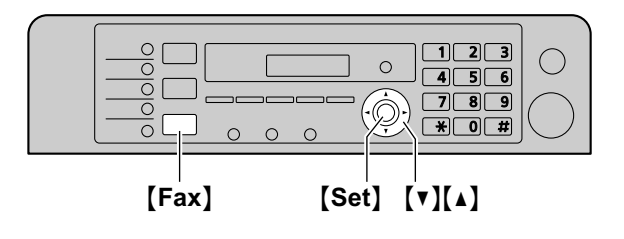

#### **Ringer volume**

**While the unit is idle, press**  $[\mathbf{v}]$  **or**  $[\mathbf{A}]$ **.** 

#### **To turn the ringer OFF**

Press  $\blacktriangledown$  repeatedly to display "**RINGER** OFF= OK?".  $\rightarrow$  [Set]

- The unit will not ring.
- $\bullet$  To turn the ringer back ON, press  $\blacksquare$ .

#### **Monitor volume**

**While using the monitor, press [** $\mathbf{v}$ **]** or  $\mathbf{A}$ ].

## <span id="page-21-0"></span>**2.8 Date and time**

We recommend you to set the date and time. The other party will receive your unit's date and time as the header information.

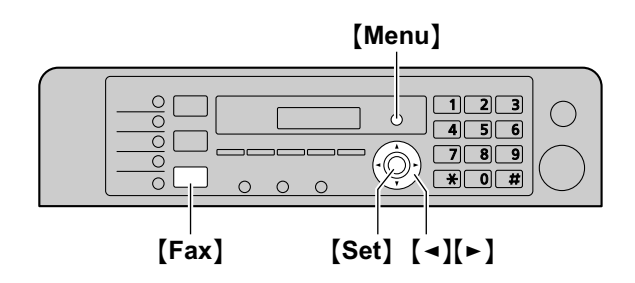

\* The pictured model is KX-MB2025/KX-MB2030.

#### $1$  [Menu]  $\rightarrow$  [ $\sharp$ ][1][0][1]  $\rightarrow$  [Set]

**2** Enter the current date/month/year by selecting 2 digits for each. **Example: 3 August, 2010**

#### $[0][3][0][8][1][0]$

**3** Enter the current hour/minute by selecting 2 digits for each.

#### **Example: 10:15 PM (12 hour clock format)**

**1. [1][0] [1][5]** 

**2.** Press [ $\angle$ ] repeatedly to select "**PM**". Press  $[\ast]$  repeatedly to select "**AM**" or "**PM**", or 24-hour time entry.

- **4** [Set]
- **5** Press **[Menu]** to exit.

#### **Note:**

- To check the current date and time setting, press **[Fax]** to temporarily change the unit to the fax mode (KX-MB2025/KX-MB2030 only).
- Your unit's date and time will be used as the header information for the following:
	- When sending as an attached file to an email destination directly from this unit (Scan to email address) [\(page 32\)](#page-31-0) (KX-MB2000/KX-MB2010/ KX-MB2030 only).
	- When sending faxes ([page 42](#page-41-0)) (KX-MB2025/ KX-MB2030 only).
- If the date and time is not set correctly, the other party will receive an incorrect date and time as their header. This may confuse the other party.

#### **To correct a mistake**

Press  $\left[\bullet\right]$  or  $\left[\bullet\right]$  to move the cursor to the incorrect number, and make the correction.

#### **If you have subscribed to a Caller ID service (KX-MB2025/KX-MB2030 only)**

The date and time will be automatically set according to the received caller information.

- To use this feature, make sure the time adjustment is set to **"AUTO"** (feature #226 on [page 60](#page-59-2)).
- If the time has not previously been set. Caller ID will not adjust the clock.

## <span id="page-22-0"></span>**2.9 Your logo (KX-MB2025/ KX-MB2030 only)**

You can program your logo (name, company name, etc.) so that it appears on the top of each page sent.

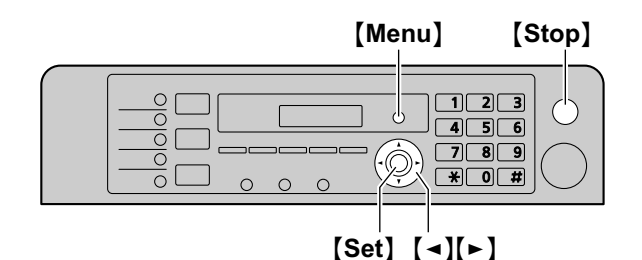

#### $1$  [Menu]  $\rightarrow$  [ $\sharp$ ][1][0][2]  $\rightarrow$  [Set]

- **2** Enter your logo, up to 30 characters (see [page 75](#page-74-0) for character entry).  $\rightarrow$  [Set]
- **3** Press [Menu] to exit.

#### **To correct a mistake**

Press  $\left[\right.\rightleftharpoons\right]$  or  $\left[\rightleftharpoons\right]$  to move the cursor to the incorrect character, and make the correction.

**To erase all characters, press and hold [Stop].** 

## <span id="page-22-1"></span>**2.10 Your fax number (KX-MB2025/KX-MB2030 only)**

You can program your fax number so that it appears on the top of each page sent.

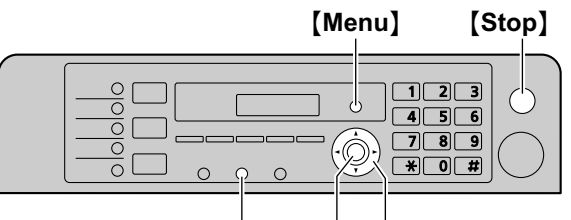

## $\textsf{[Flash]}$   $\textsf{[Set]}$   $\textsf{[A][F]}$

#### $1$  [Menu]  $\rightarrow$  [ $\sharp$ ][1][0][3]  $\rightarrow$  [Set]

- **2** Enter your fax number, up to 20 digits.
	- To enter a "+", press  $[$   $\bigstar$  ].
	- $\bullet$  To enter a space, press  $\{\uparrow\downarrow\}$ .
	- **•** To enter a hyphen, press [Flash].
	- **•** To erase a number, press [Stop].
- **3** [Set]
- **4** Press [Menu] to exit.

#### **To correct a mistake**

Press  $\left[\rightleftharpoons\right]$  or  $\left[\rightleftharpoons\right]$  to move the cursor to the incorrect number, and make the correction.

To erase all numbers, press and hold [Stop].

## <span id="page-23-0"></span>**2.11 Configuring the unit to access the LAN (KX-MB2000/ KX-MB2010/KX-MB2030 only)**

You can print documents, scan documents, receive faxes or send faxes (KX-MB2030 only) using a computer connected to the LAN. To enable these features, you need to set the IP address, subnet mask, and default gateway in the unit.

#### **Important:**

**• Consult your network administrator when setting the IP address, subnet mask, and default gateway.**

#### **2.11.1 Setting up automatically with a DHCP server**

#### **Your situation:**

– When only one unit is connected to the LAN.

If your network administrator manages the network with a DHCP (Dynamic Host Configuration Protocol) server, it will automatically assign an IP (Internet Protocol) address, subnet mask, and default gateway to the unit.

- **1** After connecting the LAN cable to the unit and the computer, turn the power switch ON.
	- The IP address, subnet mask, and default gateway will be set automatically.

**2** Install Multi-Function Station on the computer that you want to use it with. See [page 25](#page-24-0) for details.

#### **Note:**

• You can connect two or more units and assign IP addresses automatically with a DHCP server, but we recommend assigning static IP addresses manually for each unit to avoid network access and configuration troubles.

#### **2.11.2 Setting up manually**

#### **Your situation:**

– When your network administrator does not manage the network with a DHCP server.

– When two or more units are connected to the LAN. You need to assign an IP address, subnet mask, and default gateway manually.

- **1** M**Menu**N
- $2$  Press  $[H][5][0][0]$  to display "DHCP".
- **3** Press  $[0]$  to select "DISABLED".  $\rightarrow$   $[Set]$
- **4** Set each item.
	- **For the IP address:**
	- **1.** Press  $[5][0][1]$  to display "IP ADDRESS".  $\rightarrow$ M**Set**N
	- **2.** Enter the IP address of the unit.  $\rightarrow$  [Set]

#### **For the subnet mask:**

- **1.** Press [5][0][2] to display "SUBNET MASK".  $\rightarrow$  [Set]
- **2.** Enter the subnet mask of the network.  $\rightarrow$  [Set]

#### **For the default gateway:**

- **1.** Press [5][0][3] to display "DEFAULT  $GATEWAY''$ .  $\rightarrow$  [Set]
- **2.** Enter the default gateway of the network.  $\rightarrow$ M**Set**N
- **5** Press [Menu] to exit.
- **6** Install Multi-Function Station on the computer that you want to use it with. See [page 25](#page-24-0) for details.

#### **To correct a mistake in the IP address, subnet mask, or default gateway**

Press  $\left[\rightleftharpoons\right]$  or  $\left[\rightleftharpoons\right]$  to move the cursor to the incorrect number, and make the correction.

#### **2.11.3 Setting the computer for PC fax reception (KX-MB2030 only)**

You need to select the computer that will be used for receiving faxes.

#### **Important:**

- R **Make sure the PC fax setting is set to "ALWAYS" or "CONNECTED" beforehand (feature #442 on [page 65](#page-64-0)).**
- **Make sure the fax preview mode is turned OFF beforehand (feature #448 on [page 53](#page-52-2)).**
- $1$  [Menu]  $\rightarrow$  [ $\sharp$ ][4][4][3]  $\rightarrow$  [Set]
- **2** Press  $[\triangledown]$  or  $[\triangle]$  repeatedly to select the desired computer.  $\rightarrow$  [Set]
- **3** Press [Menu] to exit.

#### **Note:**

- If the unit is not connected to the LAN, the computer connected to the unit by USB is assigned as the default computer for PC fax reception.
- To select the desired computer easily, change the PC name beforehand ([page 27](#page-26-1)).

## <span id="page-24-0"></span>**2.12 Installing Multi-Function Station**

#### **2.12.1 Required computer environment**

Panasonic Multi-Function Station software enables the unit to carry out the following functions:

- Printing on plain paper, thin paper and labels
- Previewing documents and changing printer settings before printing (Easy Print Utility)
- Scanning documents and converting an image into text with Readiris OCR software
- Scanning from other applications for Microsoft<sup>®</sup> Windows® that support TWAIN scanning and WIA scanning (Windows XP/Windows Vista®, USB connection only)
- Storing, editing or erasing items in directories using your computer (KX-MB2025/KX-MB2030 only)
- Programming the features using your computer
- Sending, receiving fax documents using your computer (KX-MB2025/KX-MB2030 only)

To use Multi-Function Station on your computer, the following are required:

#### **Operating System:**

Windows 2000/Windows XP/Windows Vista **CPU:**

Windows 2000: Pentium<sup>®</sup>  $\text{II}$  or higher processor Windows XP: Pentium III or higher processor Windows Vista: Pentium 4 or higher processor

#### **RAM:**

Windows 2000/Windows XP: 128 MB (256 MB or more recommended)

Windows Vista: 512 MB (1,024 MB or more recommended)

#### **Other Hardware:**

#### CD-ROM drive

Hard disk drive with at least 200 MB of available space USB interface

LAN interface (10Base-T/100Base-TX) (KX-MB2000/ KX-MB2010/KX-MB2030 only)

#### **Other:**

Internet Explorer® 5.0 or later (KX-MB2000/KX-MB2010/ KX-MB2030 only)

#### **Warning:**

- R **To assure continued emission limit compliance;**
	- **use only shielded USB cable (Example: Hi-Speed USB 2.0 certified cable).**
	- **use only shielded LAN cable (category 5 straight cable) (KX-MB2000/KX-MB2010/ KX-MB2030 only).**
- To protect the unit, use only shielded USB cable **in areas where thunderstorms occur.**
- To use Easy Print Utility on your computer, the **following are required:**
	- **Windows 2000 Service Pack 4 and Security update for Windows 2000 (KB835732).**

#### **Install KB835732 from Microsoft download site before installing Easy Print Utility.**

#### – **Windows XP Service Pack 2 or later.**

#### **Note:**

● A USB cable is not supplied. Please purchase a shielded Type-A male/Type-B male USB cable.

#### **2.12.2 Installing Multi-Function Station on a computer**

- **Install Multi-Function Station (CD-ROM) before connecting the unit to a computer with the USB cable. If the unit is connected to a computer with the USB cable before installing Multi-Function Station, the [Found New Hardware Wizard] dialogue box will appear. Click [Cancel] to close it.**
- R **The screenshots shown in these instructions are for Windows XP and are included for reference only.**
- R **The screenshots shown in these instructions may differ slightly from those of the actual product.**
- **Software features and appearance are subject to change without notice.**
- R **If you are also using KX-MB200/KX-MB700/ KX-FLB880 series, see [page 91](#page-90-0).**
- **1** Start Windows and exit all other applications.
	- You must be logged in as an administrator in order to install Multi-Function Station.
- **2** Insert the supplied CD-ROM into your CD-ROM drive.
	- If the **[Select Language]** dialogue box appears, select the language that you want to use with this software. Click **[OK]**.
	- If the installation does not start automatically: Click **[Start]**. Choose **[Run...]**. Type "**D:\Install**" (where "**D**" is the drive letter of your CD-ROM drive). Click **[OK]**. (If you are not sure what the drive letter is for your CD-ROM drive, use Windows Explorer and look for the CD-ROM drive.)

#### **3 [Easy Installation]**

- $\bullet$  The installation will start automatically.
- **4** When the setup program starts, follow the on-screen instructions.
	- Easy Print Utility ([page 30](#page-29-0)), Readiris OCR software [\(page 32\)](#page-31-1) and Device Monitor ([page 76](#page-75-1)) will also be installed.
- **5** The **[Connect Type]** dialogue box appears.

#### **For USB connection:**

- **1. [Connect directly with a USB cable.]**  $\rightarrow$  **[Next]** 
	- **•** The **[Connect Device]** dialogue box will appear.

**2.** Connect the unit to a computer with the USB cable (A), then click **[Next]**.

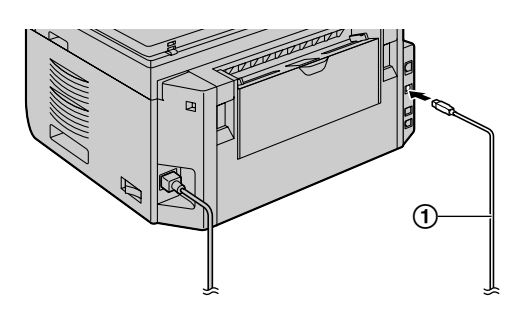

- \* The pictured model is KX-MB2030.
- $\bullet$  If the unit is connected to your computer, the model name will be automatically detected.
- You can change the name of the unit if necessary.
- **3.** Click **[Install]**, then follow the on-screen instructions. • The files will be copied to your computer.

#### **For LAN connection (KX-MB2000/KX-MB2010/ KX-MB2030 only):**

- **1. [Connect via the Network.]**  $\rightarrow$  **[Next]** 
	- The **[Select a Network Device]** dialogue box will appear.
- **2.** Check **[Select in the searched list]** and select the unit from the list.
	- $\bullet$  If the name of the desired unit is not displayed on the list, and the IP address for the unit has been assigned, check **[Direct input]** and enter the IP address.
- **3. [Next]**
- You can change the name of the unit if necessary.
- **4.** Click **[Install]**, then follow the on-screen instructions.
	- The files will be copied to your computer.

#### **Important notice**

If you are using Windows XP or Windows Vista, a message may appear after connecting the unit with the USB cable. This is normal and the software will not cause any difficulties with your operating system. You can continue the installation with no problem. This kind of message is displayed:

- **For Windows XP users** "The software you are installing for this hardware has not passed Windows Logo testing to verify its compatibility with Windows XP."
- **For Windows Vista users** "Would you like to install this device software?"

#### **To view or install the operating instructions data**

**1.** Start Windows and insert the supplied CD-ROM into your CD-ROM drive.

- **2.** Click **[Operating Instructions]**, then follow the on-screen instructions to view or install the operating instructions in PDF format.
	- Adobe<sup>®</sup> Reader<sup>®</sup> is required to view the operating instructions.

#### **Note:**

- **•** If the screen prompts you to insert the CD-ROM for the operating system when installing Multi-Function Station, insert it into your CD-ROM drive.
- If you install the operating instructions, you can view it anytime by clicking **[ ]** on the Multi-Function Station launcher.

#### **To use another unit with the computer**

You need to add the printer driver for each unit, as follows.

- **1.** Start Windows and insert the supplied CD-ROM into your CD-ROM drive.
- 2. [Modify]  $\rightarrow$  [Add Multi-Function Station Driver]. Then follow the on-screen instructions.

#### **Note:**

• You cannot connect more than one unit to the same computer at the same time (USB connection only).

#### **To modify the software (To add or uninstall each component)**

You can select the components to install or uninstall anytime after the installation.

You must be logged in as an administrator in order to modify Multi-Function Station.

- **1.** Start Windows and insert the supplied CD-ROM into your CD-ROM drive.
- **2.** [Modify]  $\rightarrow$  [Modify Utilities]. Then follow the on-screen instructions.

#### **To uninstall the software**

You must be logged in as an administrator in order to uninstall Multi-Function Station.

**[Start]**  $\rightarrow$  **[All Programs]** or **[Programs]**  $\rightarrow$ **[Panasonic]**  $\rightarrow$  the unit's name  $\rightarrow$  **[Uninstall]**. Then follow the on-screen instructions.

## <span id="page-26-0"></span>**2.13 Starting Multi-Function Station**

#### **[Start]**  $\rightarrow$  **[All Programs]** or **[Programs]**  $\rightarrow$

**[Panasonic]**  $\rightarrow$  the unit's name  $\rightarrow$  **[Multi-Function Station]**

Multi-Function Station will appear.

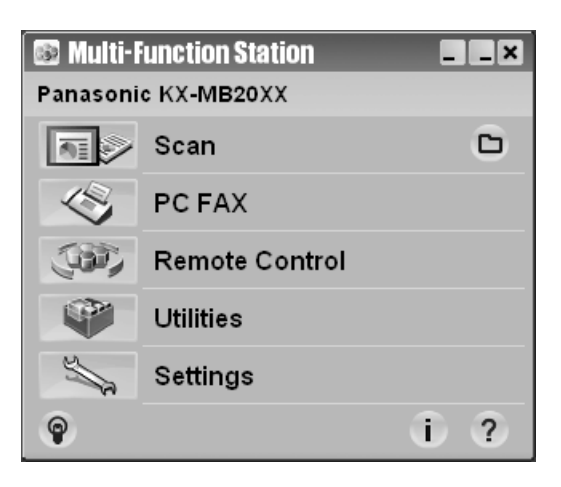

\* The pictured model is KX-MB2025/KX-MB2030.

#### **[Scan] [\(page 34\)](#page-33-0)**

- To scan and display the scanned images.
- To scan and create an image file.
- To scan and send by email.
- To scan and convert an image into editable text data.

#### **[PC FAX] (KX-MB2025/KX-MB2030 only)**

- To send a document created on the computer as a fax message [\(page 47\)](#page-46-0).
- $\bullet$  To display a fax document received on the computer ([page 53](#page-52-0)).

#### **[Remote Control] [\(page 76\)](#page-75-2)**

- To program the features.
- To store, edit or erase items in directories.<sup>[\\*1](#page-26-2)</sup>
- To view items in the journal report or Caller ID list.<sup>[\\*1](#page-26-2)</sup>
- To store caller information into directories.<sup>[\\*1](#page-26-2)</sup>
- To store or erase items for broadcast transmission.<sup>[\\*1](#page-26-2)</sup>
- <span id="page-26-2"></span>\*1 KX-MB2025/KX-MB2030 only

#### **[Utilities]**

- To start the Multi-Function Viewer ([page 34](#page-33-1)).
- To start the Device Monitor [\(page 76\)](#page-75-1).
- To start the OCR application ([page 32](#page-31-1)).
- To start the configuration web page [\(page 57,](#page-56-1) [76\)](#page-75-3) (KX-MB2000/KX-MB2010/KX-MB2030, LAN connection only).

#### **[Settings] [\(page 27\)](#page-26-3)**

- To change the general settings.
- To change the settings for scanning.

#### **[ ]**

- **•** For detailed instructions on Multi-Function Station.
- To view operating instructions.

#### **[ ]**

 $\bullet$  To display usage tips.

#### **[ ]**

• To display information about Multi-Function Station.

#### **Note:**

- You can confirm if the unit is connected to your computer by using Device Monitor [\(page 76\)](#page-75-1).
- Computer features (printing, scanning, etc.) may not function properly in the following situations:
	- When the unit is connected to a computer that was custom-built by the user.
	- When the unit is connected to the computer via a PCI card or other expansion card.
	- When the unit is connected to another piece of hardware (such as a USB hub or interface adapter) and not connected directly to the computer.

#### <span id="page-26-3"></span>**To change the settings**

You can change the settings for Multi-Function Station beforehand.

- **1.** Select **[Settings]** from Multi-Function Station.
- **2.** Click the desired tab and change the settings.  $\rightarrow$ **[OK]**

#### **[General]**

- **[Launcher display setting]**: To select the display type of the launcher.
- [OCR Path]: To select the OCR software.
- **[PC name list up on device]** (KX-MB2000/ KX-MB2010/KX-MB2030, LAN connection only): To select whether or not your computer name is displayed on the unit.
- <span id="page-26-1"></span>– **[PC name]** (KX-MB2000/KX-MB2010/KX-MB2030, LAN connection only): The computer name that will be displayed on the unit.

#### **[Scan]**

- **[Save to]:** To select the folder where the scanned image will be saved.
- **[Viewer][File][Email][OCR][Custom]**: To change scanning settings for Multi-Function scan application.

#### **Note:**

R Assign a unique name for the **[PC name]** to avoid errors, or the scanned image may be sent to the incorrect computer.

#### <span id="page-26-4"></span>**To select the default Email software**

The default Email software is used when using ["4.1.3 Scan to Email](#page-30-1)", [page 31.](#page-30-1) You can select the default Email software as follows. **For Windows 2000:**

- 1. **[Start]**  $\rightarrow$  **[Settings]**  $\rightarrow$  **[Control Panel]**  $\rightarrow$ **[Internet Options] → [Programs] → [E-mail]**
- **2.** Select the desired MAPI-compliant Email software such as **[Outlook Express]**, etc.  $\rightarrow$  **[OK]**

#### **For Windows XP:**

- **1.** [Start] → [Control Panel] → [Internet Options]  $\rightarrow$  [Programs]  $\rightarrow$  [E-mail]
- **2.** Select the desired MAPI-compliant Email software such as **[Outlook Express]**, etc.  $\rightarrow$  **[OK]**

#### **For Windows Vista:**

- **1.** [Start] → [Control Panel] → [Internet Options]  $\rightarrow$  [Programs]  $\rightarrow$  [Set programs]  $\rightarrow$  [Set **program access and computer defaults]**
	- **•** If the **[User Account Control]** dialogue box appears, click **[Continue]**.
- **2. [Custom]**
- **3.** Select the desired MAPI-compliant Email software such as **[Windows Mail]**, etc. from **[Choose a default e-mail program]**. A **[OK]**

## <span id="page-28-0"></span>**3.1 Printing from Windows applications**

You can print a file created in a Windows application. For example, to print from WordPad, proceed as follows:

- **1** Open the document you want to print.
- **2** Select **[Print...]** from the **[File]** menu.
	- The **[Print]** dialogue box will appear. For details about the **[Print]** dialogue box, click **[?]**, then click the desired item.

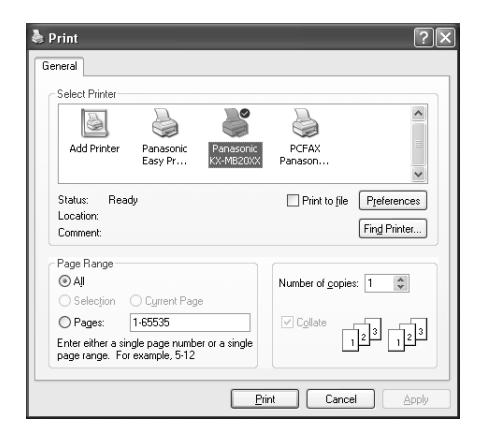

\* The pictured model is KX-MB2025/KX-MB2030.

#### **Note:**

- For Microsoft PowerPoint<sup>®</sup>, select **[Color]** or remove the check next to **[Grayscale]** in the print dialogue so that coloured or grey objects will be printed in greyscale properly.
- <span id="page-28-1"></span>**3** Select the unit's name as the active printer.
	- $\bullet$  If you have changed the name of the unit when installing, select that name from the list.
	- To change the printer settings, proceed as follows.

#### **For Windows 2000:**

Click the desired tab and change the printer settings.

**For Windows XP/Windows Vista:** Click **[Preferences]**, then click the desired tab. Change the printer settings, then click **[OK]**.

#### **4** Click **[Print]**.

 $\bullet$  The unit will start printing.

#### **Note:**

- To stop printing from the unit, see [page 77.](#page-76-0)
- To load paper, see [page 14,](#page-13-0)[15](#page-14-0).
- For details about the paper specifications, see [page 104](#page-103-0).
- If a printing error occurs, the Device Monitor ([page 76](#page-75-1)) will start automatically and display the error information.

#### **Setting the printer properties**

You can change the printer setting in step [3](#page-28-1). We recommend that you test paper (especially special sizes and types of paper) on the unit before purchasing large quantities.

You can change or display the settings on the following tabs.

**[Basic]**: Paper size, media type, pages per sheet, etc. **[Output]**: Number of prints, collate, etc.

**[Quality]**: Quality, contrast, toner save feature, etc. **[Effects]**: Watermark, overlay.

**[Profile]**: Saving the desired settings, selecting the saved settings, etc.

**[Support]**: Version information.

#### **Note:**

Select the desired media type on the **[Basic]** tab according to the recording paper.

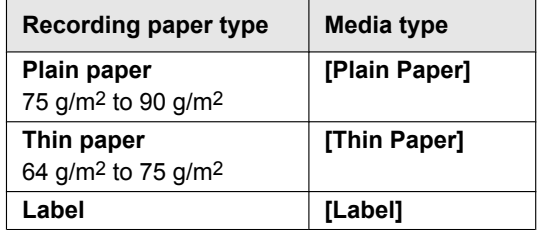

- When printing from a computer, the printer properties setting overrides the following unit's programming features:
	- Media type setting (feature #383 and feature #384 on [page 61](#page-60-1))
	- Toner save setting (feature #482 on [page 61](#page-60-0))

#### **To print on labels**

You can print not only on plain paper but also on special media (labels).

- Please refer to [page 104](#page-103-0) for information on recording paper.
- To load paper, see [page 15.](#page-14-0)

Use labels designed for laser printing. We recommend the following:

#### **Avery®**

#### **5160/5161/5162/5163/5164/5165/5167/5168**

#### **XEROX®**

#### **LWH100/LWH110/LWH120/LWH130/LWH140**

- Use the manual input tray to print labels.
- Load label sheets one page at a time for printing, **print-side down.**
- R **Remove each label after printing.**
	- Do not use the following types of labels:
	- Labels that are wrinkled, damaged or separated from the backing sheet.
	- Any sheet of labels that has spaces in it where some of the labels have been removed.

#### *3. Printer*

– Labels that do not completely cover the backing sheet as follows:

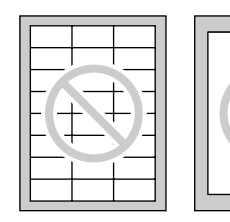

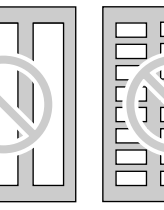

## <span id="page-29-0"></span>**3.2 Easy Print Utility**

By printing using the Panasonic Easy Print Utility instead of the printer driver, you can use useful printing features for your convenience.

- Preventing unnecessary prints by checking the preview on PC screen
- Combining multiple documents
- Saving a file in PDF format

For example, to print from WordPad, proceed as follows:

- <span id="page-29-5"></span>**1** Open the document you want to print.
- **2** Select **[Print...]** from the **[File]** menu.
- **3** Select **[Panasonic Easy Print Driver]** as the active printer.
- <span id="page-29-6"></span>**4** Click **[Print]**.
	- **•** The **[Panasonic Easy Print Utility]** dialogue will be displayed. For details about the Easy Print Utility, click **[ ]**, then click the desired item.
- <span id="page-29-4"></span>**5** View the print image by clicking the desired page in the print page window (left column list).

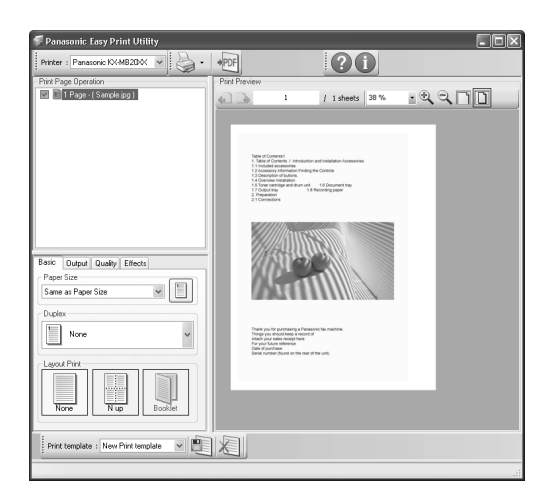

- To change the printer settings, see [page 30](#page-29-1).
- To combine multiple documents created in various applications, see [page 30](#page-29-2).
- To save the file in PDF format, see [page 30](#page-29-3).
- Even if you set the number of prints on the original application beforehand, you may have to re-set it for the Easy Print Utility.

**6** Click **[Print]** icon on the print toolbar.  $\bullet$  The unit will start printing.

#### **3.2.1 Ecology printing features**

You can use various printing features and preview the print image without test print.

#### <span id="page-29-1"></span>**Printer settings**

You can change or display the settings on the following tabs in step [5.](#page-29-4)

**[Basic]**: Paper size, layout printing

**[Output]**: Number of prints, paper source, media type **[Quality]**: Colour mode, toner save

**[Effects]**: Header, watermark, footer

#### <span id="page-29-2"></span>**Combining multiple documents**

You can display multiple pages created in various applications and handle it as a single document.

- **1.** Perform step [1](#page-29-5) to [4](#page-29-6) on ["3.2 Easy Print Utility](#page-29-0)".
- <span id="page-29-7"></span>**2.** Open another document you want to add to Easy Print Utility.
- **3.** Select **[Print...]** from the **[File]** menu.
	- The **[Print]** dialogue box will appear.
- **4.** Select **[Panasonic Easy Print Driver]** as the active printer.
- <span id="page-29-8"></span>**5.** Click **[Print]**.
	- The document will be added after the last page of the previous document in the print preview window.
- **6.** Repeat step [2](#page-29-7) to [5](#page-29-8).
- **7.** If necessary, change the printer settings ([page 30](#page-29-1)).
- **8.** Click **[Print]** icon on the print toolbar.

#### **Note:**

• The maximum number of documents that can be displayed in the **[Print Page Operation]** window is 999 pages.

#### <span id="page-29-3"></span>**Saving a file as PDF file**

You can save the previewed files in PDF format instead of printing it.

- **1.** Perform step [1](#page-29-5) to [4](#page-29-6) on ["3.2 Easy Print Utility](#page-29-0)".
- **2.** Click the **[Save PDF file]** icon on the Print toolbar. **•** The **[Save As]** dialogue box appears.
- **3.** Specify the folder to save, enter the file name, and then click **[Save]**. The **[Save PDF file]** dialogue appears while PDF files are being created and saved.

#### **Note:**

The PDF file created with Easy Print Utility is an image type.

## <span id="page-30-0"></span>**4.1 Scanning from the unit (Push Scan)**

You can easily scan the document by using the operation panel on the unit. You can select one of the following scanning modes depending on how you intend to use the scanned image.

- Viewing using Multi-Function Viewer (Viewer)
- Saving as a file to your computer (File)
- Sending as an attached file to an email destination from your computer (Email)
- Using OCR software (OCR)
- Sending as an attached file to an email destination directly from this unit (Email address)<sup>[\\*1](#page-30-2)</sup>
- $-$  Sending to an FTP server (FTP)<sup>[\\*1](#page-30-2)</sup>
- Sending to an SMB folder (SMB)<sup>[\\*1](#page-30-2)</sup>
- <span id="page-30-2"></span>\*1 KX-MB2000/KX-MB2010/KX-MB2030 only

#### **Note:**

- You can set the desired scan mode for push scan beforehand (feature #493 on [page 69\)](#page-68-1).
- When scanning a document, we recommend using the scanner glass rather than the automatic document feeder for better results (KX-MB2010/ KX-MB2025/KX-MB2030 only).
- Do not open the document cover when scanning a document with the automatic document feeder (KX-MB2010/KX-MB2025/KX-MB2030 only).

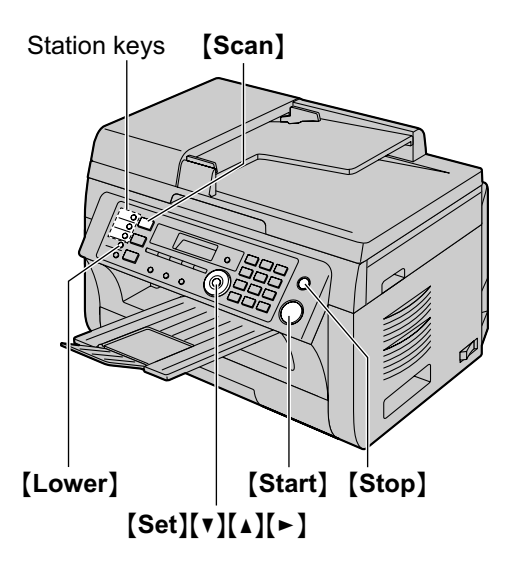

\* The pictured model is KX-MB2025.

#### **4.1.1 Scan to Multi-Function Viewer**

- **1** Set the original [\(page 19\)](#page-18-1).
- **2** [Scan]
- **3** Press  $\left[\mathbf{v}\right]$  or  $\left[\mathbf{A}\right]$  repeatedly to select "**VIEWER**".  $\rightarrow$  [Set]
- **4 For USB connection:**
	- Press  $\lceil \mathbf{v} \rceil$  or  $\lceil \mathbf{A} \rceil$  repeatedly to select "**USB** HOST".  $\rightarrow$  [Set]

#### **For LAN connection (KX-MB2000/KX-MB2010/ KX-MB2030 only):**

Press  $\lceil \mathbf{v} \rceil$  or  $\lceil \mathbf{A} \rceil$  repeatedly to select the computer to which you want to send the scanned image.  $\rightarrow$ M**Set**N

**5** If necessary, change the scanning settings. Press  $\left[\bullet\right]$ , press  $\left[\bullet\right]$  or  $\left[\bullet\right]$  repeatedly to select the desired setting.  $\rightarrow$  [Set]

#### **6** [Start]

 $\bullet$  The scanned image will be displayed in the **[Multi-Function Viewer]** window after scanning. However, when you select PDF as a file format, the software that is associated to open PDF files will start.

#### **Note:**

- To stop scanning, see [page 77.](#page-76-0)
- You can save the images in TIFF, JPEG, BMP or PDF formats.
- The scanned image will be automatically saved in the folder selected in the **[Settings]** window ([page 27](#page-26-3)).

#### **4.1.2 Scan to save as a file**

- **1** Set the original [\(page 19\)](#page-18-1).
- **2** [Scan]
- **3** Press  $[\mathbf{v}]$  or  $[\mathbf{A}]$  repeatedly to select "**FILE**".  $\rightarrow$ M**Set**N
- **4 For USB connection:**

Press  $\lceil \mathbf{v} \rceil$  or  $\lceil \mathbf{A} \rceil$  repeatedly to select "**USB** HOST".  $\rightarrow$  [Set]

#### **For LAN connection (KX-MB2000/KX-MB2010/ KX-MB2030 only):**

Press  $\lceil \mathbf{v} \rceil$  or  $\lceil \mathbf{A} \rceil$  repeatedly to select the computer to which you want to send the scanned image.  $\rightarrow$ M**Set**N

- **5** If necessary, change the scanning settings. Press  $[\blacktriangleright]$ , press  $[\blacktriangledown]$  or  $[\blacktriangle]$  repeatedly to select the desired setting.  $\rightarrow$  [Set]
- **6** [Start]
	- The scanned image will be automatically saved in the folder selected in the **[Settings]** window. To change the folder, see [page 27.](#page-26-3)

#### **Note:**

- $\bullet$  To stop scanning, see [page 77.](#page-76-0)
- You can save the images in TIFF, JPEG, BMP or PDF formats.

#### <span id="page-30-1"></span>**4.1.3 Scan to Email**

You can send the scanned image as an email attachment using email software on your computer.

#### *4. Scanner*

**1** Set the original [\(page 19\)](#page-18-1).

#### **2** [Scan]

- **3** Press  $[\mathbf{v}]$  or  $[\mathbf{A}]$  repeatedly to select "**EMAIL**".  $\rightarrow$ M**Set**N
- **4 For USB connection:**

Press  $[\nabla]$  or  $[\triangle]$  repeatedly to select "**USB** HOST".  $\rightarrow$  [Set]

#### **For LAN connection (KX-MB2000/KX-MB2010/ KX-MB2030 only):**

Press  $\lbrack \mathbf{v} \rbrack$  or  $\lbrack \mathbf{A} \rbrack$  repeatedly to select the computer to which you want to send the scanned image.  $\rightarrow$ M**Set**N

**5** If necessary, change the scanning settings. Press  $\left[\bullet\right]$ , press  $\left[\bullet\right]$  or  $\left[\bullet\right]$  repeatedly to select the desired setting.  $\rightarrow$  [Set]

#### **6** *I* Start I

 $\bullet$  The email software will automatically start and the scanned image will be attached to a new email message.

#### **Note:**

- To select the default email software, see [page 27.](#page-26-4)
- To stop scanning, see [page 77.](#page-76-0)
- You can save the images in TIFF, JPEG or PDF formats.
- The scanned image will be automatically saved in the folder selected in the **[Settings]** window ([page 27](#page-26-3)).

## <span id="page-31-1"></span>**4.1.4 Scan to OCR**

With OCR software, you can convert an image into text data that can be edited with word processing software. Readiris OCR software can be installed when installing Multi-Function Station.

- **1** Set the original [\(page 19\)](#page-18-1).
- **2** [Scan]
- **3** Press  $\left[\mathbf{v}\right]$  or  $\left[\mathbf{A}\right]$  repeatedly to select " $\alpha$ CR".  $\rightarrow$ [Set]
- **4 For USB connection:**

Press  $\lceil \mathbf{v} \rceil$  or  $\lceil \mathbf{A} \rceil$  repeatedly to select "**USB** HOST".  $\rightarrow$  [Set]

#### **For LAN connection (KX-MB2000/KX-MB2010/ KX-MB2030 only):**

Press  $\lbrack \mathbf{v} \rbrack$  or  $\lbrack \mathbf{A} \rbrack$  repeatedly to select the computer to which you want to send the scanned image.  $\rightarrow$ M**Set**N

**5** If necessary, change the scanning settings. Press  $[\blacktriangleright]$ , press  $[\blacktriangledown]$  or  $[\blacktriangle]$  repeatedly to select the desired setting.  $\rightarrow$  [Set]

#### **6 [Start**]

• The scanned image will be displayed in the OCR window after scanning.

#### **Note:**

- To stop scanning, see [page 77.](#page-76-0)
- You can save the images in TIFF, JPEG or BMP formats.
- For detailed instructions about OCR, select [Help].
- $\bullet$  The scanned image will be automatically saved in the folder selected in the **[Settings]** window ([page 27](#page-26-3)).

#### <span id="page-31-0"></span>**4.1.5 Scan to email address (KX-MB2000/ KX-MB2010/KX-MB2030, LAN connection only)**

You can send the scanned image as an attachment without using email software.

#### **Important:**

- **Program the email server, SMTP server settings ([page 69](#page-68-2)) and the email destinations ([page 70](#page-69-0)) beforehand.**
- <span id="page-31-2"></span>**1** Set the original [\(page 19\)](#page-18-1).
- **2** [Scan]
- <span id="page-31-3"></span>**3** Press  $\left[\mathbf{v}\right]$  or  $\left[\mathbf{A}\right]$  repeatedly to select "**EMAIL**  $ADDRESS$ <sup>"</sup>.  $\rightarrow$  [Set]
- **4** Enter the destination email address. **Using station 1–3 (KX-MB2030 only):** Press the desired station key. **Using station 4–6 (KX-MB2030 only):** Press *[Lower]*, then press the desired station key. **Using navigator key:** Press  $[\nabla]$  or  $[\nabla]$  repeatedly to select the desired destination.

## **Using dial keypad:**

Press [Set], then enter the email address using the dial keypad ([page 75](#page-74-0)).

- **5** [Set]
- **6** If necessary, change the scanning settings. Press  $\left[\bullet\right]$ , press  $\left[\bullet\right]$  or  $\left[\bullet\right]$  repeatedly to select the desired setting.  $\rightarrow$  [Set]
- **7** [Start]
	- The scanned image will be sent as an email attachment directly from this unit.

#### **Note:**

- To stop scanning, see [page 77.](#page-76-0)
- You can save the images in TIFF, JPEG or PDF formats.
- You can search for an email address by initial.

#### **Example: "LISA"**

- **1.** Perform steps [1](#page-31-2) to [3](#page-31-3) on "[4.1.5 Scan to email](#page-31-0) [address \(KX-MB2000/KX-MB2010/KX-MB2030,](#page-31-0) [LAN connection only\)](#page-31-0)", [page 32.](#page-31-0)
- **2.** Press [5] repeatedly to display any name with the initial **"L"** (see [page 75](#page-74-0) for character entry).
	- $\bullet$  To search for symbols, press [ $\bigstar$ ].
- **3.** Press  $[\mathbf{v}]$  or  $[\mathbf{A}]$  repeatedly to display "**LISA**".
	- **•** To stop the search, press [Stop].
- You can easily send scanned image to the desired destinations using station keys (KX-MB2030 only). To use this feature, register email addresses to station keys beforehand ([page 70](#page-69-0)).
	- **1.** Set the original [\(page 19\)](#page-18-1).
	- **2.** [Scan]
	- **3. Using station 1–3:**

Press the desired station key.

#### **Using station 4–6:**

Press [Lower], then press the desired station key.

**4.**  $[Set] \rightarrow [Start]$ 

#### **4.1.6 Scan to FTP server (KX-MB2000/ KX-MB2010/KX-MB2030, LAN connection only)**

You can send the scanned image to a folder on an FTP server.

#### **Important:**

- **Program the FTP server settings beforehand ([page 70](#page-69-1)).**
- **1** Set the original [\(page 19\)](#page-18-1).
- **2** [Scan]
- **3** Press  $[\mathbf{v}]$  or  $[\mathbf{A}]$  repeatedly to select "**FTP**  $SERVER$ ".  $\rightarrow$  [Set]
- **4** Press **(v)** or [A] repeatedly to select the destination to which you want to send the scanned image.  $\rightarrow$ M**Set**N
- **5** If necessary, change the scanning settings. Press  $[\blacktriangleright]$ , press  $[\blacktriangledown]$  or  $[\blacktriangle]$  repeatedly to select the desired setting.  $\rightarrow$  [Set]
- **6** [Start]
	- $\bullet$  The scanned image will be automatically saved in the selected folder on the FTP server.

#### **Note:**

- To stop scanning, see [page 77.](#page-76-0)
- You can save the images in TIFF, JPEG or PDF formats.
- To display the scanned image, download the data to your computer beforehand.

#### **4.1.7 Scan to SMB folder (KX-MB2000/ KX-MB2010/KX-MB2030, LAN connection only)**

You can send the scanned image to a folder on the network.

#### **Important:**

- **Program the SMB folder settings beforehand ([page 70](#page-69-2)).**
- **1** Set the original [\(page 19\)](#page-18-1).
- **2** [Scan]
- **3** Press  $[\nabla]$  or  $[\triangle]$  repeatedly to select "**SMB**  $FOLDER''$ .  $\rightarrow$  [Set]
- **4** Press **(v)** or [A] repeatedly to select the folder to which you want to send the scanned image.  $\rightarrow$ [Set]
- **5** If necessary, change the scanning settings. Press  $[\blacktriangleright]$ , press  $[\blacktriangledown]$  or  $[\blacktriangle]$  repeatedly to select the desired setting.  $\rightarrow$  [Set]
- **6** [Start]
	- The scanned image will be automatically saved in the selected folder on the network.

#### **Note:**

- To stop scanning, see [page 77.](#page-76-0)
- You can save the images in TIFF, JPEG or PDF formats.
- If this function does not perform properly, consult your network administrator. This unit's SMB function does not support NTMLv2 and SMB signatures.

## <span id="page-33-0"></span>**4.2 Scanning from a computer (Pull Scan)**

#### **Note:**

- When scanning a document, we recommend using the scanner glass rather than the automatic document feeder for better results (KX-MB2010/ KX-MB2025/KX-MB2030 only).
- Do not open the document cover when scanning a document with the automatic document feeder (KX-MB2010/KX-MB2025/KX-MB2030 only).

#### **4.2.1 Using Multi-Function scan application**

By clicking an application icon, the selected application starts automatically after scanning.

- **1** Set the original [\(page 19\)](#page-18-1).
- **2** Start Multi-Function Station.  $\rightarrow$  **[Scan]**
- **3** Click the desired application icon.
	- When you click **[Custom]**, the pre-programmed application starts.
	- To cancel scanning while the documents are being scanned, click **[Cancel]**.

#### **Note:**

- You can change the scanning settings beforehand for each application [\(page 27\)](#page-26-3).
- When you point to an application icon, the scanning settings for that application are displayed as a tooltip.
- The scanned image will be automatically saved in the folder selected in the **[Settings]** window ([page 27](#page-26-3)).

#### <span id="page-33-1"></span>**4.2.2 Using Multi-Function Viewer**

- **1** Set the original [\(page 19\)](#page-18-1).
- **2** Start Multi-Function Station.
- **3 [Utilities]**  $\rightarrow$  **[Viewer] •** [Multi-Function Viewer] will appear.
- **4** Click the **[Scan]** icon in the **[Multi-Function Viewer]** window.
	- The unit's name dialoque box will appear.
- <span id="page-33-2"></span>**5** If necessary, change the scanning settings on your computer.
	- **•** To preview the scanned image, click **[Preview]**. You can drag the frame to specify the scanning area. If you change the scan settings, click **[Preview]** to refresh the scanned image. If you use the automatic document feeder (KX-MB2010/KX-MB2025/KX-MB2030 only), only the first page will be previewed. When you need to refresh the scanned image, set the document to preview again.

#### **6 [Scan]**

**•** If you preview the scanned image using the automatic document feeder in step [5](#page-33-2), set the document again and click **[Scan]** (KX-MB2010/ KX-MB2025/KX-MB2030 only).

- The scanned image will be displayed in the **[Multi-Function Viewer]** window after scanning.
- To save the scanned image, select **[Save As ...]** from the **[File]** menu.
- To cancel scanning while the documents are being scanned, click **[Cancel]**.

#### **Note:**

- You can display images in applications that support TIFF, JPEG, PCX, DCX and BMP formats.
- You can save images in TIFF, JPEG, PCX, DCX, BMP or PDF formats.
- If the **[Select...]** button is displayed in **[Target**] **Device]**, click **[Select...]** to select the unit from the list, and then click **[OK]**. The **[Select...]** button will not be displayed when

there is only one printer driver installed.

You can move, copy and delete a file or page.

#### **4.2.3 Using other applications**

Multi-Function Station includes a TWAIN and WIA compliant scanner driver. You can also scan using other applications that support TWAIN or WIA scanning. For scanning example, proceed as follows:

- **1** Set the original [\(page 19\)](#page-18-1).
- **2** Start an application that supports TWAIN or WIA scanning.
- **3 For TWAIN scanning:** Select **[Acquire Image...]** from the **[File]** menu. **For WIA scanning:** Select **[From Scanner or Camera...]** from the
	- **[File]** menu. • The unit's name dialogue box will appear.
- **4** If necessary, change the scanning settings on your
	- computer.  $\rightarrow$  **[Scan]** The scanned image will be displayed in the
	- application window after scanning. • To cancel scanning while the documents are
	- being scanned, click **[Cancel]**.

#### **Note:**

- Scanning from WIA compliant applications is only available for Windows XP and Windows Vista, and only via a USB connection.
- Depending on the application used, the appearance may differ slightly.
- If the **[Select...]** button is displayed in **[Target Device]** when performing TWAIN scanning, click **[Select...]** to select the unit from the list, and then click **[OK]**.

The **[Select...]** button will not be displayed when there is only one printer driver installed.

## <span id="page-34-0"></span>**5.1 Making a copy**

#### **5.1.1 Using the scanner glass**

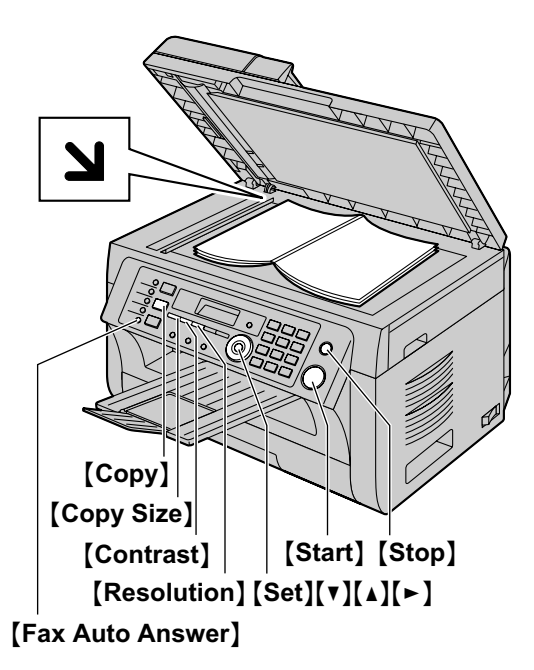

#### \* The pictured model is KX-MB2025.

- **1** If the **[Copy]** light is OFF, turn it ON by pressing [Copy].
- **2** Set the original [\(page 19\)](#page-18-2).
- <span id="page-34-4"></span>**3** If necessary, change the copy size (original document size and recording paper size), resolution and contrast according to the type of document.
	- To select the copy size, see [page 35.](#page-34-1)
	- To select the resolution, see [page 35](#page-34-3).
	- To select the contrast, see [page 35](#page-34-2).
- <span id="page-34-5"></span>**4** If necessary, enter the number of copies (up to 99).
- **5** [Start]
	- The unit will start copying.
- **6** After you finish copying, press **[Stop]** to reset the settings you set in step [3](#page-34-4) and [4.](#page-34-5)

#### **Note:**

- To stop copying, see [page 77.](#page-76-0)
- You can change the default operation mode (feature #463 on [page 61](#page-60-3)) and the timer before returning to the default operation mode (feature #464 on [page 61](#page-60-4)) (KX-MB2025/KX-MB2030 only).
- **•** If the **[Fax Auto Answer]** light is ON, the unit can receive faxes automatically even when in the copy mode (KX-MB2025/KX-MB2030 only).

#### <span id="page-34-1"></span>**To select the copy size**

**1.** Press [Copy Size] repeatedly to select "ORIGINAL **SIZE"**.

- **2.** Press **V** or **M** or **M** repeatedly to select the size of your  $original$  document.  $\rightarrow$  [Set]
- **3.** Press  $[\nabla]$  or  $[\triangle]$  repeatedly to select the size of recording paper size.
	- R When **"#2"** is selected, you can change the recording paper size by pressing  $[\blacktriangleright]$  repeatedly.
	- The appropriate zoom rate will be set automatically. Some copying features cannot be used during zoom copy. See [page 36](#page-35-2) for details.

#### **4.** [Set]

#### <span id="page-34-3"></span>**To select the resolution**

- **1.** Press [Resolution] repeatedly.
	- **"TEXT/PHOTO"**: For both text and photographs.
	- **"TEXT"**: For text only.
	- **"PHOTO"**: For photographs, shaded drawings, etc.
- **2.** [Set]

#### **Note:**

You can change the default resolution (feature #461 on [page 67\)](#page-66-2).

#### <span id="page-34-2"></span>**To select the contrast**

Adjust this setting depending on the darkness or lightness of the document. 5 levels (low to high) are available.

#### Press  $[Contrast]$  repeatedly.  $\rightarrow$  [Set]

#### **Note:**

• You can hold the previous contrast setting (feature #462 on [page 61](#page-60-5)).

#### **5.1.2 Using the automatic document feeder (KX-MB2010/KX-MB2025/KX-MB2030 only)**

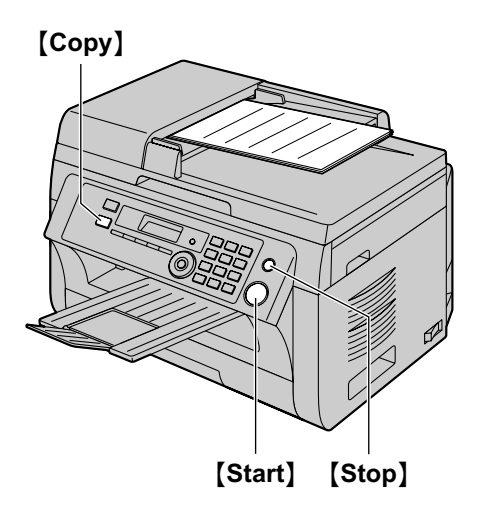

- \* The pictured model is KX-MB2010.
- **1** If the **[Copy]** light is OFF, turn it ON by pressing [Copy].
- **2** Set the original [\(page 20\)](#page-19-0).
- <span id="page-35-3"></span>**3** If necessary, change the copy size (original document size and recording paper size), resolution and contrast according to the type of document.
	- To select the copy size, see [page 35.](#page-34-1)
	- To select the resolution, see [page 35](#page-34-3).
	- To select the contrast, see [page 35](#page-34-2).
- <span id="page-35-4"></span>**4** If necessary, enter the number of copies (up to 99).
- **5** [Start]
	- $\bullet$  The unit will start copying.
- **6** After you finish copying, press [Stop] to reset the settings you set in step [3](#page-35-3) and [4.](#page-35-4)

#### **Note:**

To stop copying, see [page 77.](#page-76-0)

## <span id="page-35-0"></span>**5.2 More copying features**

• Make sure that the **[Copy]** light is ON.

#### <span id="page-35-1"></span>**5.2.1 Zoom copy (enlargement / reduction)**

- **1** Set the original [\(page 19\)](#page-18-1).
- **2** Press **[Zoom]** repeatedly to select the zoom rate that fits the size of your document and recording paper.
	- **"ZOOM =100%"** [\\*1](#page-35-5)
	- **"50%"**
	- **"200%"**
	- \*1 Press  $[\triangledown]$  or  $[\triangle]$  repeatedly to change the zoom rate by 1 % at a time from **"25%"** to **"400%"**. You can also enter the desired percentage specifically by using the dial keys.

#### <span id="page-35-5"></span>**3** [Set]

- **4** If necessary, enter the number of copies (up to 99).  $\rightarrow$  [Start]
- **5** After you finish copying, press [Stop] to reset this feature.

#### **Note:**

- <span id="page-35-2"></span>Zoom copy is not available for the following features:
	- Quick ID copy feature ([page 37](#page-36-1))
	- Image repeat feature ([page 37](#page-36-2))
	- Poster feature ([page 39](#page-38-0))
	- N in 1 feature [\(page 39\)](#page-38-1)
	- Separate N in 1 feature [\(page 40\)](#page-39-0)
- You can hold the previous zoom setting (feature #468) on [page 67\)](#page-66-3).
- **When using the scanner glass, the unit will only** enlarge the right top corner of the document starting from the  $\mathbf{N}$  mark on the unit.
- **When using the automatic document feeder, the** unit will only enlarge the centre of the upper part of the document. To make an enlarged copy of the bottom of the document, turn the document around, and then make a copy (KX-MB2010/KX-MB2025/ KX-MB2030 only).
## **Example: 150 % enlarged copy Using the scanner glass (1):**

Original document Enlarged copy

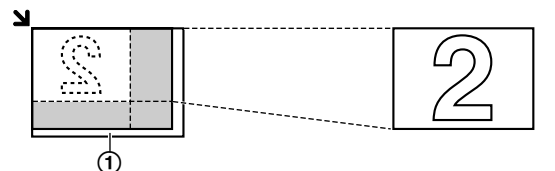

#### **Using the automatic document feeder (KX-MB2010/ KX-MB2025/KX-MB2030 only):**

Original document Enlarged copy

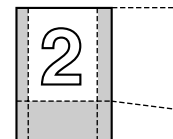

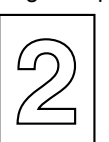

## **Example: 70 % reduced copy Using the scanner glass (①):**

## Original document Reduced copy

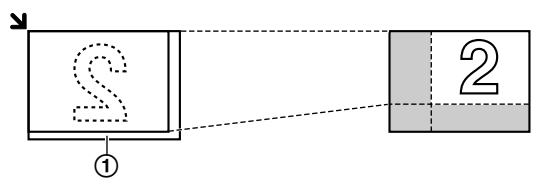

#### **Using the automatic document feeder (KX-MB2010/ KX-MB2025/KX-MB2030 only):**

Original document Reduced copy

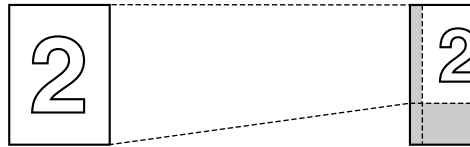

## <span id="page-36-1"></span>**5.2.2 Collate copy**

The unit can collate multiple copies in the same order as the original document pages.

- **1** If the [Copy] light is OFF, turn it ON by pressing [Copy].
- **2** Set the original [\(page 19\)](#page-18-0).
- **3** Press  $\left[ \triangleleft \right]$  to display "**COLLATE**".
- <span id="page-36-0"></span>**4** Press  $\mathbf{v}$  or  $\mathbf{A}$  repeatedly to display "**ON**".
- **5** [Set]
- **6** Enter the number of copies (up to 99).
- **7 When using the scanner glass:**
	- **1.** [Start]
		- The unit will scan 1 page.
- **2.** Place the next document on the scanner glass and press [Set]. Repeat this until you have scanned all pages, and then press [Start].
	- $\bullet$  The unit will start copying.

#### **When using the automatic document feeder (KX-MB2010/KX-MB2025/KX-MB2030 only):** M**Start**N

**8** After you finish copying, press [Stop] to reset this feature.

## **Example: Making 2 copies of a 4-page original document**

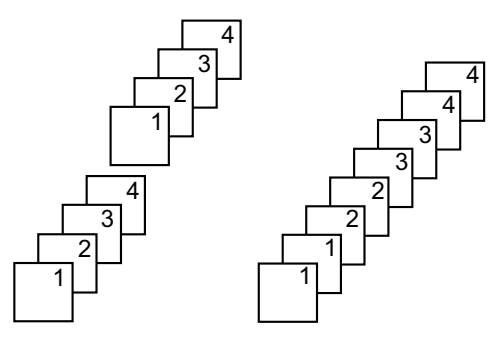

Collated pages Uncollated pages

#### **Note:**

- The unit will store the documents into memory while collating the copies. If the memory becomes full while storing, the unit will only print out the stored pages.
- You can hold the previous collate setting (feature #469 on [page 67](#page-66-0)).

## **Proof set feature (KX-MB2010/KX-MB2025/ KX-MB2030 only)**

To make 1 set of a collated copy first, press  $[\nabla]$  or  $[\nabla]$ repeatedly to display **"PROOF SET"** (step [4](#page-36-0) on "[5.2.2 Collate copy"](#page-36-1), [page 37](#page-36-1)). The unit will make 1 set of a collated copy and stop temporarily so you can check whether the copy was made as you expected. If the copy is correct, press [Start] to continue copying. If the copy is not correct, press [Stop] and start again from the beginning.

## **5.2.3 Quick ID copy feature / Image repeat feature (Scanner glass only)**

**Quick ID copy feature:** To copy 2-sided documents onto one page.

**Image repeat feature:** To copy a single document repeatedly onto one page.

#### **Note:**

The copied documents will not be reduced to fit the recording paper, and useful for copying small sized documents such as business cards.

## *5. Copier*

- **1** Set the original [\(page 19\)](#page-18-1).
	- To make a landscape copy, set the original in landscape direction. To make a portrait copy, set the original in portrait direction.
	- The scanning area changes according to the selected setting in step [4.](#page-37-0) See the following table for details. The shaded area will be scanned.
- **2** Press **[Page Layout]** repeatedly to select "**PAGE LAYOUT"**.
- **3** Press  $[\mathbf{v}]$  or  $[\mathbf{A}]$  repeatedly to select "**QUIK ID**  $COPY''$  or "**IMAGE REPEAT**".  $\rightarrow$  [Set]
- <span id="page-37-0"></span>**4** Press  $\lceil \mathbf{v} \rceil$  or  $\lceil \mathbf{A} \rceil$  repeatedly to select the number of original documents from **"2 in 1"**, **"4 in 1"** or **"8**  $i$ <sup>n</sup> 1<sup>*n*</sup>.  $\rightarrow$  [Set]
	- $\bullet$  For quick ID copy feature, go to the next step.
	- $\bullet$  For image repeat feature, go to step [6.](#page-37-1)
- **5** Press  $\lceil \mathbf{v} \rceil$  or  $\lceil \mathbf{A} \rceil$  repeatedly to select the page layout  $from 'LANDSCAPE'$ <sup>"</sup> or " $PORTRAIT'$ .  $\rightarrow$  [Set]
- <span id="page-37-1"></span>**6** If necessary, enter the number of copies (up to 99).

#### **7 Quick ID copy feature:**

- **1.** [Start]
	- $\bullet$  The unit will scan 1 page.
- **2.** Place the next document on the scanner glass and press [Set]. Repeat this until all the documents are scanned.
	- $\bullet$  The unit will start copying.
	- **•** You can press [Start] anytime to start copying.

#### **Image repeat feature:**

#### [Start]

**8** After you finish copying, press [Stop] to reset this feature.

#### **Note:**

• You can save the previous page layout setting (feature #467 on [page 67\)](#page-66-1).

#### **For quick ID copy feature**

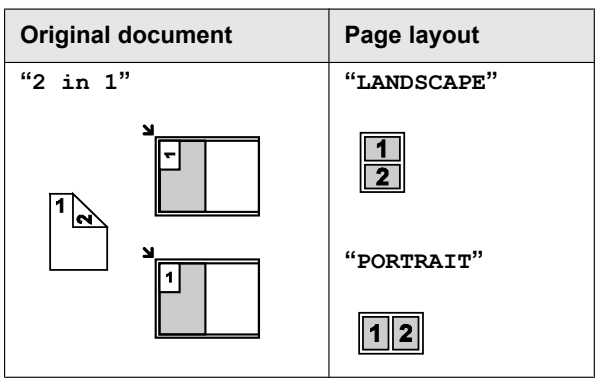

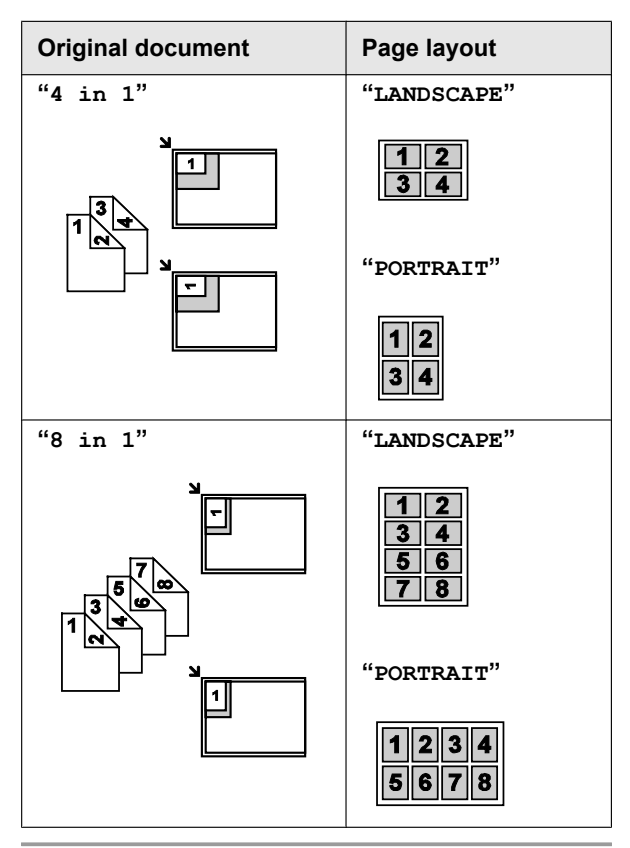

#### **For image repeat feature**

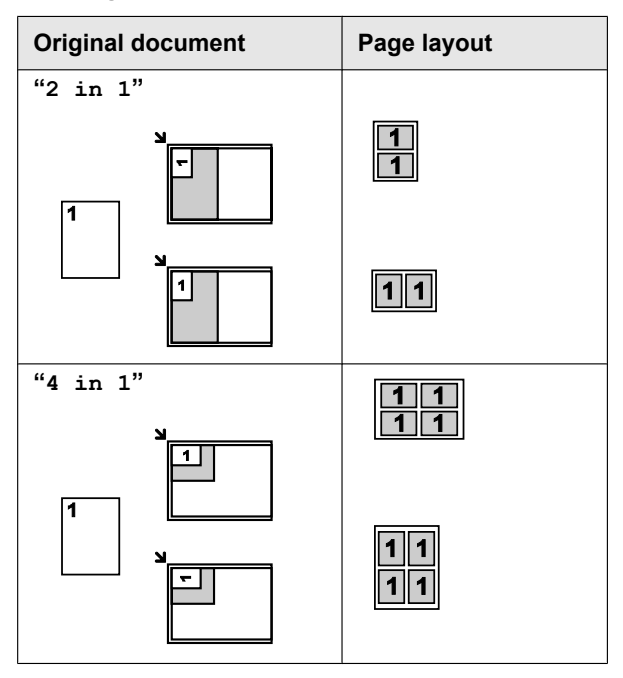

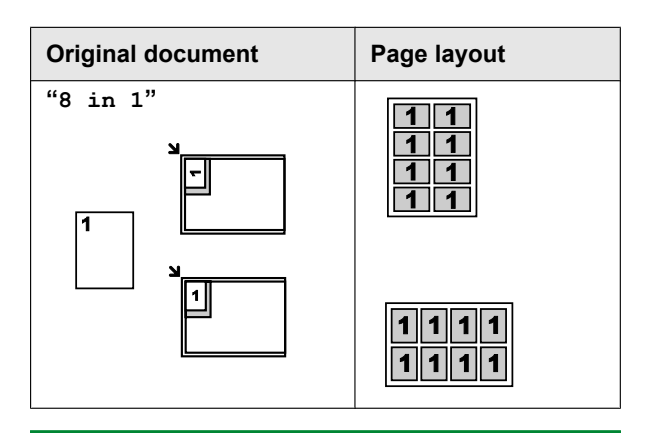

## **5.2.4 Poster feature (Scanner glass only)**

You can make copies divided into 2 (**"1 X 2"**), 4 (**"2 X 2"**) or 9 (**"3 X 3"**) sections to make enlarged copies of the individual sections. You can then glue them together to make a poster.

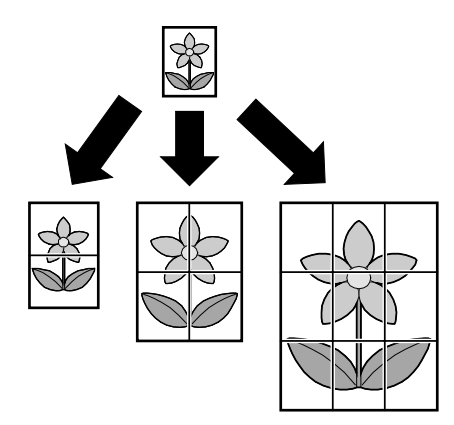

- **1** Set the original [\(page 19\)](#page-18-1).
- **2** Press [Page Layout] repeatedly to select "PAGE **LAYOUT"**.
- **3** Press  $[\triangledown]$  or  $[\triangle]$  repeatedly to select "**POSTER**".  $\rightarrow$  [Set]
- **4** Press  $[\mathbf{v}]$  or  $[\mathbf{A}]$  repeatedly to select "**1**  $\mathbf{x}$  **2**", "**2**  $\mathbf{x}$  $2$ <sup>"</sup> or "3 x 3".  $\rightarrow$  [Set]
- **5** If necessary, enter the number of copies (up to 99).  $\rightarrow$  [Start]
- **6** After you finish copying, press **[Stop]** to reset this feature.

#### **Note:**

You can save the previous page layout setting (feature #467 on [page 67\)](#page-66-1).

## **5.2.5 N in 1 feature**

You can save paper by copying 2, 4 or 8 pages onto 1 page. The documents will be reduced to fit the recording paper.

- **1** Set the original [\(page 19\)](#page-18-0).
	- $\bullet$  To make a portrait copy, set the original in portrait direction. To make a landscape copy, set the original in landscape direction.
- **2** Press [Page Layout] repeatedly to select "PAGE **LAYOUT"**.
- **3** Press  $[\mathbf{v}]$  or  $[\mathbf{A}]$  repeatedly to select "**N** in 1".  $\rightarrow$  [Set]
- **4** Press  $[\mathbf{v}]$  or  $[\mathbf{A}]$  repeatedly to select the number of original documents from **"2 in 1"**, **"4 in 1"** or **"8**  $i \in \mathbb{N}$  1".  $\rightarrow$  [Set]
- **5** Press  $\left[\mathbf{v}\right]$  or  $\left[\mathbf{A}\right]$  repeatedly to select the layout from  $"$ **PORTRAIT**" or  $"$ **LANDSCAPE**".  $\rightarrow$  [Set]
- **6** If necessary, enter the number of copies (up to 99).
- **7 When using the scanner glass:**

## **1. [Start]**

- $\bullet$  The unit will scan 1 page.
- **2.** Place the next document on the scanner glass and press [Set]. Repeat this until all the documents are scanned.
	- The unit will start copying.
	- You can press [Start] anytime to start copying.

#### **When using the automatic document feeder (KX-MB2010/KX-MB2025/KX-MB2030 only):** M**Start**N

**8** After you finish copying, press **[Stop]** to reset this feature.

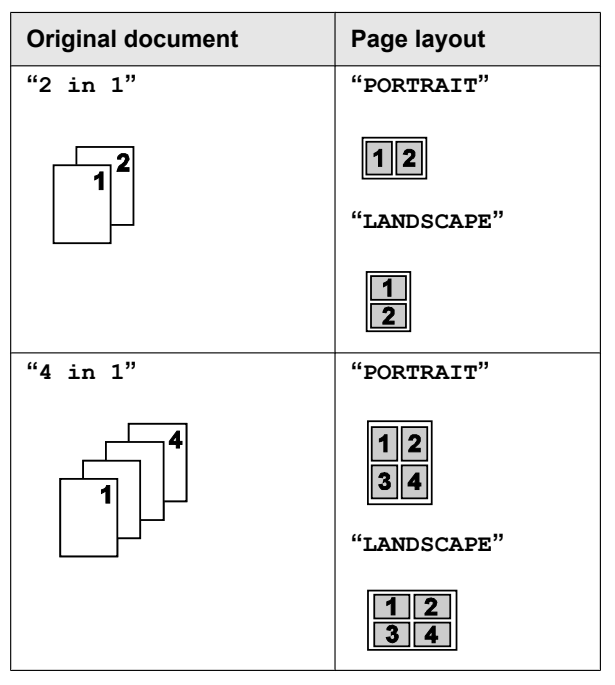

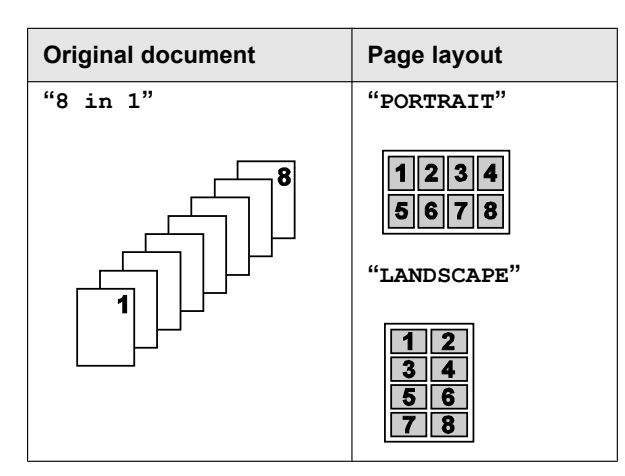

#### **Note:**

You can save the previous page layout setting (feature #467 on [page 67\)](#page-66-1).

## **Separate N in 1 feature (Scanner glass only)**

You can separate an N in 1 copied document back into its original, separate pages. This feature is available for documents created using the **"2 in 1"** and **"4 in 1"** settings.

- **1.** Set the original [\(page 19\)](#page-18-1).
- 2. Press [Page Layout] repeatedly to select "PAGE **LAYOUT"**.
- **3.** Press  $[\mathbf{v}]$  or  $[\mathbf{\Delta}]$  repeatedly to select "**SEPARATE** N  $\text{in } 1$ ".  $\rightarrow$  [Set]
- **4.** Press  $[\mathbf{v}]$  or  $[\mathbf{A}]$  repeatedly to select the number of original documents from **"2 in 1"** or **"4 in 1"**.  $\rightarrow$  [Set]
- **5.** Press  $\mathbf{v}$  or  $\mathbf{A}$  repeatedly to select the page layout of the original document from **"PORTRAIT"** or  $"$ LANDSCAPE".  $\rightarrow$  [Set]
- **6.** If necessary, enter the number of documents (up to 99).  $\rightarrow$  [Start]
- **7.** After you finish copying, press [Stop] to reset this feature.

## **5.2.6 Edge feature**

You can set the unit not to copy the outer edges of the document without reducing the copied documents to fit the recording paper. This is useful for copying documents with dirty edges.

#### **Note:**

- This feature and page layout features cannot be used at the same time (except for N in 1).
- **1** Set the original [\(page 19\)](#page-18-0).
- **2** Press [Page Layout] repeatedly to select "**EDGE"**.
- **3** Press  $\left[\mathbf{v}\right]$  or  $\left[\mathbf{A}\right]$  repeatedly to select " $\mathbf{OW}$ ".  $\longrightarrow$ M**Set**N
- **4** Press **(v)** or  $\Delta$  repeatedly to select "**LONG EDGE"**.  $\rightarrow$  [Set]
- **5** Enter the desired edge width of long edge using the dial keypad.  $\rightarrow$  [Set]
- **6** Press  $\left[\mathbf{v}\right]$  or  $\left[\mathbf{A}\right]$  repeatedly to select "**SHORT**  $E$ <sup>n</sup>.  $\rightarrow$  [Set]
- **7** Enter the desired edge width of short edge using the dial keypad.  $\rightarrow$  **[Set]**
- **8** [Start]
- **9** After you finish copying, press **[Stop]** to reset this feature.

#### **Note:**

You can hold the previous edge setting (feature #473 on [page 67\)](#page-66-2).

## **5.2.7 Margin feature**

You can set the unit not to copy a particular edge of the document to make a margin. This is useful for binding the copied documents.

#### **Note:**

- To automatically reduce the copies according to the set margin, see feature #474 on [page 67.](#page-66-3)
- This feature and page layout features cannot be used at the same time.
- **1** Set the original [\(page 19\)](#page-18-0).
	- $\bullet$  To make a portrait copy, set the original in portrait direction. To make a landscape copy, set the original in landscape direction.
- **2** Press [Page Layout] repeatedly to select **"MARGIN"**.
- **3** Press  $[\mathbf{v}]$  or  $[\mathbf{A}]$  repeatedly to select " $\mathbf{OW}$ ".  $\rightarrow$ M**Set**N
- **4** Press **(v)** or [A] repeatedly to select the page layout  $from "PORTRAIT"$  or "LANDSCAPE".  $\rightarrow$  [Set]
- **5** Press  $\left[\mathbf{v}\right]$  or  $\left[\mathbf{A}\right]$  repeatedly to select the edge you want to set the margin for from **"TOP"**, **"RIGHT"**,  $"$ **LEFT**" or  $"$ **BOTTOM**".  $\rightarrow$  [Set]
- **6** Enter the desired margin width using the dial keypad.  $\rightarrow$  [Set]
- **7** [Start]
- **8** After you finish copying, press [Stop] to reset this feature.

#### **Note:**

You can hold the previous margin setting (feature #475 on [page 67](#page-66-4)).

## **5.2.8 Copy reservation**

You can make a copy reservation under the following conditions:

- while the unit is printing documents from your computer.
- while the unit is printing received fax documents (KX-MB2025/KX-MB2030 only).
- **1** Set the original [\(page 19\)](#page-18-0).
- **2** While **"PC PRINTING"** or **"PRINTING"** (KX-MB2025/KX-MB2030 only) is displayed, press M**Copy**N.
- **3** Make necessary settings such as number of copies, resolution, zoom features and page layout features.  $\rightarrow$  [Start]
	- R **"COPY RESERVED"** will be displayed. The unit will start copying after the current printing job.

## <span id="page-41-3"></span>**6.1 Sending a fax manually**

## **6.1.1 Using the scanner glass**

By using the scanner glass, you can send a page from booklets or small size paper.

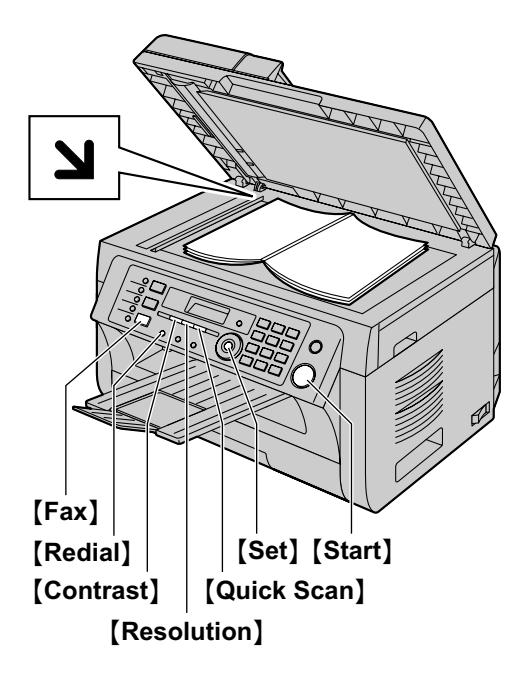

- **1** If the **[Fax]** light is OFF, turn it ON by pressing M**Fax**N.
- **2** Set the original [\(page 19\)](#page-18-1).
- **3** If necessary, change the resolution and contrast according to the type of document.
	- To select the resolution, see [page 42](#page-41-0).
	- To select the contrast, see [page 42](#page-41-1).
- **4** Dial the fax number.
	- To send a single page, go to step [7](#page-41-2).
	- To send multiple pages, go to the next step.
- **5** Press **[Quick Scan]** to scan the document into memory.
	- R Wait until **"SCAN:PRESS SET" "SEND:PRESS START"** is displayed.
- **6** Place the next page on the scanner glass.  $\rightarrow$  [Set] • To send more pages, repeat this step.

## <span id="page-41-2"></span>**7** [Start]

#### **Note:**

- To stop sending, see [page 77](#page-76-0).
- You can change the default operation mode (feature #463 on [page 61](#page-60-0)) and the timer before returning to the default operation mode (feature #464 on [page 61](#page-60-1)).

#### <span id="page-41-0"></span>**To select the resolution**

- **1.** Press [Resolution] repeatedly.
	- **"STANDARD"**: For normal-sized characters.
	- **"FINE"**: For small-sized characters.
	- **"SUPER FINE"**: For very small-sized characters.
	- **"PHOTO"**: For photographs, shaded drawings, etc.

#### **2.** [Set]

R Using the **"FINE"**, **"SUPER FINE"** and **"PHOTO"** settings will increase transmission time.

#### <span id="page-41-1"></span>**To select the contrast**

Adjust this setting depending on the darkness or lightness of the document. 5 levels (low to high) are available.

Press [Contrast] repeatedly.  $\rightarrow$  [Set]

#### **Note:**

You can save the previous contrast setting (feature #462 on [page 61](#page-60-2)).

#### **To redial the last number**

#### [Redial]

 $\bullet$  If the line is busy, the unit will automatically redial the number 2 or more times.

#### **Note:**

• To stop sending, see [page 77](#page-76-0).

#### **Reserving the fax transmission (Dual Access)**

You can reserve a fax transmission even when the unit is just receiving a fax or sending a fax from memory.

- Up to 3 reservations when sending
- Up to 4 reservations when receiving
- **1.** Set the original during fax reception or fax memory transmission.
- **2.** Enter the fax number using the dial keypad, one-touch dial or phonebook.
- **3. When using the scanner glass, press [Quick**] **Scan**]. The unit will scan 1 page. Place the next document on the scanner glass and press [Set]. Repeat this until all the documents are scanned, then press **[Start]**.

#### **When using the automatic document feeder,** press [Start].

If the document exceeds the memory capacity, the reservation for that document will be cancelled. You must send the entire document manually.

#### **Printing a sending report**

A sending report provides you with a printed record of transmission results. To print the sending reports, make sure that feature #401 is activated ([page 62](#page-61-0)). For an explanation of the messages, see [page 80.](#page-79-0)

#### <span id="page-41-4"></span>**Printing a journal report**

A journal report provides you with a printed record of the 30 most recent faxes. To print it manually, see [page 103.](#page-102-0) To print it automatically after every 30 new

fax transmissions and receptions, make sure feature #402 is activated [\(page 62\)](#page-61-1). For an explanation of the messages, see [page 80.](#page-79-0)

## **6.1.2 Using the automatic document feeder**

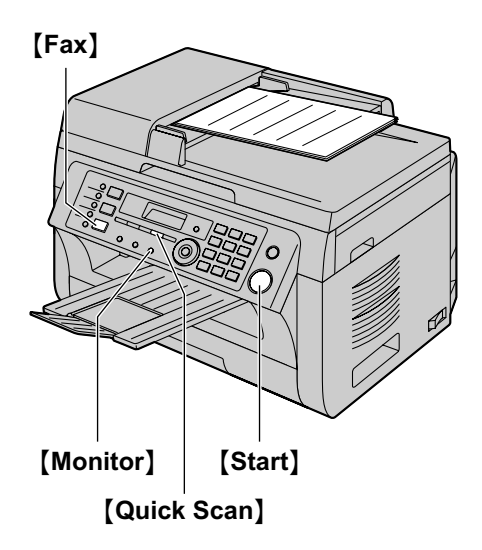

- **1** If the **[Fax]** light is OFF, turn it ON by pressing M**Fax**N.
- **2** Set the original [\(page 20\)](#page-19-0).
- **3** If necessary, change the resolution and contrast according to the type of document.
	- To select the resolution, see [page 42](#page-41-0).
	- To select the contrast, see [page 42](#page-41-1).
- **4** M**Monitor**N
- **5** Dial the fax number.
- **6 When a fax tone is heard:** Press [Start].

#### **When the other party answers your call:**

Lift the handset and ask them to press their start button. When the fax tone is heard, press [Start].

#### **Note:**

- After pressing [Start], you can replace the handset.
- To stop sending, see [page 77](#page-76-0).
- Do not open the document cover when sending a fax with the automatic document feeder.

## **Pre-dialling a fax number**

- **1.** Enter the fax number.
- **2.** Set the original [\(page 20\)](#page-19-0).  $\rightarrow$  [Start]

## **Sending from memory (Quick scan feature)**

- **1.** Set the original [\(page 20\)](#page-19-0).
- **2.** Enter the fax number.  $\rightarrow$  [Quick Scan]

## <span id="page-42-4"></span>**6.2 Storing items for the one-touch dial feature and phonebook**

The unit provides the one-touch dial feature (6 items) and phonebook (100 items).

- Station 1 and 2 can be used alternatively as broadcast keys ([page 45](#page-44-0)).
- Make sure that the [Fax] light is ON.

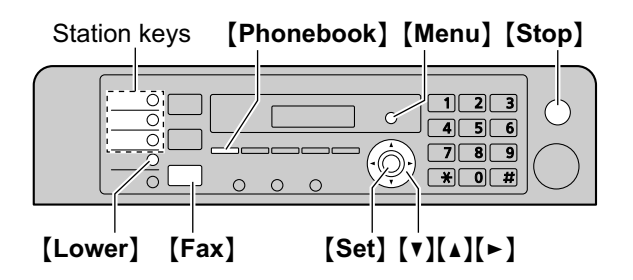

## **6.2.1 Storing one-touch dial item**

- **1** Press M**Menu**N repeatedly to display **"PHONEBOOK SET"**.
- <span id="page-42-0"></span>**2** Select the desired station key. **For station 1–2:**
	- **1.** Press one of the station keys.
	- **2.** Press **V** or **[**▲] repeatedly to select "**DIAL**  $MODE''$ .  $\longrightarrow$  [Set]

## **For station 3:**

Press the station key.

## **For station 4–6:**

Press *[Lower]*, then press one of the station keys.

- **3** Enter the name, up to 16 characters (see [page 75](#page-74-0) for character entry).  $\rightarrow$  [Set]
- <span id="page-42-1"></span>**4** Enter the telephone number, up to 32 digits.  $\rightarrow$ M**Set**N
	- To program other items, repeat steps [2](#page-42-0) to [4.](#page-42-1)
- **5** [Stop]

## **Note:**

R A hyphen or a space entered in a telephone number counts as 2 digits.

## **6.2.2 Storing phonebook items**

- **1** Press M**Menu**N repeatedly to display **"PHONEBOOK**  $SET$ ".  $\rightarrow$  [ $\rightarrow$ ]
- <span id="page-42-2"></span>**2** Enter the name, up to 16 characters (see [page 75](#page-74-0) for character entry).  $\rightarrow$  **Set**
- <span id="page-42-3"></span>**3** Enter the telephone number, up to 32 digits.  $\rightarrow$ M**Set**N
	- To program other items, repeat steps [2](#page-42-2) to [3.](#page-42-3)

## **4** [Menu]

## **Note:**

R A hyphen or a space entered in a telephone number counts as 2 digits.

## <span id="page-43-1"></span>**6.2.3 Editing a stored item**

## 1 [Phonebook]

- **2** Press  $\left[\mathbf{v}\right]$  or  $\left[\mathbf{A}\right]$  repeatedly to display the desired item.  $\rightarrow$  [Menu]  $\rightarrow$  [ $\ast$ ]
- **3** Edit the name if necessary.  $\rightarrow$  [Set]
- **4** Edit the telephone number if necessary.  $\rightarrow$  [Set]  $\rightarrow$  [Stop]

## **6.2.4 Erasing a stored item**

- 1 [Phonebook]
- **2** Press  $[\nabla]$  or  $[\nabla]$  repeatedly to display the desired item.  $\rightarrow$  [Menu]  $\rightarrow$  [ $\sharp$ ]
	- **•** To cancel erasing, press [Stop].
- $3$  [Set]  $\rightarrow$  [Stop]

## **6.3 Sending a fax using one-touch dial feature and phonebook**

Before using this feature, store the desired names and telephone numbers into the one-touch dial feature and phonebook [\(page 43](#page-42-4)).

• Make sure that the **[Fax]** light is ON.

## <span id="page-43-3"></span>**6.3.1 Using the scanner glass**

- **1** Set the original [\(page 19\)](#page-18-1).
- **2** If necessary, change the resolution ([page 42\)](#page-41-0) and the contrast [\(page 42\)](#page-41-1).
- <span id="page-43-2"></span>**3** Enter the fax number. **Using station 1–3:** Press the desired station key.

#### **Using station 4–6:**

Press [Lower], then press the desired station key.

#### **Using phonebook:**

Press **[Phonebook]**, then press  $[\nabla]$  or  $[\nabla]$ repeatedly to display the desired item.

- $\bullet$  To send a single page, go to step [6](#page-43-0).
- $\bullet$  To send multiple pages, go to the next step.
- **4** Press [Quick Scan] to scan the document into memory.
- **5** Place the next page.  $\rightarrow$  [Set]
	- To send more pages, repeat this step.
- <span id="page-43-0"></span>**6** [Start]

#### **To search for a name by initial**

**Example: "LISA"**

- 1. [Phonebook]
- **2.** Press  $[\nabla]$  or  $[\nabla]$  to initiate the phonebook.
- **3.** Press [5] repeatedly to display any name with the initial **"L"** (see [page 75](#page-74-0) for character entry).
	- $\bullet$  To search for symbols, press [ $\bigstar$ ].
- **4.** Press  $[\mathbf{v}]$  or  $[\mathbf{\Lambda}]$  repeatedly to display "**LISA**".
	- **•** To stop the search, press [Stop].

#### **Fax auto redial**

If the line is busy or if there is no answer, the unit will automatically redial the number 2 or more times.

#### **Note:**

• To stop sending, see [page 77](#page-76-0).

## **6.3.2 Using the automatic document feeder**

- **1** Set the original [\(page 20\)](#page-19-0).
- **2** If necessary, change the resolution ([page 42\)](#page-41-0) and the contrast [\(page 42\)](#page-41-1).
- **3** Enter the fax number using one-touch dial or phonebook.

## 4 **[Start]**

## **6.4 Broadcast transmission**

You can send the same document to multiple parties (up to 20). To use this feature, store the fax numbers into broadcast memory as follows.

**Broadcast:** Store items using one-touch dial or phonebook [\(page 43](#page-42-4)).

**Manual broadcast:** Store items using one-touch dial or phonebook [\(page 43\)](#page-42-4). You can also use the dial keypad to store items manually.

Your programmed items will remain in the broadcast memory, allowing frequent re-use.

- The broadcast function utilises station 1–2. The one-touch dial function will be cancelled.
- Make sure that the **[Fax]** light is ON.

#### <span id="page-44-0"></span>**6.4.1 Programming items into the broadcast memory**

- **1** Press M**Menu** N repeatedly to display **"PHONEBOOK SET "**.
- <span id="page-44-1"></span>**2** Select the desired broadcast key. **For BROADCAST:**
	- 1. **[Broadcast]**
	- **2.** Press 【▼】 or 【▲】 repeatedly to select **"BROADCAST "**.

#### **For MANUAL BROADCAST:**

- **1.** M**Manual Broad** N
- **2.** Press 【▼】 or 【▲】 repeatedly to select "MANUAL **BROAD "**.
- **3** [Set]
- **4** Program items. **Using station 1–3:** Press the desired station key.

**Using station 4–6:**

Press (Lower), then press the desired station key.

#### **Using phonebook:**

Press  $[\nabla]$  or  $[\nabla]$  repeatedly to display the desired item. **→ [Set]** 

#### **Using the dial keypad (only for manual broad):**

Enter the fax number.  $\rightarrow$  [Set]

- The number in brackets indicates the number of registered items.
- $\bullet$  To program other items, repeat this step (up to 20 items).
- If you have programmed the wrong item, press **[Stop]** to erase the item.
- <span id="page-44-2"></span>**5** [Set]
	- To program another broadcast key, repeat steps [2](#page-44-1) to [5](#page-44-2).
- **6** [Stop]

## **6.4.2 Adding a new item into the broadcast memory**

#### **1** [Phonebook]

- **2** Press  $[\mathbf{v}]$  or  $[\mathbf{A}]$  repeatedly to display the desired broadcast memory location (**"<BROADCAST>"** or  $\text{``<}$ Manual broad>").  $\rightarrow$  [Menu]  $\rightarrow$  [ $\text{#}$ ]
- **3** Press  $\left[\mathbf{v}\right]$  or  $\left[\mathbf{A}\right]$  repeatedly to display the item you want to add.  $\rightarrow$  **[Set]** 
	- $\bullet$  To add other items, repeat this step (up to 20 items).

#### **4** [Stop]

#### **Note:**

When adding new items to the MANUAL BROADCAST memory, you can only select stored items.

### **6.4.3 Erasing a stored item from the broadcast memory**

## **1** [Phonebook]

- **2** Press  $[\triangledown]$  or  $[\triangle]$  repeatedly to display the desired broadcast memory location (**"<BROADCAST>"** or  $"$   $\leq$   $\blacksquare$   $\leq$   $\blacksquare$   $\geq$   $\blacksquare$   $\geq$   $\blacksquare$   $\geq$   $\blacksquare$   $\rightarrow$   $\blacksquare$   $\rightarrow$   $\blacksquare$   $\parallel$
- **3** Press  $[\mathbf{v}]$  or  $[\mathbf{A}]$  repeatedly to display the item you want to erase.
	- **To cancel erasing, press [Stop].**
- $4$  [Set]  $\rightarrow$  [Set]  $\rightarrow$  [Stop]

## **6.4.4 Sending the same document to pre-programmed parties**

#### **To send the same document using the scanner glass**

- **1.** Set the original [\(page 19\)](#page-18-1).
- **2.** If necessary, change the resolution ([page 42](#page-41-0)) and the contrast [\(page 42\)](#page-41-1).
- **3. Press [Broadcast] or [Manual Broad].** 
	- $\bullet$  To send a single page, go to step [5](#page-45-0).
	- To send multiple pages, go to the next step.
- **4.** Place the next page.  $\rightarrow$  [Set]
	- $\bullet$  To send more pages, repeat this step.
- <span id="page-45-0"></span>**5. [Start]**

#### **Note:**

- $\bullet$  To stop sending, see [page 77](#page-76-0).
- R If you select **"FINE"**, **"SUPER FINE"** or **"PHOTO"** resolution, the number of pages that the unit can send will decrease.
- $\bullet$  If the document exceeds the memory capacity, sending will be cancelled.
- $\bullet$  If a party is busy or does not answer, it will be skipped and redialled later 2 or more times.
- After transmission, the unit will automatically print a report (**broadcast sending report**).

#### **To send the same document using the automatic document feeder**

- **1.** Set the original [\(page 20\)](#page-19-0).
- **2.** If necessary, change the resolution ([page 42\)](#page-41-0) and the contrast [\(page 42\)](#page-41-1).
- **3. Press [Broadcast] or [Manual Broad].**

## **6.5 Sending an electronic document as a fax message from your computer**

You can access the fax function from a Windows application using Multi-Function Station. For example, to send a document created from WordPad, proceed as follows.

- **1** Open the document you want to send.
- **2** Select **[Print...]** from the **[File]** menu. • The **[Print]** dialogue box will appear.
- **3** Select the PCFAX unit's name as the active printer.
- **4** Click **[Print]**.
	- **The <b>[Send a Fax]** dialogue box will appear.

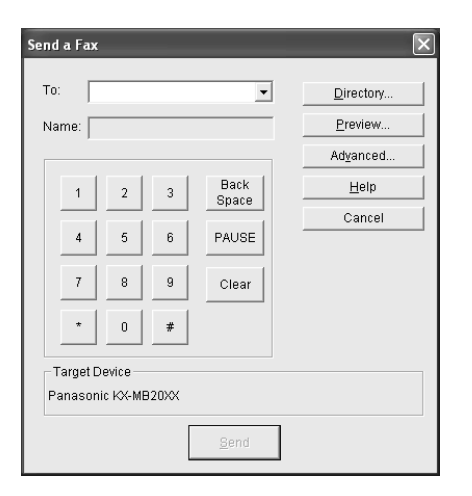

- **5** Enter the fax number using the keypad display or the directory.
	- **•** To stop the operation, click **[Cancel]**.
- **6 [Send]**
	- The document will be sent through the unit from your computer.

#### **Note:**

- To stop sending, see [page 77](#page-76-0).
- If the document exceeds the memory capacity of the unit, sending will be cancelled.
- R For details, see the help file by selecting **[ ]** from Multi-Function Station.
- **Click [Select...]** to change the active unit.

## **6.6 Selecting the way to use your unit**

Depending on your situation, select the way you prefer to use your unit.

- Use only as a fax (FAX ONLY mode)
- Use mostly as a telephone (TEL mode)
- Use as a telephone and/or fax (TEL/FAX mode)
- Use with answering machine

## **6.6.1 Use only as a fax (FAX ONLY mode)**

## **Your situation**

You have a separate telephone line just for faxes, or you want to use the unit only for receiving faxes.

#### **Setup**

Set the unit to FAX ONLY mode ([page 48](#page-47-0)) by pressing **[Fax Auto Answer] repeatedly.** 

**•** The [Fax Auto Answer] light turns ON.

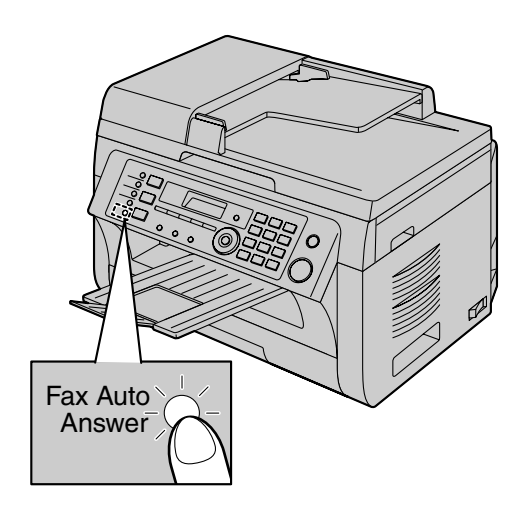

#### **How faxes are received**

All incoming calls will be answered as faxes.

## **6.6.2 Use mostly as a telephone (TEL mode)**

#### **Your situation**

You want to answer calls by yourself. If a fax call is received, you must receive the fax manually.

#### **Setup**

Set the unit to TEL mode ([page 49](#page-48-0)) by pressing [Fax] **Auto Answer**] repeatedly.

**•** The [Fax Auto Answer] light turns OFF.

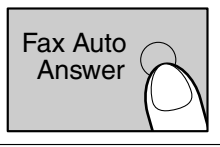

#### **Note:**

R Make sure feature #404 is set to **"TEL"** beforehand ([page 62](#page-61-2)).

### **How to receive phone calls and faxes**

You have to answer all calls manually. To receive a fax document, press **[Start]** and then **[2]**.

## **6.6.3 Use as a telephone and/or fax (TEL/FAX mode)**

#### **Your situation**

You want to answer phone calls yourself and receive faxes automatically without rings.

#### **Setup**

Set the unit to TEL/FAX mode [\(page 49\)](#page-48-1) by pressing **[Fax Auto Answer] repeatedly.** 

**•** The [Fax Auto Answer] light turns OFF.

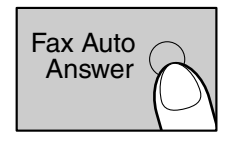

#### **Note:**

R Make sure feature #404 is set to **"TEL/FAX"** beforehand ([page 62](#page-61-2)).

#### **How phone calls and faxes are received**

If the call is a phone call, the unit will ring. If a fax calling tone is detected, the unit will receive the fax automatically without ringing.

## **6.6.4 Use with answering machine**

#### **Your situation**

You want to use the unit with an answering machine.

#### **Setup**

Connect an external telephone answering machine and set the ring count of the answering machine to less than 4.

Set the ring count in FAX ONLY mode of the unit to more than 4, if you use with auto answer ON.

#### **How to receive calls**

When receiving phone calls, the answering machine will record voice messages.

## <span id="page-47-1"></span>**6.7 Receiving a fax automatically – Auto answer ON**

A4 or letter size recording paper can be used.

## <span id="page-47-0"></span>**6.7.1 Activating FAX ONLY mode**

Press [Fax Auto Answer] repeatedly to display "FAX **ONLY MODE"**.

**The [Fax Auto Answer] light turns ON.** 

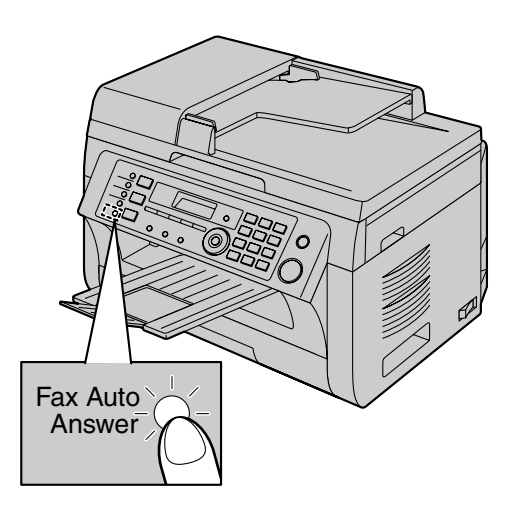

#### **How faxes are received**

When receiving calls, the unit will automatically answer all calls and only receive fax documents.

#### **Note:**

The number of rings before a call is answered in FAX ONLY mode can be changed (feature #210 on [page 60](#page-59-0)).

## **6.8 Receiving a fax manually – Auto answer OFF**

A4 or letter size recording paper can be used.

## <span id="page-48-0"></span>**6.8.1 Activating TEL mode**

- **1** Make sure feature #404 is set to **"TEL"** beforehand ([page 62](#page-61-2)).
- **2** Press [Fax Auto Answer] repeatedly to display **"TEL MODE"**.
	- **•** The [Fax Auto Answer] light turns OFF.

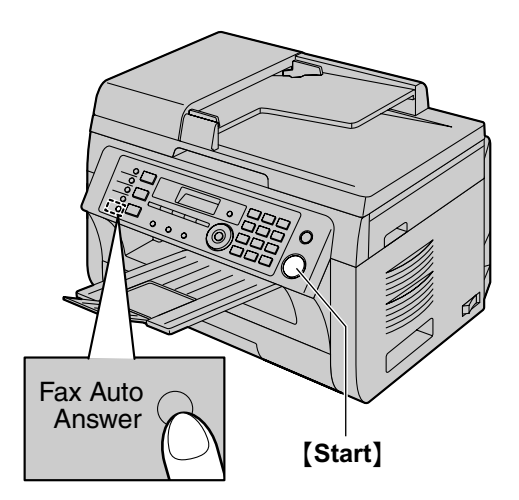

## **Note:**

**•** If you do not answer the call within 10 rings, the unit will temporarily switch to fax reception. The other party can then send a fax.

#### **How to receive phone calls and faxes with the handset unit**

- **1.** Lift the handset to answer the call.
- **2.** When:
	- document reception is required,
	- a fax calling tone (slow beep) is heard, or
	- no sound is heard,

press [Start], and then [2].

**3.** Replace the handset.

#### **Note:**

• To stop receiving, see [page 77.](#page-76-0)

#### **How to receive faxes with an extension telephone**

If you have another telephone connected to the **[EXT]** jack or the same line (extension telephone), you can use the extension telephone to receive faxes.

- **1.** When the extension telephone rings, lift the handset of the extension telephone.
- **2.** When:
	- document reception is required,
	- a fax calling tone (slow beep) is heard, or

– no sound is heard,

press  $\left[\frac{1}{11}\right]$  [9] (default fax activation code) **firmly**.

**3.** Replace the handset.

### **Note:**

- To stop receiving, see [page 77.](#page-76-0)
- To receive fax documents using the extension telephone, make sure remote fax activation is turned ON (feature #434 on [page 64\)](#page-63-0) beforehand. The default setting is ON.

## <span id="page-48-1"></span>**6.8.2 Activating TEL/FAX mode**

- **1** Make sure feature #404 is set to **"TEL/FAX"** beforehand ([page 62](#page-61-2)).
- **2** Press [Fax Auto Answer] repeatedly to display **"TEL/FAX MODE"**.
	- **•** The [Fax Auto Answer] light turns OFF.
- **3** The ringer volume setting should be ON [\(page 21\)](#page-20-0).

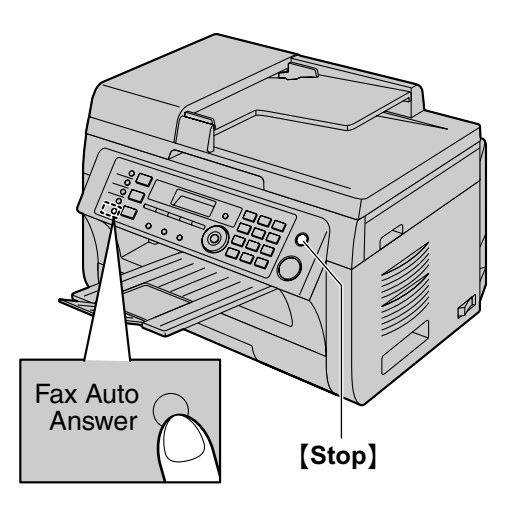

## **How phone calls and faxes are received**

- **1. "INCOMING CALL"** will be displayed but the unit will not ring.
- <span id="page-48-2"></span>**2.** The unit will wait for the duration of **2 rings** before answering the call.
	- **•** The number of rings is determined by the "TELI **FAX delayed ring count"** (feature #212 on [page 62](#page-61-3)).
	- $\bullet$  During this time, an extension telephone will ring.
- **3.** The unit will answer the call and try to detect a fax calling tone.

#### **When a fax calling tone is detected**

The unit receives the fax automatically without ringing.

## <span id="page-48-3"></span>**When a fax calling tone is not detected**

A The unit will ring **3 times**. You may answer the call.

- $\bullet$  To answer using the handset of the unit (if connected), lift the handset and talk to the other party.
- See ["1.1 Supplied accessories"](#page-6-0), [page 7](#page-6-0) and ["1.2 Accessory information](#page-6-1)", [page 7](#page-6-1) if your unit includes a handset, or if an optional handset is available.
- To answer using another telephone connected to the **[EXT]** jack of this unit, lift the handset, then press [Stop] on the unit to talk to the other party.

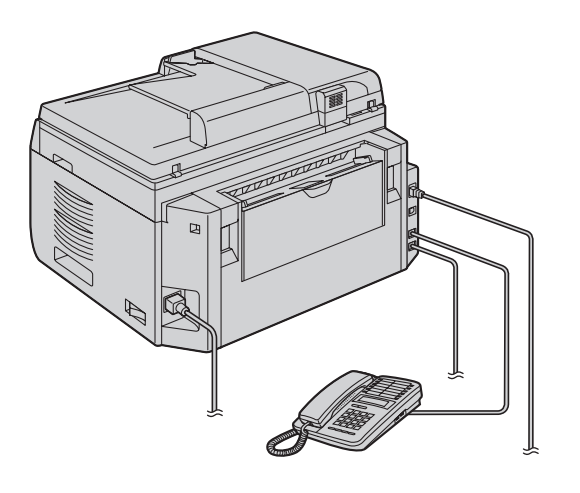

- \* The pictured model is KX-MB2030.
- To answer using another telephone connected to the same telephone line as this unit, lift the handset and talk to the other party.

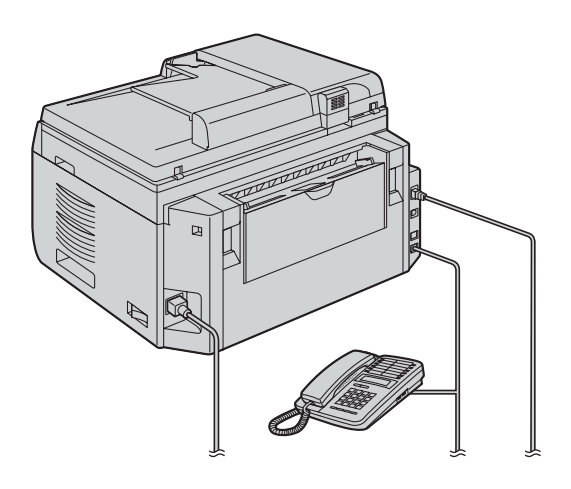

\* The pictured model is KX-MB2030.

- The number of rings is determined by the "Silent **fax recognition ring count"** (feature #436 on [page 64](#page-63-1)).
- Callers will hear a ring back tone different from the one generated by the telephone company.

A If you do not answer the call, the unit will activate the fax function.

• Some fax machines do not generate fax calling tones when sending faxes, therefore the unit will try to receive a fax even if no fax calling tone is detected.

## <span id="page-50-0"></span>**6.9 Using the unit with an answering machine**

## **6.9.1 Setting up the unit and an answering machine**

- **1** Connect the answering machine  $(1)$ .
	- Answering machine is not supplied.
	- Remove the stopper  $(Q)$ ) if attached.

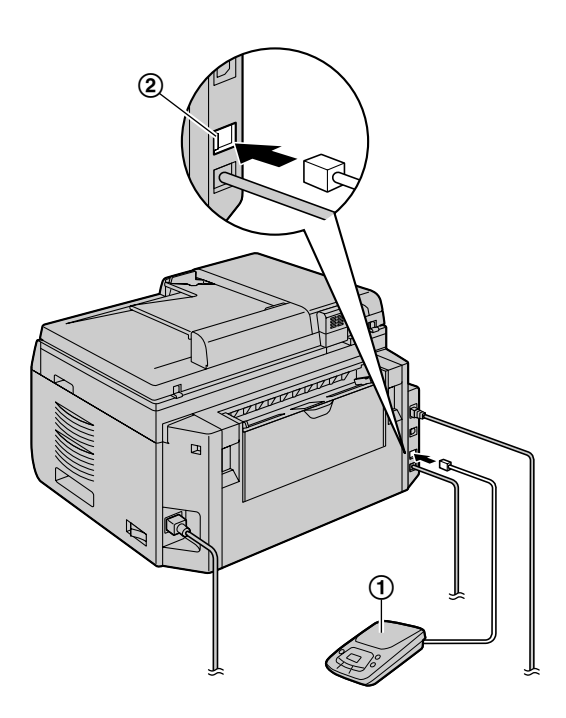

\* The pictured model is KX-MB2030.

- **2** Set the number of rings on the answering machine to 4 rings or less.
	- This will allow the answering machine to answer the call first.
- **3** Record a greeting message on the answering machine.
	- We recommend you record a message up to 10 seconds long, and not to pause for more than 4 seconds during the message. Otherwise, neither machines will function correctly.
- **4** Activate the answering machine.
- **5** Set the unit to the desired receiving mode ([page 48\)](#page-47-1).
	- **•** If you set to FAX ONLY mode, **change the ring count in FAX ONLY mode to more than 4 (feature #210 on [page 60\)](#page-59-0).**
- **6** Make sure each of the following is unique:
	- the remote access code of the answering machine
	- the fax activation code (feature #434 on [page 64](#page-63-0))

#### **Note:**

- $\bullet$  If the call is a phone call, the answering machine will record voice messages. If a fax calling tone is detected, the fax machine will receive a fax automatically.
- Regarding the remote access code for the answering machine, see the operating instructions of the answering machine.

#### **Receiving a voice message and fax document in one call**

The caller can leave a voice message and send a fax document during the same call. Inform the caller of the following procedure beforehand.

- **1.** The caller calls your unit.
	- The answering device will answer the call.
- **2.** The caller can leave a message after the greeting message.
- **3.** The caller presses  $[\star] [\sharp]$  [9] (pre-selected fax activation code).
	- The unit will activate the fax function.
- **4.** The caller presses the start button to send a document.

#### **Note:**

- $\bullet$  To use this feature, make sure remote fax activation is turned ON (feature #434 on [page 64\)](#page-63-0). The fax activation code can also be changed.
- If there is no room left in the memory of your answering machine, the unit may not be able to receive documents. See the operating instructions of the answering machine and erase unnecessary messages.

## **6.10 Receive polling (retrieving a fax placed on another fax machine)**

This feature allows you to retrieve a document from another compatible machine. Therefore you pay for the call.

Make sure that no documents are fed into your unit and that the other party's machine is ready for your call.

- **1** Press M**Menu**N repeatedly to display **"POLLING"**.  $\rightarrow$  [Set]
- **2** Dial the fax number.  $\rightarrow$  [Start]

## **6.11 Junk fax prohibitor (preventing fax reception from undesired callers)**

If you subscribe to Caller ID service [\(page 55\)](#page-54-0), this feature prevents fax reception from calls that do not show caller information.

Additionally, the unit will not accept faxes originating from numbers that match the ones on a programmable junk fax prohibitor list.

#### **Important:**

**• This feature does not work if you receive faxes manually.**

## **6.11.1 Activating the junk fax prohibitor**

- **1** Press [Menu] repeatedly to display "JUNK FAX PROH.<sup>"</sup>.  $\rightarrow$  [ $\rightarrow$ ]
- **2** Press  $[\mathbf{v}]$  or  $[\mathbf{A}]$  repeatedly to select " $\mathbf{OW}$ ".  $\rightarrow$ M**Set**N
- **3** Press [Stop] to exit.

## **6.11.2 Storing undesired callers**

You can register up to 20 undesired numbers from the Caller ID list [\(page 55\)](#page-54-1) if you do not wish to receive faxes from them.

- **1** Press [Menu] repeatedly to display "**JUNK FAX PROH."**.
- **2** Press  $\left[▶ \right]$  repeatedly to display "**JUNK LIST**  $SET"$ .  $\rightarrow$  [Set]
- **3** Press  $\left[\mathbf{v}\right]$  or  $\left[\mathbf{A}\right]$  repeatedly to display the party you do not want to receive faxes from.  $\rightarrow$  [Set]
- **4** Press [Stop] 2 times to exit.

#### **To display the junk fax prohibitor list**

- **1.** Press [Menu] repeatedly to display "JUNK FAX **PROH."**.
- **2.** Press [►] repeatedly to display "JUNK LIST  $DISP.''. \rightarrow [Set]$
- **3.** Press  $\left[\nabla\right]$  or  $\left[\nabla\right]$  to display the items on the list.
- **4.** Press [Stop] to exit.

#### **To print the junk fax prohibitor list**

- 1. Press [Menu] repeatedly to display "JUNK FAX **PROH."**.
- **2.** Press [►] repeatedly to display "JUNK LIST  $PRINT" \rightarrow [Set]$
- **3.** Press [Stop] to exit.

#### **To erase an item from the junk fax prohibitor list**

**1.** Press M**Menu**N repeatedly to display **"JUNK FAX PROH."**.

- **2.** Press **MEX** repeatedly to display "**JUNK** LIST  $DISP.''. \rightarrow [Set]$
- **3.** Press  $[\mathbf{v}]$  or  $[\mathbf{A}]$  repeatedly to display the desired item.  $\rightarrow$  [ $\triangleleft$ ]
	- To cancel erasing, press [Stop], then press M**Menu**N.
- 4.  $[Set] \rightarrow [Menu]$

## **6.12 Receiving a fax on your computer**

You can receive a fax document on your computer. The received fax document is saved as an image file (TIFF-G4 format).

#### **Important:**

- R **Make sure the PC fax setting is set to "ALWAYS" or "CONNECTED" beforehand (feature #442 on [page 65](#page-64-0)).**
- **Make sure the computer setting for the PC fax reception is set beforehand (feature #443 on [page 24](#page-23-0)) (KX-MB2030, LAN connection only).**
- Make sure the fax preview mode is turned OFF **beforehand (feature #448 on [page 53](#page-52-0)) (KX-MB2030, LAN connection only).**
- **1** Press **[Fax Auto Answer]** repeatedly to turn the auto answer setting ON [\(page 48\)](#page-47-1).
- **2** Start Multi-Function Station.  $\rightarrow$  **[PC FAX]**
- **3** When a fax call is received, your computer will receive a document through the unit.

#### **Note:**

You can view, print or transfer the received document using your computer.

#### **Viewing a received document**

- **1.** Select **[PC FAX]** from Multi-Function Station.
- **2.** Select **[Received Log]** in **[Communication Log]**.

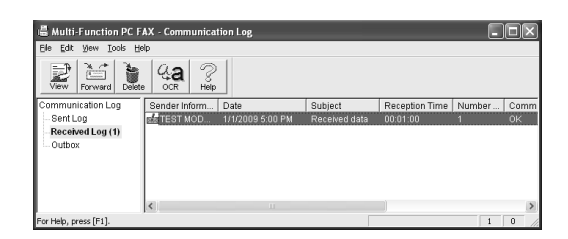

- **3.** Click the item you want to view.
- **4.** Click **[File]** in the menu bar, then select **[View]**, or click the **[View]** icon in the toolbar.
	- $\bullet$  The received fax will be displayed.

#### **If a received fax document is stored in the unit's memory**

You can load the document into your computer.

- **1.** Select **[PC FAX]** from Multi-Function Station.
- **2.** Select **[Received Log]** in **[Communication Log]**.
- **3.** Click **[File]** in the menu bar.  $\rightarrow$  **[Receive a Fax]** 
	- $\bullet$  If the PC fax setting (feature #442 on [page 65\)](#page-64-0) is activated, the received fax document will be automatically transferred to the computer.

## **6.13 Web fax preview (KX-MB2030, LAN connection only)**

You can display a received fax document in your web browser, and print or save the necessary document after you confirm the image.

#### **Important:**

- **Web fax preview will not be activated when using the unit for the first time. To activate this feature, set the following:**
	- **["6.13.1 Activating the fax preview mode"](#page-52-0), [page 53](#page-52-0).**
	- **["6.13.2 Programming the web fax preview](#page-52-1) [access code](#page-52-1)", [page 53](#page-52-1).**

## <span id="page-52-0"></span>**6.13.1 Activating the fax preview mode**

## **1** [Menu]  $\rightarrow$  [ $\sharp$ ][4][4][8]

- **2** Press [1] to select "**ON**".
	- $\bullet$  Press **[0]** to select "**OFF**".
- $3$  [Set]  $\rightarrow$  [Menu]

#### **Note:**

R If you select **"ON"**, the PC fax setting (feature #442 on [page 65\)](#page-64-0) will be deactivated.

## <span id="page-52-1"></span>**6.13.2 Programming the web fax preview access code**

- $1$  [Menu]  $\rightarrow$  [ $\sharp$ ][4][5][0]  $\rightarrow$  [Set]
- **2** Enter the password (feature #155 on [page 59\)](#page-58-0).  $\rightarrow$  [Set]
- **3** Enter the web fax preview access code, up to 8 characters, using the English alphabet and numbers (see [page 75](#page-74-0) for character entry).
	- The following symbols can also be entered.  $\{ \varpi \mid \varpi \neq \varpi \$   $\land \varpi \leq \neg \{ \}$

## $4$  [Set]  $\rightarrow$  [Menu]

#### **Note:**

**•** If the web fax preview access code is not programmed (blank), the web fax preview feature will not be activated.

## **6.13.3 Displaying a received fax document on the web browser**

## **Important:**

- R **Make sure that the unit is idle.**
- **1** Start Multi-Function Station.
- **2** [Utilities]  $\rightarrow$  [Configuration Web Page]  $\rightarrow$ **[Device Configuration]**
- **3** Type **"root"** as the user name, then enter the password (feature #155 on [page 59\)](#page-58-0).  $\rightarrow$  **[OK]**

#### **4** Select the **[WEB FAX PREVIEW]** tab.

- **5** Enter the web fax preview access code (feature #450 on [page 53\)](#page-52-1).  $\rightarrow$  [Submit]
	- $\bullet$  A list of the received fax documents will be displayed.
- <span id="page-53-0"></span>**6** Click the desired icon to preview, print or save a fax document.
	- While previewing the document, you can manipulate the fax document (Example: enlarge, rotate etc.).
- **7** Close the web browser.

#### **Note:**

- The display speed depends on the contents and size of the document.
- The received fax document is saved as an image file (PDF format). Adobe Reader is required to view it.

#### **What " " means**

" $\vee$ " on the display means the image has already been viewed, printed or saved.

- To delete a document after viewing a fax document in step [6,](#page-53-0) click **[Back]** to go back to the list. You can delete images showing " $\vee$ ".
- To delete a document after printing or saving a fax document in step [6](#page-53-0), click **[Reload]** to update the list. You can delete images showing " $\vee$ ".

## <span id="page-54-0"></span>**7.1 Caller ID service**

**This unit is compatible with the Caller ID service offered by your local telephone company. To use this unit's Caller ID features, you must subscribe to a Caller ID service.**

**Important:**

- **This unit is designed in accordance with the ETS (European Telecommunication Standard) and only supports the basic CLIP (Calling Line Identification Presentation) features.**
- R **This unit will only display the caller's telephone number and name.**
- **•** This unit will not support future additional **telephone services.**
- **Depending on the service of the local telephone company, the date/time of the call or the caller's name may not be displayed.**

#### **Make sure the following ring count is set to 2 or more rings beforehand.**

- FAX ring count (feature #210 on [page 60\)](#page-59-0)
- TEL/FAX ring count (feature #212 on [page 62\)](#page-61-3)
- The name display service may not be available in some areas. For further information, please contact your telephone company.

## **7.1.1 How Caller ID is displayed**

The calling party's name or telephone number will be displayed after the 1st ring. You have the option of whether or not to answer the call.

The unit will automatically store caller information (name, telephone number and date and time of the call) from the 30 most recent calls. It is possible to view caller information on the display [\(page 55\)](#page-54-2) or print the entire Caller ID list [\(page 103\)](#page-102-1).

- When caller information is received and it matches a telephone number stored in the unit's one-touch dial or phonebook, the stored name will be displayed.
- **•** If the unit is connected to a PBX (Private Branch Exchange) system, caller information may not be received properly. Consult your PBX supplier.
- If the unit cannot receive caller information, the following will be displayed:

**"OUT OF AREA"**: The caller dialled from an area which does not provide Caller ID service.

**"PRIVATE CALLER"**: The caller requested not to send caller information.

**"LONG DISTANCE"**: The caller made a long distance call.

#### <span id="page-54-1"></span>**To confirm caller information by printing the Caller ID list**

- To print manually, see [page 103](#page-102-1).
- To print automatically after every 30 new calls, activate feature #216 [\(page 60\)](#page-59-1).

## <span id="page-54-2"></span>**7.2 Viewing and calling back using caller information**

#### **Important:**

- **•** If the area code of the received telephone number **is the same as yours, the area code may need to be deleted before calling back. This may only apply to some areas. To edit the number, see [page 55](#page-54-3).**
- **1** If the [Fax] light is OFF, turn it ON by pressing  $[Fast] \rightarrow [Caller ID]$
- **2** Press  $[\mathbf{v}]$  to search from the recently received caller information.
	- $\bullet$  If you press  $\Lambda$ , the display order will be reversed.
	- $\bullet$  To send a fax, see [page 42.](#page-41-3)
- **3** Press [Monitor] or lift the handset to return the call.

#### **To change the way caller information is displayed**

While displaying the desired caller information, press **[Caller ID]** repeatedly to change name/telephone number information.

## **7.2.1 Symbols and operations for caller information**

#### **What " " means**

" $\vee$ " on the display means the call has already been viewed or answered.

## **To stop viewing**

Press [Stop].

## <span id="page-54-3"></span>**7.3 Editing a caller's telephone number before calling back/ storing**

- Make sure that the [Fax] light is ON.
- **1** [Caller ID]
- **2** Press  $[\mathbf{v}]$  or  $[\mathbf{A}]$  to display the desired item.
- **3** Press [Caller ID] to display the telephone number.
- **4** Press dial key (0 to 9) or  $\left[\frac{4}{10}\right]$  to enter the editing mode and edit the telephone number.
	- $\bullet$  To send a fax, see [page 42.](#page-41-3)
- **5** Press [Monitor] or lift the handset to call back the edited number.
	- $\bullet$  The unit will start dialling automatically.

#### **Note:**

The edited telephone number will not be saved in the caller information. To save in the phonebook, see [page 56](#page-55-0).

## **To correct a mistake**

- **1.** Press  $\left[\triangleleft\right]$  or  $\left[\triangleright\right]$  to move the cursor to the incorrect number.
- **2.** Press [Stop] to delete the number.
- **3.** Enter the correct number.

### **To delete a number**

Press  $\left[\rightleftharpoons\right]$  or  $\left[\rightleftharpoons\right]$  to move the cursor to the number you want to delete and press [Stop].

## **7.4 Erasing caller information**

## **7.4.1 Erasing all caller information**

- **1** Press M**Menu**N repeatedly to display **"CALLER**  $SETUP''$ .  $\rightarrow$  [Set]
	- R **"CALL LIST ERASE"** will be displayed.
- **2** *I* Set1
	- **•** To cancel erasing, press **[Stop**], then **[Menu**].
- $3$  [Set]  $\rightarrow$  [Stop]

## **7.4.2 Erasing specific caller information**

- Make sure that the [Fax] light is ON.
- **1** [Caller ID]
- **2** Press  $[\mathbf{v}]$  or  $[\mathbf{A}]$  repeatedly to display the desired item.  $\rightarrow$  [<]  $\rightarrow$  [Set]  $\rightarrow$  [Stop]

## <span id="page-55-0"></span>**7.5 Storing caller information**

## **7.5.1 Into the one-touch dial feature and phonebook**

- Make sure that the [Fax] light is ON.
- **1** [Caller ID]
- **2** Press  $[\mathbf{v}]$  or  $[\mathbf{A}]$  repeatedly to display the desired item.
- **3** [Menu]
- **4** Select the station key or phonebook. **For station 1–2:**
	- **1.** Press the desired station key.
	- **2.** Press **V** or **[**▲] repeatedly to select "**DIAL**  $MODE$ ".  $\longrightarrow$  [Set]  $\longrightarrow$  [Set]

**For station 3:** Press the station key.  $\rightarrow$  [Set]

## **For station 4–6:**

```
Press [Lower], then press the desired station key.
\rightarrow [Set]
```

```
For phonebook:
Press \left[\triangleleft\right] or \left[\triangleright\right]. \rightarrow \left[\mathsf{Set}\right]
```
## **5** [Set]

#### **Note:**

- To edit a name or number, see [page 44.](#page-43-1)
- If you assign an item to a station key which already contains an item, the previous item will be replaced.
- Station 1 and 2 can be used alternatively as broadcast keys ([page 45](#page-44-0)).

## **8.1 Programming**

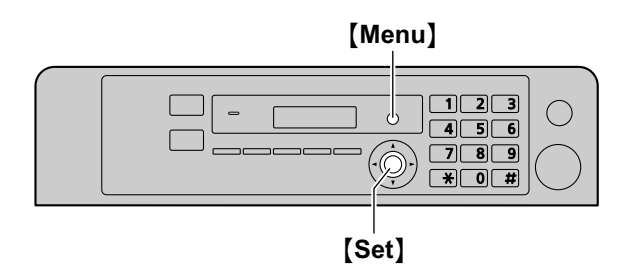

## **1** M**Menu**N

- **2** Press [**ii**] and the 3-digit code [\(page 58](#page-57-0) to [page 73](#page-72-0)).
- **3** Press the appropriate selection to display the desired setting.
	- $\bullet$  This step will vary depending on the feature.
- **4** [Set]
- **5** Press [Menu] to exit.

#### **To select features through the web browser interface (KX-MB2000/KX-MB2010/KX-MB2030, LAN connection only)**

You can change features through the web browser interface instead of the unit.

- **1.** Start Multi-Function Station.  $\rightarrow$  [Utilities]  $\rightarrow$ **[Configuration Web Page]**
	- You can also access the unit by entering its IP address on the web browser.
- **2.** Select the desired category from the menu bar. **[Device Configuration]:** features of the unit **[Network Configuration]:** network features
- **3.** Type **"root"** as the user name, then enter the password (feature #155 on [page 59\)](#page-58-0).  $\rightarrow$  [OK]
- **4.** Select the desired feature tab at the top of the right frame.
- **5.** Change the settings or edit the information.
	- This step will vary depending on the feature.
- **6. [Submit]**
	- $\bullet$  The new setting will be transferred to the unit.
- **7.** Close the web browser.

#### **Note:**

 $\bullet$  The settings displayed in the web browser will be updated by clicking **[Reload]**.

## <span id="page-57-0"></span>**8.2 Basic features**

<span id="page-57-2"></span><span id="page-57-1"></span>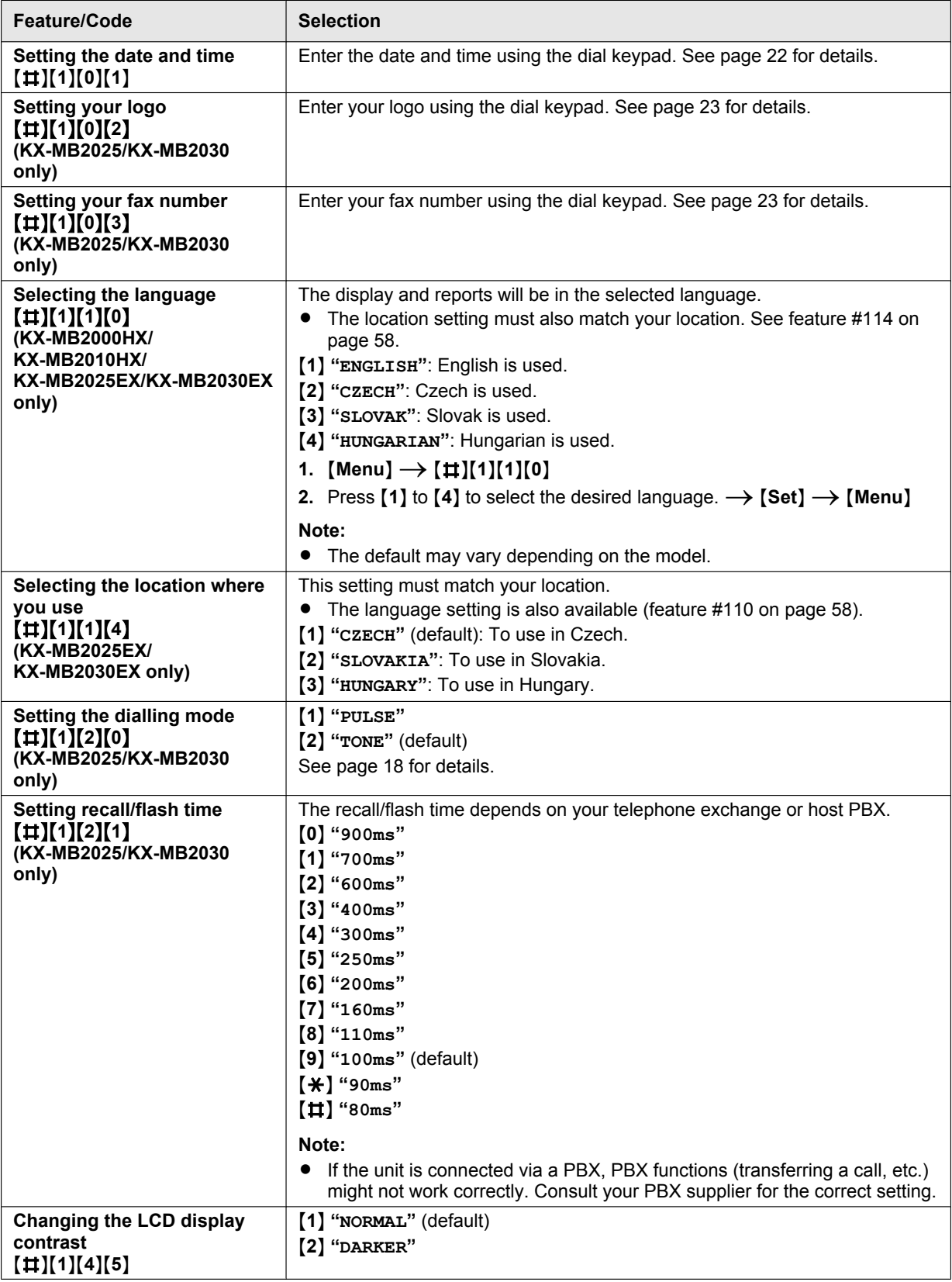

<span id="page-58-0"></span>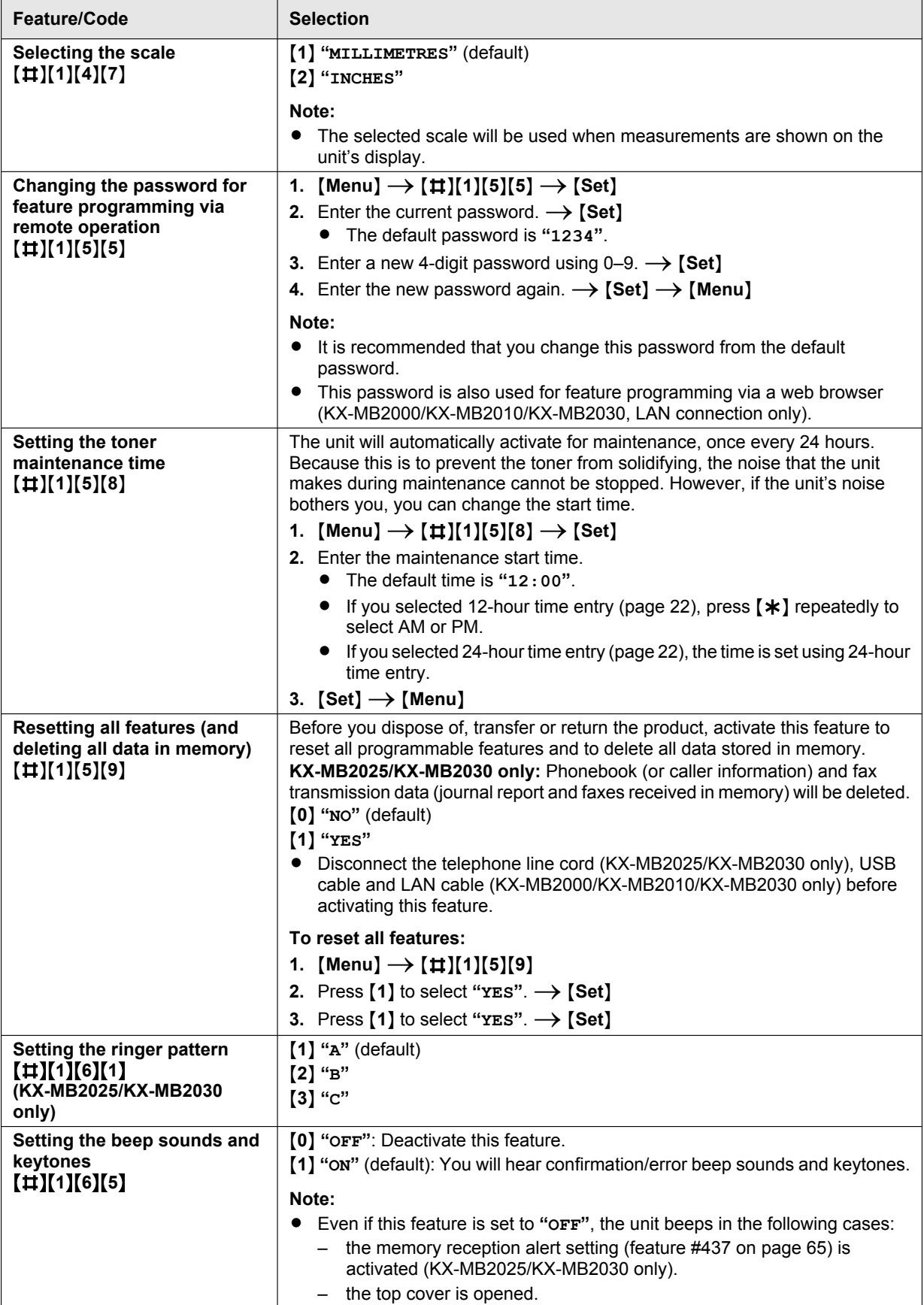

<span id="page-59-3"></span><span id="page-59-2"></span><span id="page-59-1"></span><span id="page-59-0"></span>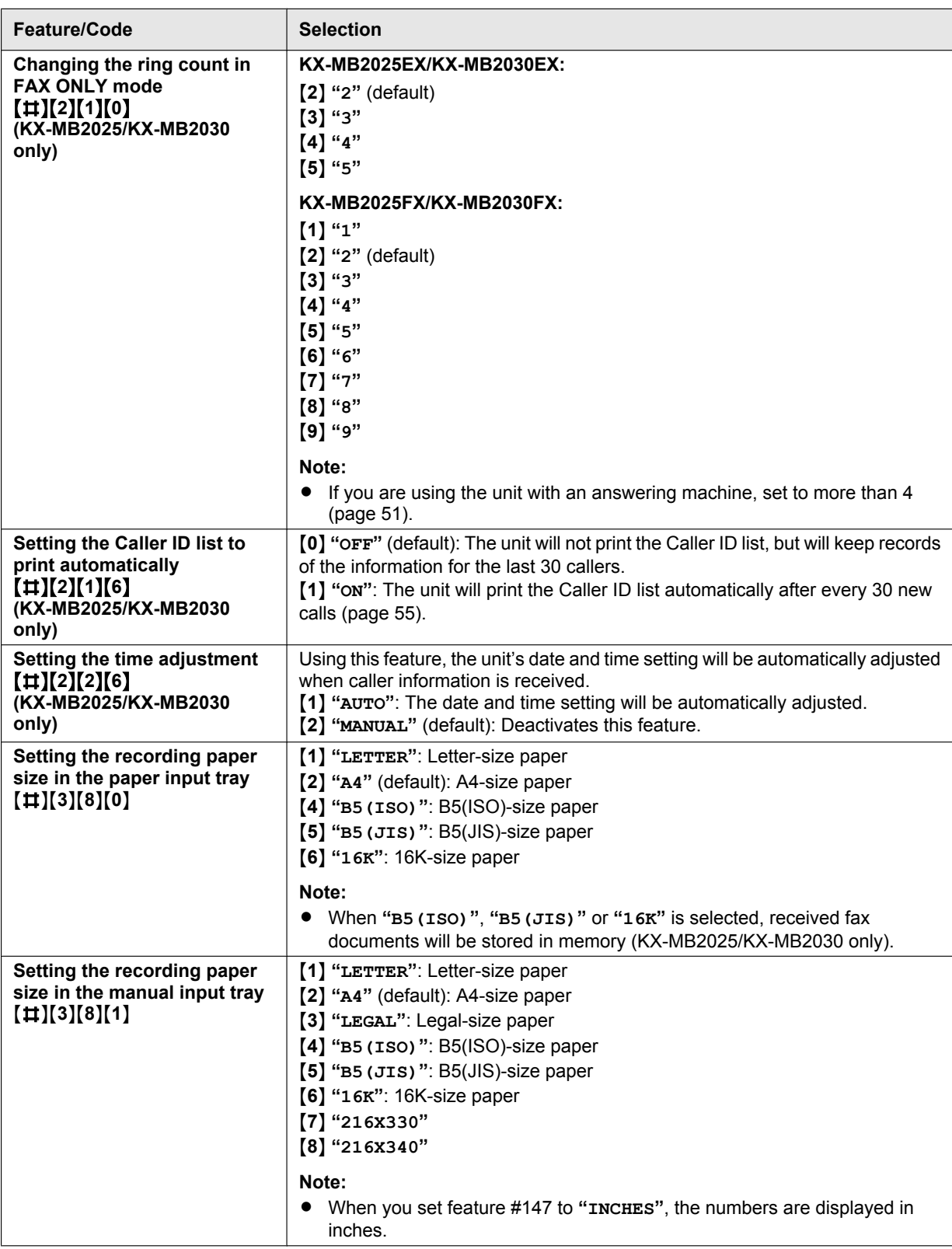

<span id="page-60-2"></span><span id="page-60-1"></span><span id="page-60-0"></span>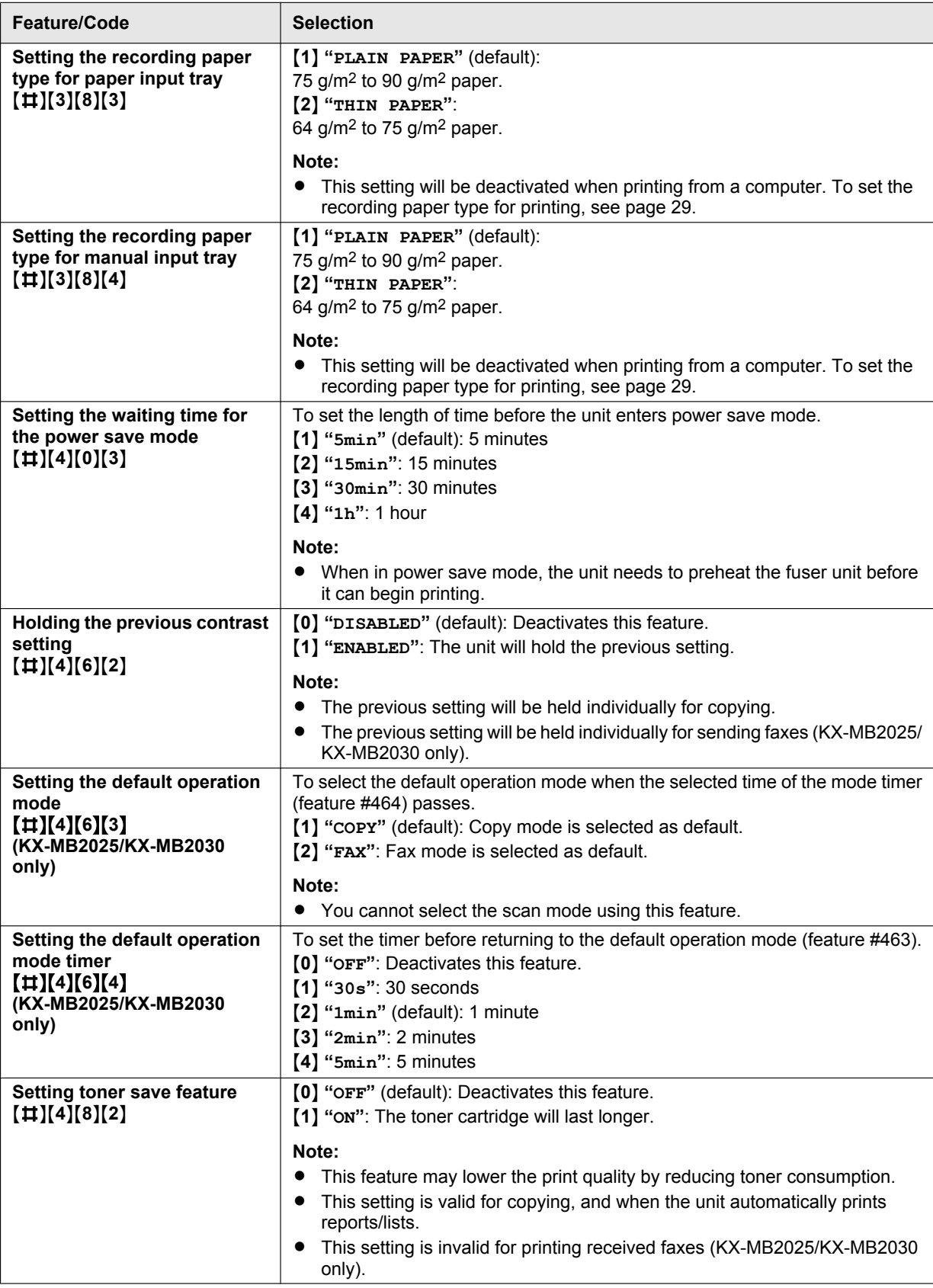

# **8.3 Fax features (KX-MB2025/KX-MB2030 only)**

<span id="page-61-3"></span><span id="page-61-2"></span><span id="page-61-1"></span><span id="page-61-0"></span>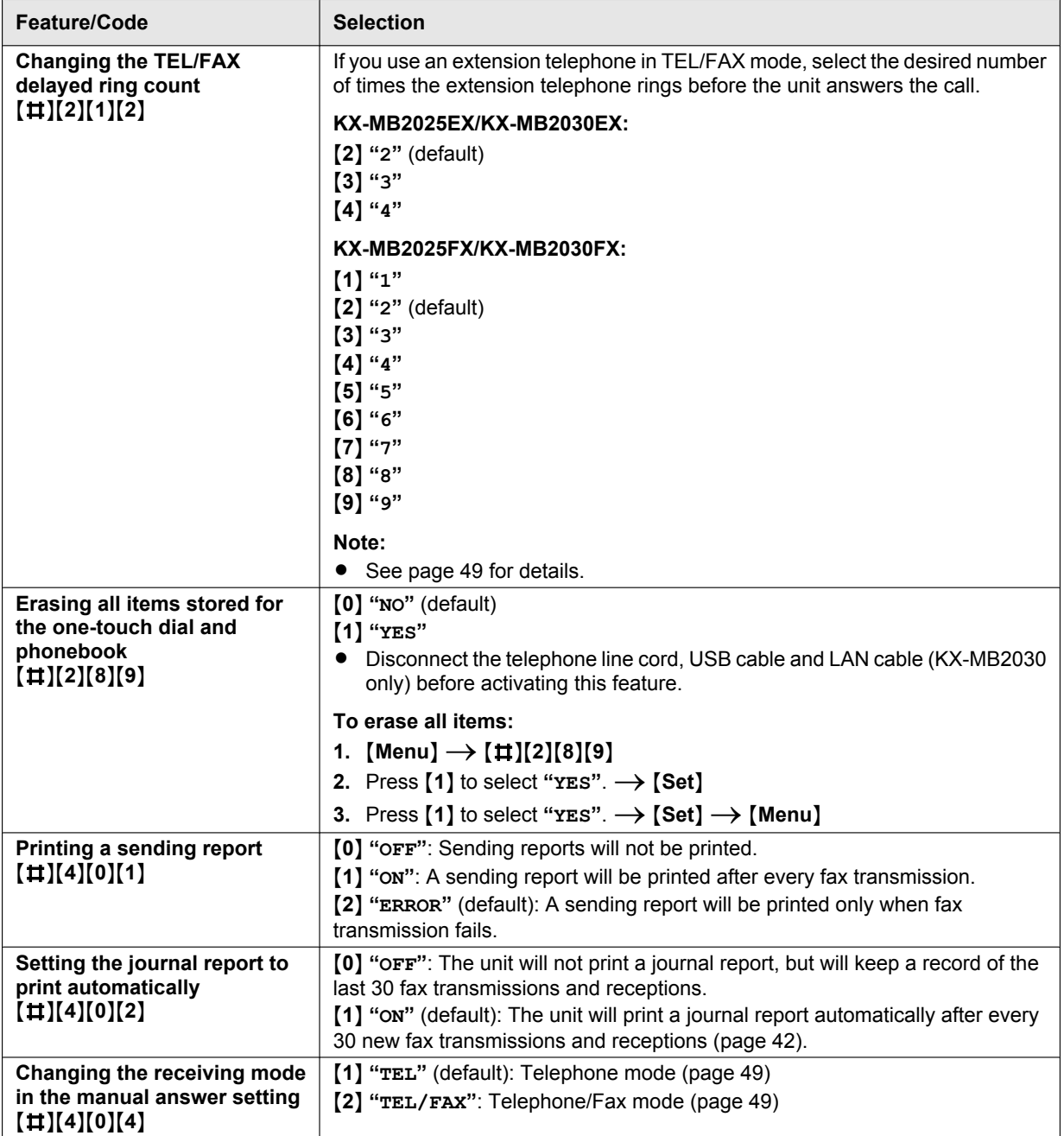

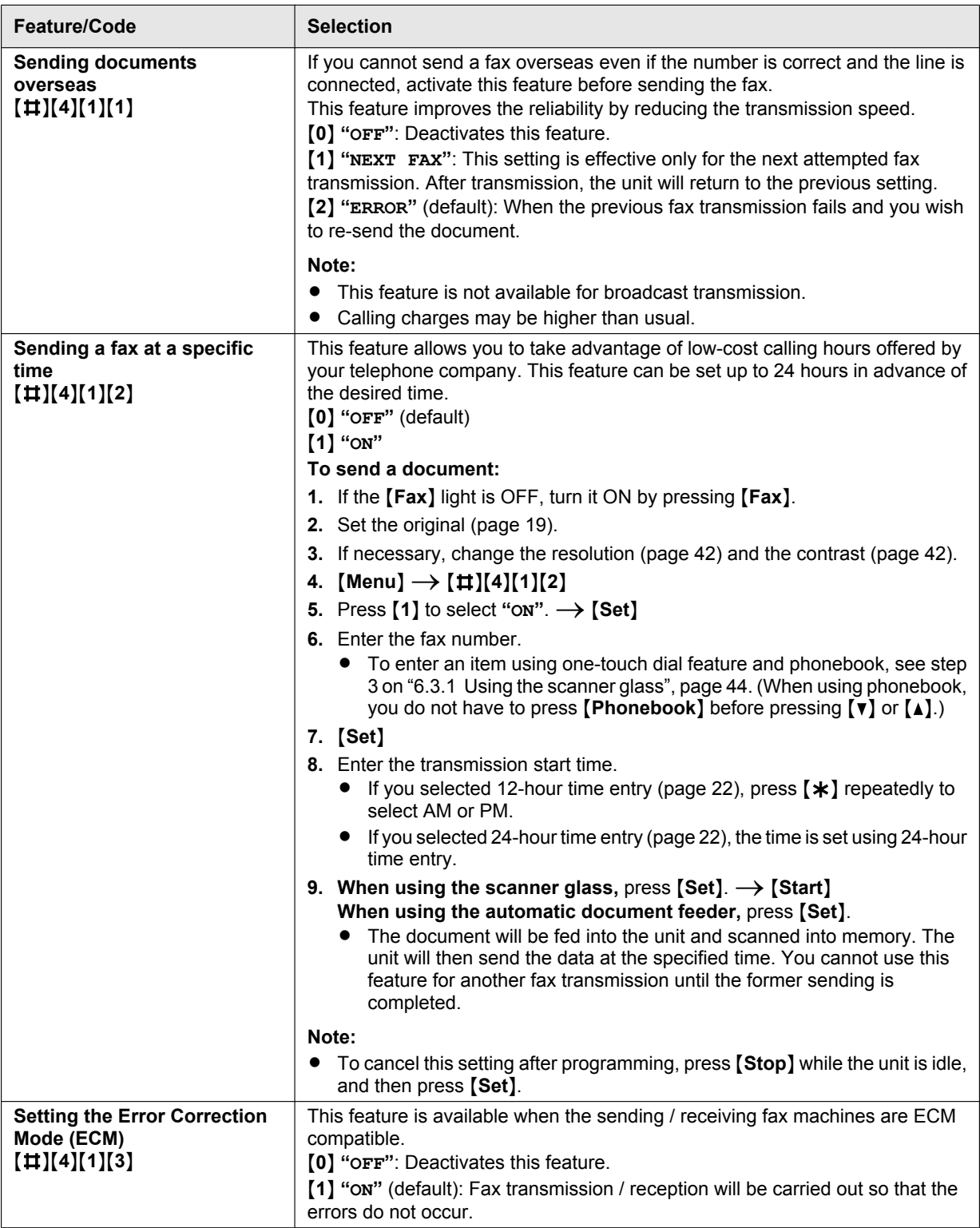

<span id="page-63-1"></span><span id="page-63-0"></span>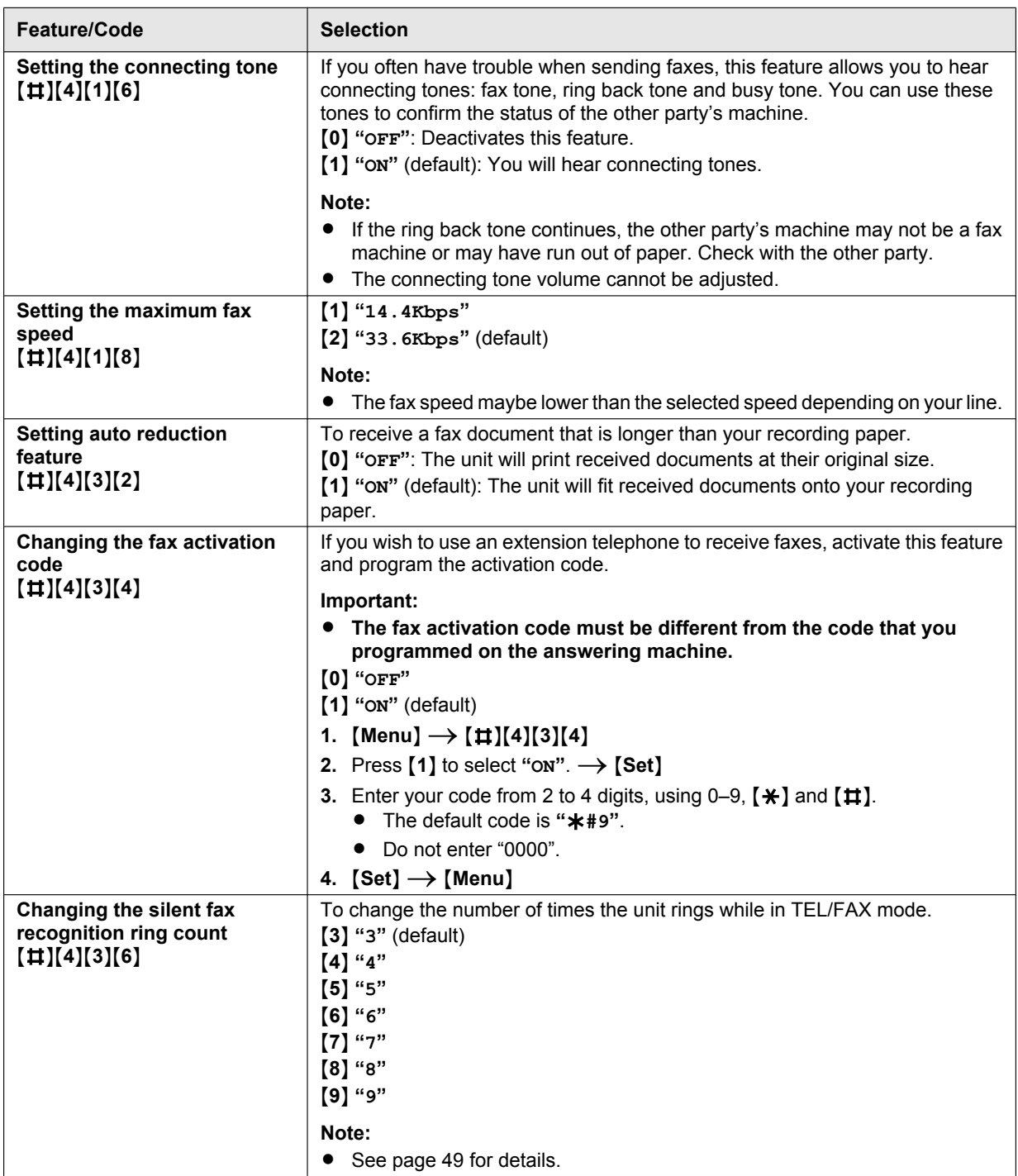

<span id="page-64-1"></span><span id="page-64-0"></span>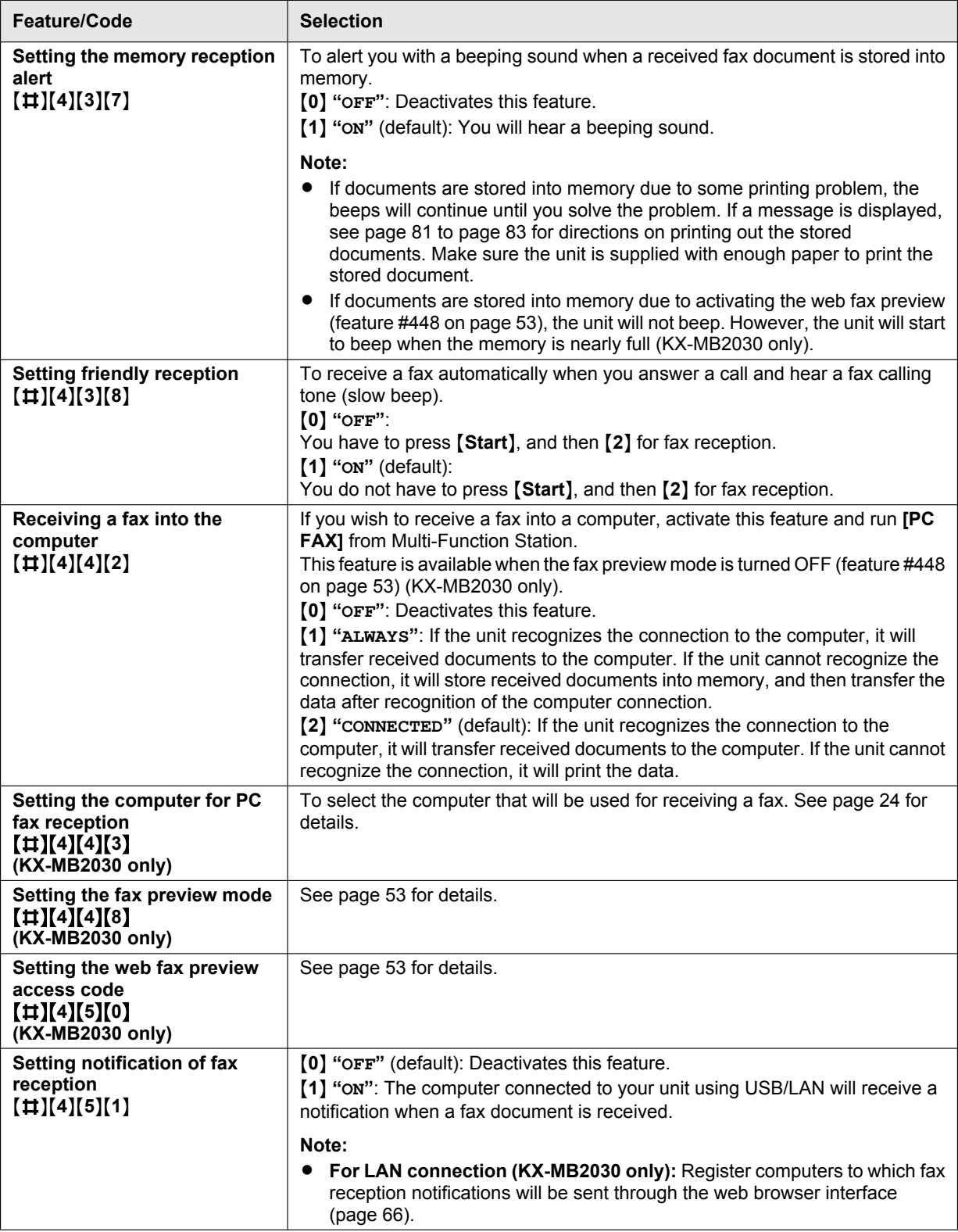

## *8. Programmable Features*

<span id="page-65-0"></span>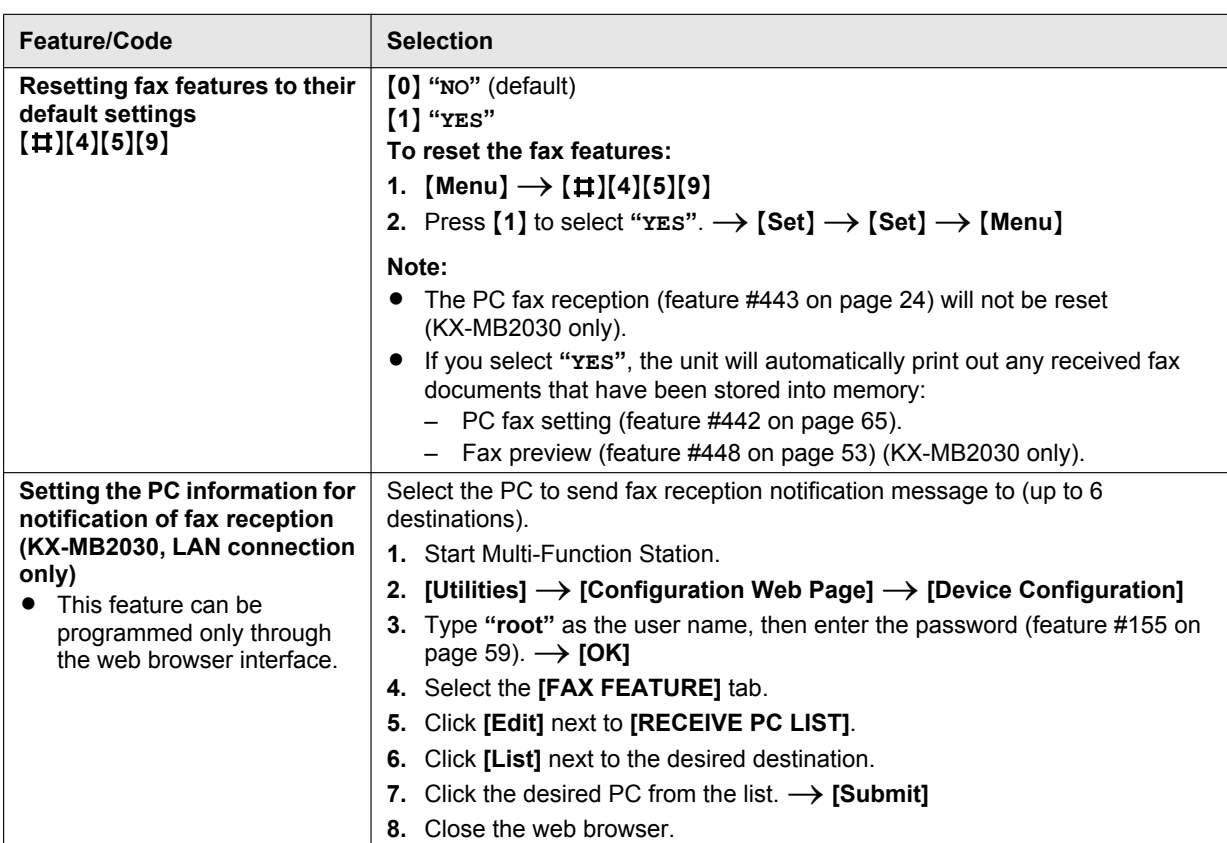

# **8.4 Copy features**

<span id="page-66-4"></span><span id="page-66-3"></span><span id="page-66-2"></span><span id="page-66-1"></span><span id="page-66-0"></span>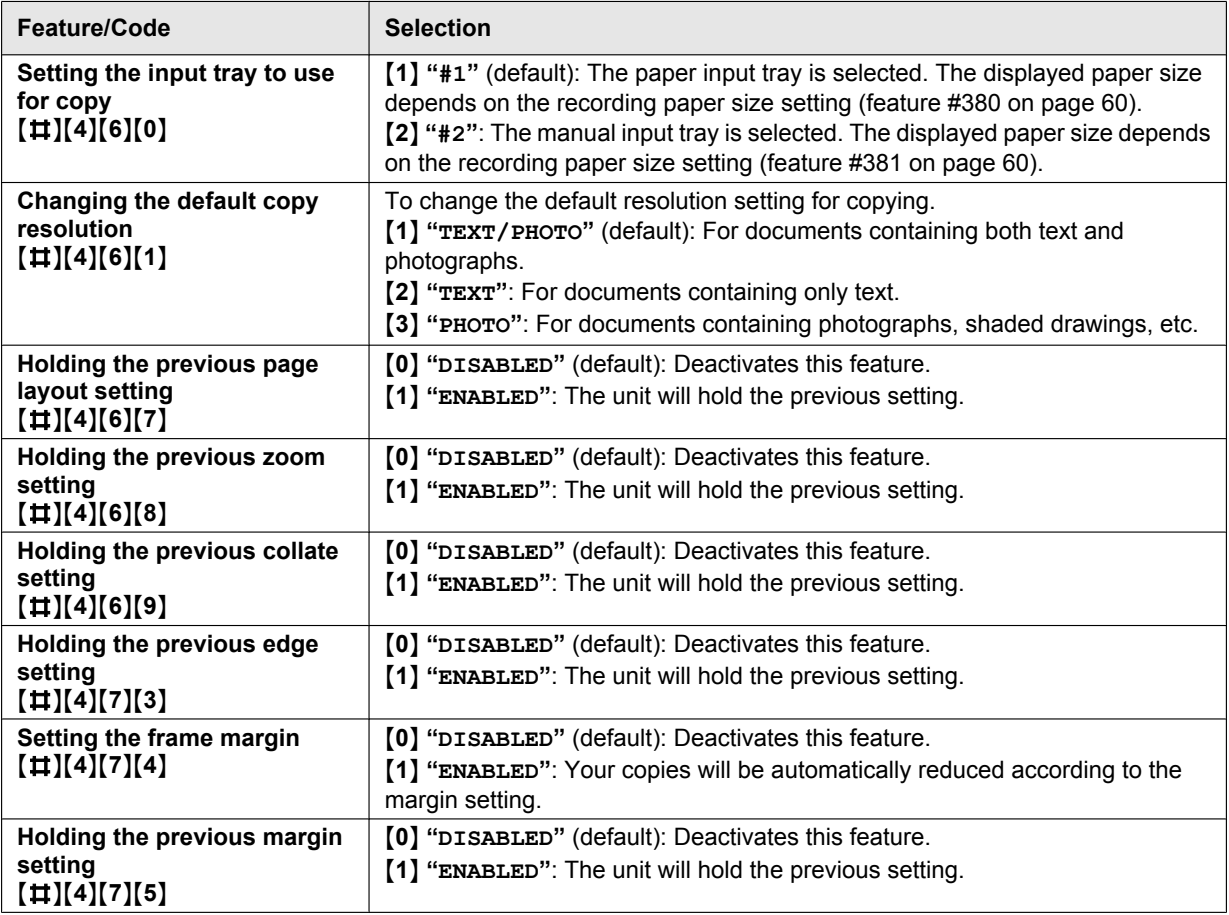

# **8.5 PC print features**

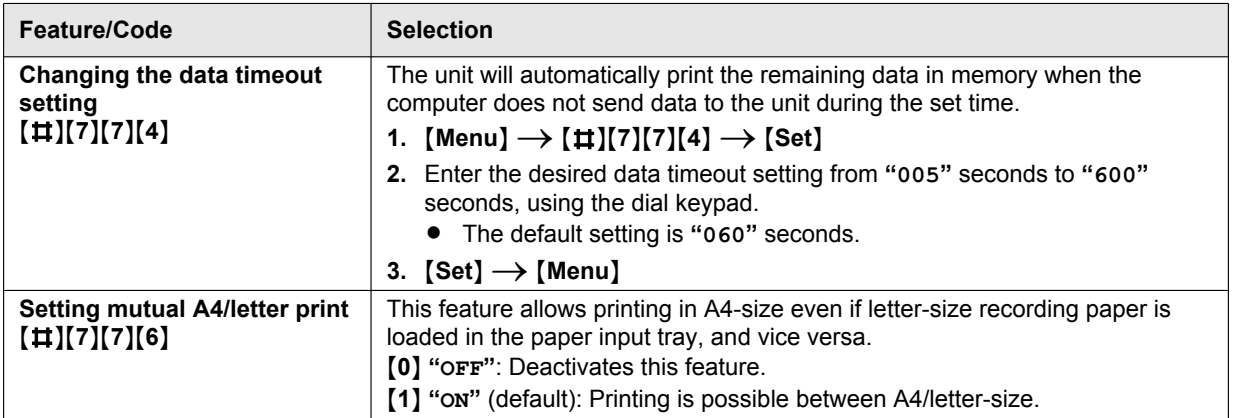

## **8.6 Scan features**

<span id="page-68-0"></span>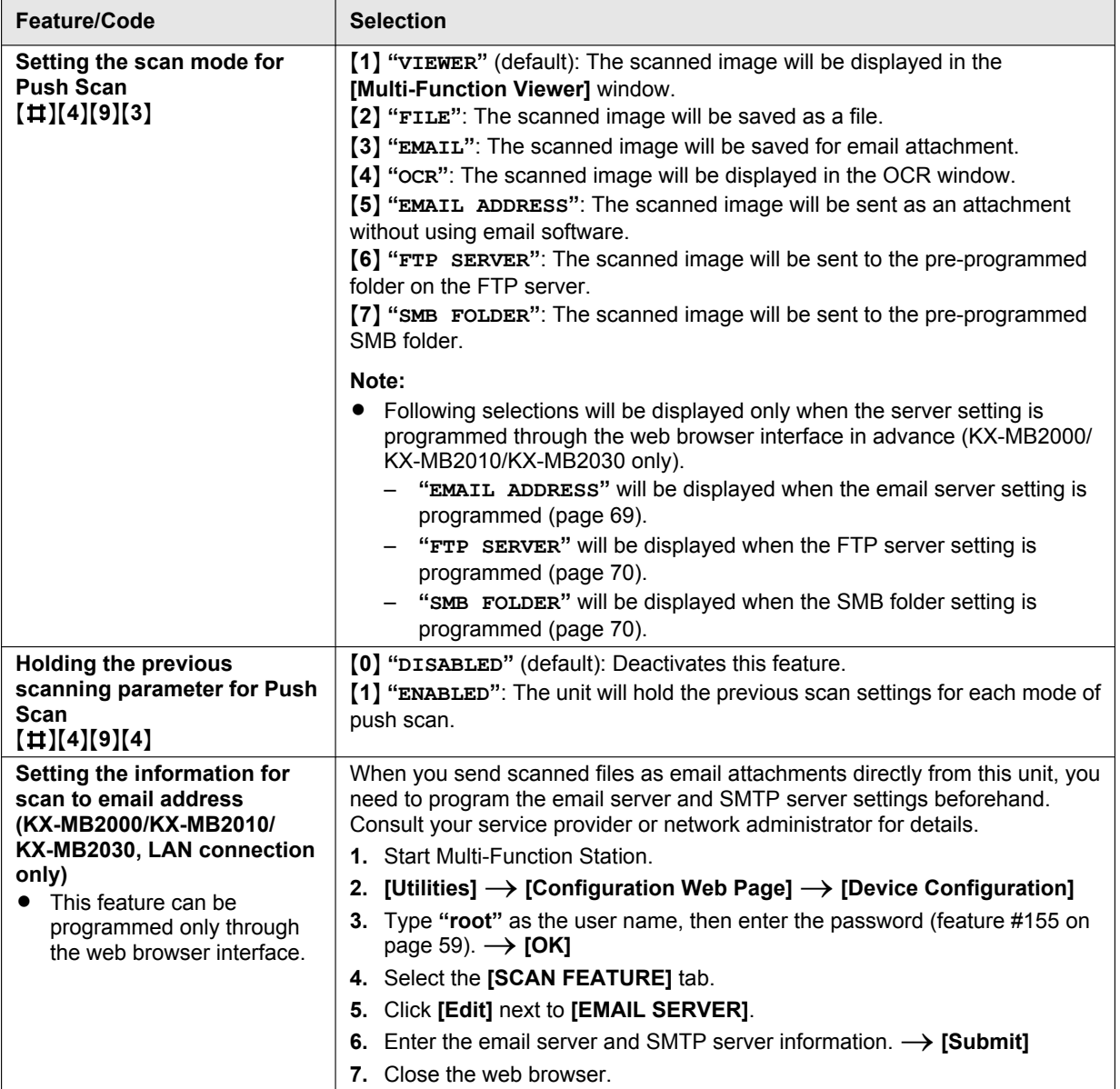

<span id="page-69-2"></span><span id="page-69-1"></span><span id="page-69-0"></span>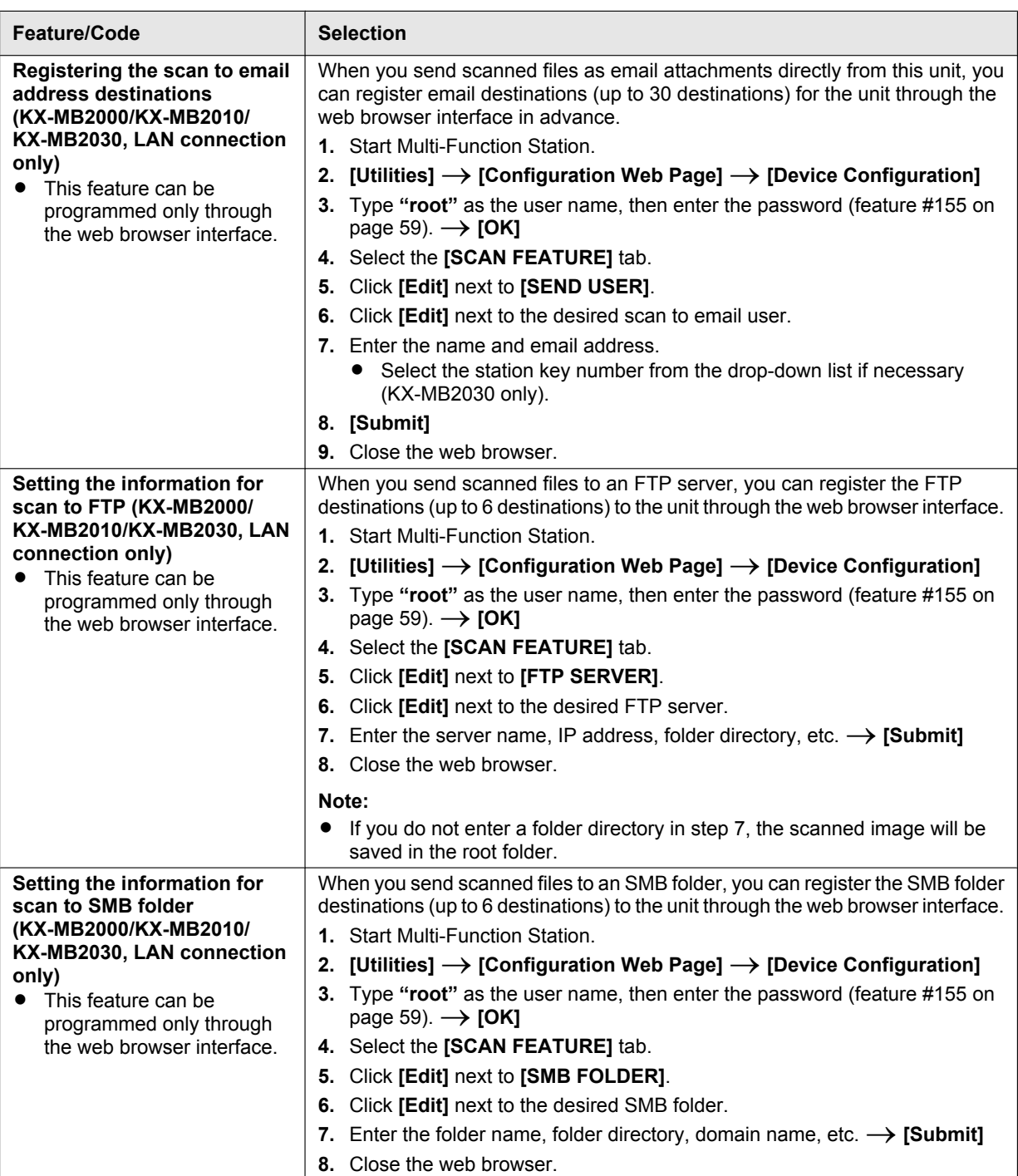

# **8.7 LAN features (KX-MB2000/KX-MB2010/KX-MB2030 only)**

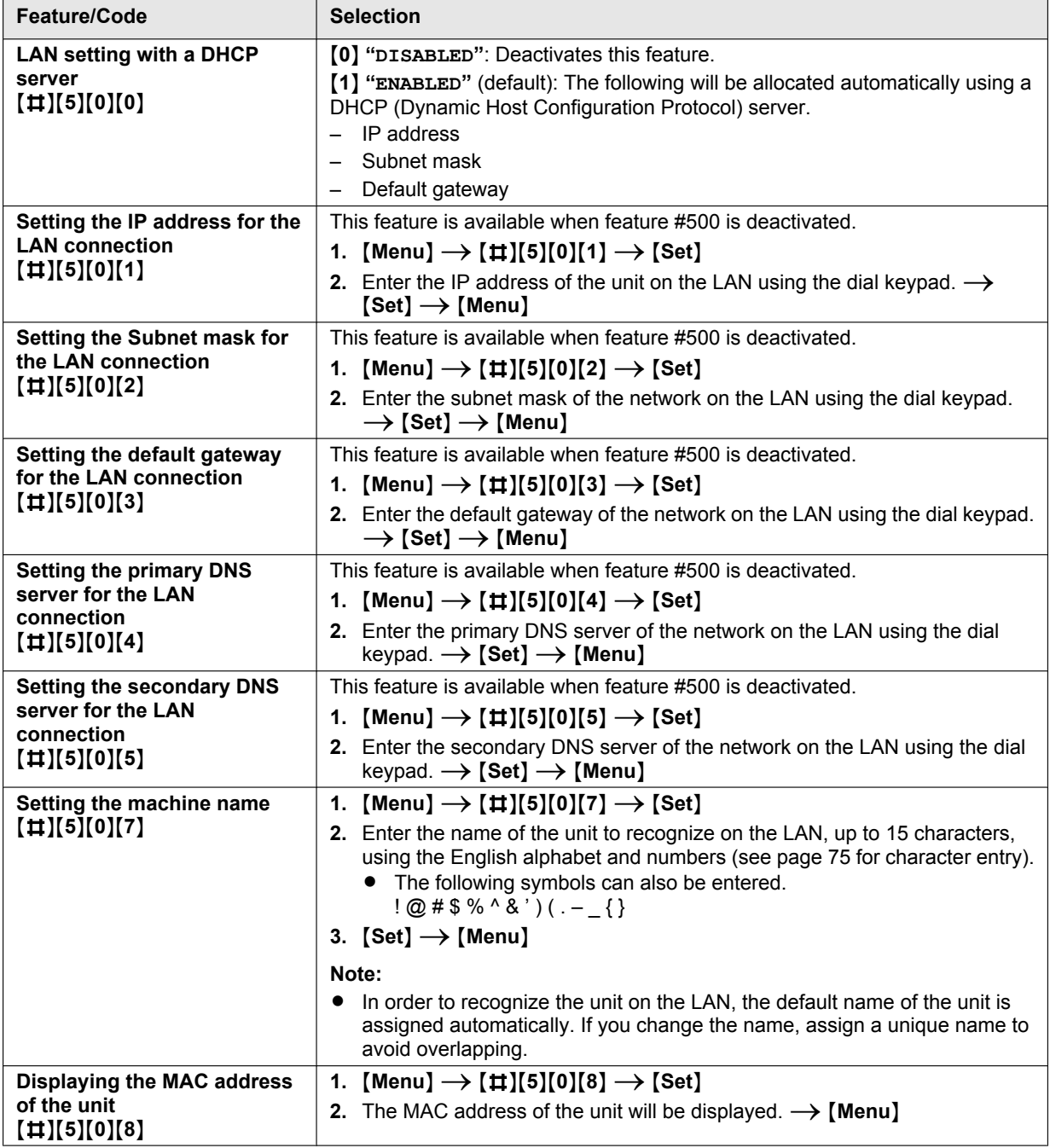

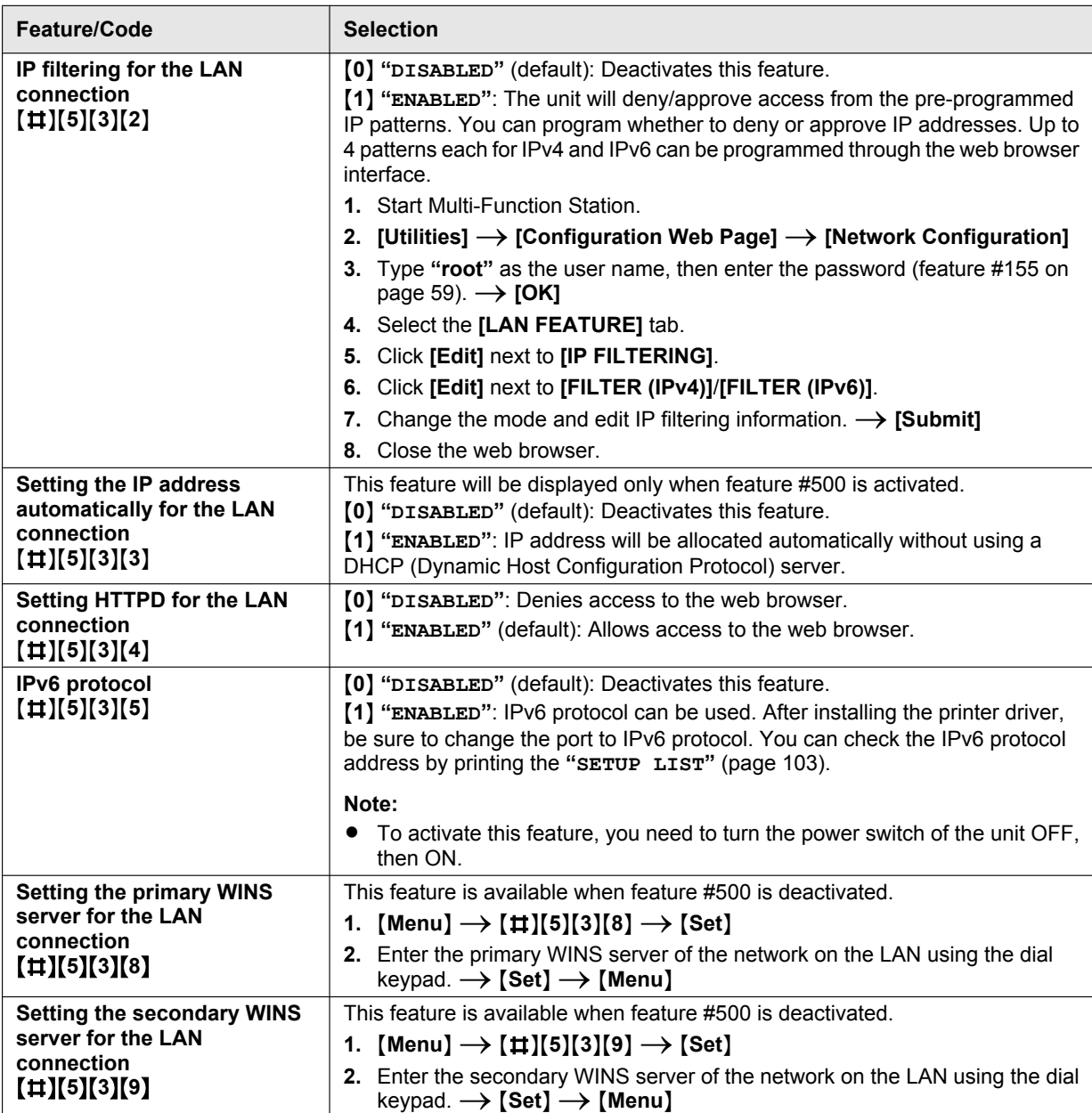
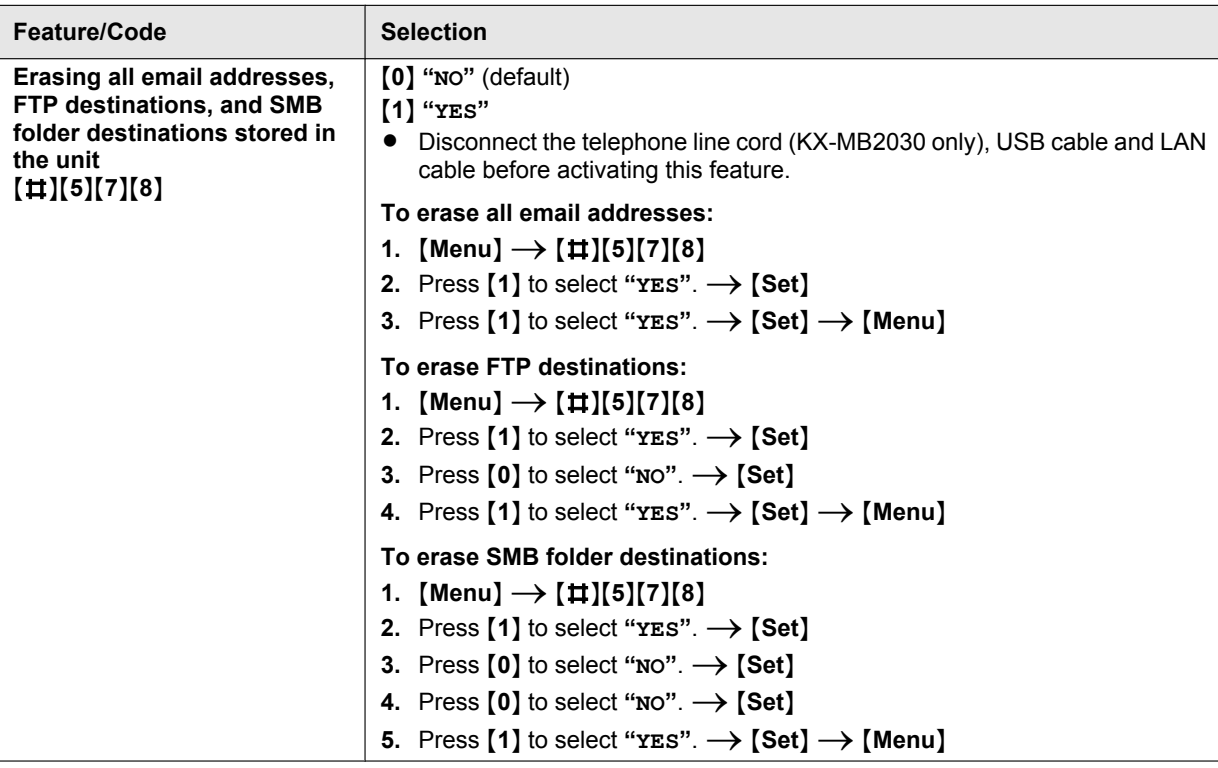

## **8.8 Network features (KX-MB2000/KX-MB2010/KX-MB2030, LAN connection only)**

These features can be programmed through the web browser interface.

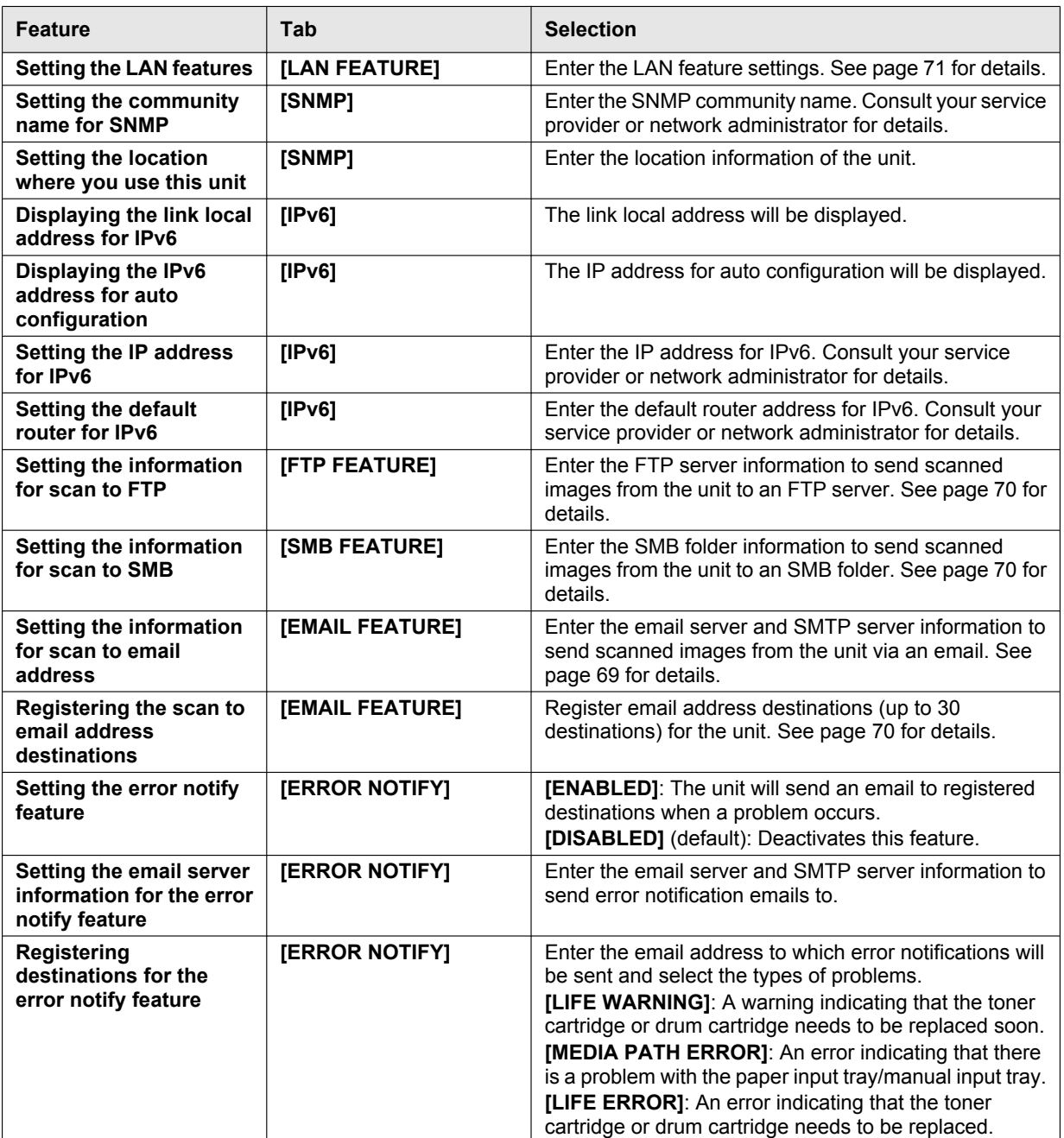

## <span id="page-74-2"></span>**9.1 Character entry**

The dial keypad is used to enter characters and numbers.

- Press  $\left[\bullet\right]$  or  $\left[\bullet\right]$  to move the cursor.
- Press the dial keys to enter characters and numbers.
- Press **[Stop]** to erase the character or number highlighted by the cursor. Press and hold [Stop] to erase all characters or numbers.
- To enter another character located on the same dial key, press  $[\bullet]$  to move the cursor to the next space, then press the appropriate dial key.

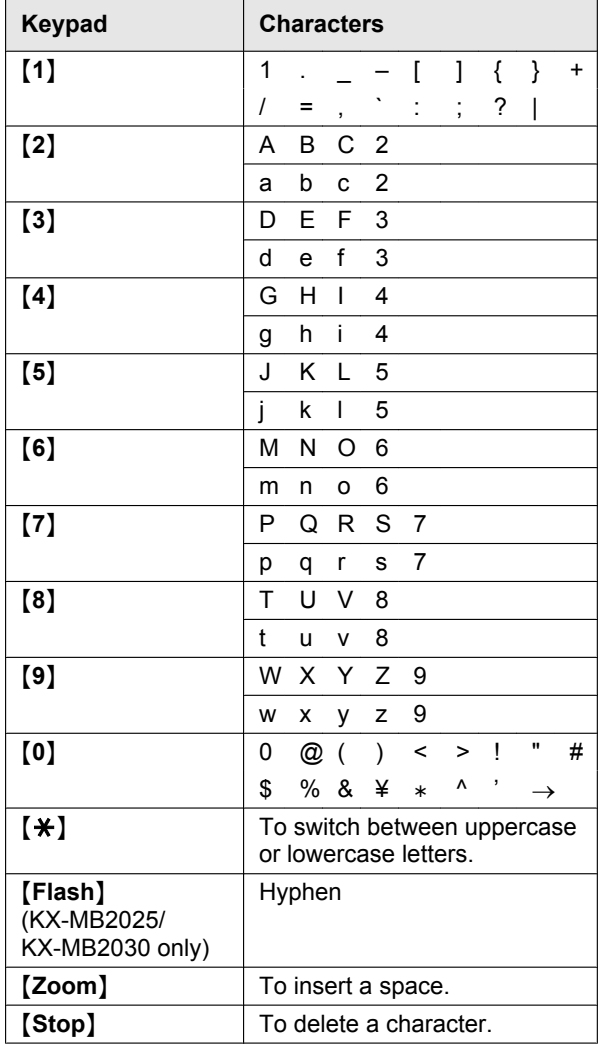

## To select characters using **[v]** or **[A]**

Instead of pressing the dial keys, you can select characters using  $\lbrack \mathbf{v} \rbrack$  or  $\lbrack \mathbf{A} \rbrack$ .

- <span id="page-74-1"></span>1. Press **(v)** repeatedly to display the desired character. Characters will be displayed in the following order:
	- A Uppercase letters
	- (2) Numbers
	- 3 Symbols
- **4** Lowercase letters<sup>[\\*1](#page-74-0)</sup>
- <span id="page-74-0"></span>\*1 When you enter email address (i.e. scan to email address feature on [page 32\)](#page-31-0), lowercase letters will be displayed first (KX-MB2000/KX-MB2010/ KX-MB2030, LAN connection only).
- $\bullet$  If you press  $\Lambda$ , the order will be reversed.
- **2.** Press  $[\triangleright]$  to insert the displayed character.
- **3.** Return to step [1](#page-74-1) to enter the next character.

## **9.2 Status of the unit**

## **9.2.1 Using Remote Control**

You can easily operate the following functions from your computer.

– Programming the features [\(page 58\)](#page-57-0)

#### **KX-MB2025/KX-MB2030 only:**

- Storing, editing or erasing items in directories ([page 43](#page-42-0))
- Storing or erasing items for broadcast transmission ([page 45](#page-44-0))
- Viewing items in the journal report ([page 42](#page-41-0))
- Saving the journal report on your computer
- Viewing items in the Caller ID list [\(page 55\)](#page-54-0)
- Storing caller information into directories ([page 56](#page-55-0))
- Saving the Caller ID list on your computer
- **1** Start Multi-Function Station.  $\rightarrow$  [Remote Control]
	- **•** The **[Multi-Function Remote Control]** window will appear.

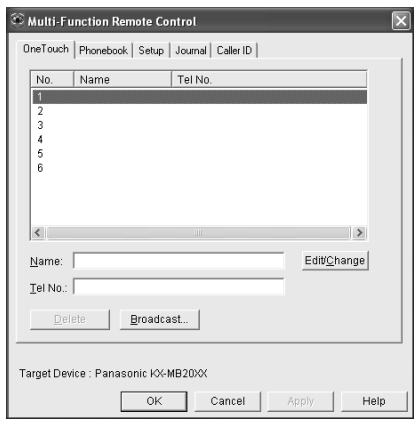

\* The pictured model is KX-MB2025/KX-MB2030.

- **2** Select the desired tab (KX-MB2025/KX-MB2030 only).
	- $\bullet$  The latest data in the unit will be displayed.
- **3** Perform the desired operation.
	- **•** For details about each function, click **[Help]**.
	- **•** To stop the operation, click **[Cancel]**.
- **4 [OK]**
	- **•** You can also click **[Apply]** to continue the next operation without closing the window.
- **5** Enter the password (feature #155 on [page 59\)](#page-58-0).  $\rightarrow$ **[OK]**
	- The new data will be transferred to the unit and the window will close.

#### **Note:**

- Some of the features cannot be programmed from your computer.
- R For details, see the help file by selecting **[ ]** from Multi-Function Station.

When another person is adjusting stored data in the unit, it may be overwritten. Make sure the unit is not currently being used for the same function.

## **9.2.2 Using Device Monitor**

You can confirm the setting information and current status of the unit from your computer.

- **1** Start Multi-Function Station.
- **2 [Utilities]**  $\rightarrow$  **[Device Monitor]** 
	- **•** The **[Device Monitor]** window will appear.
- **3** Confirm the status of the unit. **[Status]:** Current status of the unit

#### **Note:**

- Additional information (toner and recording paper status, unit information, etc.) will be displayed in **[Status]** tab by clicking **[Advanced Information]**.
- You can update the status of the unit by clicking **[Refresh]**.
- If a printing error occurs, the Device Monitor will start automatically and display the error information.
- R For details, see the help file by selecting **[ ]** from Multi-Function Station.

## **9.2.3 Using the web browser (KX-MB2000/ KX-MB2010/KX-MB2030, LAN connection only)**

You can confirm the setting information and status of the unit from the web browser.

- **1** Start Multi-Function Station.  $\rightarrow$  **[Utilities]**  $\rightarrow$ **[Configuration Web Page]**
	- You can also access the unit by entering its IP address in a web browser.
- **2** Select a category from the menu bar. **[Status]:** Toner and paper information, etc. **[Device]:** Current status of the unit, etc. **[Network]:** Network information, etc.
	- R When you select **[Device]** or **[Network]**, you can change which features are displayed by clicking the feature tabs at the top of the right frame.
- **3** Confirm the status of the unit.

#### **Note:**

You can update the status of the unit by clicking **[Reload]**.

## **9.3 Cancelling the operations**

You can cancel the current operation from the unit. You can also select the desired operation to cancel.

- **1** [Stop]
	- R **"USER STOPPED"** is displayed.
	- R If **"USER STOPPED"** is not displayed, go to step  $\mathcal{P}$

## <span id="page-76-0"></span>**2 To cancel printing:**

**Press [Stop]** repeatedly to display "STOP **PRINTING?"**.

#### **To cancel scanning (KX-MB2025/KX-MB2030 only):**

**Press [Stop]** repeatedly to display "STOP **SCANNING?"**.

#### **To cancel copying:**

Press [Stop] repeatedly to display "STOP **COPYING?"**.

#### **To cancel sending or receiving faxes (KX-MB2025/KX-MB2030 only):**

Press [Stop] repeatedly to display "STOP FAX?".

#### **To cancel broadcast transmission (KX-MB2025/ KX-MB2030 only):**

**Press [Stop]** repeatedly to display "**BROAD CANCELLED?"**.

#### **To cancel fax redialling (KX-MB2025/KX-MB2030 only):**

**Press [Stop]** repeatedly to display "SEND **CANCELLED?"**.

**3** [Set]

## **9.4 Handset unit (KX-MB2025/ KX-MB2030 only)**

#### **Important:**

- **•** Before installing or removing the handset unit, be **sure to turn the power switch OFF.**
- **1** Connect the handset cord  $(1)$ .

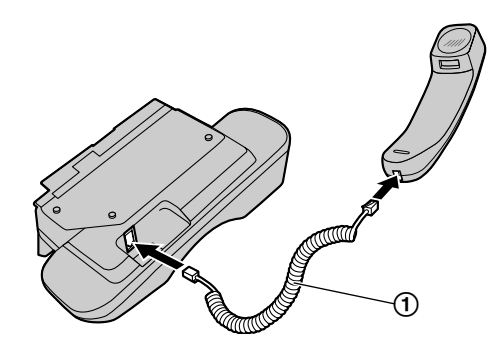

- **2** Connect the handset connector (2).
	- Remove the seal from the handset unit connection jack if attached.

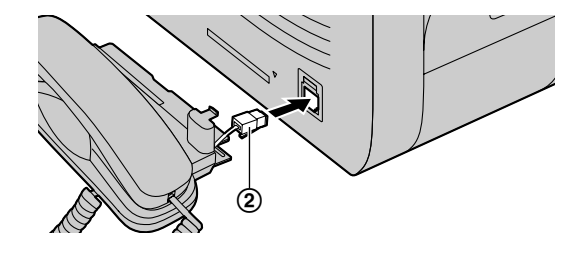

**3** Insert the tab  $(3)$  and rib  $(4)$ .

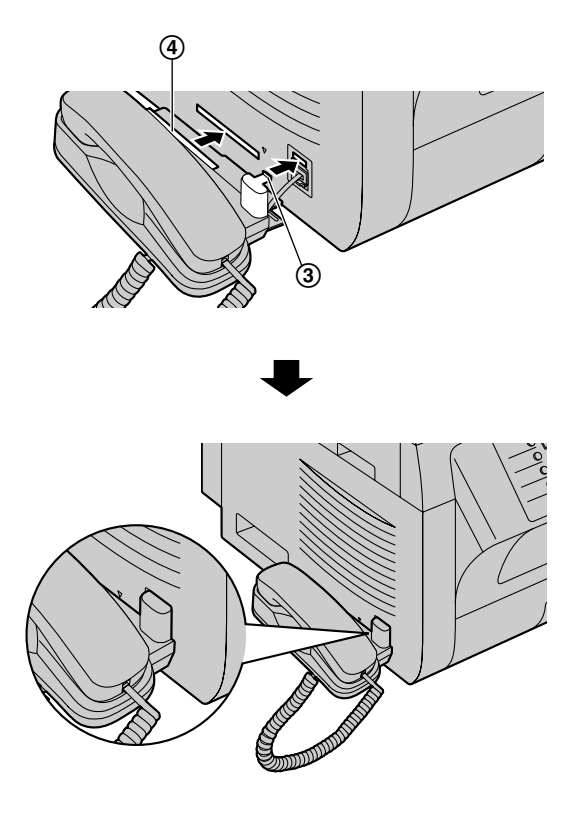

#### **Caution:**

**•** When moving the unit, be sure to hold by the grip. **Do not hold by the handset unit.**

#### **Correct Incorrect**

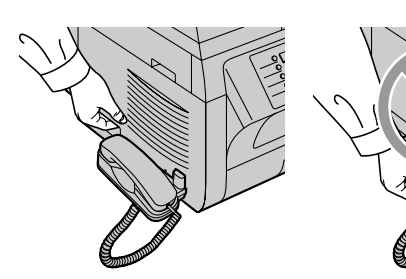

#### **Note:**

While talking to the other party, you can send a fax using the scanner glass by pressing [Start], and then  $\begin{bmatrix} 1 \end{bmatrix}$  (To receive a fax, press  $\begin{bmatrix} 2 \end{bmatrix}$ ).

#### **To remove the handset unit**

**1.** Pull the handset unit slightly forward  $(①)$ , then lift it in the direction of the arrow  $(Q)$ ) to remove the rib.

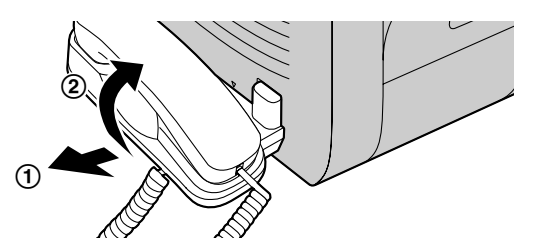

**2.** Remove the tab (3), then disconnect the handset connector  $(Q)$ ).

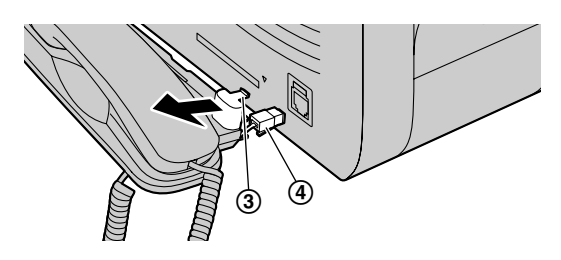

## **9.5 Making a phone call using one-touch dial feature or phonebook (KX-MB2025/ KX-MB2030 only)**

Before using this feature, store the desired names and telephone numbers in one-touch dial feature and phonebook [\(page 43](#page-42-0)).

• Make sure that the **[Fax]** light is ON.

## **9.5.1 Using one-touch dial feature**

- **1** Press [Monitor] or lift the handset.
- **2** Select the desired station key. **For station 1–3:**

Press the desired station key.

#### **For station 4–6:**

Press *[Lower]*, then press the desired station key.

 $\bullet$  The unit will start dialling automatically.

## **9.5.2 Using the phonebook**

- **1** Press [Phonebook].
	- Confirm that there are no documents in the document entrance.
- **2** Press  $[\mathbf{v}]$  or  $[\mathbf{A}]$  repeatedly to display the desired item.
- **3** Press [Monitor] or lift the handset.
	- $\bullet$  The unit will start dialling automatically.

#### **To search for a name by initial Example: "LISA"**

- 1. [Phonebook]
- **2.** Press  $[\mathbf{v}]$  or  $[\mathbf{A}]$  to initiate the phonebook.
- **3.** Press [5] repeatedly to display any name with the initial **"L"** (see [page 75](#page-74-2) for character entry).
	- $\bullet$  To search for symbols, press  $\{ \text{#} \}$ .
- **4.** Press  $[\mathbf{v}]$  or  $[\mathbf{\Delta}]$  repeatedly to display "**LISA**".
	- **•** To stop the search, press [Stop].
	- **•** To dial the displayed party, press [Monitor] or lift the handset.

## **10.1 Report messages (KX-MB2025/KX-MB2030 only)**

To indicate the unit's fax transmission/reception status, one of the following messages will be printed on the sending and journal reports ([page 42](#page-41-1)).

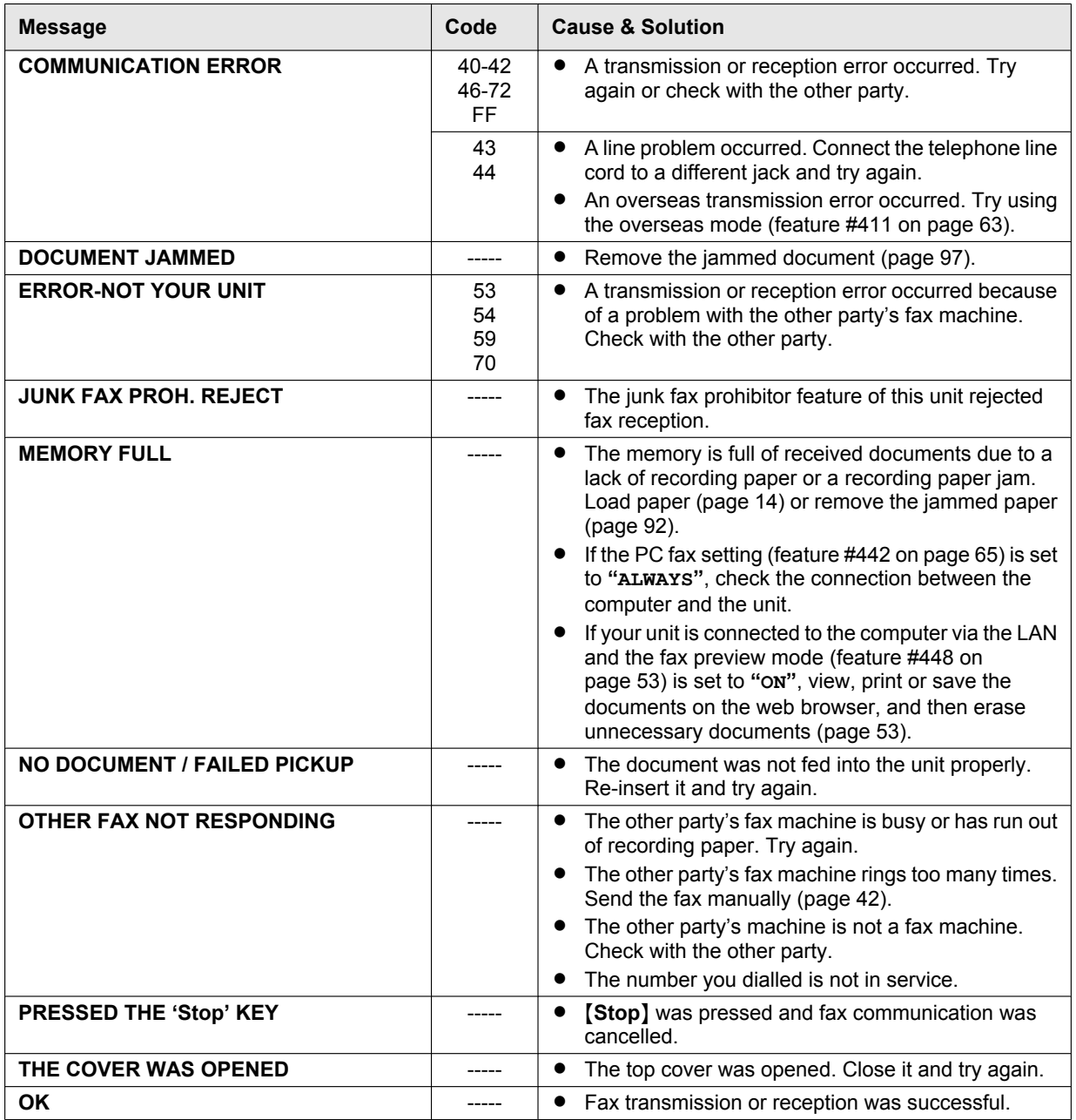

# **10.2 Display messages**

To indicate the unit's status, one or more of the following messages will appear on the display.

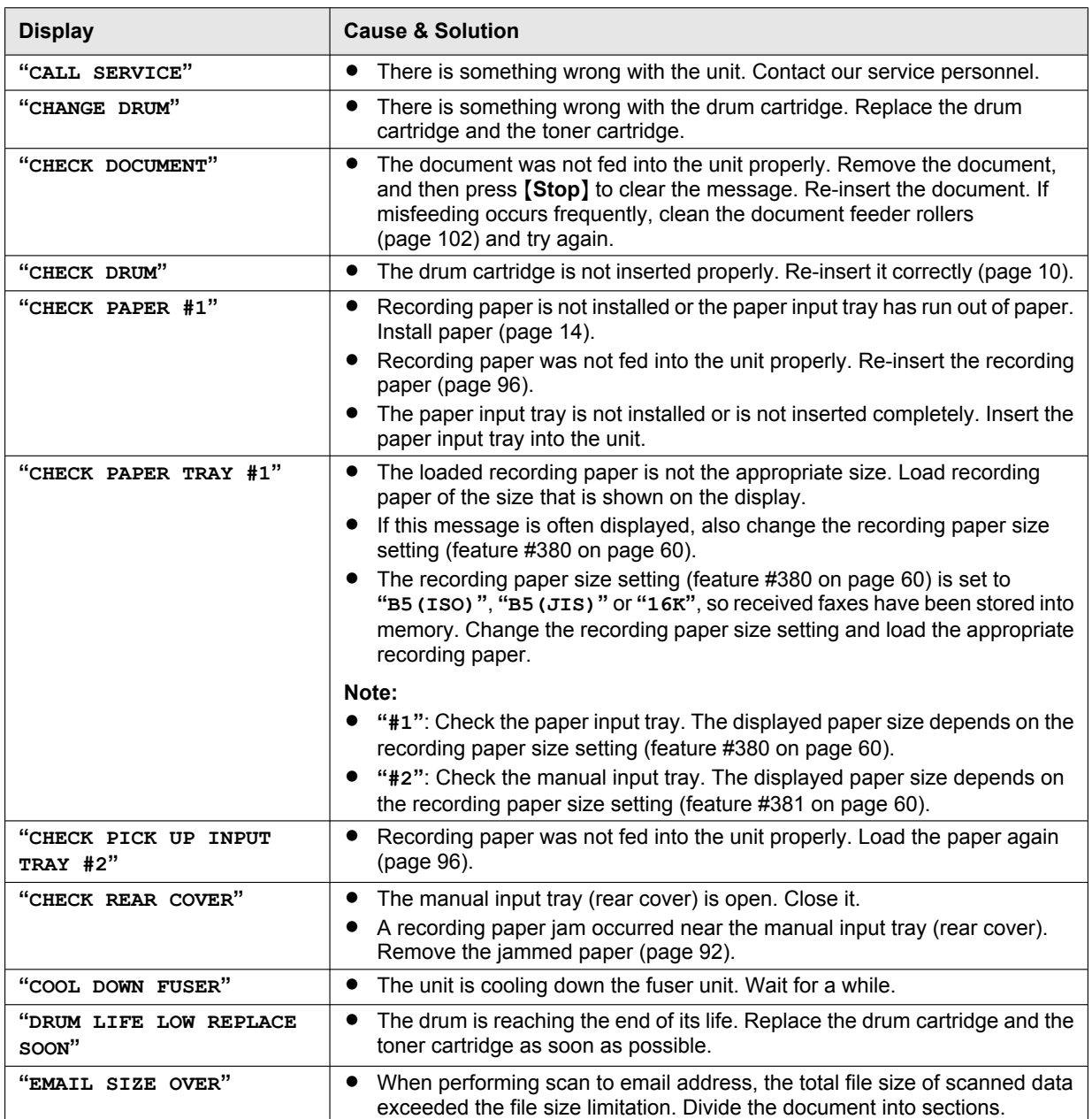

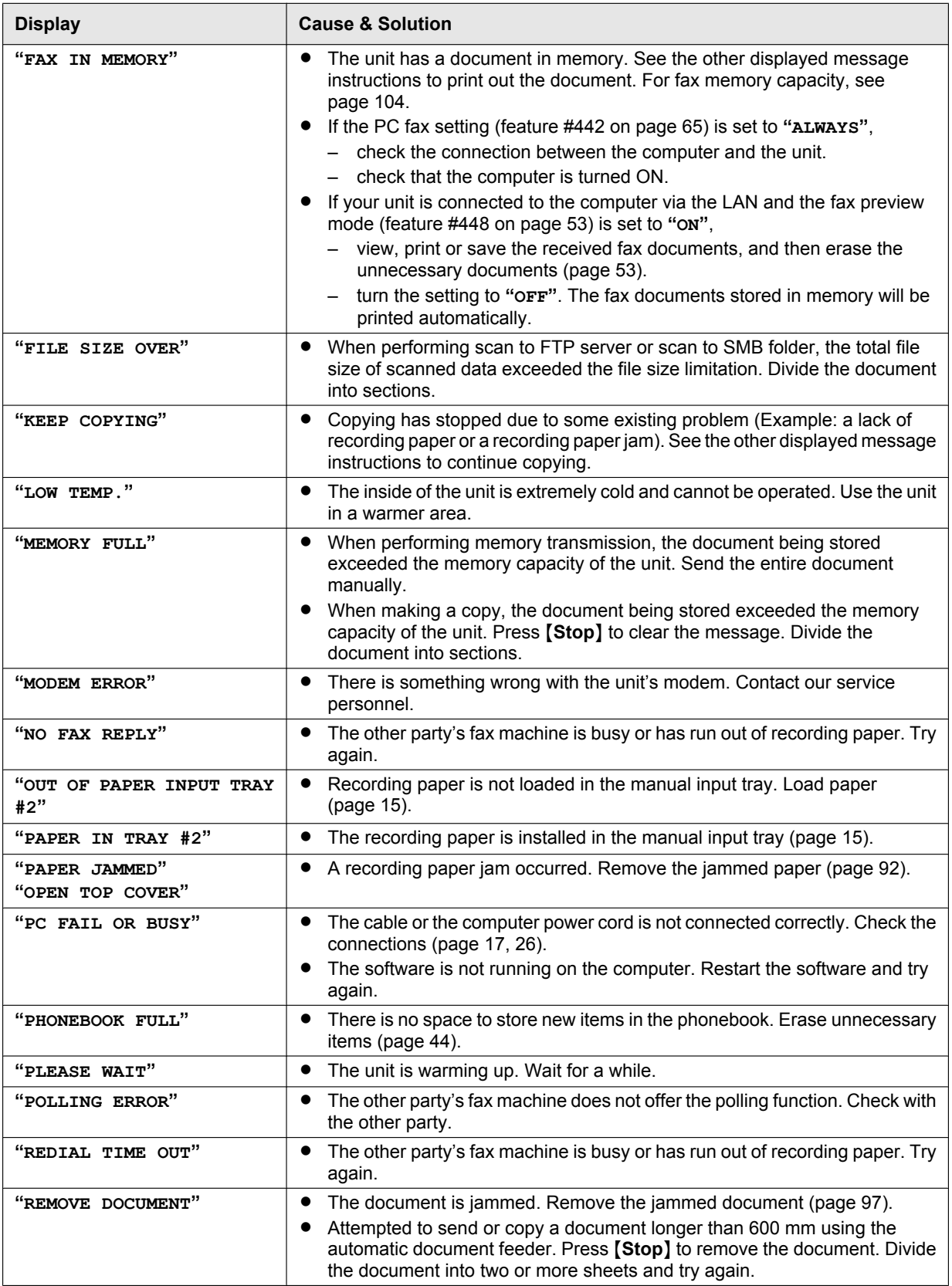

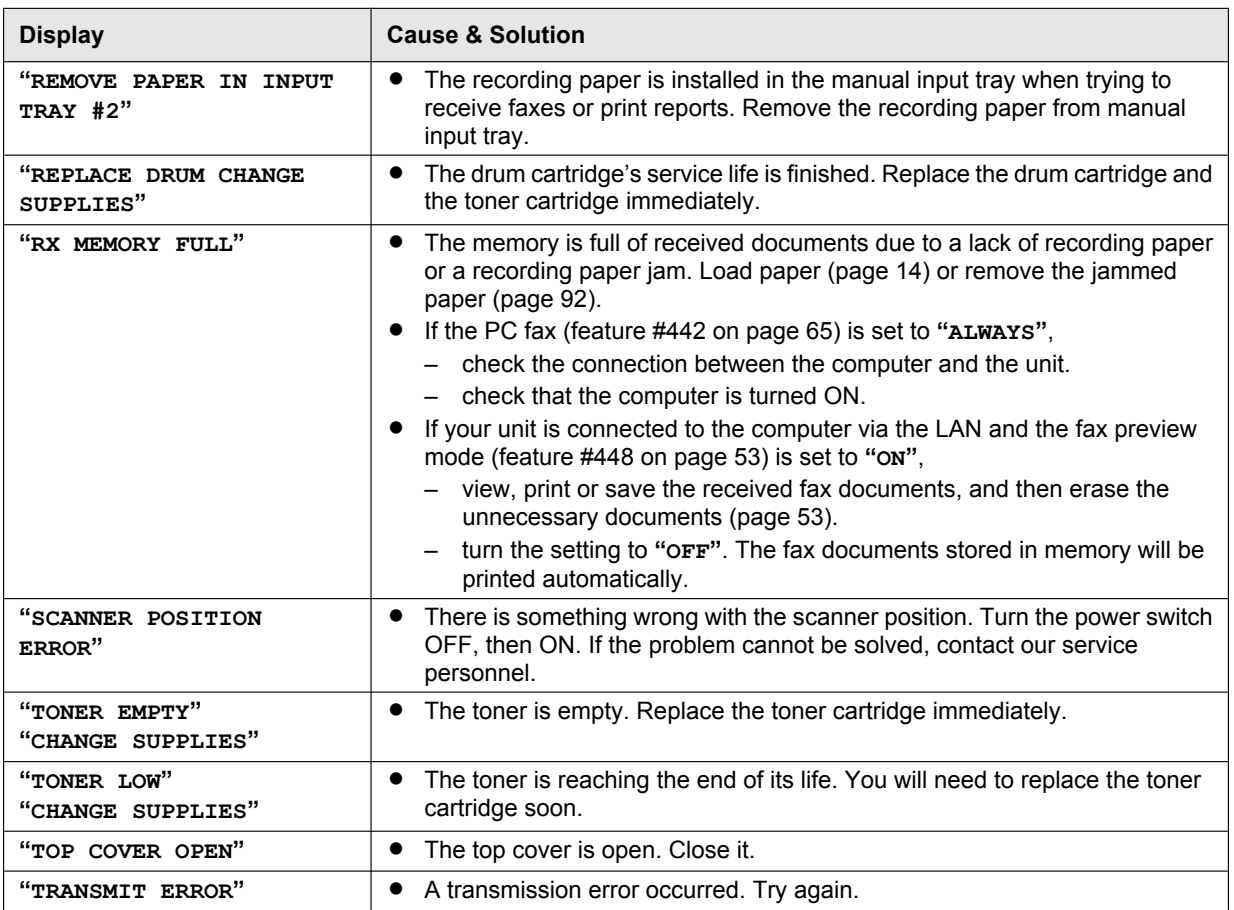

# **10.3 When a function does not work**

## **10.3.1 General**

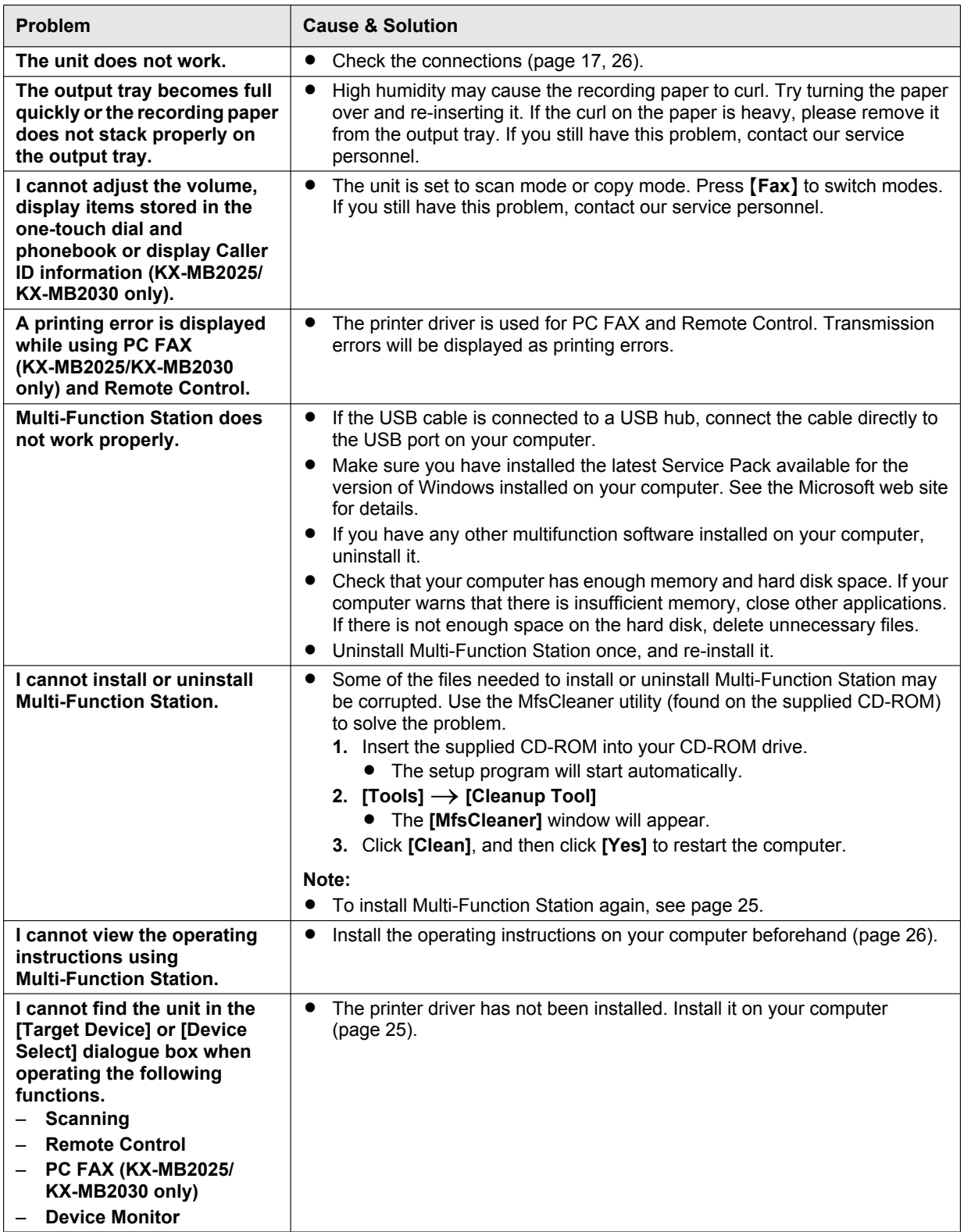

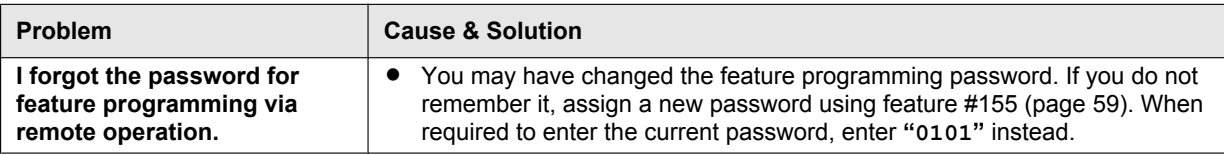

## <span id="page-84-0"></span>**10.3.2 Printing problems**

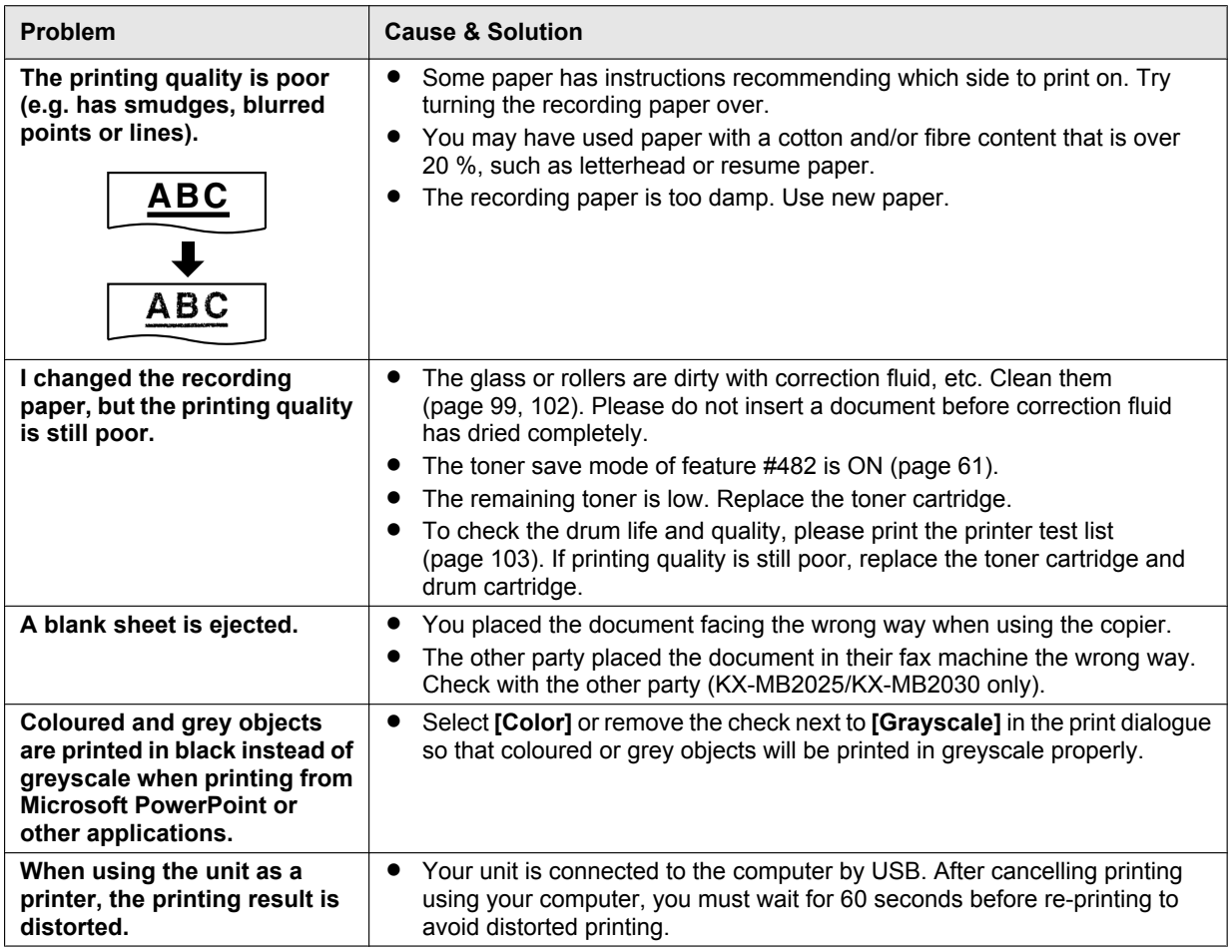

## **10.3.3 Scanner**

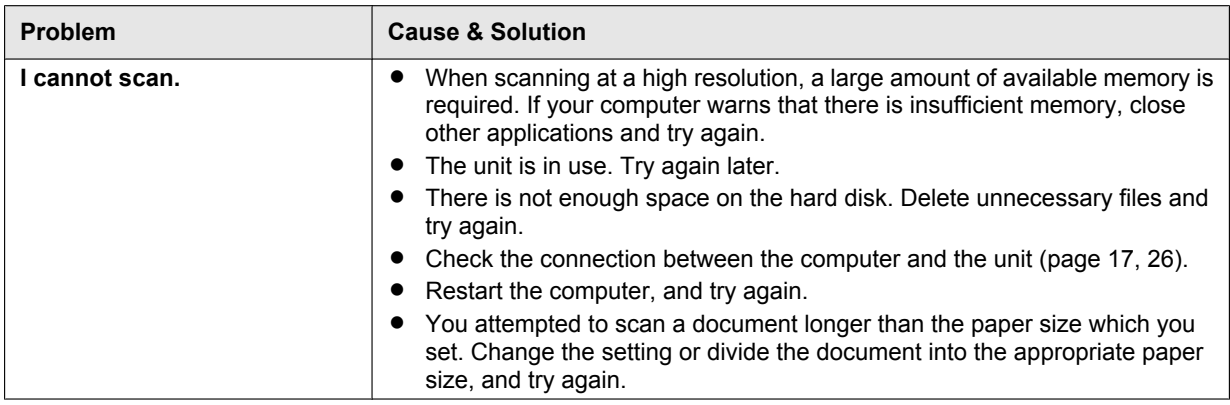

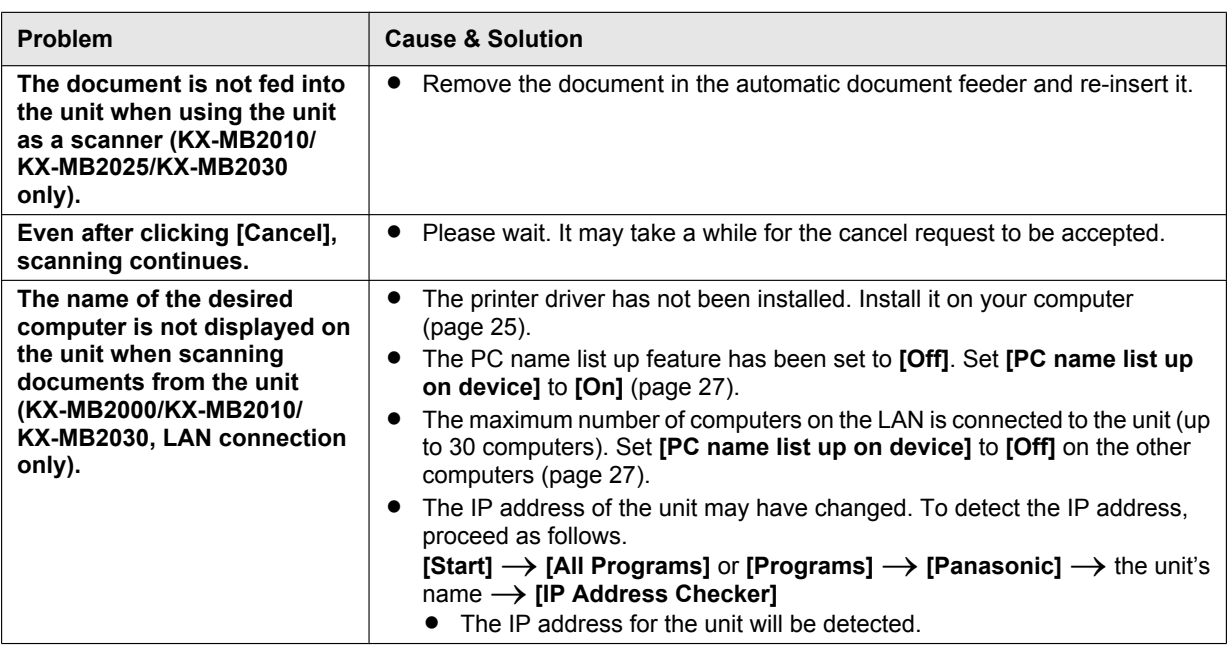

## **10.3.4 Copier**

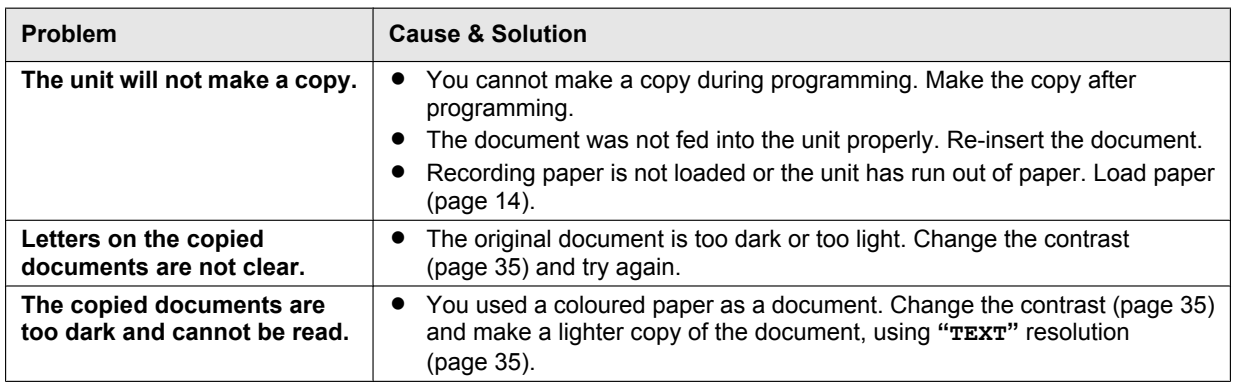

## **10.3.5 Fax (KX-MB2025/KX-MB2030 only)**

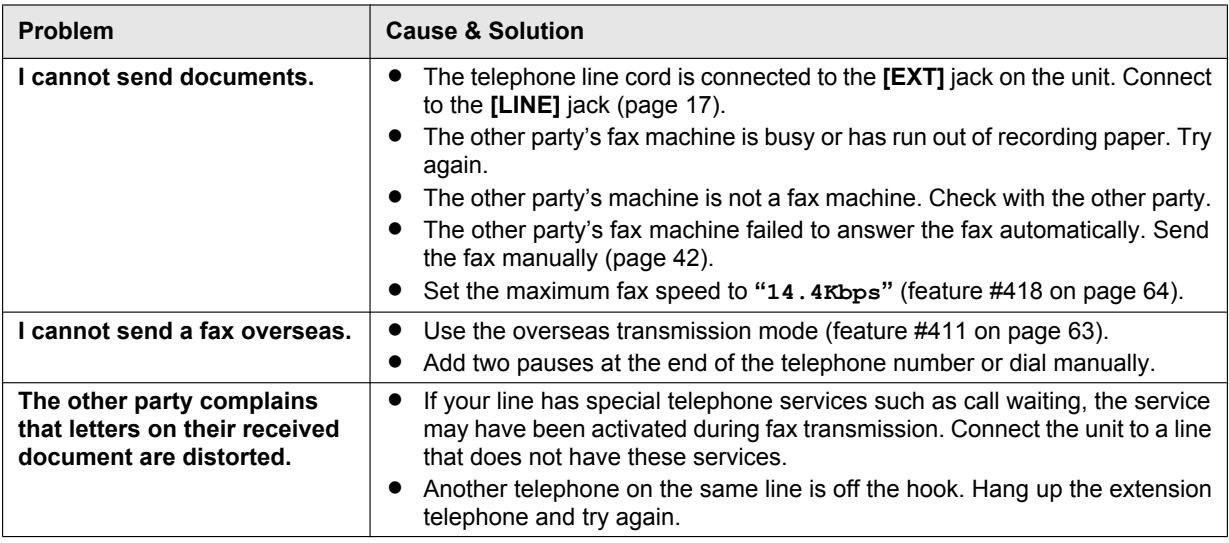

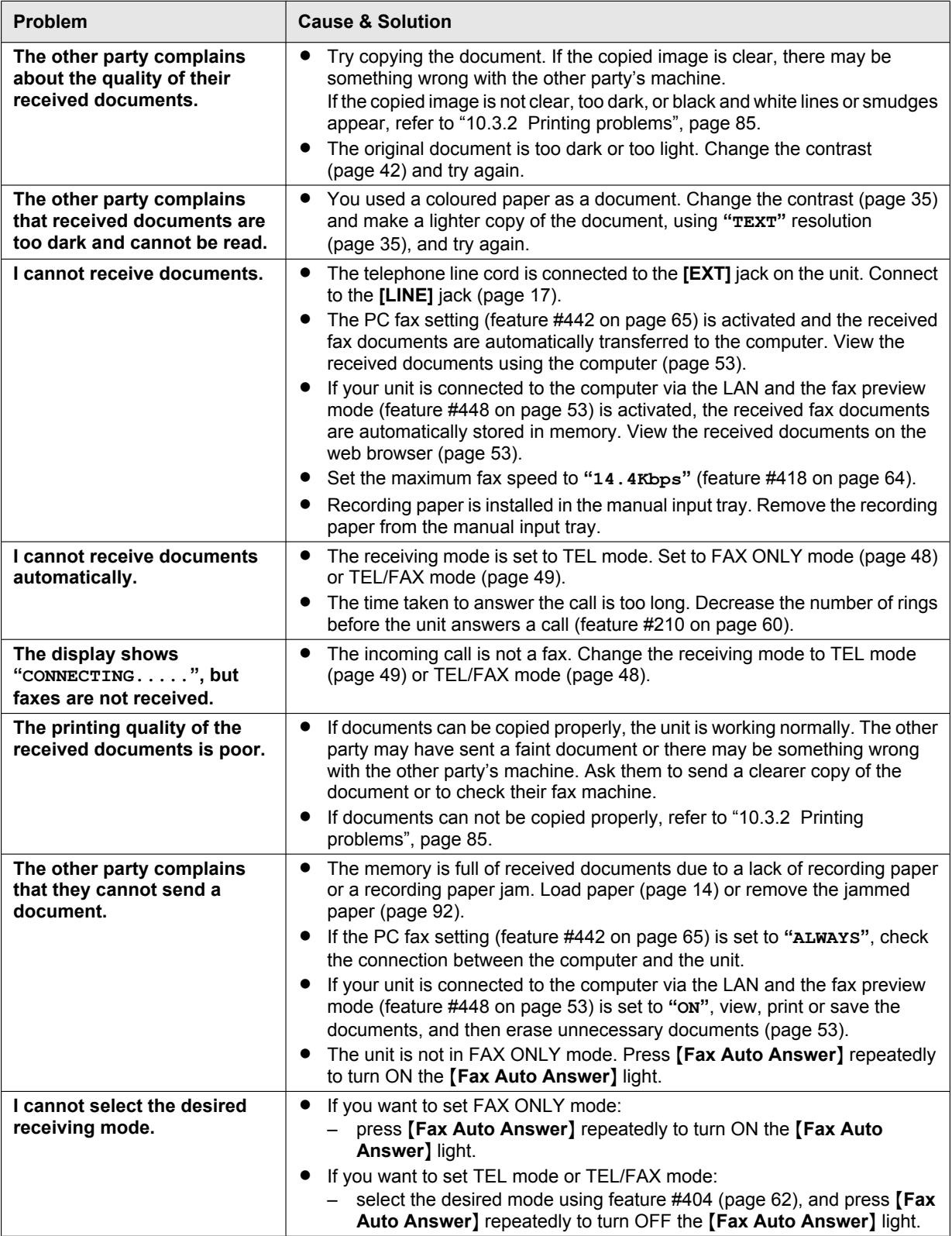

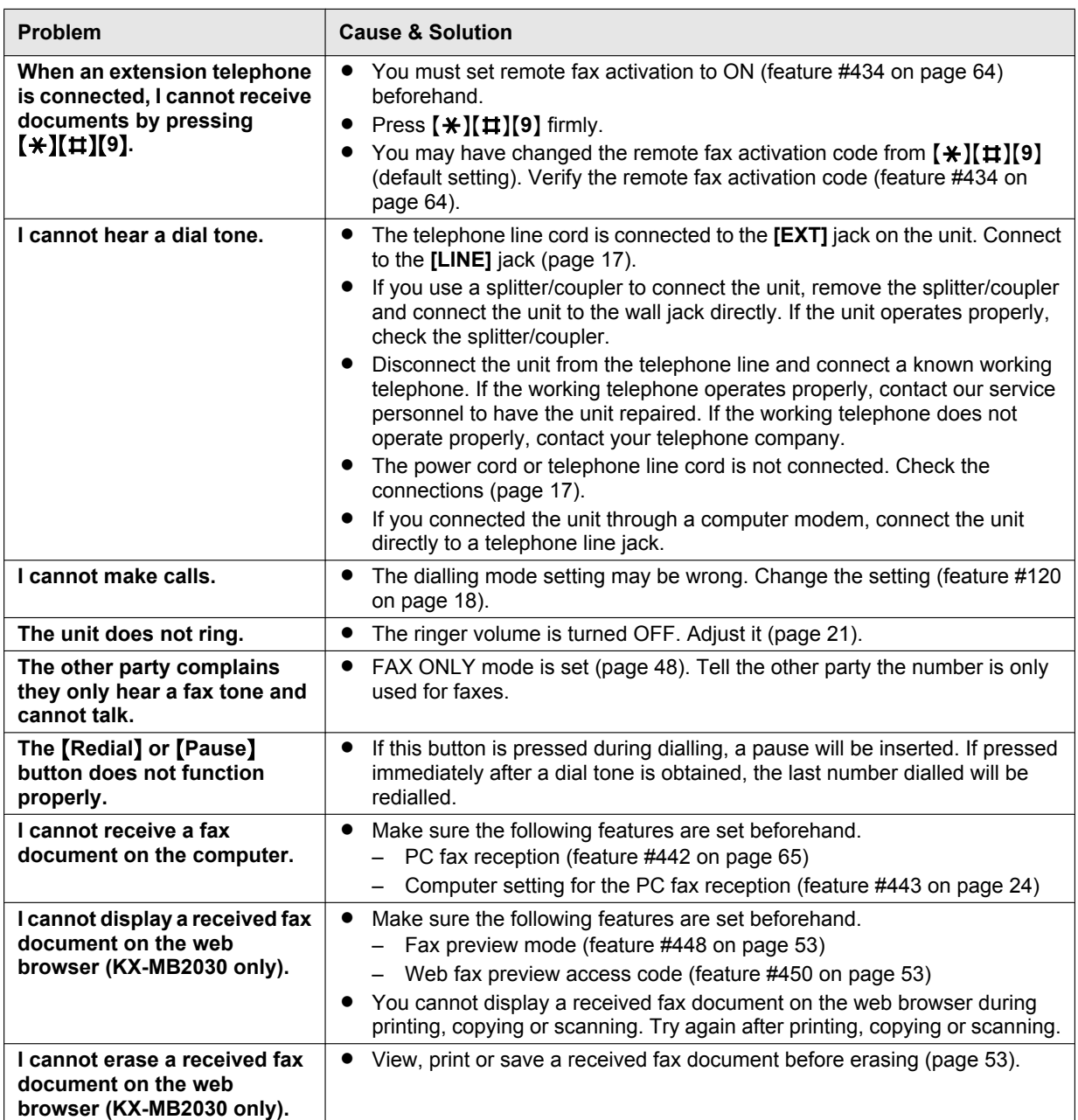

## **10.3.6 Network (KX-MB2000/KX-MB2010/KX-MB2030, LAN connection only)**

<span id="page-88-1"></span><span id="page-88-0"></span>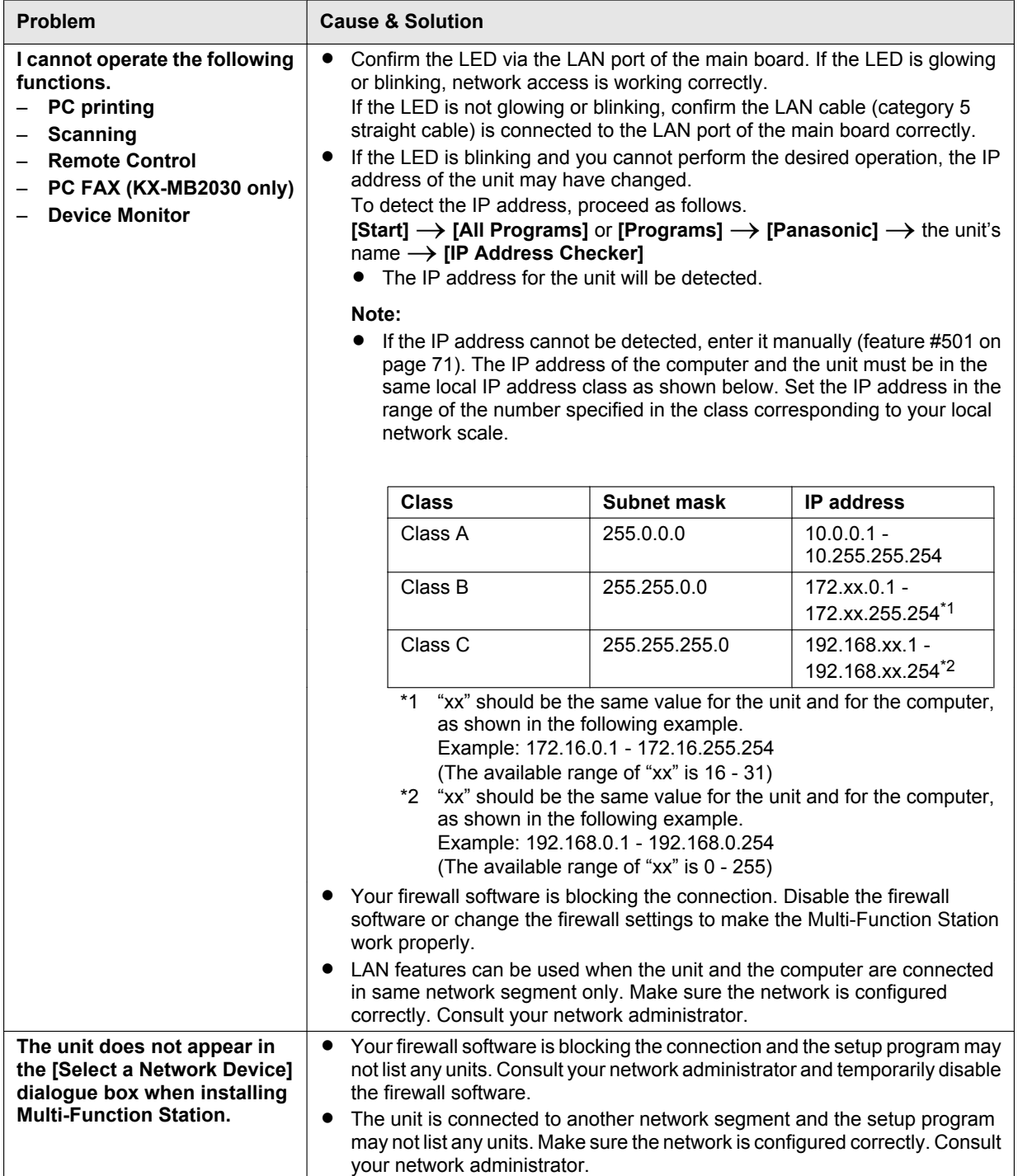

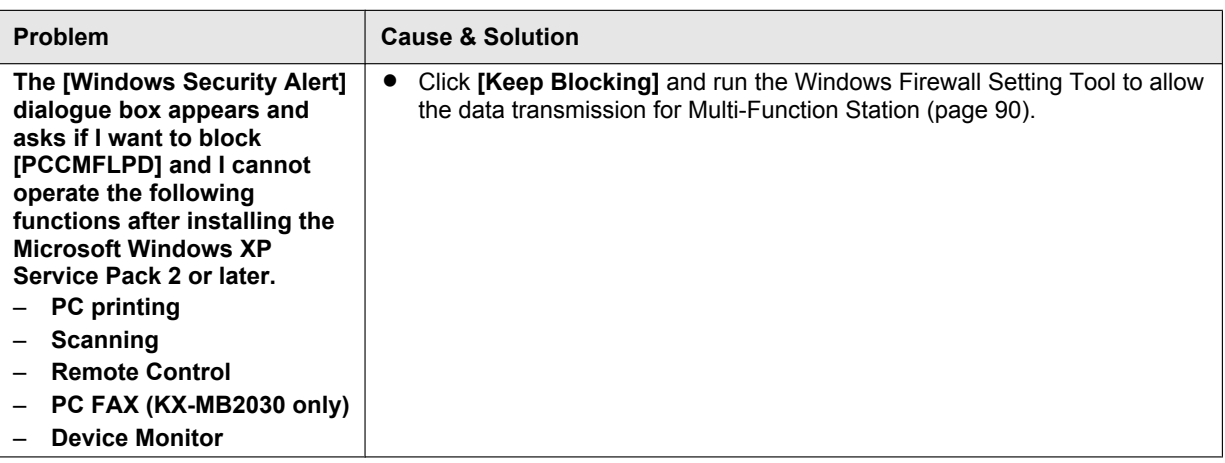

## **10.3.7 Using an answering machine (KX-MB2025/KX-MB2030 only)**

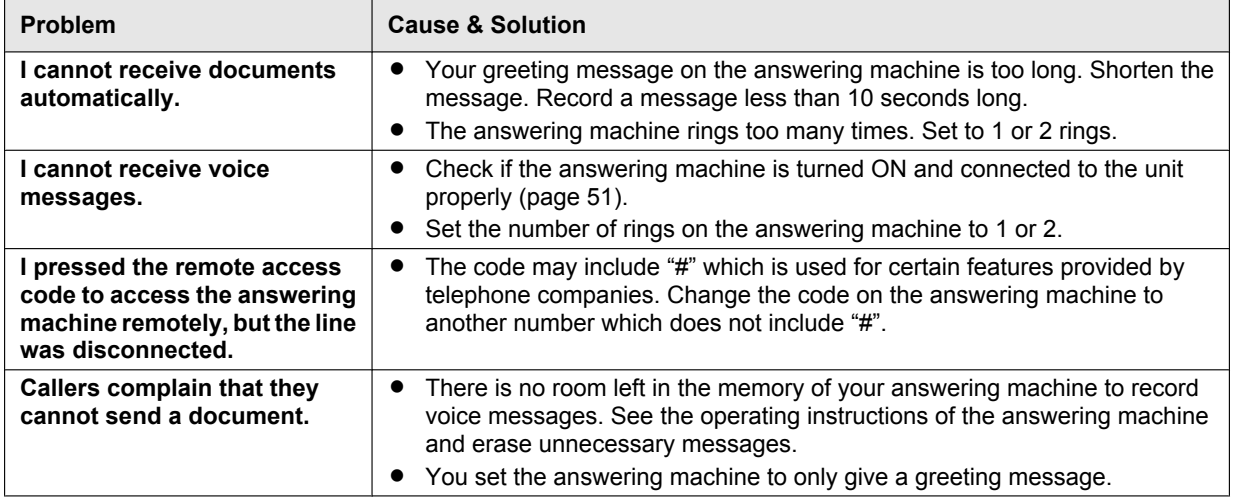

## **10.3.8 If a power failure occurs**

- The unit will not function.
- **•** If any documents are stored in the memory (i.e. during copying, PC printing), they will be lost.

#### **KX-MB2025/KX-MB2030 only:**

- The unit is not designed for making emergency telephone calls when the power fails. Alternative arrangements should be made for access to emergency services.
- Fax transmission and reception will be interrupted.
- Documents during fax transmission or fax reception will be lost.
- When power is restored, a power down report will be printed out stating which fax items in the memory have been erased.

## <span id="page-89-0"></span>**10.3.9 Firewall setting tool for Microsoft Windows XP Service Pack 2 or later/Windows Vista users (KX-MB2000/KX-MB2010/KX-MB2030, LAN connection only)**

After installing Microsoft Windows XP Service Pack 2 or later/Windows Vista, you will not be able to use the following functions because the Windows Firewall feature will be activated and block the connection.

- Device Monitor
- LPD Manager (Network communication tool)

The Windows Firewall Setting Tool enables you to change the Windows Firewall security settings and to use the above functions properly.

- **1** Insert the CD-ROM that is supplied with the unit into your CD-ROM drive.
	- R If the **[Select Language]** dialogue box appears, select the desired language that you want to use with this software. Click **[OK]**.
- **2 [Tools]**  $\rightarrow$  **[Windows Firewall Setting]** 
	- **•** The **[Windows Firewall Setting Tool]** window will appear.
- **3** [Add to the exceptions list]  $\rightarrow$  [OK]  $\rightarrow$  [OK]

#### **To confirm the security settings (For Windows XP users)**

- **1.** [Start] → [Control Panel] → [Security Center]
	- **•** The **[Windows Security Center]** window will appear.

#### **2. [Windows Firewall]**

- **•** The **[Windows Firewall]** dialogue box will appear.
- **3.** Click the **[Exceptions]** tab.
- **4.** Confirm that **[Panasonic Trap Monitor Service]** and **[Panasonic LPD]** are displayed and checked on the **[Programs and Services]** list.

#### **To confirm the security settings (For Windows Vista users)**

- **1.** [Start] → [Control Panel] → [Security Center]
	- **•** The **[Windows Security Center]** window will appear.
- **2. [Windows Firewall]**
	- **•** The **[Windows Firewall]** dialogue box will appear.
- **3. [Change settings]**
	- **The <b>[User Account Control]** dialogue box will appear.
- **4. [Continue]**
- **5.** Click the **[Exceptions]** tab.
- **6.** Confirm that **[Panasonic Trap Monitor Service]**, **[Panasonic LPD Manager]** and **[Panasonic LPD]** are displayed and checked on the **[Program or port]** list.

## **10.3.10 Notice for KX-MB200/KX-MB700/KX-FLB880 series users**

If you have already installed KX-MB200/KX-MB700/KX-FLB880 series Multi-Function Station on your computer, use the following instructions to modify or add the printer driver, which changes after installing the KX-MB2000 series Multi-Function Station.

You can modify or add a printer driver, as follows:

- **1** Start Windows and insert the KX-MB200/KX-MB700/KX-FLB880 series CD-ROM into your CD-ROM drive.
	- R If the **[Select Language]** dialogue box appears, select the desired language that you want to use with this software. Click **[OK]**.
- **2 [Easy installation]**
- **3** [Modify]  $\rightarrow$  [Next]
- **4** Select **[Modify Utility]** or **[Add Printer Driver]**.  $\rightarrow$  **[Next]**. Then follow the on-screen instructions.

#### **Important:**

**• For users of versions prior to 1.12, download the latest software as follows, then activate it. [Start]** → [All Programs] or [Programs] → [Panasonic] → the unit's name → [Support Web Page]. **Then follow the on-screen instructions.**

# <span id="page-91-0"></span>**11.1 Recording paper jam**

### **Caution:**

R **Do not pull out the jammed paper forcibly before opening the top cover.**

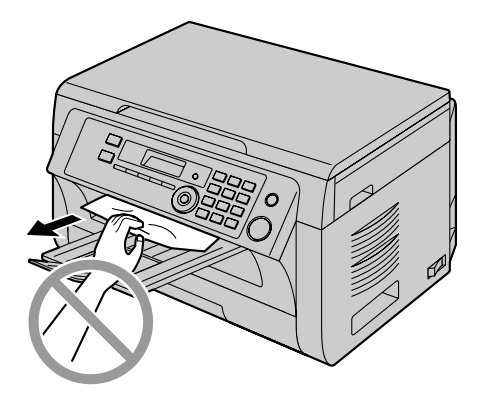

To prevent injuries, be careful not to put your **hands under the top cover.**

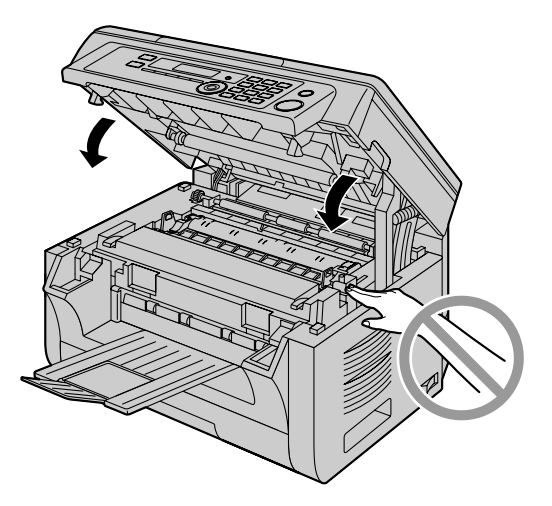

### <span id="page-91-1"></span>**Case 1:**

### **When the recording paper has jammed near the manual input tray:**

**1.** Pull open the paper input tray  $(1)$ .

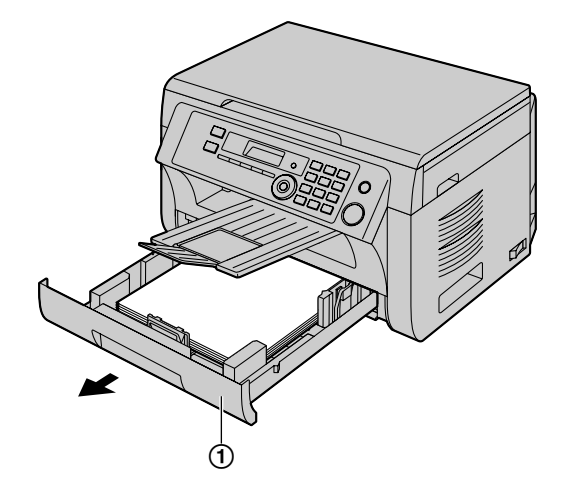

**2.** Open the manual input tray  $(Q)$  and remove the jammed paper (3) carefully by pulling it upwards. Then close the manual input tray.

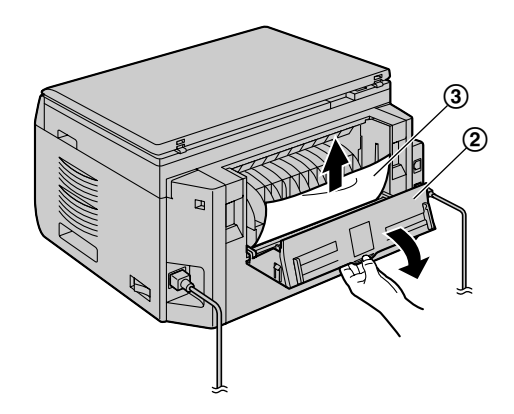

**3.** Close the paper input tray.

## <span id="page-91-2"></span>**11.1.1 When the recording paper has jammed inside of the unit**

The display will show the following:

– **"PAPER JAMMED"**

 $\ddagger$ **"OPEN TOP COVER"**

– **"CHECK REAR COVER"**

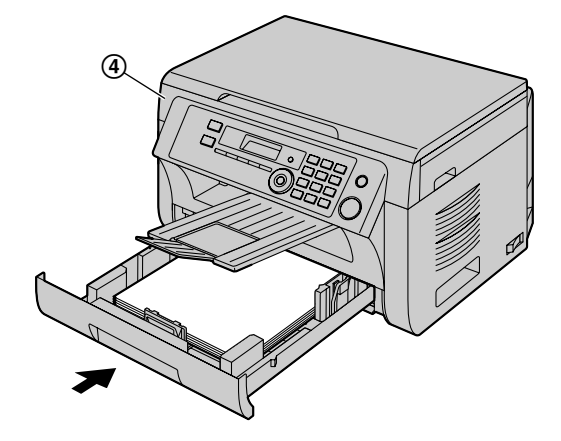

• Open and close the top cover  $(\mathcal{A})$  to clear the message.

## **Case 2:**

#### **When the recording paper has jammed near the drum and toner cartridge:**

**1.** Pull open the paper input tray  $(1)$ .

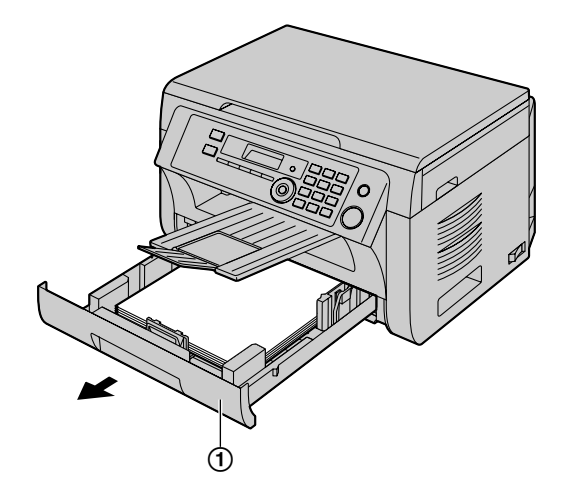

**2.** Open the top cover (2) by holding the indentations (3) on both sides of the unit.

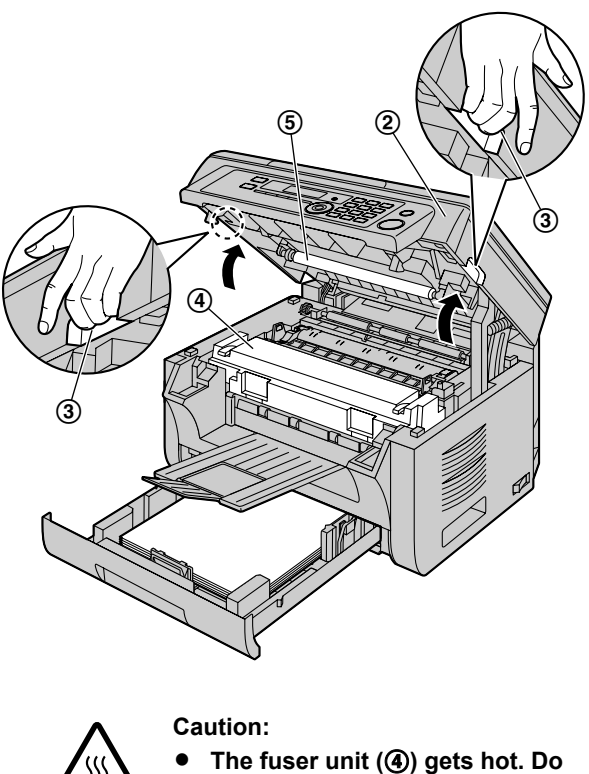

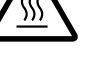

**not touch it.**

## **Note:**

 $\bullet$  Do not touch the transfer roller ( $\circledS$ ).

**3.** Remove the jammed paper (6) carefully by pulling it upwards.

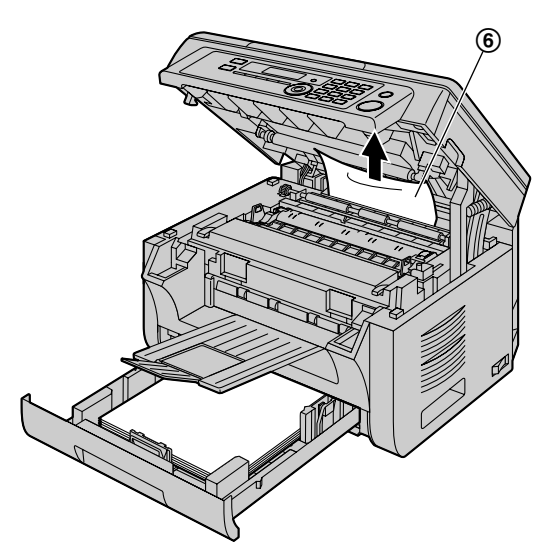

Remove the jammed paper  $(\circled{7})$  carefully by pulling it toward you.

**4.** Close the paper input tray.

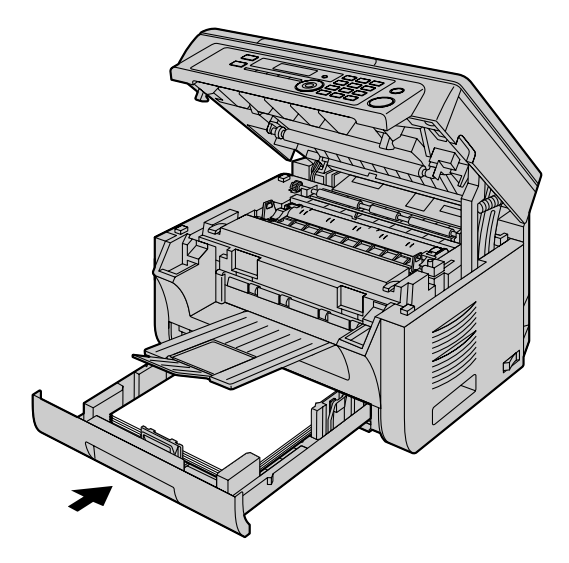

**5.** Close the top cover by holding the indentations on both sides of the unit, until locked.

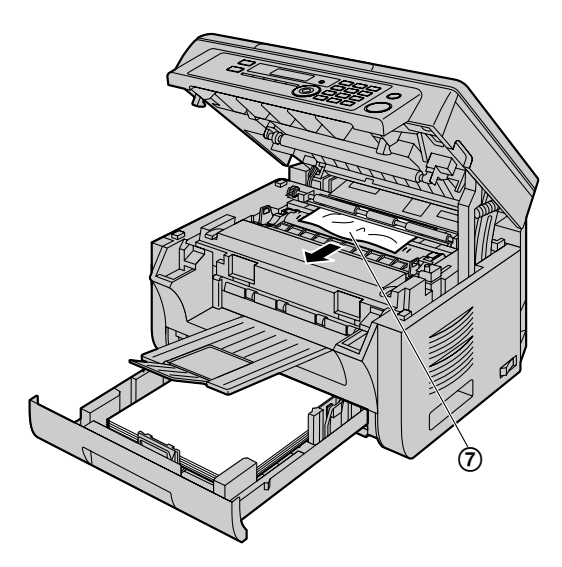

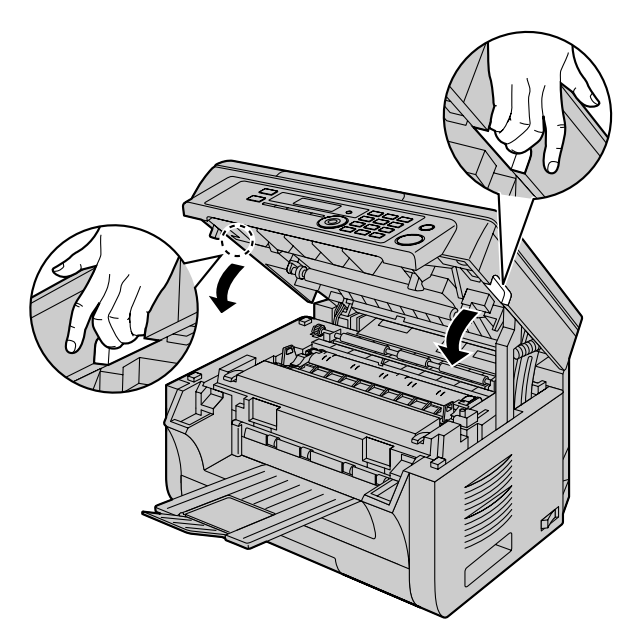

## **Case 3:**

## **When the recording paper has jammed near the fuser unit:**

**1.** Open the top cover  $(0)$  by holding the indentations  $(\overline{2})$  on both sides of the unit.

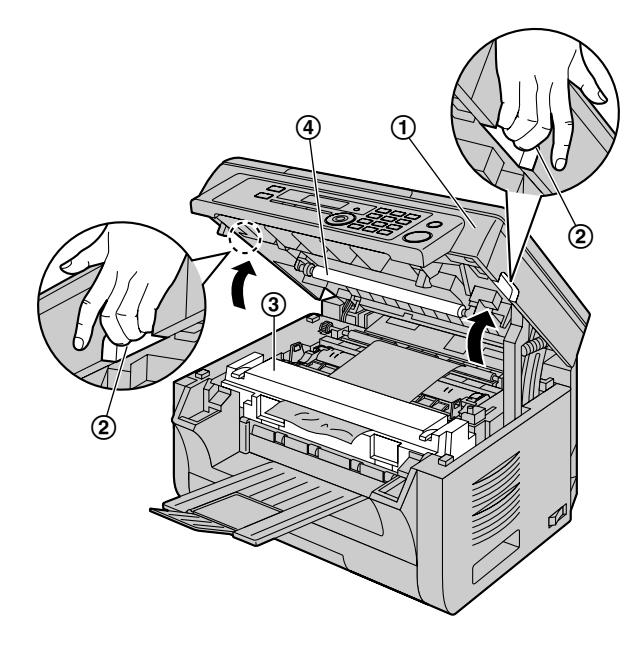

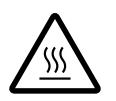

**Caution:** R **The fuser unit (**C**) gets hot. Do not touch it.**

## **Note:**

- $\bullet$  Do not touch the transfer roller  $(\mathcal{A})$ .
- **2.** Lift both green levers (**6**) until they stop.

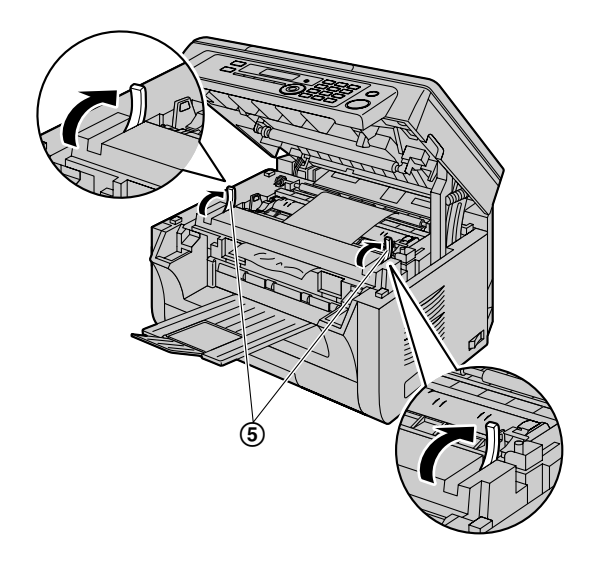

**3.** Remove the jammed paper (6) carefully by pulling it upwards.

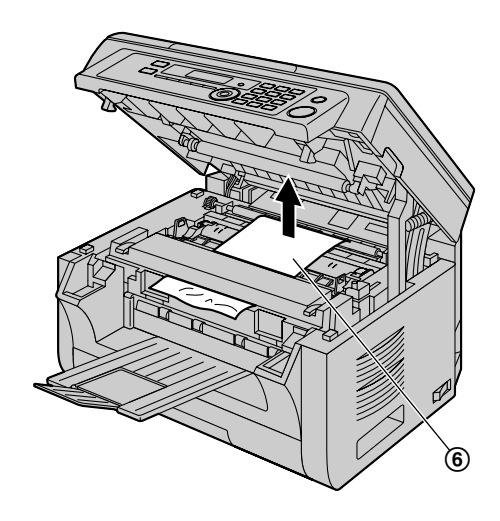

**4.** Push back the green levers (G) to the original position.

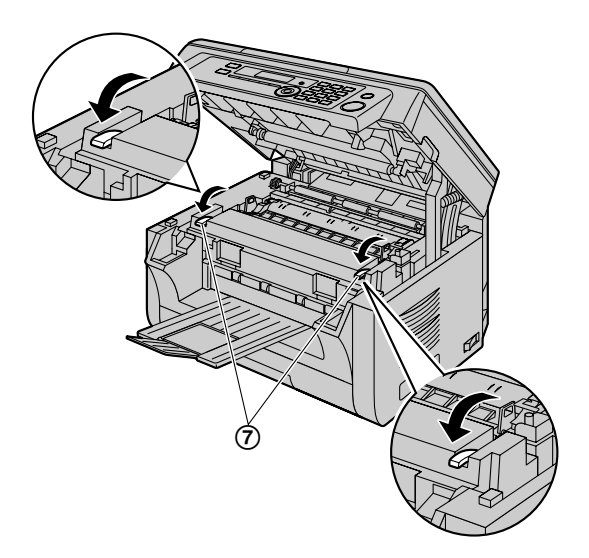

**5.** Close the top cover by holding the indentations on both sides of the unit, until locked.

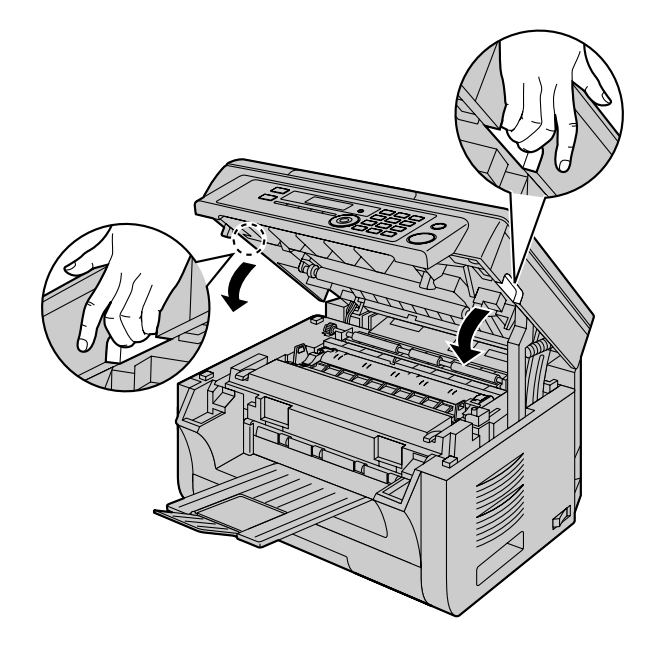

## <span id="page-95-0"></span>11.1.2 When the recording paper is not fed **into the unit properly**

The display will show the following:

- **"CHECK PAPER #1 PRESS START"**
- **1** Pull the paper input tray until it clicks into place, then pull it completely out, lifting the front part of the tray. Remove the recording paper and straighten.
- **2** Re-load the recording paper.

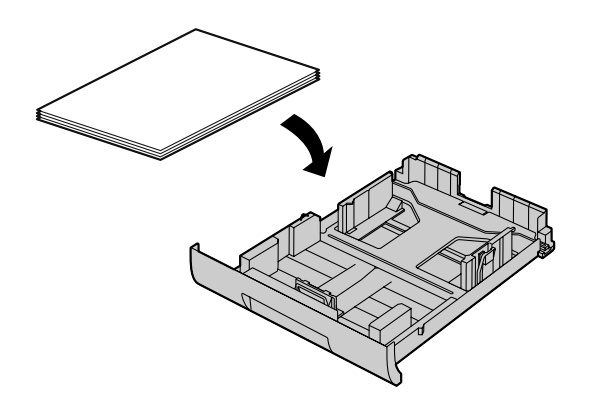

**3** Insert the paper input tray into the unit, lifting the front part of the tray. Then push it completely into the unit.

#### **Note:**

 $\bullet$  If the message is still displayed, check the recording paper specifications and load the recording paper again. See [page 14](#page-13-0) for details.

## <span id="page-95-1"></span>**11.1.3 When the recording paper in the manual input tray is not fed into the unit properly**

The display will show the following.

- **"CHECK PICK UP INPUT TRAY #2"**
- **1** Remove the recording paper.
- **2** Re-insert the recording paper.

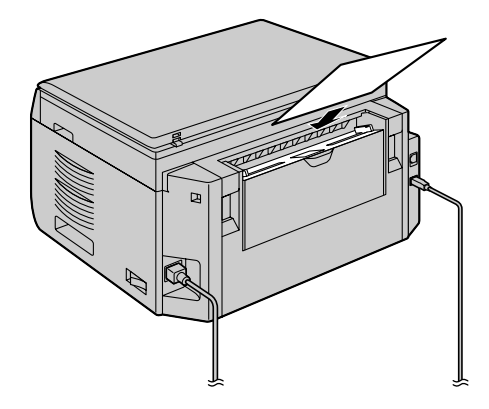

#### **Note:**

**•** If the message is still displayed, check the recording paper specifications and re-install recording paper. See [page 15](#page-14-0) for details.

## <span id="page-96-0"></span>**11.2 Document jams (Automatic document feeder) (KX-MB2010/ KX-MB2025/KX-MB2030 only)**

#### **Note:**

• The pictured model is KX-MB2010.

**Caution:**

**•** Do not pull out the jammed document forcibly **before lifting the ADF cover.**

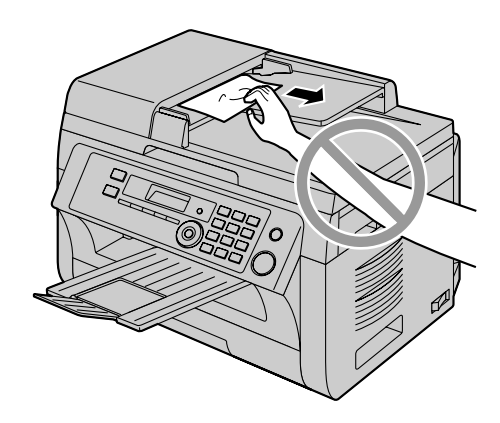

**1** Open the ADF cover  $(1)$  while holding the document  $cover (2).$ 

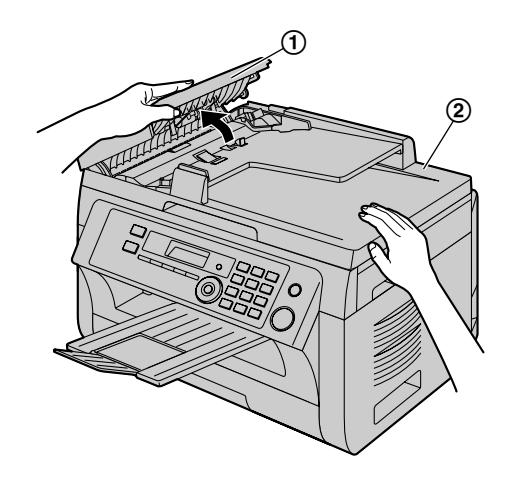

**2** Remove the jammed document (**3**) carefully. **When the document has jammed near the document entrance:**

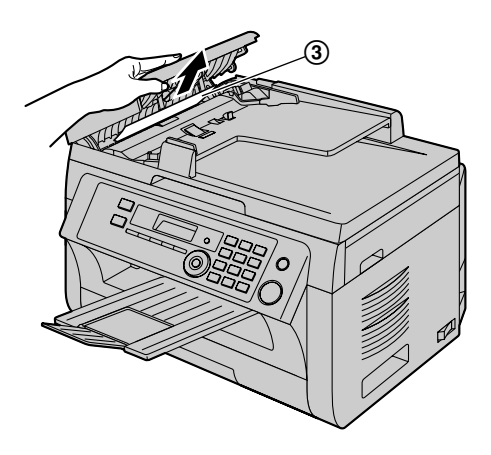

**When the document has jammed near the document exit:**

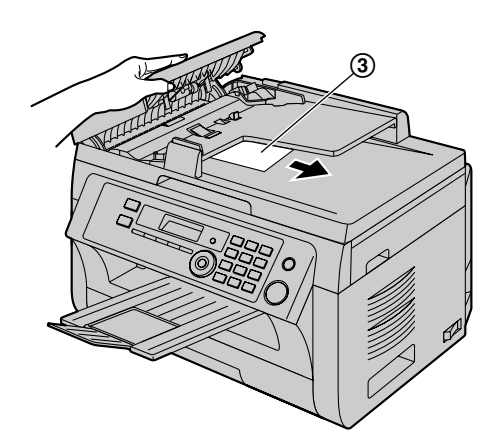

**3** Close the ADF cover.

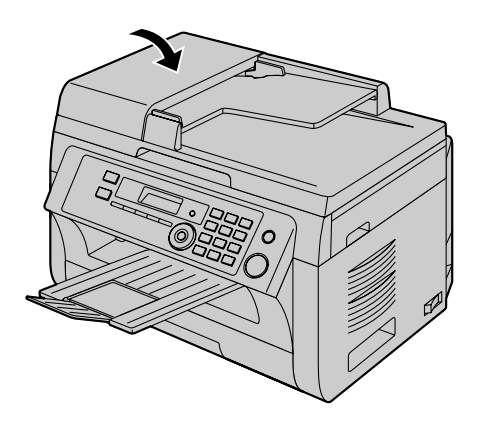

## <span id="page-98-0"></span>**12.1 Cleaning the white plates and glass**

Clean the white plates and glass when a black line, a white line or a dirty pattern appears on:

- your recording paper,
- the original document.
- the scanned data, or
- the fax document received by the other party (KX-MB2025/KX-MB2030 only).

#### **Caution:**

- **Be careful when handling the drum and toner cartridge. See the caution for the drum cartridge on [page 10](#page-9-0) for details.**
- **•** Do not use paper products, such as paper towels **or tissues for cleaning.**

## **12.1.1 White plates and scanner glass**

**1** Open the document cover  $(1)$ .

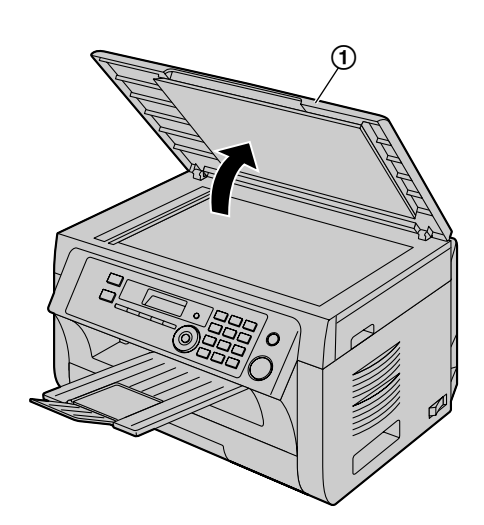

**2** Hold the document cover while cleaning the white plates  $(Q)$  and the scanner glass  $(Q)$ .

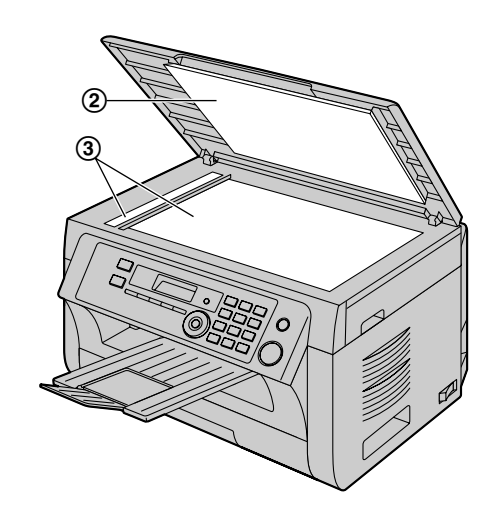

**3** Close the document cover.

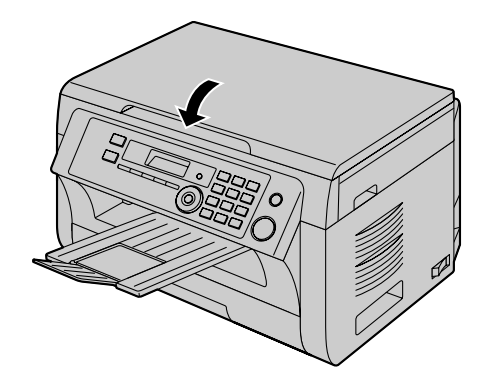

## **12.1.2 Lower glass**

- **1** Turn the power switch OFF.
- **2** Open the top cover  $(0)$  by holding the indentations  $(Q)$  on both sides of the unit.

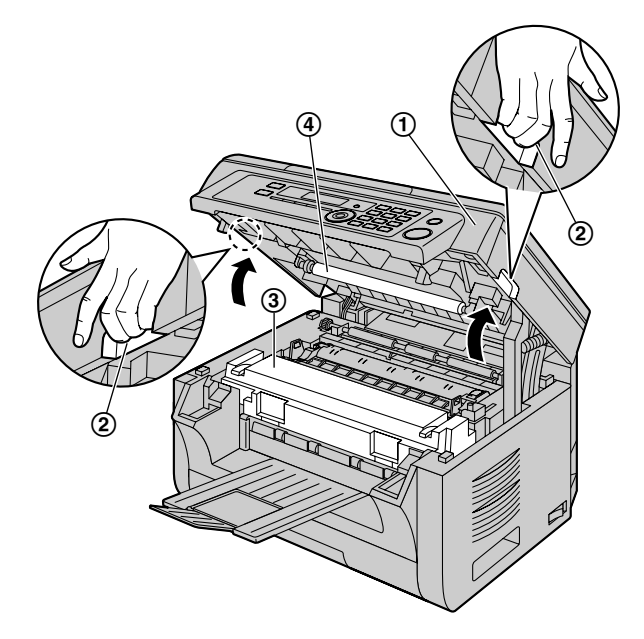

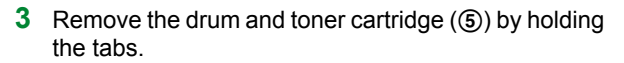

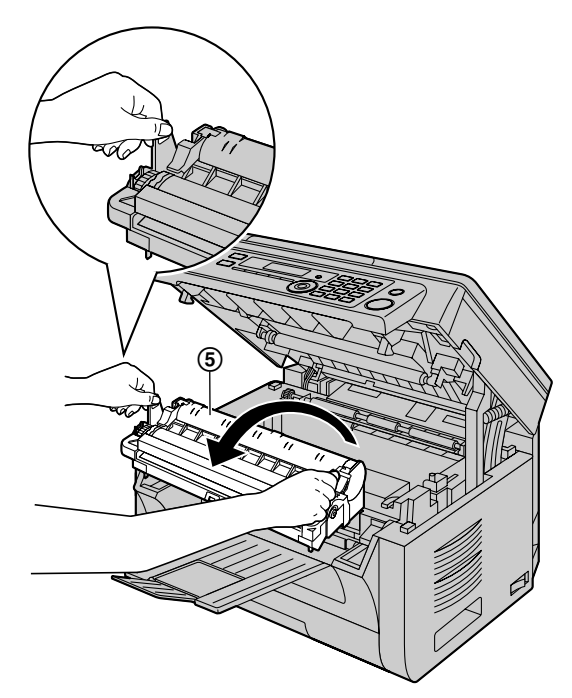

**4** Clean the lower glass (6) with a soft and dry cloth.

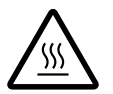

**Caution: The fuser unit (**C**) gets hot. Do not touch it.**

#### **Note:**

 $\bullet$  Do not touch the transfer roller  $(\mathcal{A})$ .

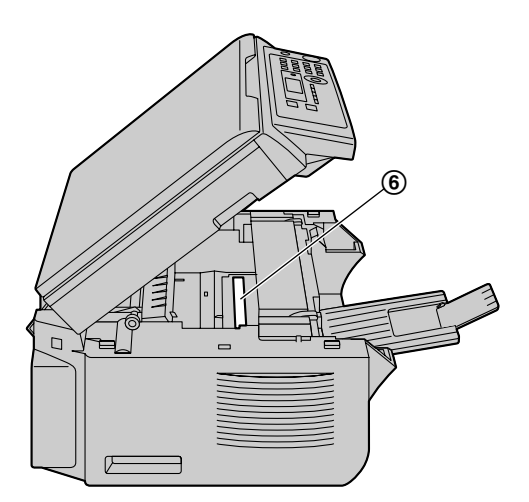

**5** Reinstall the drum and toner cartridge ( $\circled{7}$ ) by holding the tabs.

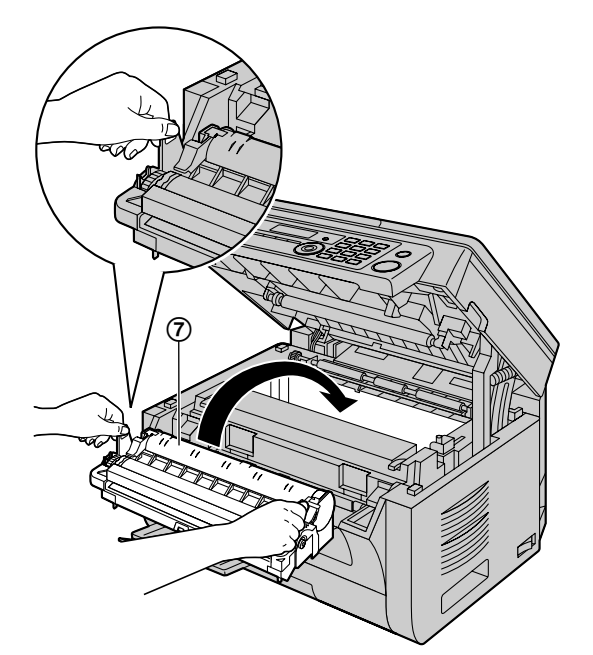

Make sure that the arrows  $(\circledast)$  match, to install the drum and toner cartridge correctly.

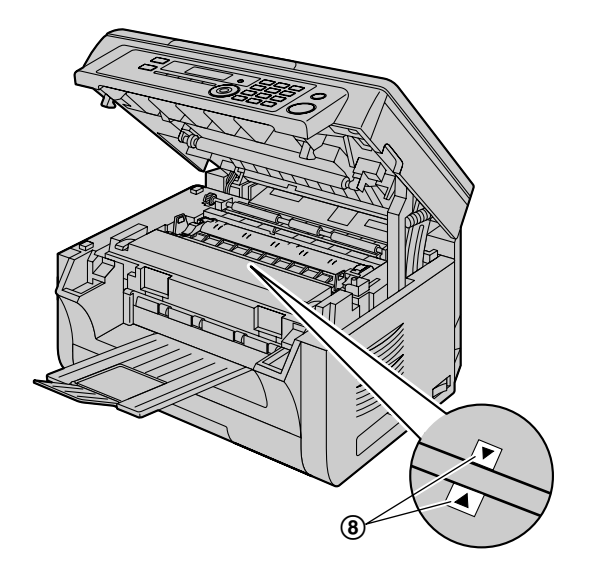

**6** Close the top cover by holding the indentations on both sides of the unit, until locked.

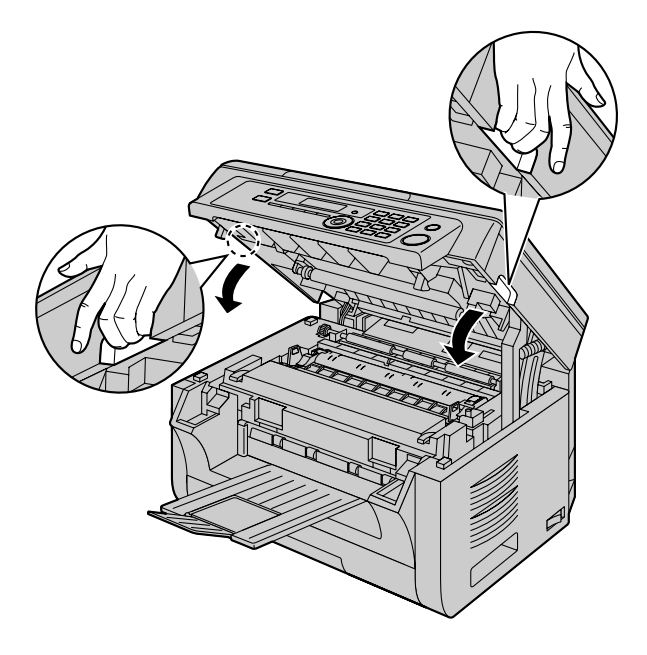

#### **Caution:**

**•** To prevent injuries, be careful not to put your **hands under the top cover.**

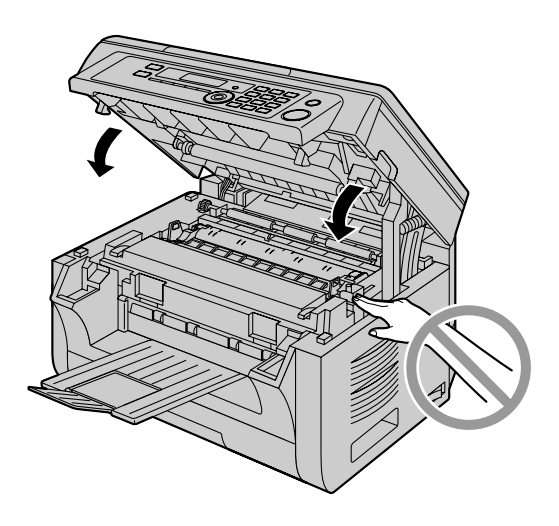

**7** Turn the power switch ON.

## <span id="page-101-0"></span>**12.2 Cleaning the document feeder rollers (KX-MB2010/ KX-MB2025/KX-MB2030 only)**

Clean the rollers when documents frequently misfeed.

#### **Note:**

• The pictured model is KX-MB2010.

#### **Caution:**

- **•** Do not use paper products, such as paper towels **or tissues for cleaning.**
- **1** Turn the power switch OFF.
- **2** Open the ADF cover  $(1)$  while holding the document  $cover (2).$

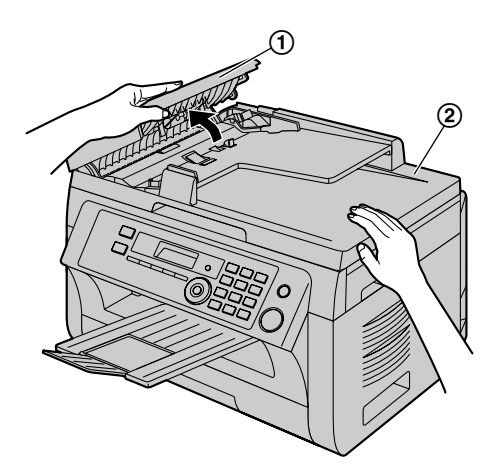

**3** Clean the document feeder rollers (3) with a cloth moistened with water, and let all parts dry thoroughly.

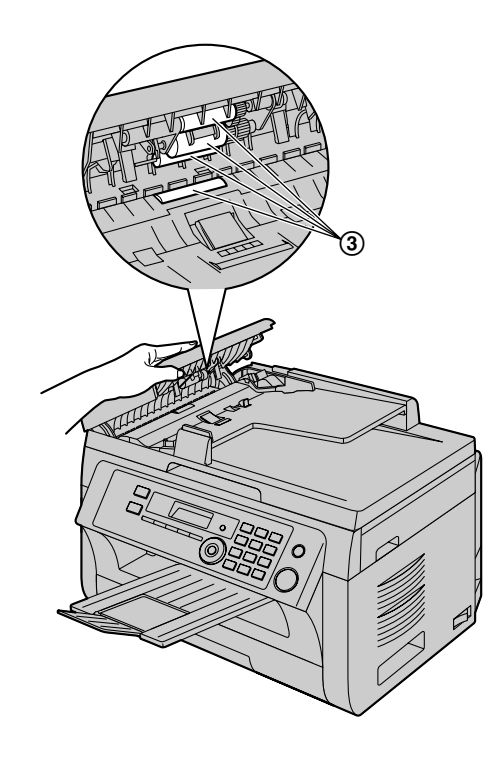

**4** Close the ADF cover.

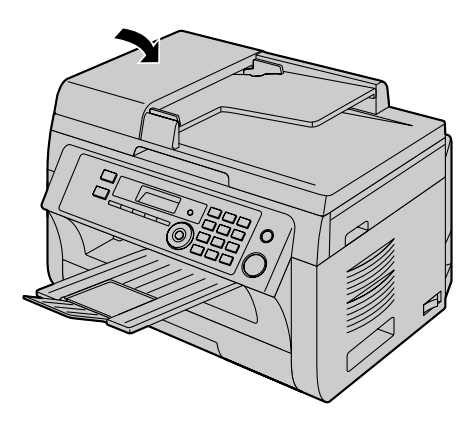

**5** Turn the power switch ON.

## **13.1 Reference lists and reports**

You can print out the following lists and reports for your reference.

- **"SETUP LIST"**
- **"TEL NO. LIST"** [\\*1](#page-102-1)
- **"JOURNAL REPORT"** [\\*1](#page-102-1)
- **"BROADCAST LIST"** [\\*1](#page-102-1)
- <span id="page-102-0"></span>– **"PRINTER TEST"**
- **"CALLER ID LIST"** [\\*1](#page-102-1)
- **"ADDRESS LIST"** [\\*2](#page-102-2)
- **"FTP SERVER LIST"** [\\*2](#page-102-2)
- **"SMB FOLDER LIST"** [\\*2](#page-102-2)
- <span id="page-102-1"></span>\*1 KX-MB2025/KX-MB2030 only
- <span id="page-102-2"></span>\*2 KX-MB2000/KX-MB2010/KX-MB2030 only

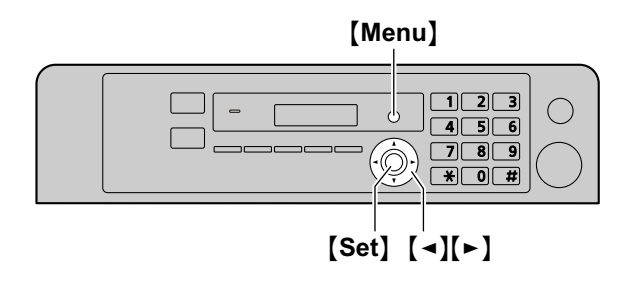

- **1** Press [Menu] repeatedly to display "PRINT **REPORT"**.
- **2** Press  $\left[\rightarrow\right]$  or  $\left[\rightarrow\right]$  repeatedly to display the desired item.
- **3** Press [Set] to start printing.  $\rightarrow$  [Menu]

# **13.2 Specifications**

■ Applicable lines<sup>[\\*1](#page-103-1)</sup>:

Public Switched Telephone Network

■ Document size: Max. 216 mm in width, Max. 600 mm in length

■ Effective scanning width: 208 mm

#### ■ Effective printing width: Letter/Legal: 208 mm

A4: 202 mm

## n **Transmission time[\\*1](#page-103-1)[\\*3](#page-103-2):**

Approx. 4 s/page (ECM-MMR Memory transmission)[\\*4](#page-103-3)

## ■ Scanning density:

#### **Scanning resolution:**

Up to  $600 \times 1,200$  dpi (Optical) Up to  $9.600 \times 9.600$  dpi (Interpolated)

## **Copy resolution:**

Up to  $600 \times 600$  dpi

## **Fax resolution[\\*1](#page-103-1):**

Horizontal: 8 pels/mm

Vertical: 3.85 lines/mm -in standard resolution, 7.7 lines/mm -in fine/photo resolution, 15.4 lines/mm -in super fine resolution

## ■ Photo resolution:

## 64-level

■ Scanner type:

Colour Contact Image Sensor

### **n** Printer type:

Laser Printer

## ■ Data compression system<sup>[\\*1](#page-103-1)</sup>:

Modified Huffman (MH), Modified READ (MR), Modified Modified READ (MMR)

## ■ Modem speed<sup>[\\*1](#page-103-1)</sup>:

33,600 / 31,200 / 28,800 / 26,400 / 24,000 / 21,600 / 19,200 / 16,800 / 14,400 / 12,000 / 9,600 / 7,200 / 4,800 / 2,400 bps; Automatic Fallback

#### ■ Operating environment:

10 °C – 32.5 °C, 20 % – 70 % RH (Relative Humidity)

#### n **Dimensions:**

KX-MB2000: Approx. width 420 mm  $\times$  depth 432 mm  $\times$  height 255 mm KX-MB2010/KX-MB2025/KX-MB2030: Approx. width 420 mm  $\times$  depth 432 mm  $\times$  height 305 mm

## ■ Mass (Weight):

KX-MB2000: Approx. 11 kg KX-MB2010/KX-MB2025/KX-MB2030: Approx. 12 kg

### ■ Power consumption:

Standby: Approx. 5.5 W Preheat: Approx. 65 W Copy: Approx. 500 W Maximum: Approx. 1,000 W (When the fuser lamp turns on)

## **Power supply:**

220–240 V AC, 50/60 Hz

## ■ Memory capacity

**(for operation and storing memory):** 32 MB

### <span id="page-103-0"></span>■ Fax memory capacity<sup>[\\*1](#page-103-1)</sup>:

3.5 MB in total Approx. 110 pages of memory reception Approx. 150 pages of memory transmission

(Based on the ITU-T No. 1 Test Chart in standard resolution, without using the Error Correction Mode.)

#### ■ Scan to email address memory capacity<sup>[\\*2](#page-103-4)</sup>:

5 MB in total (including the header and email message)

## ■ Scan to FTP server memory capacity<sup>[\\*2](#page-103-4)</sup>:

5 MB in total

■ Scan to SMB folder memory capacity<sup>[\\*2](#page-103-4)</sup>: 5 MB in total

#### ■ Laser diode properties:

Laser output: Max. 15 mW Wavelength: 760 nm – 800 nm Emission duration: Continuous

#### ■ Print speed:

Approx. 24 ppm (pages per minute)

#### ■ Printing resolution:  $600 \times 600$  dpi

## ■ LED light of CIS properties:

LED radiation output: Max. 1 mW

Wavelength: Red 630 nm typ. Green 520 nm typ. Blue 465 nm typ.

Emission duration: Continuous

#### <span id="page-103-1"></span>\*1 KX-MB2025/KX-MB2030 only

- <span id="page-103-4"></span>\*2 KX-MB2000/KX-MB2010/KX-MB2030 only
- <span id="page-103-2"></span>\*3 Transmission speed depends on the contents of the pages, resolution, telephone line conditions and capability of the other party's machine.
- <span id="page-103-3"></span>\*4 Transmission speed is based on the ITU-T No. 1 Test Chart with original mode. If the capability of the other party's machine is inferior to your unit, the transmission time may be longer.

## **ITU-T No.1 Test Chart**

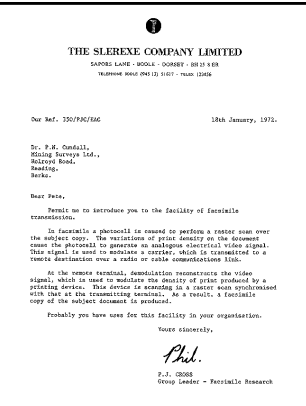

#### **Note:**

- Design and specifications are subject to change without notice.
- The pictures and illustrations in these instructions may vary slightly from the actual product.
- The accuracy of the clock is approximately  $±60$ seconds a month.

## **Recording paper specifications Plain paper/Thin paper size:**

A4: 210 mm  $\times$  297 mm Letter: 216 mm  $\times$  279 mm Legal: 216 mm  $\times$  356 mm<sup>[\\*1](#page-103-5)</sup> B5(JIS): 182 mm  $\times$  257 mm B5(ISO): 176 mm  $\times$  250 mm 16K: 195 mm  $\times$  270 mm  $216 \times 330$ : 216 mm  $\times$  330 mm<sup>[\\*1](#page-103-5)</sup>  $216 \times 340$ : 216 mm  $\times$  340 mm<sup>[\\*1](#page-103-5)</sup>

#### **Label size:**

A4: 210 mm  $\times$  297 mm Letter: 216 mm  $\times$  279 mm

## **Recording paper weight:**

64 g/m2 to 90 g/m2

<span id="page-103-5"></span>\*1 Manual input tray only

#### **Toner life**

Toner cartridge life depends on the amount of content in a printed document. Toner cartridge life varies in actual usage. The following is the approximate number of pages that the toner cartridge can print according to the various printing examples.

#### **Example 1**

Approx. 2,000 pages can be printed.

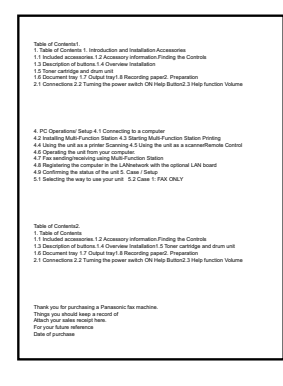

#### **Example 2**

Approx. 1,000 pages can be printed.

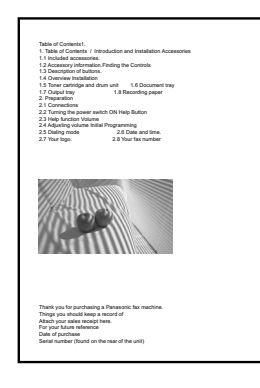

## **Example 3**

Approx. 650 pages can be printed.

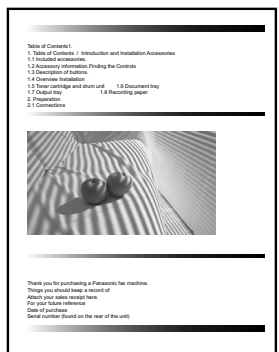

#### **Note:**

There are various factors that determine the actual toner cartridge life, such as temperature, humidity, type of paper and how much toner you use for the number of pages per print job. The actual number of pages your toner cartridge will print may be significantly less than this estimate if your unit is often used for printing small number of pages per job. Because many of the factors that determine the actual toner cartridge life cannot be controlled, we cannot guarantee a minimum number of pages that will be printed by your toner cartridge.

- The number of pages changes with the depth, thickness and size of the characters.
- If you turn on the toner save feature, the toner cartridge will last approx. 20 % longer.

#### **Drum life**

The drum cartridge needs to be replaced regularly. The maximum drum life is approx. 6,000 pages.

#### **Note:**

 $\bullet$  There are various factors that determine the actual drum cartridge life, such as temperature, humidity, type of paper and how much toner you use for the number of pages per print job. The actual number of pages your drum cartridge will print may be significantly less than this estimate if your unit is often used for printing small number of pages per job. Because many of the factors that determine the actual drum cartridge life cannot be controlled, we cannot guarantee a minimum number of pages that will be printed by your drum cartridge.

#### **Waste disposal method**

Waste material should be disposed of under conditions which meet all national and local environmental regulations.

## **13.3 Information of copyrights and licences (KX-MB2000/KX-MB2010/ KX-MB2030 only)**

This product uses a part of NetBSD kernel.

The use of a part of NetBSD kernel is based on the typical BSD style licence below.

#### Copyright (c)

The Regents of the University of California. All rights reserved.

Redistribution and use in source and binary forms, with or without modification, are permitted provided that the following conditions are met:

- 1. Redistributions of source code must retain the above copyright notice, this list of conditions and the following disclaimer.
- 2. Redistributions in binary form must reproduce the above copyright notice, this list of conditions and the following disclaimer in the documentation and/or other materials provided with the distribution.
- 3. All advertising materials mentioning features or use of this software must display the following acknowledgement:

This product includes software developed by the University of California, Berkeley and its contributors.

4. Neither the name of the University nor the names of its contributors may be used to endorse or promote products derived from this software without specific prior written permission.

THIS SOFTWARE IS PROVIDED BY THE REGENTS AND CONTRIBUTORS ``AS IS'' AND ANY EXPRESS OR IMPLIED WARRANTIES, INCLUDING, BUT NOT LIMITED TO, THE IMPLIED WARRANTIES OF MERCHANTABILITY AND FITNESS FOR A PARTICULAR PURPOSE ARE DISCLAIMED. IN NO EVENT SHALL THE REGENTS OR CONTRIBUTORS BE LIABLE FOR ANY DIRECT, INDIRECT, INCIDENTAL, SPECIAL, EXEMPLARY, OR CONSEQUENTIAL DAMAGES (INCLUDING, BUT NOT LIMITED TO, PROCUREMENT OF SUBSTITUTE GOODS OR SERVICES; LOSS OF USE, DATA, OR PROFITS; OR BUSINESS INTERRUPTION) HOWEVER CAUSED AND ON ANY THEORY OF LIABILITY, WHETHER IN CONTRACT, STRICT LIABILITY, OR TORT (INCLUDING NEGLIGENCE OR OTHERWISE) ARISING IN ANY WAY OUT OF THE USE OF THIS SOFTWARE, EVEN IF ADVISED OF THE POSSIBILITY OF SUCH DAMAGE.

However, parts of the NetBSD Kernel are provided with the following copyright notices.

Copyright (c) 1980, 1983, 1988, 1993 The Regents of the University of California. All rights reserved. Copyright (c) 1980, 1986, 1989, 1993 The Regents of the University of California. All rights reserved. Copyright (c) 1980, 1986, 1991, 1993 The Regents of the University of California. All rights reserved. Copyright (c) 1980, 1986, 1993 The Regents of the University of California. All rights reserved. Copyright (c) 1982, 1985, 1986, 1988, 1993, 1994 The Regents of the University of California. All rights reserved. Copyright (c) 1982, 1986, 1988, 1990, 1993 The Regents of the University of California. All rights reserved. Copyright (c) 1982, 1986, 1988, 1990, 1993, 1994, 1995 The Regents of the University of California. All rights reserved. Copyright (c) 1982, 1986, 1988, 1990, 1993, 1995 The Regents of the University of California. All rights reserved. Copyright (c) 1982, 1986, 1988, 1991, 1993 The Regents of the University of California. All rights reserved. Copyright (c) 1982, 1986, 1988, 1993 The Regents of the University of California. All rights reserved. Copyright (c) 1982, 1986, 1988, 1993, 1995 The Regents of the University of California. All rights reserved. Copyright (c) 1982, 1986, 1989, 1991, 1993 The Regents of the University of California. All rights reserved. Copyright (c) 1982, 1986, 1989, 1993 The Regents of the University of California. All rights reserved.

Copyright (c) 1982, 1986, 1990, 1991, 1993 The Regents of the University of California. All rights reserved. Copyright (c) 1982, 1986, 1990, 1993 The Regents of the University of California. All rights reserved. Copyright (c) 1982, 1986, 1990, 1993, 1994 The Regents of the University of California. All rights reserved. Copyright (c) 1982, 1986, 1991, 1993 The Regents of the University of California. All rights reserved. Copyright (c) 1982, 1986, 1991, 1993, 1994 The Regents of the University of California. All rights reserved. Copyright (c) 1982, 1986, 1991, 1993, 1995 The Regents of the University of California. All rights reserved. Copyright (c) 1982, 1986, 1993 The Regents of the University of California. All rights reserved. Copyright (c) 1982, 1986, 1993, 1994 The Regents of the University of California. All rights reserved. Copyright (c) 1982, 1986, 1993, 1994, 1995 The Regents of the University of California. All rights reserved. Copyright (c) 1982, 1986, 1993, 1995 The Regents of the University of California. All rights reserved. Copyright (c) 1982, 1988, 1991, 1993 The Regents of the University of California. All rights reserved. Copyright (c) 1983, 1990, 1993 The Regents of the University of California. All rights reserved. Copyright (c) 1983, 1993 The Regents of the University of California. All rights reserved. Copyright (c) 1985, 1986, 1993 The Regents of the University of California. All rights reserved. Copyright (c) 1985, 1986, 1993 The Regents of the University of California. All rights reserved. Copyright (c) 1986, 1989, 1991, 1993 The Regents of the University of California. All rights reserved. Copyright (c) 1986, 1993 The Regents of the University of California. All rights reserved. Copyright (c) 1987, 1991, 1993 The Regents of the University of California. All rights reserved. Copyright (c) 1987, 1993 The Regents of the University of California. All rights reserved. Copyright (c) 1987, 1993 The Regents of the University of California. All rights reserved. Copyright (c) 1988 Regents of the University of California. All rights reserved Copyright (c) 1988 Stephen Deering. Copyright (c) 1988 University of Utah. Copyright (c) 1988, 1989, 1993 The Regents of the University of California. All rights reserved. Copyright (c) 1988, 1991, 1993 The Regents of the University of California. All rights reserved. Copyright (c) 1988, 1992, 1993 The Regents of the University of California. All rights reserved. Copyright (c) 1988, 1993 The Regents of the University of California. All rights reserved. Copyright (c) 1989 The Regents of the University of California. All rights reserved. Copyright (c) 1989, 1991, 1993 The Regents of the University of California. All rights reserved. Copyright (c) 1989, 1993 The Regents of the University of California. All rights reserved. Copyright (c) 1989, 1993, 1994 The Regents of the University of California. All rights reserved. Copyright (c) 1990, 1991, 1993 The Regents of the University of California. All rights reserved. Copyright (c) 1990, 1993 The Regents of the University of California. All rights reserved. Copyright (c) 1991, 1993 The Regents of the University of California. All rights reserved. Copyright (c) 1991, 1993, 1994 The Regents of the University of California. All rights reserved. Copyright (c) 1992 Regents of the University of California. All rights reserved. Copyright (c) 1992, 1993 The Regents of the University of California. All rights reserved. Copyright (c) 1993 The Regents of the University of California. All rights reserved. Copyright (c) 1993 Adam Glass Copyright (C) 1993 by Sun Microsystems, Inc. All rights reserved. Copyright (c) 1994 Gordon W. Ross Copyright (c) 1994 Winning Strategies, Inc. All rights reserved. Copyright (c) 1995 The Regents of the University of California. All rights reserved. Copyright (C) 1995, 1996, 1997, and 1998 WIDE Project. All rights reserved. Copyright (c) 1996 The Regents of the University of California. All rights reserved. Copyright (c) 1996 John S. Dyson All rights reserved. Copyright (c) 1996 Matt Thomas. All rights reserved. Copyright (c) 1996 Matthew R. Green. All rights reserved. Copyright (c) 1996 Paul Kranenburg Copyright (c) 1996, 1997, 1999, 2001 The NetBSD Foundation, Inc. All rights reserved. Copyright (c) 1996, 2000 Christopher G. Demetriou. All rights reserved.

Copyright (c) 1996,1999 by Internet Software Consortium. Copyright (c) 1996-1999 by Internet Software Consortium. Copyright (c) 1997 Jonathan Stone and Jason R. Thorpe. All rights reserved. Copyright (c) 1997 Christos Zoulas. All rights reserved. Copyright (c) 1997 Manuel Bouyer. All rights reserved. Copyright (c) 1997, 1998 The NetBSD Foundation, Inc. All rights reserved. Copyright (c) 1997, 1998, 1999, 2000 The NetBSD Foundation, Inc. All rights reserved. Copyright (c) 1997, 1998, 1999, 2001 The NetBSD Foundation, Inc. All rights reserved. Copyright (c) 1997, 1998, 1999, 2002 The NetBSD Foundation, Inc. All rights reserved. Copyright (c) 1997, 1998, 2000, 2001 The NetBSD Foundation, Inc. All rights reserved. Copyright (c) 1997, 1998, 2001 The NetBSD Foundation, Inc. All rights reserved. Copyright (c) 1997,98 The NetBSD Foundation, Inc. All rights reserved. Copyright (C) 1997-2000 Sony Computer Science Laboratories Inc. All rights reserved. Copyright (c) 1997-2002 The NetBSD Foundation, Inc. All rights reserved. Copyright (c) 1998 The NetBSD Foundation, Inc. All rights reserved. Copyright (c) 1998 Todd C. Miller <Todd.Miller@courtesan.com> All rights reserved. Copyright (c) 1998, 1999 The NetBSD Foundation, Inc. All rights reserved. Copyright (c) 1998, 1999, 2000 The NetBSD Foundation, Inc. All rights reserved. Copyright (c) 1998, 1999, 2000, 2001 The NetBSD Foundation, Inc. All rights reserved. Copyright (c) 1998, 2000 The NetBSD Foundation, Inc. All rights reserved. Copyright (c) 1998, 2000, 2001 The NetBSD Foundation, Inc. All rights reserved. Copyright (c) 1999 The NetBSD Foundation, Inc. All rights reserved. Copyright (C) 1999 WIDE Project. All rights reserved. Copyright (c) 1999, 2000 Jason L. Wright (jason@thought.net) All rights reserved. Copyright (c) 1999, 2000 The NetBSD Foundation, Inc. All rights reserved. Copyright (c) 1999, 2000, 2001 The NetBSD Foundation, Inc. All rights reserved. Copyright (c) 1999, 2001 The NetBSD Foundation, Inc. All rights reserved. Copyright (c) 2000 The NetBSD Foundation, Inc. All rights reserved. Copyright (c) 2000, 2001 The NetBSD Foundation, Inc. All rights reserved. Copyright (c) 2000, 2001, 2002 The NetBSD Foundation, Inc. All rights reserved. Copyright (c) 2001 The NetBSD Foundation, Inc. All rights reserved. Copyright (c) 2002 The NetBSD Foundation, Inc. All rights reserved. Copyright 1998 Massachusetts Institute of Technology. All rights reserved. Copyright 2001 Wasabi Systems, Inc. All rights reserved. Portions Copyright (c) 1993 by Digital Equipment Corporation. Portions Copyright (c) 1995 by International Business Machines, Inc. Copyright (c) 1983, 1989 The Regents of the University of California. All rights reserved. Copyright (c) 1996 by Internet Software Consortium. All rights reserved. Copyright (c) 1980, 1986, 1989 Regents of the University of California. All rights reserved. Copyright (c) 1988 The Regents of the University of California. All rights reserved. Copyright (c) 1992, 1993 The Regents of the University of California. All rights reserved. Copyright (c) 1994 Christopher G. Demetriou. All rights reserved. Copyright (c) 1997 The NetBSD Foundation, Inc. All rights reserved. Copyright (c) 1999 The NetBSD Foundation, Inc. All rights reserved. Copyright (c) 2001 The NetBSD Foundation, Inc. All rights reserved. Copyright (c) 1996 Gardner Buchanan <gbuchanan@shl.com> All rights reserved.

Parts of the NetBSD Kernel are provided with the licences that are slightly different from the above Berkeley-formed licence. Please refer the source code of the NetBSD Kernel about the details.

The source code of the NetBSD Kernel is provided by the NetBSD CVS Repositories

(http://cvsweb.netbsd.org/bsdweb.cgi/), and this product includes parts of the source code in the following directories. http://cvsweb.netbsd.org/bsdweb.cgi/src/sys/kern/

http://cvsweb.netbsd.org/bsdweb.cgi/src/sys/net/

http://cvsweb.netbsd.org/bsdweb.cgi/src/sys/netinet/
This product contains Net-SNMP software and is using it based on the following licence conditions.

---- Part 1: CMU/UCD copyright notice: (BSD like) -----

Copyright 1989, 1991, 1992 by Carnegie Mellon University

Derivative Work - 1996, 1998-2000 Copyright 1996, 1998-2000 The Regents of the University of California

#### All Rights Reserved

Permission to use, copy, modify and distribute this software and its documentation for any purpose and without fee is hereby granted, provided that the above copyright notice appears in all copies and that both that copyright notice and this permission notice appear in supporting documentation, and that the name of CMU and The Regents of the University of California not be used in advertising or publicity pertaining to distribution of the software without specific written permission.

CMU AND THE REGENTS OF THE UNIVERSITY OF CALIFORNIA DISCLAIM ALL WARRANTIES WITH REGARD TO THIS SOFTWARE, INCLUDING ALL IMPLIED WARRANTIES OF MERCHANTABILITY AND FITNESS. IN NO EVENT SHALL CMU OR THE REGENTS OF THE UNIVERSITY OF CALIFORNIA BE LIABLE FOR ANY SPECIAL, INDIRECT OR CONSEQUENTIAL DAMAGES OR ANY DAMAGES WHATSOEVER RESULTING FROM THE LOSS OF USE, DATA OR PROFITS, WHETHER IN AN ACTION OF CONTRACT, NEGLIGENCE OR OTHER TORTIOUS ACTION, ARISING OUT OF OR IN CONNECTION WITH THE USE OR PERFORMANCE OF THIS SOFTWARE.

---- Part 2: Networks Associates Technology, Inc copyright notice (BSD) -----

Copyright (c) 2001-2003, Networks Associates Technology, Inc All rights reserved.

Redistribution and use in source and binary forms, with or without modification, are permitted provided that the following conditions are met:

- \* Redistributions of source code must retain the above copyright notice, this list of conditions and the following disclaimer.
- \* Redistributions in binary form must reproduce the above copyright notice, this list of conditions and the following disclaimer in the documentation and/or other materials provided with the distribution.
- \* Neither the name of the Networks Associates Technology, Inc nor the names of its contributors may be used to endorse or promote products derived from this software without specific prior written permission.

THIS SOFTWARE IS PROVIDED BY THE COPYRIGHT HOLDERS AND CONTRIBUTORS ``AS IS'' AND ANY EXPRESS OR IMPLIED WARRANTIES, INCLUDING, BUT NOT LIMITED TO, THE IMPLIED WARRANTIES OF MERCHANTABILITY AND FITNESS FOR A PARTICULAR PURPOSE ARE DISCLAIMED. IN NO EVENT SHALL THE COPYRIGHT HOLDERS OR CONTRIBUTORS BE LIABLE FOR ANY DIRECT, INDIRECT, INCIDENTAL, SPECIAL, EXEMPLARY, OR CONSEQUENTIAL DAMAGES (INCLUDING, BUT NOT LIMITED TO, PROCUREMENT OF SUBSTITUTE GOODS OR SERVICES; LOSS OF USE, DATA, OR PROFITS; OR BUSINESS INTERRUPTION) HOWEVER CAUSED AND ON ANY THEORY OF LIABILITY, WHETHER IN CONTRACT, STRICT LIABILITY, OR TORT (INCLUDING NEGLIGENCE OR OTHERWISE) ARISING IN ANY WAY OUT OF THE USE OF THIS SOFTWARE, EVEN IF ADVISED OF THE POSSIBILITY OF SUCH DAMAGE.

---- Part 3: Cambridge Broadband Ltd. copyright notice (BSD) -----

Portions of this code are copyright (c) 2001-2003, Cambridge Broadband Ltd. All rights reserved.

Redistribution and use in source and binary forms, with or without modification, are permitted provided that the following conditions are met:

- \* Redistributions of source code must retain the above copyright notice, this list of conditions and the following disclaimer.
- \* Redistributions in binary form must reproduce the above copyright notice, this list of conditions and the following disclaimer in the documentation and/or other materials provided with the distribution.
- \* The name of Cambridge Broadband Ltd. may not be used to endorse or promote products derived from this software without specific prior written permission.

THIS SOFTWARE IS PROVIDED BY THE COPYRIGHT HOLDER ``AS IS'' AND ANY EXPRESS OR IMPLIED WARRANTIES, INCLUDING, BUT NOT LIMITED TO, THE IMPLIED WARRANTIES OF MERCHANTABILITY AND FITNESS FOR A PARTICULAR PURPOSE ARE DISCLAIMED. IN NO EVENT SHALL THE COPYRIGHT HOLDER BE LIABLE FOR ANY DIRECT, INDIRECT, INCIDENTAL, SPECIAL, EXEMPLARY, OR CONSEQUENTIAL DAMAGES (INCLUDING, BUT NOT LIMITED TO, PROCUREMENT OF SUBSTITUTE GOODS OR SERVICES; LOSS OF USE, DATA, OR PROFITS; OR BUSINESS INTERRUPTION) HOWEVER CAUSED AND ON ANY THEORY OF LIABILITY, WHETHER IN CONTRACT, STRICT LIABILITY, OR TORT (INCLUDING NEGLIGENCE OR OTHERWISE) ARISING IN ANY WAY OUT OF THE USE OF THIS SOFTWARE, EVEN IF ADVISED OF THE POSSIBILITY OF SUCH DAMAGE.

---- Part 4: Sun Microsystems, Inc. copyright notice (BSD) -----

Copyright © 2003 Sun Microsystems, Inc., 4150 Network Circle, Santa Clara, California 95054, U.S.A. All rights reserved.

Use is subject to licence terms below.

This distribution may include materials developed by third parties.

Sun, Sun Microsystems, the Sun logo and Solaris are trademarks or registered trademarks of Sun Microsystems, Inc. in the U.S. and other countries.

Redistribution and use in source and binary forms, with or without modification, are permitted provided that the following conditions are met:

- \* Redistributions of source code must retain the above copyright notice, this list of conditions and the following disclaimer.
- \* Redistributions in binary form must reproduce the above copyright notice, this list of conditions and the following disclaimer in the documentation and/or other materials provided with the distribution.
- \* Neither the name of the Sun Microsystems, Inc. nor the names of its contributors may be used to endorse or promote products derived from this software without specific prior written permission.

THIS SOFTWARE IS PROVIDED BY THE COPYRIGHT HOLDERS AND CONTRIBUTORS ``AS IS'' AND ANY EXPRESS OR IMPLIED WARRANTIES, INCLUDING, BUT NOT LIMITED TO, THE IMPLIED WARRANTIES OF MERCHANTABILITY AND FITNESS FOR A PARTICULAR PURPOSE ARE DISCLAIMED. IN NO EVENT SHALL THE COPYRIGHT HOLDERS OR CONTRIBUTORS BE LIABLE

FOR ANY DIRECT, INDIRECT, INCIDENTAL, SPECIAL, EXEMPLARY, OR CONSEQUENTIAL DAMAGES (INCLUDING, BUT NOT LIMITED TO, PROCUREMENT OF SUBSTITUTE GOODS OR SERVICES; LOSS OF USE, DATA, OR PROFITS; OR BUSINESS INTERRUPTION) HOWEVER CAUSED AND ON ANY THEORY OF LIABILITY, WHETHER IN CONTRACT, STRICT LIABILITY, OR TORT (INCLUDING NEGLIGENCE OR OTHERWISE) ARISING IN ANY WAY OUT OF THE USE OF THIS SOFTWARE, EVEN IF ADVISED OF THE POSSIBILITY OF SUCH DAMAGE.

Also this product contains software which includes following notices and licences.

/\*\*\*\*\*\*\*\*\*\*\*\*\*\*\*\*\*\*\*\*\*\*\*\*\*\*\*\*\*\*\*\*\*\*\*\*\*\*\*\*\*\*\*\*\*\*\*\*\*\*\*\*\*\*\*\*\*\*\*

Copyright 1988, 1989, 1990 by Carnegie Mellon University Copyright 1989 TGV, Incorporated

All Rights Reserved

Permission to use, copy, modify, and distribute this software and its documentation for any purpose and without fee is hereby granted, provided that the above copyright notice appear in all copies and that both that copyright notice and this permission notice appear in supporting documentation, and that the name of CMU and TGV not be used in advertising or publicity pertaining to distribution of the software without specific, written prior permission.

CMU AND TGV DISCLAIMS ALL WARRANTIES WITH REGARD TO THIS SOFTWARE, INCLUDING ALL IMPLIED WARRANTIES OF MERCHANTABILITY AND FITNESS, IN NO EVENT SHALL CMU OR TGV BE LIABLE FOR ANY SPECIAL, INDIRECT OR CONSEQUENTIAL DAMAGES OR ANY DAMAGES WHATSOEVER RESULTING FROM LOSS OF USE, DATA OR PROFITS, WHETHER IN AN ACTION OF CONTRACT, NEGLIGENCE OR OTHER TORTIOUS ACTION, ARISING OUT OF OR IN CONNECTION WITH THE USE OR PERFORMANCE OF THIS SOFTWARE. \*\*\*\*\*\*\*\*\*\*\*\*\*\*\*\*\*\*\*\*\*\*\*\*\*\*\*\*\*\*\*\*\*\*\*\*\*\*\*\*\*\*\*\*\*\*\*\*\*\*\*\*\*\*\*\*\*\*\*\*\*\*\*\*\*\*/

This product contains NetBSD software and is using it based on the following licence conditions.

/\*-

\* Copyright (c) 1990 The Regents of the University of California.

\* All rights reserved.

\* \* This code is derived from software contributed to Berkeley by Chris Torek.

\*

\* Redistribution and use in source and binary forms, with or without modification, are permitted provided

\* that the following conditions are met:

\* 1. Redistributions of source code must retain the above copyright notice, this list of conditions and the

following disclaimer.

- \* 2. Redistributions in binary form must reproduce the above copyright notice, this list of conditions and the following disclaimer in the documentation and/or other materials provided with the distribution.
- \* 3. Neither the name of the University nor the names of its contributors may be used to endorse or
- \* promote products derived from this software without specific prior written permission.

\*

- \* THIS SOFTWARE IS PROVIDED BY THE REGENTS AND CONTRIBUTORS ``AS IS'' AND ANY
- \* EXPRESS OR IMPLIED WARRANTIES, INCLUDING, BUT NOT LIMITED TO, THE IMPLIED
- \* WARRANTIES OF MERCHANTABILITY AND FITNESS FOR A PARTICULAR PURPOSE ARE
- \* DISCLAIMED. IN NO EVENT SHALL THE REGENTS OR CONTRIBUTORS BE LIABLE FOR ANY
- \* DIRECT, INDIRECT, INCIDENTAL, SPECIAL, EXEMPLARY, OR CONSEQUENTIAL DAMAGES
- \* (INCLUDING, BUT NOT LIMITED TO, PROCUREMENT OF SUBSTITUTE GOODS OR SERVICES;
- \* LOSS OF USE, DATA, OR PROFITS; OR BUSINESS INTERRUPTION) HOWEVER CAUSED AND
- \* ON ANY THEORY OF LIABILITY, WHETHER IN CONTRACT, STRICT LIABILITY, OR TORT
- \* (INCLUDING NEGLIGENCE OR OTHERWISE) ARISING IN ANY WAY OUT OF THE USE OF THIS
- \* SOFTWARE, EVEN IF ADVISED OF THE POSSIBILITY OF SUCH DAMAGE.

\*/

### *13. General Information*

• This product contains NetBSD software and is using it based on the following licence conditions.

/\*

- \* Copyright (c) 1989 The Regents of the University of California.
- \* All rights reserved.

\* \* This code is derived from software contributed to Berkeley by Tom Truscott.

- \* \* Redistribution and use in source and binary forms, with or without modification, are permitted provided \* that the following conditions are met:
- \* 1. Redistributions of source code must retain the above copyright notice, this list of conditions and the following disclaimer.
- \* 2. Redistributions in binary form must reproduce the above copyright notice, this list of conditions and
- the following disclaimer in the documentation and/or other materials provided with the distribution.
- \* 3. All advertising materials mentioning features or use of this software must display the following
- acknowledgement:
- This product includes software developed by the University of California, Berkeley and its contributors.
- 
- \* 4. Neither the name of the University nor the names of its contributors may be used to endorse or
- promote products derived from this software without specific prior written permission.
- 
- \* \* THIS SOFTWARE IS PROVIDED BY THE REGENTS AND CONTRIBUTORS ``AS IS'' AND ANY
- \* EXPRESS OR IMPLIED WARRANTIES, INCLUDING, BUT NOT LIMITED TO, THE IMPLIED
- \* WARRANTIES OF MERCHANTABILITY AND FITNESS FOR A PARTICULAR PURPOSE ARE
- \* DISCLAIMED. IN NO EVENT SHALL THE REGENTS OR CONTRIBUTORS BE LIABLE FOR ANY
- \* DIRECT, INDIRECT, INCIDENTAL, SPECIAL, EXEMPLARY, OR CONSEQUENTIAL DAMAGES
- \* (INCLUDING, BUT NOT LIMITED TO, PROCUREMENT OF SUBSTITUTE GOODS OR SERVICES;
- \* LOSS OF USE, DATA, OR PROFITS; OR BUSINESS INTERRUPTION) HOWEVER CAUSED AND
- \* ON ANY THEORY OF LIABILITY, WHETHER IN CONTRACT, STRICT LIABILITY, OR TORT
- \* (INCLUDING NEGLIGENCE OR OTHERWISE) ARISING IN ANY WAY OUT OF THE USE OF THIS
- \* SOFTWARE, EVEN IF ADVISED OF THE POSSIBILITY OF SUCH DAMAGE.

\*/

This product contains NetBSD software and is using it based on the following licence conditions.

/\*

- \* Copyright (c) 1987, 1993, 1994
- \* The Regents of the University of California. All rights reserved.
- \*

\* Redistribution and use in source and binary forms, with or without modification, are permitted provided

- \* that the following conditions are met:
- \* 1. Redistributions of source code must retain the above copyright notice, this list of conditions and the
- following disclaimer.
- \* 2. Redistributions in binary form must reproduce the above copyright notice, this list of conditions and the following disclaimer in the documentation and/or other materials provided with the distribution.
- \* 3. All advertising materials mentioning features or use of this software must display the following
- acknowledgement:
- This product includes software developed by the University of California, Berkeley and its
- contributors.
- \* 4. Neither the name of the University nor the names of its contributors may be used to endorse or
- promote products derived from this software without specific prior written permission.
- \*
- \* THIS SOFTWARE IS PROVIDED BY THE REGENTS AND CONTRIBUTORS ``AS IS'' AND ANY
	- \* EXPRESS OR IMPLIED WARRANTIES, INCLUDING, BUT NOT LIMITED TO, THE IMPLIED
	- \* WARRANTIES OF MERCHANTABILITY AND FITNESS FOR A PARTICULAR PURPOSE ARE
	- \* DISCLAIMED. IN NO EVENT SHALL THE REGENTS OR CONTRIBUTORS BE LIABLE FOR ANY
	- \* DIRECT, INDIRECT, INCIDENTAL, SPECIAL, EXEMPLARY, OR CONSEQUENTIAL DAMAGES
	- \* (INCLUDING, BUT NOT LIMITED TO, PROCUREMENT OF SUBSTITUTE GOODS OR SERVICES;
- \* LOSS OF USE, DATA, OR PROFITS; OR BUSINESS INTERRUPTION) HOWEVER CAUSED AND
- \* ON ANY THEORY OF LIABILITY, WHETHER IN CONTRACT, STRICT LIABILITY, OR TORT
- \* (INCLUDING NEGLIGENCE OR OTHERWISE) ARISING IN ANY WAY OUT OF THE USE OF THIS
- \* SOFTWARE, EVEN IF ADVISED OF THE POSSIBILITY OF SUCH DAMAGE.

\*/

This product contains NetBSD software and is using it based on the following licence conditions.

/\*-

- \* Copyright (c) 1990, 1993
- \* The Regents of the University of California. All rights reserved.
- \* \* This code is derived from software contributed to Berkeley by Chris Torek.
- \*

\* Redistribution and use in source and binary forms, with or without modification, are permitted provided \* that the following conditions are met:

- \* 1. Redistributions of source code must retain the above copyright notice, this list of conditions and the following disclaimer.
- \* 2. Redistributions in binary form must reproduce the above copyright notice, this list of conditions and
- the following disclaimer in the documentation and/or other materials provided with the distribution.
- \* 3. Neither the name of the University nor the names of its contributors may be used to endorse or
- \* promote products derived from this software without specific prior written permission.

\*

- \* THIS SOFTWARE IS PROVIDED BY THE REGENTS AND CONTRIBUTORS ``AS IS'' AND ANY
- \* EXPRESS OR IMPLIED WARRANTIES, INCLUDING, BUT NOT LIMITED TO, THE IMPLIED
- \* WARRANTIES OF MERCHANTABILITY AND FITNESS FOR A PARTICULAR PURPOSE ARE
- \* DISCLAIMED. IN NO EVENT SHALL THE REGENTS OR CONTRIBUTORS BE LIABLE FOR ANY
- \* DIRECT, INDIRECT, INCIDENTAL, SPECIAL, EXEMPLARY, OR CONSEQUENTIAL DAMAGES
- \* (INCLUDING, BUT NOT LIMITED TO, PROCUREMENT OF SUBSTITUTE GOODS OR SERVICES;
- \* LOSS OF USE, DATA, OR PROFITS; OR BUSINESS INTERRUPTION) HOWEVER CAUSED AND
- \* ON ANY THEORY OF LIABILITY, WHETHER IN CONTRACT, STRICT LIABILITY, OR TORT
- \* (INCLUDING NEGLIGENCE OR OTHERWISE) ARISING IN ANY WAY OUT OF THE USE OF THIS
- \* SOFTWARE, EVEN IF ADVISED OF THE POSSIBILITY OF SUCH DAMAGE.

\*/

This product contains thttpd software that ACMELabs developed and is using it based on the following licence conditions.

Copyright 1995,1998,1999, 2000 by Jef Poskanzer <jef@acme.com>. All rights reserved.

Redistribution and use in source and binary forms, with or without modification, are permitted provided that the following conditions are met:

- 1. Redistributions of source code must retain the above copyright notice, this list of conditions and the following disclaimer.
- 2. Redistributions in binary form must reproduce the above copyright notice, this list of conditions and the following disclaimer in the documentation and/or other materials provided with the distribution.

THIS SOFTWARE IS PROVIDED BY THE AUTHOR AND CONTRIBUTORS ``AS IS'' AND ANY EXPRESS OR IMPLIED WARRANTIES, INCLUDING, BUT NOT LIMITED TO, THE IMPLIED WARRANTIES OF MERCHANTABILITY AND FITNESS FOR A PARTICULAR PURPOSE ARE DISCLAIMED. IN NO EVENT SHALL THE AUTHOR OR CONTRIBUTORS BE LIABLE FOR ANY DIRECT, INDIRECT, INCIDENTAL, SPECIAL, EXEMPLARY, OR CONSEQUENTIAL DAMAGES (INCLUDING, BUT NOT LIMITED TO, PROCUREMENT OF SUBSTITUTE GOODS OR SERVICES; LOSS OF USE, DATA, OR PROFITS; OR BUSINESS INTERRUPTION) HOWEVER CAUSED AND ON ANY THEORY OF LIABILITY, WHETHER IN CONTRACT, STRICT LIABILITY, OR TORT (INCLUDING NEGLIGENCE OR OTHERWISE) ARISING IN ANY WAY OUT OF THE USE OF THIS SOFTWARE, EVEN IF ADVISED OF THE POSSIBILITY OF SUCH DAMAGE.

#### *13. General Information*

• This product contains NetBSD software and is using it based on the following licence conditions.

/\*-

\* Copyright (c) 1990 The Regents of the University of California.

\* All rights reserved.

\* \* This code is derived from software contributed to Berkeley by Chris Torek.

- \* \* Redistribution and use in source and binary forms, with or without modification, are permitted provided \* that the following conditions are met:
- \* 1. Redistributions of source code must retain the above copyright notice, this list of conditions and the following disclaimer.
- \* 2. Redistributions in binary form must reproduce the above copyright notice, this list of conditions and
- the following disclaimer in the documentation and/or other materials provided with the distribution.
- \* 3. Neither the name of the University nor the names of its contributors may be used to endorse or
- promote products derived from this software without specific prior written permission.

\*

- \* THIS SOFTWARE IS PROVIDED BY THE REGENTS AND CONTRIBUTORS ``AS IS'' AND ANY
- \* EXPRESS OR IMPLIED WARRANTIES, INCLUDING, BUT NOT LIMITED TO, THE IMPLIED
- \* WARRANTIES OF MERCHANTABILITY AND FITNESS FOR A PARTICULAR PURPOSE ARE
- \* DISCLAIMED. IN NO EVENT SHALL THE REGENTS OR CONTRIBUTORS BE LIABLE FOR ANY
- \* DIRECT, INDIRECT, INCIDENTAL, SPECIAL, EXEMPLARY, OR CONSEQUENTIAL DAMAGES
- \* (INCLUDING, BUT NOT LIMITED TO, PROCUREMENT OF SUBSTITUTE GOODS OR SERVICES;
- \* LOSS OF USE, DATA, OR PROFITS; OR BUSINESS INTERRUPTION) HOWEVER CAUSED AND
- \* ON ANY THEORY OF LIABILITY, WHETHER IN CONTRACT, STRICT LIABILITY, OR TORT
- \* (INCLUDING NEGLIGENCE OR OTHERWISE) ARISING IN ANY WAY OUT OF THE USE OF THIS
- \* SOFTWARE, EVEN IF ADVISED OF THE POSSIBILITY OF SUCH DAMAGE.

\*/

R This product contains NetBSD software and is using it based on the following licence conditions.

/\*-

\* Copyright (c) 1990 The Regents of the University of California.

\* All rights reserved.

\* \* This code is derived from software contributed to Berkeley by Chris Torek.

\*

\* Redistribution and use in source and binary forms, with or without modification, are permitted provided \* that the following conditions are met:

- \* 1. Redistributions of source code must retain the above copyright notice, this list of conditions and the following disclaimer.
- \* 2. Redistributions in binary form must reproduce the above copyright notice, this list of conditions and
- the following disclaimer in the documentation and/or other materials provided with the distribution.
- \* 3. Neither the name of the University nor the names of its contributors may be used to endorse or

promote products derived from this software without specific prior written permission.

\*

\* THIS SOFTWARE IS PROVIDED BY THE REGENTS AND CONTRIBUTORS ``AS IS'' AND ANY

- \* EXPRESS OR IMPLIED WARRANTIES, INCLUDING, BUT NOT LIMITED TO, THE IMPLIED
- \* WARRANTIES OF MERCHANTABILITY AND FITNESS FOR A PARTICULAR PURPOSE ARE
- \* DISCLAIMED. IN NO EVENT SHALL THE REGENTS OR CONTRIBUTORS BE LIABLE FOR ANY
- \* DIRECT, INDIRECT, INCIDENTAL, SPECIAL, EXEMPLARY, OR CONSEQUENTIAL DAMAGES
- \* (INCLUDING, BUT NOT LIMITED TO, PROCUREMENT OF SUBSTITUTE GOODS OR SERVICES;
- \* LOSS OF USE, DATA, OR PROFITS; OR BUSINESS INTERRUPTION) HOWEVER CAUSED AND
- \* ON ANY THEORY OF LIABILITY, WHETHER IN CONTRACT, STRICT LIABILITY, OR TORT
- \* (INCLUDING NEGLIGENCE OR OTHERWISE) ARISING IN ANY WAY OUT OF THE USE OF THIS

\* SOFTWARE, EVEN IF ADVISED OF THE POSSIBILITY OF SUCH DAMAGE.

\*/

This product contains NetBSD software and is using it based on the following licence conditions.

/\*

- \* Copyright (c) 1989 The Regents of the University of California.
- \* All rights reserved.
- \* \* This code is derived from software contributed to Berkeley by Tom Truscott.
- \* \* Redistribution and use in source and binary forms, with or without modification, are permitted provided \* that the following conditions are met:
- \* 1. Redistributions of source code must retain the above copyright notice, this list of conditions and the following disclaimer.
- \* 2. Redistributions in binary form must reproduce the above copyright notice, this list of conditions and
- the following disclaimer in the documentation and/or other materials provided with the distribution.
- \* 3. All advertising materials mentioning features or use of this software must display the following
- acknowledgement:
- This product includes software developed by the University of California, Berkeley and its
- contributors.
- \* 4. Neither the name of the University nor the names of its contributors may be used to endorse or \* promote products derived from this software without specific prior written permission.

\*

- \* THIS SOFTWARE IS PROVIDED BY THE REGENTS AND CONTRIBUTORS ``AS IS'' AND ANY
- \* EXPRESS OR IMPLIED WARRANTIES, INCLUDING, BUT NOT LIMITED TO, THE IMPLIED
- \* WARRANTIES OF MERCHANTABILITY AND FITNESS FOR A PARTICULAR PURPOSE ARE
- \* DISCLAIMED. IN NO EVENT SHALL THE REGENTS OR CONTRIBUTORS BE LIABLE FOR ANY
- \* DIRECT, INDIRECT, INCIDENTAL, SPECIAL, EXEMPLARY, OR CONSEQUENTIAL DAMAGES
- \* (INCLUDING, BUT NOT LIMITED TO, PROCUREMENT OF SUBSTITUTE GOODS OR SERVICES;
- \* LOSS OF USE, DATA, OR PROFITS; OR BUSINESS INTERRUPTION) HOWEVER CAUSED AND
- \* ON ANY THEORY OF LIABILITY, WHETHER IN CONTRACT, STRICT LIABILITY, OR TORT
- \* (INCLUDING NEGLIGENCE OR OTHERWISE) ARISING IN ANY WAY OUT OF THE USE OF THIS
- \* SOFTWARE, EVEN IF ADVISED OF THE POSSIBILITY OF SUCH DAMAGE.

\*/

This product includes only MD4 and DES of OpenSSL software developed by the OpenSSL Project, which are used only in SMB protocol authentication. Also OpenSSL software is used under the following terms and conditions of licence.

 LICENCE ISSUES ==============

 The OpenSSL toolkit stays under a dual licence, i.e. both the conditions of the OpenSSL Licence and the original SSLeay licence apply to the toolkit. See below for the actual licence texts. Actually both licences are BSD-style Open Source licences. In case of any licence issues related to OpenSSL please contact openssl-core@openssl.org.

OpenSSL Licence

---------------

/\* ====================================================================

- Copyright (c) 1998-2000 The OpenSSL Project. All rights reserved.
- \* \* Redistribution and use in source and binary forms, with or without
- \* modification, are permitted provided that the following conditions
- \* are met:

\*

- \* 1. Redistributions of source code must retain the above copyright
- notice, this list of conditions and the following disclaimer.
- \*
- \* 2. Redistributions in binary form must reproduce the above copyright
- notice, this list of conditions and the following disclaimer in
- the documentation and/or other materials provided with the
- distribution.
- \*

\* 3. All advertising materials mentioning features or use of this

- software must display the following acknowledgment:
- "This product includes software developed by the OpenSSL Project
- for use in the OpenSSL Toolkit. (http://www.openssl.org/)"

 \* \* 4. The names "OpenSSL Toolkit" and "OpenSSL Project" must not be used to

- endorse or promote products derived from this software without
- \* prior written permission. For written permission, please contact
- openssl-core@openssl.org.
- \*

\* 5. Products derived from this software may not be called "OpenSSL"

- nor may "OpenSSL" appear in their names without prior written
- permission of the OpenSSL Project.
- \*
- \* 6. Redistributions of any form whatsoever must retain the following
- acknowledgment:
- "This product includes software developed by the OpenSSL Project
- for use in the OpenSSL Toolkit (http://www.openssl.org/)"
- \*
- \* THIS SOFTWARE IS PROVIDED BY THE OpenSSL PROJECT ``AS IS'' AND ANY
- \* EXPRESSED OR IMPLIED WARRANTIES, INCLUDING, BUT NOT LIMITED TO, THE
- \* IMPLIED WARRANTIES OF MERCHANTABILITY AND FITNESS FOR A PARTICULAR
- \* PURPOSE ARE DISCLAIMED. IN NO EVENT SHALL THE OpenSSL PROJECT OR
- \* ITS CONTRIBUTORS BE LIABLE FOR ANY DIRECT, INDIRECT, INCIDENTAL,

\* SPECIAL, EXEMPLARY, OR CONSEQUENTIAL DAMAGES (INCLUDING, BUT

\* NOT LIMITED TO, PROCUREMENT OF SUBSTITUTE GOODS OR SERVICES;

- \* LOSS OF USE, DATA, OR PROFITS; OR BUSINESS INTERRUPTION)
- \* HOWEVER CAUSED AND ON ANY THEORY OF LIABILITY, WHETHER IN CONTRACT,
- \* STRICT LIABILITY, OR TORT (INCLUDING NEGLIGENCE OR OTHERWISE)

\* ARISING IN ANY WAY OUT OF THE USE OF THIS SOFTWARE, EVEN IF ADVISED

\* OF THE POSSIBILITY OF SUCH DAMAGE.

\* ====================================================================

\*

\* This product includes cryptographic software written by Eric Young

\* (eay@cryptsoft.com). This product includes software written by Tim

- \* Hudson (tjh@cryptsoft.com).
- \* \*/

Original SSLeay Licence

/\* Copyright (C) 1995-1998 Eric Young (eay@cryptsoft.com)

\* All rights reserved.

-----------------------

- \* \* This package is an SSL implementation written
- \* by Eric Young (eay@cryptsoft.com).
- \* The implementation was written so as to conform with Netscapes SSL.

\*

\* This library is free for commercial and non-commercial use as long as

\* the following conditions are aheared to. The following conditions

\* apply to all code found in this distribution, be it the RC4, RSA,

- \* lhash, DES, etc., code; not just the SSL code. The SSL documentation
- \* included with this distribution is covered by the same copyright terms

\* except that the holder is Tim Hudson (tjh@cryptsoft.com).

- \*
- \* Copyright remains Eric Young's, and as such any Copyright notices in
- \* the code are not to be removed.
- \* If this package is used in a product, Eric Young should be given attribution
- \* as the author of the parts of the library used.
- \* This can be in the form of a textual message at program startup or
- \* in documentation (online or textual) provided with the package.
- \*
- \* Redistribution and use in source and binary forms, with or without
- \* modification, are permitted provided that the following conditions
- \* are met:
- \* 1. Redistributions of source code must retain the copyright
- notice, this list of conditions and the following disclaimer.
- \* 2. Redistributions in binary form must reproduce the above copyright
- notice, this list of conditions and the following disclaimer in the
- documentation and/or other materials provided with the distribution.
- \* 3. All advertising materials mentioning features or use of this software
- must display the following acknowledgement:
- "This product includes cryptographic software written by
- \* Eric Young (eay@cryptsoft.com)"
- The word 'cryptographic' can be left out if the rouines from the library
- being used are not cryptographic related :-).
- \* 4. If you include any Windows specific code (or a derivative thereof) from
- the apps directory (application code) you must include an acknowledgement:
- \* "This product includes software written by Tim Hudson (tjh@cryptsoft.com)"
- \*

\* THIS SOFTWARE IS PROVIDED BY ERIC YOUNG ``AS IS'' AND

- \* ANY EXPRESS OR IMPLIED WARRANTIES, INCLUDING, BUT NOT LIMITED TO, THE
- \* IMPLIED WARRANTIES OF MERCHANTABILITY AND FITNESS FOR A PARTICULAR PURPOSE
- \* ARE DISCLAIMED. IN NO EVENT SHALL THE AUTHOR OR CONTRIBUTORS BE LIABLE
- \* FOR ANY DIRECT, INDIRECT, INCIDENTAL, SPECIAL, EXEMPLARY, OR CONSEQUENTIAL
- \* DAMAGES (INCLUDING, BUT NOT LIMITED TO, PROCUREMENT OF SUBSTITUTE GOODS
- \* OR SERVICES; LOSS OF USE, DATA, OR PROFITS; OR BUSINESS INTERRUPTION)
- \* HOWEVER CAUSED AND ON ANY THEORY OF LIABILITY, WHETHER IN CONTRACT, STRICT
- \* LIABILITY, OR TORT (INCLUDING NEGLIGENCE OR OTHERWISE) ARISING IN ANY WAY
- \* OUT OF THE USE OF THIS SOFTWARE, EVEN IF ADVISED OF THE POSSIBILITY OF
- \* SUCH DAMAGE.
- \*

\* The licence and distribution terms for any publically available version or

- \* derivative of this code cannot be changed. i.e. this code cannot simply be
- \* copied and put under another distribution licence
- \* [including the GNU Public Licence.]
- \*/

#### $\bullet$  JPEG

This software is based in part on the work of the Independent JPEG Group.

### **14.1 Index**

#### **#**

#101 Date and time: *[22](#page-21-0)* #102 Your logo: *[23](#page-22-0)* #103 Your fax number: *[23](#page-22-1)* #110 Language: *[58](#page-57-0)* #114 Location: *[58](#page-57-1)* #120 Dialling mode: *[18](#page-17-0)* #121 Recall/Flash time: *[58](#page-57-2)* #145 LCD display contrast: *[58](#page-57-3)* #147 Scale selection: *[59](#page-58-0)* #155 Change password: *[59](#page-58-1)* #158 Maintenance time: *[59](#page-58-2)* #159 Set all features to default: *[59](#page-58-3)* #161 Ringer pattern: *[59](#page-58-4)* #165 Beep sound: *[59](#page-58-5)* #210 FAX ring count: *[60](#page-59-0)* #212 TEL/FAX ring count: *[62](#page-61-0)* #216 Automatic caller ID list: *[60](#page-59-1)* #226 Time adjustment: *[60](#page-59-2)* #289 All phonebook erase: *[62](#page-61-1)* #380 Paper size in the paper input tray: *[60](#page-59-3)* #381 Paper size in the manual input tray: *[60](#page-59-4)* #383 Paper type for paper input tray: *[61](#page-60-0)* #384 Paper type for manual input tray: *[61](#page-60-1)* #401 Sending report: *[42](#page-41-0)*, *[62](#page-61-2)* #402 Automatic journal report: *[42](#page-41-1)*, *[62](#page-61-3)* #403 Power save: *[61](#page-60-2)* #404 Manual answer mode: *[62](#page-61-4)* #411 Overseas mode: *[63](#page-62-0)* #412 Delayed send: *[63](#page-62-1)* #413 ECM selection: *[63](#page-62-2)* #416 Connecting tone: *[64](#page-63-0)* #418 Maximum fax speed: *[64](#page-63-1)* #432 Auto reduction: *[64](#page-63-2)* #434 Fax activation code: *[64](#page-63-3)* #436 Silent fax ring count: *[64](#page-63-4)* #437 Memory reception alert: *[65](#page-64-0)* #438 Friendly reception: *[65](#page-64-1)* #442 PC fax setting: *[65](#page-64-2)* #443 PC fax reception: *[24](#page-23-0)* #448 Fax preview mode: *[53](#page-52-0)* #450 Web fax preview access code: *[53](#page-52-1)* #451 Fax receive notify: *[65](#page-64-3)* #459 Set fax features to default: *[66](#page-65-0)* #460 Input tray setting for copy: *[67](#page-66-0)* #461 Default copy resolution: *[67](#page-66-1)* #462 Contrast hold: *[61](#page-60-3)* #463 Default operation mode: *[61](#page-60-4)* #464 Mode timer: *[61](#page-60-5)* #467 Page layout hold: *[67](#page-66-2)* #468 Zoom hold: *[67](#page-66-3)* #469 Collate hold: *[67](#page-66-4)* #473 Edge hold: *[67](#page-66-5)* #474 Frame margin: *[67](#page-66-6)* #475 Margin hold: *[67](#page-66-7)* #482 Toner save: *[12](#page-11-0)*, *[61](#page-60-6)* #493 Scan mode: *[69](#page-68-0)* #494 Scan parameter hold: *[69](#page-68-1)* #500 DHCP mode: *[71](#page-70-0)*

#501 IP address: *[71](#page-70-1)* #502 Subnet mask: *[71](#page-70-2)* #503 Default gateway: *[71](#page-70-3)* #504 DNS server #1: *[71](#page-70-4)* #505 DNS server #2: *[71](#page-70-5)* #507 Machine name: *[71](#page-70-6)* #508 MAC address: *[71](#page-70-7)* #532 IP filtering: *[72](#page-71-0)* #533 Auto IP: *[72](#page-71-1)* #534 HTTPD: *[72](#page-71-2)* #535 IPv6 protocol: *[72](#page-71-3)* #538 WINS server #1: *[72](#page-71-4)* #539 WINS server #2: *[72](#page-71-5)* #578 All email address erase: *[73](#page-72-0)* #774 Data timeout: *[68](#page-67-0)* #776 Mutual A4/letter print: *[68](#page-67-1)*

# **A**

Address list: *[103](#page-102-0)* Answering machine: *[51](#page-50-0)* Auto IP (Feature #533): *[72](#page-71-1)* Auto reduction (Feature #432): *[64](#page-63-2)* Automatic document feeder: *[20](#page-19-0)*, *[36](#page-35-0)*, *[43](#page-42-0)*

### **B**

Basic features: *[58](#page-57-4)* Beep sound (Feature #165): *[59](#page-58-5)* Broadcast programming list: *[103](#page-102-1)* Broadcast transmission: *[45](#page-44-0)*

# **C**

Caller ID: *[55](#page-54-0)* Calling back: *[55](#page-54-1)* Storing: *[56](#page-55-0)* Caller ID list (Feature #216): *[60](#page-59-1)* Character entry: *[75](#page-74-0)* Cleaning: *[99](#page-98-0)*, *[102](#page-101-0)* Collate hold (Feature #469): *[67](#page-66-4)* Connecting tone (Feature #416): *[64](#page-63-0)* Connections: *[17](#page-16-0)* LAN: *[17](#page-16-0)* USB: *[25](#page-24-0)* Contrast: *[35](#page-34-0)*, *[42](#page-41-2)* Contrast hold (Feature #462): *[61](#page-60-3)* Copy: *[35](#page-34-1)* Collation: *[37](#page-36-0)* Edge: *[40](#page-39-0)* Image repeat: *[37](#page-36-1)* Margin: *[40](#page-39-1)* N in 1: *[39](#page-38-0)* N in 1 (Separate): *[40](#page-39-2)* Poster: *[39](#page-38-1)* Proof set: *[37](#page-36-2)* Quick ID: *[37](#page-36-3)* Reserve: *[40](#page-39-3)* Zoom: *[36](#page-35-1)* Copy features: *[67](#page-66-8)* Copy size: *[35](#page-34-2)*

# **D**

Data timeout (Feature #774): *[68](#page-67-0)* Date and time (Feature #101): *[22](#page-21-0)* Default copy resolution (Feature #461): *[67](#page-66-1)* Default gateway (Feature #503): *[71](#page-70-3)* Default operation mode (Feature #463): *[61](#page-60-4)* Delayed transmission (Feature #412): *[63](#page-62-1)* DHCP mode (Feature #500): *[71](#page-70-0)* Dialling mode (Feature #120): *[18](#page-17-0)* Display contrast (Feature #145): *[58](#page-57-3)* Display messages: *[81](#page-80-0)* DNS server #1 (Feature #504): *[71](#page-70-4)* DNS server #2 (Feature #505): *[71](#page-70-5)* Document size: *[19](#page-18-0)* Drum cartridge: *[10](#page-9-0)* Drum life: *[105](#page-104-0)*

# **E**

Easy Print Utility: *[30](#page-29-0)* ECM selection (Feature #413): *[63](#page-62-2)* Edge hold (Feature #473): *[67](#page-66-5)* Email address All erase (Feature #578): *[73](#page-72-0)* Storing: *[70](#page-69-0)* Extension telephone: *[49](#page-48-0)*

### **F**

Fax activation code (Feature #434): *[64](#page-63-3)* Fax features: *[62](#page-61-5)* Fax number (Feature #103): *[23](#page-22-1)* FAX ONLY mode: *[48](#page-47-0)* Fax preview mode (Feature #448): *[53](#page-52-0)* Fax receive notify (Feature #451): *[65](#page-64-3)* FAX ring count (Feature #210): *[60](#page-59-0)* Flash time (Feature #121): *[58](#page-57-2)* Frame margin (Feature #474): *[67](#page-66-6)* Friendly reception (Feature #438): *[65](#page-64-1)* FTP server list: *[103](#page-102-2)*

# **H**

Handset unit: *[77](#page-76-0)* Help: *[21](#page-20-0)* Basic settings: *[21](#page-20-1)* Caller ID: *[21](#page-20-2)* Copier: *[21](#page-20-3)* Fax receiving: *[21](#page-20-4)* Feature list: *[21](#page-20-5)* Phonebook: *[21](#page-20-6)* Reports: *[21](#page-20-7)* HTTPD (Feature #534): *[72](#page-71-2)*

# **I**

Input tray setting Copy (Feature #460): *[67](#page-66-0)* IP address (Feature #501): *[71](#page-70-1)* IP filtering (Feature #532): *[72](#page-71-0)* IPv6 protocol (Feature #535): *[72](#page-71-3)*

# **J**

Jams Document: *[97](#page-96-0)* Recording paper: *[92](#page-91-0)* Journal report (Feature #402): *[42](#page-41-1)*, *[62](#page-61-3)*, *[103](#page-102-3)* Junk fax prohibitor: *[52](#page-51-0)*

# **L**

Label: *[29](#page-28-0)* LAN features: *[71](#page-70-8)* Language (Feature #110): *[58](#page-57-0)* Location (Feature #114): *[58](#page-57-1)* Logo (Feature #102): *[23](#page-22-0)*

# **M**

MAC address (Feature #508): *[71](#page-70-7)* Machine name (Feature #507): *[71](#page-70-6)* Maintenance time (Feature #158): *[59](#page-58-2)* Manual answer mode (Feature #404): *[62](#page-61-4)* Manual input tray: *[15](#page-14-0)* Margin hold (Feature #475): *[67](#page-66-7)* Maximum fax speed (Feature #418): *[64](#page-63-1)* Memory reception alert (Feature #437): *[65](#page-64-0)* Mode timer (Feature #464): *[61](#page-60-5)* Multi-Function Station software Activating: *[27](#page-26-0)* Installing: *[25](#page-24-1)* Uninstalling: *[26](#page-25-0)* Mutual A4/letter print (Feature #776): *[68](#page-67-1)*

# **N**

Network features: *[74](#page-73-0)*

# **O**

OCR software: *[32](#page-31-0)* One-touch dial Sending faxes: *[44](#page-43-0)* Overseas mode (Feature #411): *[63](#page-62-0)*

### **P**

Page layout hold (Feature #467): *[67](#page-66-2)* Paper size Manual input tray (Feature #381): *[60](#page-59-4)* Paper input tray (Feature #380): *[60](#page-59-3)* Paper type Manual input tray (Feature #384): *[61](#page-60-1)* Paper input tray (Feature #383): *[61](#page-60-0)* Password (Feature #155): *[59](#page-58-1)* PC fax reception (Feature #443): *[24](#page-23-0)* PC fax setting (Feature #442): *[65](#page-64-2)* PC print features: *[68](#page-67-2)* Phonebook All erase (Feature #289): *[62](#page-61-1)* Sending faxes: *[44](#page-43-0)* Storing: *[43](#page-42-1)* Polling: *[51](#page-50-1)* Power failure: *[90](#page-89-0)*

Power save (Feature #403): *[61](#page-60-2)* Power switch: *[18](#page-17-1)* Printer test: *[103](#page-102-4)* Programming: *[57](#page-56-0)* Pull scan: *[34](#page-33-0)* Scan application: *[34](#page-33-1)* Viewer: *[34](#page-33-2)* Push scan: *[31](#page-30-0)* Email: *[31](#page-30-1)* Email address: *[32](#page-31-1)* File: *[31](#page-30-2)* FTP: *[33](#page-32-0)* OCR: *[32](#page-31-0)* SMB folder: *[33](#page-32-1)* Viewer: *[31](#page-30-3)*

### **Q**

Quick scan: *[43](#page-42-2)*

# **R**

Recall time (Feature #121): *[58](#page-57-2)* Receiving faxes Automatically: *[48](#page-47-1)* Computer: *[53](#page-52-2)* Manually: *[49](#page-48-1)* Web browser: *[53](#page-52-0)* Recording paper: *[14](#page-13-0)* Recording paper size: *[104](#page-103-0)* Redialling: *[42](#page-41-3)*, *[44](#page-43-1)* **Reports** Address: *[103](#page-102-0)* Broadcast programming: *[103](#page-102-1)* Broadcast sending: *[46](#page-45-0)* Caller ID: *[60](#page-59-1)*, *[103](#page-102-5)* FTP server: *[103](#page-102-2)* Journal: *[42](#page-41-1)*, *[62](#page-61-3)*, *[80](#page-79-0)*, *[103](#page-102-3)* Power down: *[90](#page-89-0)* Printer test: *[103](#page-102-4)* Sending: *[42](#page-41-0)*, *[62](#page-61-2)*, *[80](#page-79-0)* Setup: *[103](#page-102-6)* Telephone number: *[103](#page-102-7)* Reset all features (Feature #159): *[59](#page-58-3)* Reset fax features (Feature #459): *[66](#page-65-0)* Resolution: *[35](#page-34-3)*, *[42](#page-41-4)* Ring count FAX ONLY (Feature #210): *[60](#page-59-0)* Silent fax (Feature #436): *[64](#page-63-4)* TEL/FAX (Feature #212): *[62](#page-61-0)* Ringer pattern (Feature #161): *[59](#page-58-4)*

# **S**

Scale selection (Feature #147): *[59](#page-58-0)* Scan features: *[69](#page-68-2)* Scan mode (Feature #493): *[69](#page-68-0)* Scan parameter hold (Feature #494): *[69](#page-68-1)* Scanner glass: *[19](#page-18-1)*, *[35](#page-34-4)*, *[42](#page-41-5)* Sending faxes Broadcast: *[46](#page-45-0)* Computer document: *[47](#page-46-0)* From memory: *[43](#page-42-2)*

Manually: *[42](#page-41-6)* One-touch dial: *[44](#page-43-0)* Phonebook: *[44](#page-43-0)* Sending report (Feature #401): *[42](#page-41-0)*, *[62](#page-61-2)* Set fax default (Feature #459): *[66](#page-65-0)* Setup list: *[103](#page-102-6)* **Storing** Broadcast: *[45](#page-44-1)* Email address: *[70](#page-69-0)* Subnet mask (Feature #502): *[71](#page-70-2)*

# **T**

TEL mode: *[49](#page-48-2)* Telephone number list: *[103](#page-102-7)* Time adjustment (Feature #226): *[60](#page-59-2)* Toner cartridge: *[10](#page-9-0)* Toner life: *[105](#page-104-1)* Toner save (Feature #482): *[12](#page-11-0)*, *[61](#page-60-6)*

# **V**

Volume: *[21](#page-20-8)*

### **W**

Web fax preview access code (Feature #450): *[53](#page-52-1)* WINS server #1 (Feature #538): *[72](#page-71-4)* WINS server #2 (Feature #539): *[72](#page-71-5)*

# **Z**

Zoom hold (Feature #468): *[67](#page-66-3)*

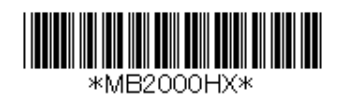

**PNQX2616ZA** CM1209SY0

Download from Www.Somanuals.com. All Manuals Search And Download.

Free Manuals Download Website [http://myh66.com](http://myh66.com/) [http://usermanuals.us](http://usermanuals.us/) [http://www.somanuals.com](http://www.somanuals.com/) [http://www.4manuals.cc](http://www.4manuals.cc/) [http://www.manual-lib.com](http://www.manual-lib.com/) [http://www.404manual.com](http://www.404manual.com/) [http://www.luxmanual.com](http://www.luxmanual.com/) [http://aubethermostatmanual.com](http://aubethermostatmanual.com/) Golf course search by state [http://golfingnear.com](http://www.golfingnear.com/)

Email search by domain

[http://emailbydomain.com](http://emailbydomain.com/) Auto manuals search

[http://auto.somanuals.com](http://auto.somanuals.com/) TV manuals search

[http://tv.somanuals.com](http://tv.somanuals.com/)